# **SAMSUNG**

# 用戶手冊

SM-N9600

HongKong China. 08/2018. Rev.1.0 www.samsung.com/hk

目錄

# [基本功能](#page-3-0)

- 4 [請先參閱說明文件](#page-3-0)
- 6 [裝置過熱情況與解決方案](#page-5-0)
- 9 [裝置結構圖與功能](#page-8-0)
- 17 [電池](#page-16-0)
- 23 SIM 或 USIM 卡 [\(nano-SIM](#page-22-0) 卡)
- 27 記憶卡 [\(microSD](#page-26-0) 卡)
- 30 開啓與關閉裝置
- 31 [初始設定](#page-30-0)
- 34 [三星帳戶](#page-33-0)
- 36 [從之前的裝置傳輸數據](#page-35-0)
- 38 [瞭解螢幕](#page-37-0)
- 52 [通知面板](#page-51-0)
- 54 [輸入文字](#page-53-0)

## [應用程式與功能](#page-56-0)

- 57 [安裝或解除安裝應用程式](#page-56-0)
- [59 S Pen](#page-58-0) 功能
- [79 Bixby](#page-78-0)
- [83 Bixby Vision](#page-82-0)
- [87 Bixby Home](#page-86-0)
- [89 Reminder](#page-88-0)
- 93 [電話](#page-92-0)
- 98 [聯絡人](#page-97-0)
- 102 [訊息](#page-101-0)
- 105 [瀏覽器](#page-104-0)
- 107 [電子郵件](#page-106-0)
- 108 [相機](#page-107-0)
- 138 [媒體瀏覽器](#page-137-0)
- [146 Always On Display](#page-145-0)
- 148 [側屏幕](#page-147-0)
- 153 [多重視窗](#page-152-0)
- [159 Samsung Pay](#page-158-0)
- [162 Samsung Gear](#page-161-0)
- [163 Samsung Members](#page-162-0)
- [164 Samsung Notes](#page-163-0)
- [170 PENUP](#page-169-0)
- 176 [日曆](#page-175-0)
- [177 Samsung Health](#page-176-0)
- 183 [錄音機](#page-182-0)
- 185 [我的檔案](#page-184-0)
- 185 [時鐘](#page-184-0)
- 187 [計算機](#page-186-0)
- 187 [收音機](#page-186-0)
- 189 [遊戲啟動器](#page-188-0)
- [192 SmartThings](#page-191-0)
- 196 [分享內容](#page-195-0)
- [197 Samsung DeX](#page-196-0)
- [205 Google](#page-204-0) 應用程式

#### [設定](#page-206-0)

[簡介](#page-206-0)

- [連接](#page-206-0)
	- [208 Wi-Fi](#page-207-0)
	- [藍牙](#page-209-0)
	- [數據節省器](#page-211-0)
	- [213 NFC](#page-212-0) 與付款
	- [流動熱點與網絡共享](#page-214-0)
	- [217 SIM](#page-216-0) 卡管理員
	- [更多連接設定](#page-216-0)
- [聲音和震動](#page-219-0)
	- [221 Dolby Atmos \(](#page-220-0)環境聲音)
- [通知](#page-220-0)
- [顯示](#page-220-0)
	- [藍光濾鏡](#page-222-0)
	- [變更螢幕模式或調整顯示色](#page-222-0) [彩](#page-222-0)
	- [螢幕解像度](#page-223-0)
	- [螢幕保護程式](#page-224-0)
- [螢幕牆紙與主題](#page-224-0)
- [進階功能](#page-225-0)

#### [228 Dual Messenger](#page-227-0)

- [裝置維護](#page-228-0)
- [應用程式](#page-230-0)
- [鎖定螢幕](#page-231-0)

#### [233 Smart Lock](#page-232-0)

- [生物特徵與安全性](#page-232-0)
	- [智能掃描](#page-234-0)
	- [臉部識別](#page-236-0)
	- [虹膜識別](#page-239-0)
	- [指紋識別](#page-244-0)
	- [248 Samsung Pass](#page-247-0)
	- [安全資料夾](#page-251-0)

[雲端與帳戶](#page-255-0) [三星雲端](#page-256-0) [259 Smart Switch](#page-258-0) [262 Google](#page-261-0) [協助工具](#page-261-0) [一般管理](#page-262-0) [軟件更新](#page-263-0) [用戶手冊](#page-264-0) [關於手機](#page-264-0)

#### [附錄](#page-265-0)

[協助工具](#page-265-0) [故障排除](#page-282-0)

# <span id="page-3-0"></span>基本功能

# 請先參閱說明文件

使用裝置之前,請先閱讀本手冊,以確保安全和正確使用。

- 説明基於裝置的預設設定。
- 部分内容可能與您的裝置不同,視乎地區、服務供應商、型號規格或裝置的軟 件而定。
- 需要高 CPU 和 RAM 使用量的內容 (高品質內容) 將會影響裝置的整體效能。 視乎裝置的規格和裝置使用的環境而定,與該內容相關的應用程式可能不會正 常運作。
- 對於由三星以外的供應商提供的應用程式所導致的效能問題,三星概不負責。
- 對於由用户編輯註册表設定或修改作業系統軟件而導致的效能問題或不相容, 三星概不負責。嘗試自訂作業系統,可能會導致裝置或應用程式不能正常工 作。
- 本裝置中提供的軟件、聲源、螢幕牆紙、圖像及其他媒體内容被許可作有限使 用。針對商業或其他用途擷取和使用這些資料將違反版權法。用戶對非法使用 媒體導致的法律問題應負全責。
- 使用訊息、上載和下載、自動同步或定位服務等數據服務可能會產生額外費 用,視乎資費方案而定。對於大數據傳輸,建議使用 Wi-Fi 功能。
- 裝置隨附的預設應用程式隨時可能更新,並可能在未經事先通知的情況下撤銷 支援。若您對裝置隨附的應用程式有疑問,請聯絡三星服務中心。對於用戶安 裝的應用程式,請聯絡服務供應商。
- 修改裝置的作業系統或安裝非官方來源的軟件,可能會導致裝置故障並損壞或 丟失數據。這些操作違反三星授權協議,會使您的保用失效。
- 視乎地區或型號而定,某些裝置必須經聯邦通訊委員會 (FCC) 核准。若您的裝 置經 FCC 核准,則您可以檢視其 FCC ID。若要檢視 FCC ID,啓動設定應用 程式並輕觸關於手機 → 狀態。

#### 抗水和防塵

您的裝置抗水防塵。請準確按照以下提示操作,保護裝置的抗水防塵效能。不這樣 做可能會導致裝置受損。

- 請勿將裝置浸入深度超過 1.5 米的淡水中或使其在水中浸泡超過 30 分鐘。若 將裝置浸入除淡水以外的任何其他液體,比如鹽水、電離水或酒精飲料中,液 體進入裝置的速度會更快。
- 請勿將裝置暴露於**具有衝擊力的流水**中。
- 如果裝置暴露於淡水環境中,用乾淨的軟布將其徹底擦乾。如果裝置暴露於其 他液體中,例如鹽水、電離水或酒精飲料,立即用淡水將裝置沖洗乾淨,並用 乾淨的軟布將其徹底擦乾。如果您未遵守這些指示,裝置的效能與外觀可能會 受影響。
- · 若装置浸入水中,或者話筒或揚聲器被弄濕,在通話時,對方可能聽不清您説 的話。使用前請用乾布擦拭裝置,將其徹底擦乾。
- 若在水中使用装置,觸控屏及其他功能可能無法正常工作。
- 如果装置掉落或受到撞擊,裝置的抗水和防塵功能可能會受損。
- 您的裝置已在受控的環境中測試並經證明在特定的條件具有抗水防塵的效能 **(** 符合國際標準 **IEC 60529 -** 由密封 **[**防護等級**]** 提供的防護程度所述的 **IP68** 類 要求;測試條件:**15–35** ℃、**86–106 kPa**、淡水、**1.5** 米、持續 **30** 分鐘**)**。儘 管如此,在某些情況下,本裝置仍可能受損。

#### 說明圖示

- 警告:可能會傷害自己或他人的情況
- 

注意:可能會損壞裝置或其他設備的情況

- 
- 備註:附註、使用技巧或其他資料

# <span id="page-5-0"></span>裝置過熱情況與解決方案

## 當為電池充電過程中裝置發熱時

充電時,裝置和充電器可能發熱。無線充電或快速充電期間,裝置可能會變熱。這 不會影響裝置的壽命或效能,這屬於裝置的正常操作範圍。若電池過熱,充電器可 能停止充電。

#### 裝置發熱時請執行以下操作:

- 中斷充電器與裝置的連接並關閉所有正在執行的應用程式。等待裝置冷 卻,然後再次開始為裝置充電。
- 如果裝置的下半部分過熱,可能會是因爲已連接的 USB 纜線損壞。使用 經過三星核准的新纜線更換已損壞的 USB 纜線。
- 使用無線充電器時,請勿在裝置與無線充電器之間放置金屬物體、磁鐵與 磁條卡等異物。

無線充電或快速充電功能僅在支援的型號上可用。

## 裝置在使用過程中發熱時

當您使用需要更多電量的功能或應用程式或者長時間使用時, 您的裝置可能會因為 電池消耗增加而暫時發熱。關閉所有正在執行的應用程式並暫時停止使用裝置。

以下情況下裝置可能會過熱。視乎您使用的功能與應用程式而定,這些示例可能不 適用於您的型號。

- 購買後首次啓動或者還原數據期間
- 下載大檔案時
- 使用需要更多電量的應用程式或長時間使用應用程式時
	- 長時間玩高品質遊戲時
	- 長時間錄製影片時
	- 使用最大亮度設定串流影片時
	- 連接至電視時
- ・ 使用多工處理 (或者在背景中執行多個應用程式時)
	- 使用多重視窗時
	- 錄製影片期間更新或安裝應用程式時
	- 進行視像通話期間下載大檔案時
	- 使用導航應用程式期間錄製影片時
- 透過雲端、電子郵件或其他帳户使用大量數據進行同步時
- 裝置在陽光直射環境下在車輛中使用導航應用程式時
- 使用流動熱點與網絡共享功能時
- 在訊號較弱或没有信號的地方使用裝置時
- 使用已損壞的 USB 纜線為電池充電時
- 裝置的多用途插孔已損壞或有異物,例如液體、灰塵、金屬粉末與鉛筆芯
- 當您漫遊時

#### 裝置發熱時請執行以下操作:

- 將裝置的軟件更新至最新版本。
- 正在執行的應用程式之間存在衝突可能會導致裝置發熱。重新開啓裝置。
- 不使用 Wi-Fi、GPS 與藍牙功能時將其停用。
- 關閉增加電池消耗或不使用時在背景中執行的應用程式。
- 删除不必要的檔案或未使用的應用程式。
- 降低眷幕亮度。
- 如果裝置渦熱或感覺裝置長時間發熱,暫時請勿使用。如果裝置持續渦 熱,請聯絡三星服務中心。

#### 裝置過熱時的裝置限制

裝置發熱時,功能與效能可能會受到限制或裝置可能會關閉以降溫。功能僅在支援 的型號上可用。

- 若裝置變得比平常更熱,將顯示裝置過熱訊息。若要降低裝置的溫度,螢幕亮 度與效能速度將受到限制且將停止電池充電。將關閉執行應用程式且您僅可撥 打緊急電話,直到裝置降溫。
- 如果裝置過熱或感覺裝置長時間發熱,將顯示關機訊息。關閉裝置並等待裝置 降溫。

#### 操作環境注意事項

您的裝置可能會在以下情況下因爲環境而發熱。請小心使用,以免縮短電池的壽 命、損壞裝置或釀成火災。

- 請勿將裝置存放在過冷或過熱的溫度下。
- 請勿將裝置長時間暴露在直射的陽光中。
- 請勿在溫度極高的區域長時間使用或存放裝置,例如夏季的汽車内。
- 請勿將裝置放置於可能會過熱的區域,例如電熱毯。
- 請勿在熱水器、微波爐、炙熱的者食設備或高壓力容器附近或内部存放裝置。
- 不要使用損壞的充雷器或雷池。

# <span id="page-8-0"></span>裝置結構圖與功能

# 包裝內容

 $\boldsymbol{\mathcal{U}}$ 

請參閱快速入門指南,瞭解包裝內容。

- 裝置隨附的項目和可用的配件可能會因所在地區或服務供應商有所不同。
	- 隨附項目僅針對本裝置設計,可能與其他裝置並不相容。
	- 外觀和規格如有變更,恕不另行通知。
	- 可另向當地的三星零售商購買附加的配件。購買前確保它們與裝置相容。
	- 請僅使用三星認可的配件。使用未經認可的配件可能導致效能問題和故 障,此情形不屬保用範疇。
	- 是否提供所有配件完全決定於生産廠家。有關可用配件的更多資訊,請 參閱三星網站。

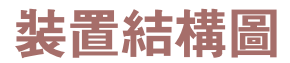

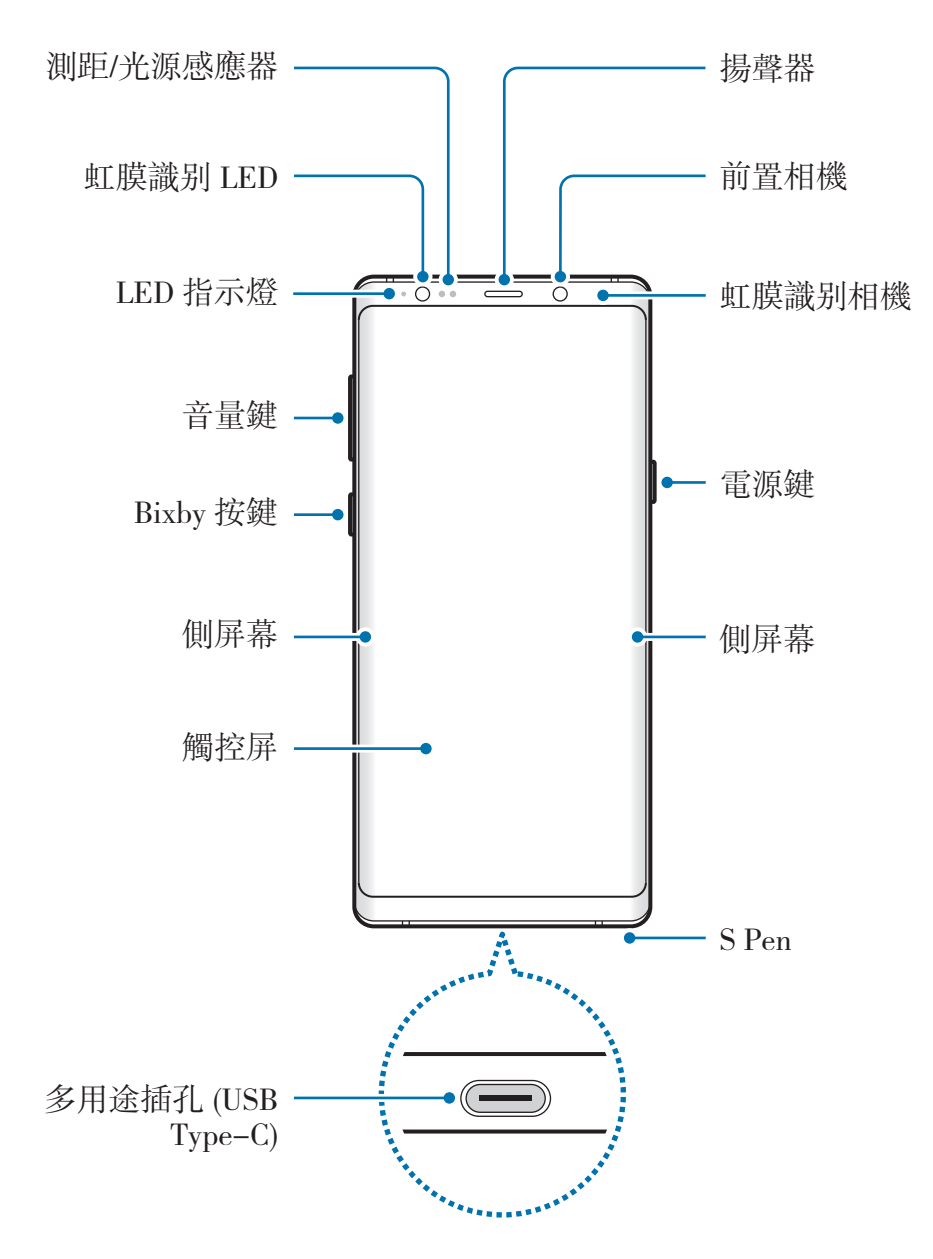

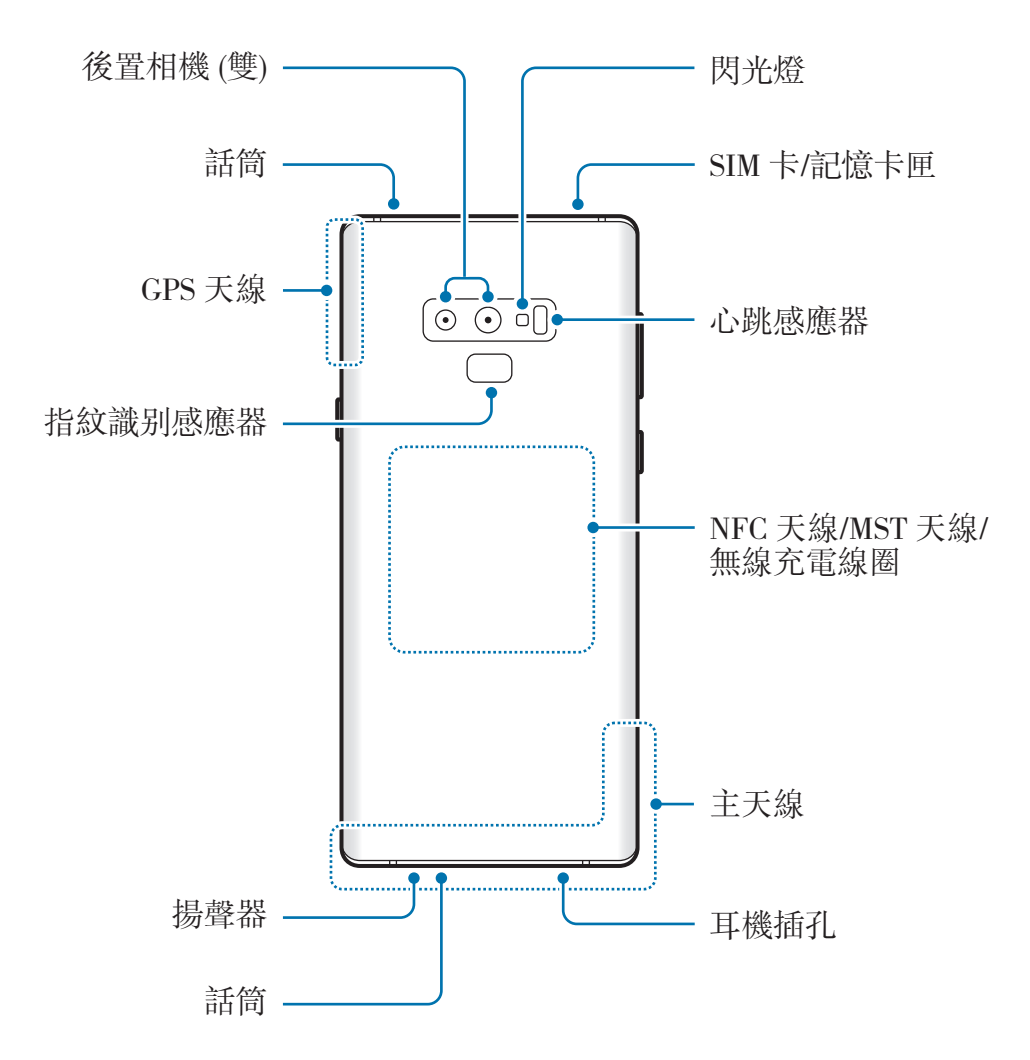

- 使用揚聲器時,比如播放媒體檔案或使用免提時,請勿將裝置放置於耳 L 朵附近。
	- 請注意不要使相機鏡頭暴露於強光源下,例如直射的陽光。若相機鏡頭暴 露於強光源下,例如直射的陽光,相機圖像感應器可能會受損。圖像感應 器受損後無法修復且會導致相片中出現圓點或斑點。
- 
- 在以下情況中可能會出現連接問題與電池消耗:
	- 在裝置的天線區域貼上金屬貼紙
	- 在裝置上附加含有金屬材料的裝置保護蓋
	- 在使用撥打電話或流動數據連線等功能時,用手或其他物體遮蓋裝置 的天線區域
	- 建議使用三星認可的螢幕保護裝置。未經認可的螢幕保護裝置可能導致 感應器發生故障。
	- 請勿使用螢幕保護裝置或貼紙等螢幕配件覆蓋測距/光源感應器區域。否 則可能會使感應器發生故障。
	- 側屏幕的顏色可能會因視角而異。

#### 實體按鍵

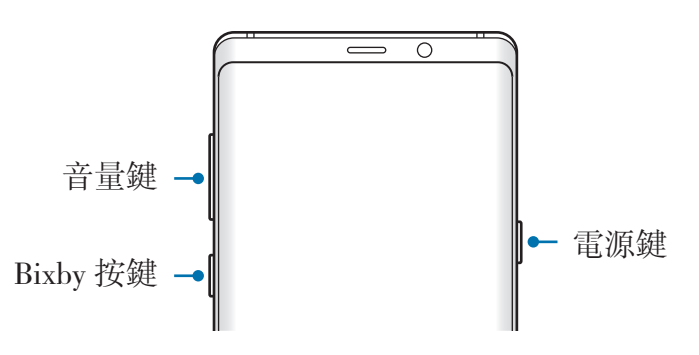

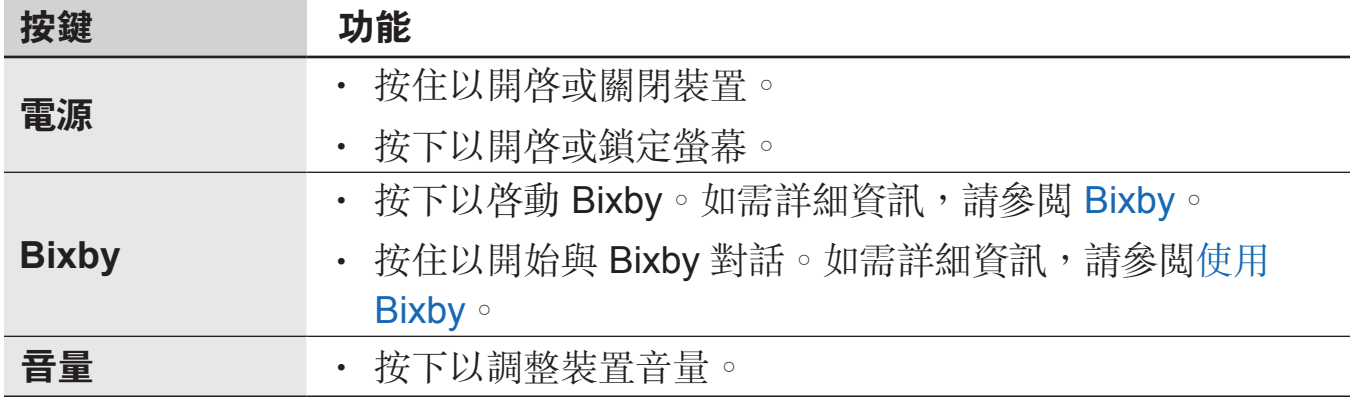

#### 螢幕按鈕

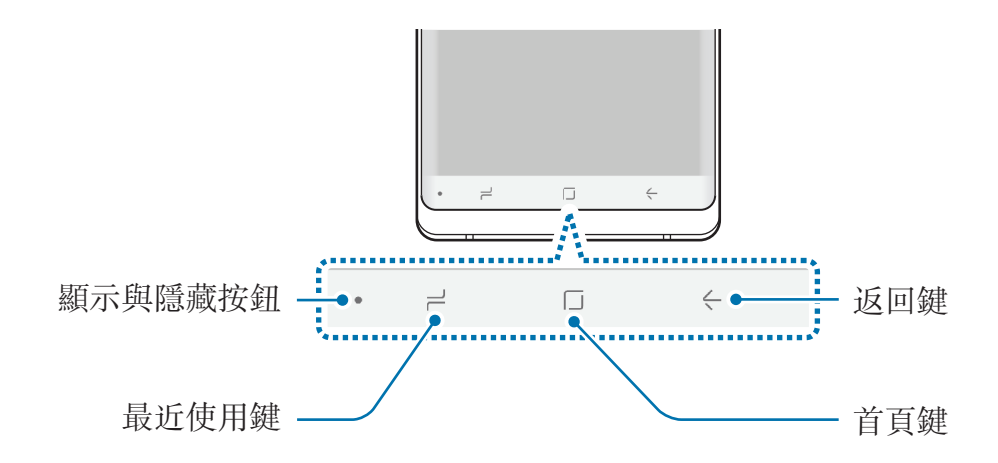

當您開啓裝置時,螢幕底部將顯示螢幕按鈕。螢幕按鈕將預設為最近使用鍵、首頁 鍵與返回鍵。如需詳細資訊,請參閲導覽列 ([螢幕按鈕](#page-40-0))。

## **S Pen**

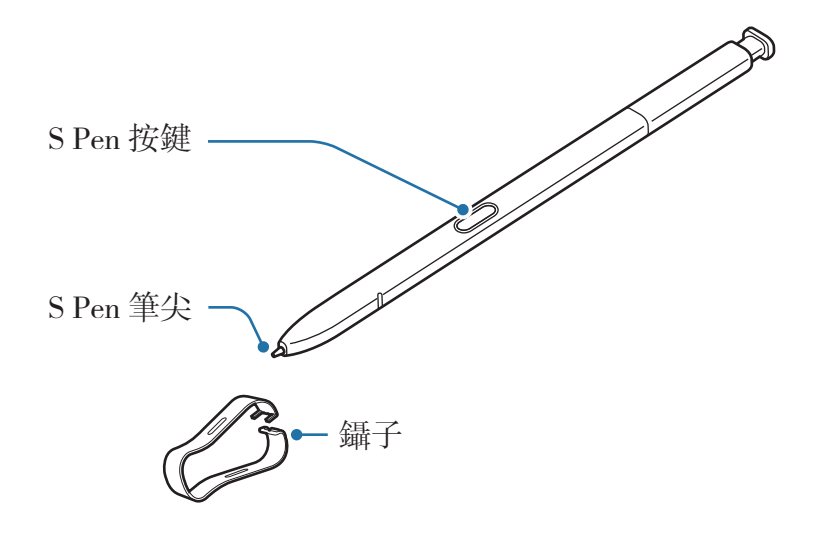

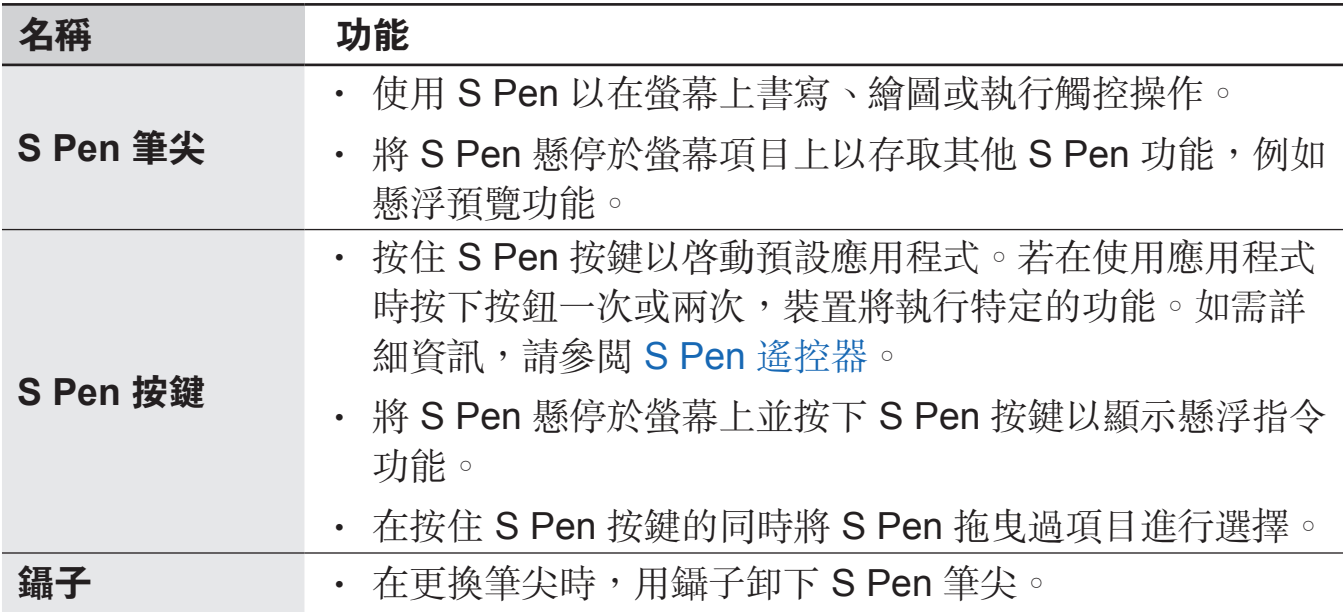

#### 卸除 **S Pen**

按下 S Pen 的末端以將其脱離。然後, 從插槽拔出 S Pen。若要存放 S Pen, 請 將其重新插入插槽並推入至固定到位。

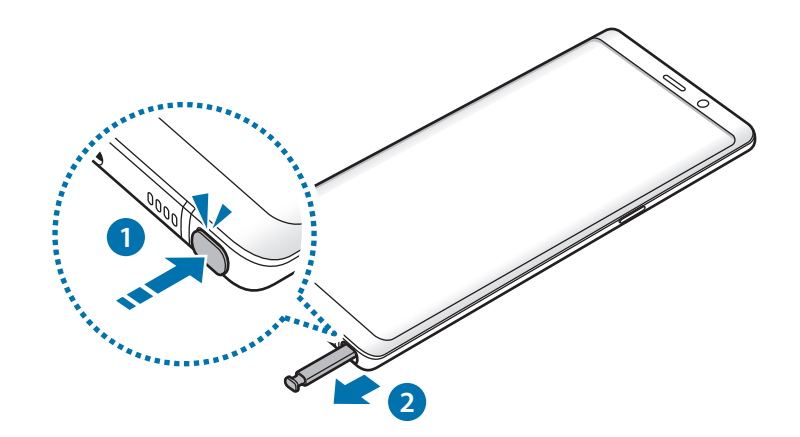

#### 為 **S Pen** 充電

必須給 S Pen 充電後才能使用 S Pen 按鍵遠端控制應用程式。 將 S Pen 插入插槽時,充電將開始。

- 若裝置背面接觸磁體,裝置可能不會識別 S Pen 且無法為 S Pen 充電。 K
	- · 即使 S Pen 已完全放雷, 您也可以使用其他 S Pen 功能, 例如觸控屏或 懸浮指令功能。

#### 更換 **S Pen** 筆尖

若筆尖變鈍,請更換新的筆尖。

1 用鑷子夾緊筆尖並將其卸下。

#### 2 將新筆尖插入 S Pen。

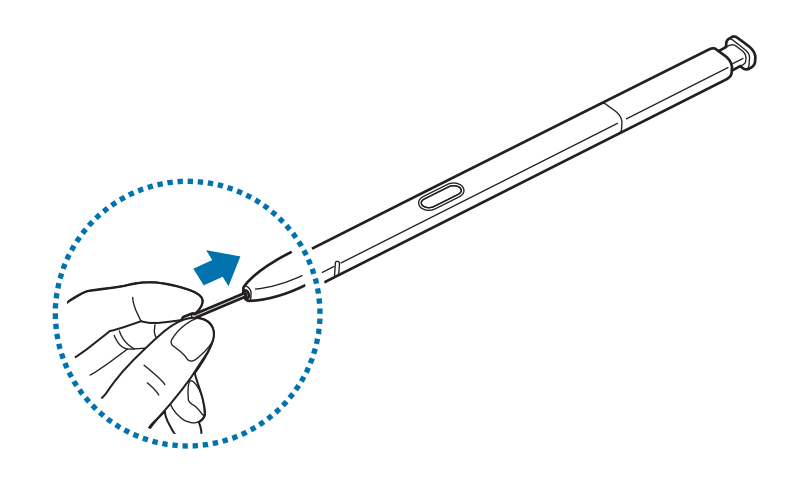

小心不要讓鑷子夾住手指。

- 請勿再使用舊筆尖。否則可能使 S Pen 發生故障。
- · 將筆尖插入 S Pen 時,請勿過度按壓筆尖。
- 請勿將筆尖的圓端插入 S Pen。否則可能損壞 S Pen 或裝置。
- 使用時請勿彎曲或對 S Pen 用力過猛。S Pen 可能會損壞或者筆尖可能 會變形。
- 不要使用 S Pen 在螢幕上用力按壓。筆尖可能會變形。
- · 如果在螢幕的邊角使用 S Pen, 裝置可能無法識别 S Pen 動作。
	- 如果水分進入 S Pen 插槽, 使用裝置前輕輕搖晃裝置以將水分從插槽中 搖出。
	- · 如需 S Pen 的詳細資料,請瀏覽三星網站。
	- 如果 S Pen 不能正確工作,將其送到三星服務中心。

<span id="page-16-0"></span>電池

# 為電池充電

首次使用電池前或長時間未用後請先為電池充電。

僅用三星認可的充電器、電池和纜線。未經認可的充電器或纜線可導致電池 **A** 爆炸或損壞裝置。

充電器連接不當可能會導致裝置嚴重損壞。任何因使用不當造成的損壞均不 屬保用範疇。

為了節約能源,在不使用時請拔下充電器。此充電器是没有電源開關,所以 您必須從插座拔下充電器,以避免在不使用時浪費電力。在充電時應保持充 電器與電源插座緊密連接且易於插拔。

1 <sup>將</sup> USB 纜線連接至 USB 電源轉接器。

2 <sup>將</sup> USB 纜線插入裝置的多用途插孔。

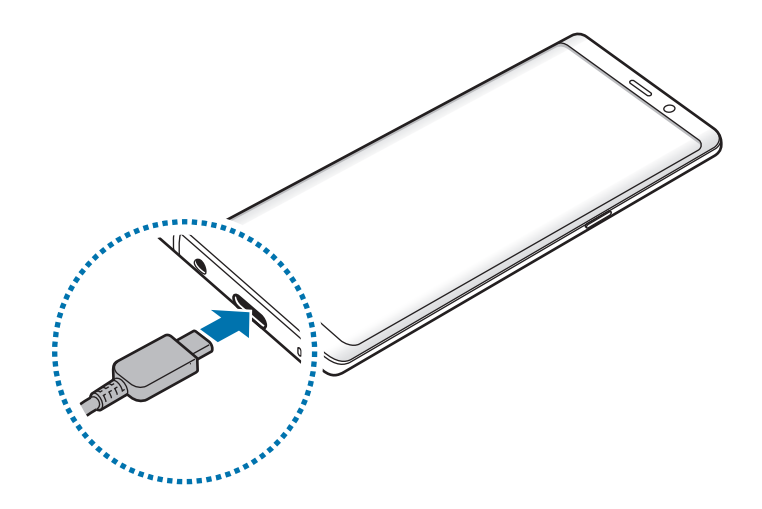

3 <sup>將</sup> USB 電源轉接器插入電源插座中。

4 完全充電後,從裝置斷開充電器的連接。然後,將充電器從電源插座中拔出。

基本功能

#### 使用 **Micro USB** 纜線充電

連接 Micro USB 連接器以使用 Micro USB 纜線為電池充電。請勿將 Micro USB 纜 線插入裝置的多用途插孔。否則會損壞裝置。

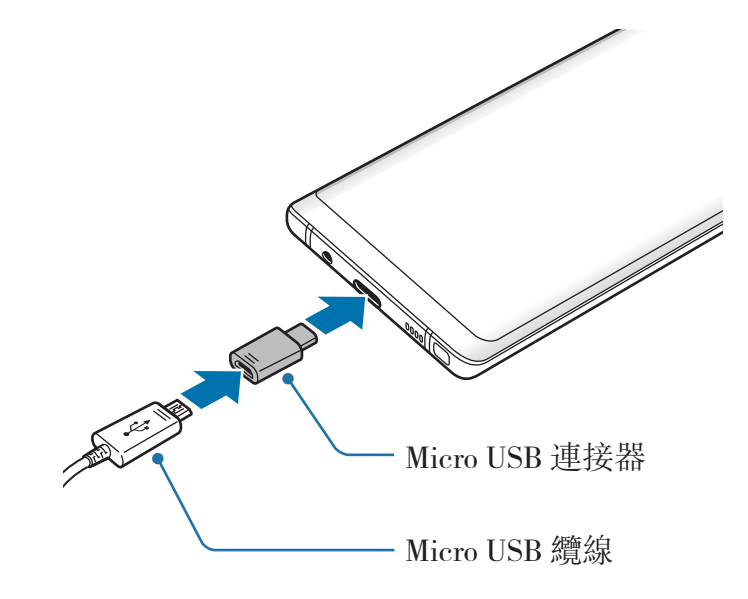

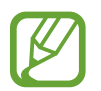

Micro USB 連接器用於透過 Micro USB 纜線為電池充電與連接至電腦。

基本功能

#### 為其他裝置充電

使用 USB 連接器 (USB Type-C) 透過裝置的電池為其他流動裝置充電。

將 USB 連接器 (USB Type-C) 插入裝置的多用途插孔,然後透過其他裝置的 USB 纜線連接裝置與其他裝置。

充電開始時,另一個裝置的螢幕上將顯示電池充電圖示。

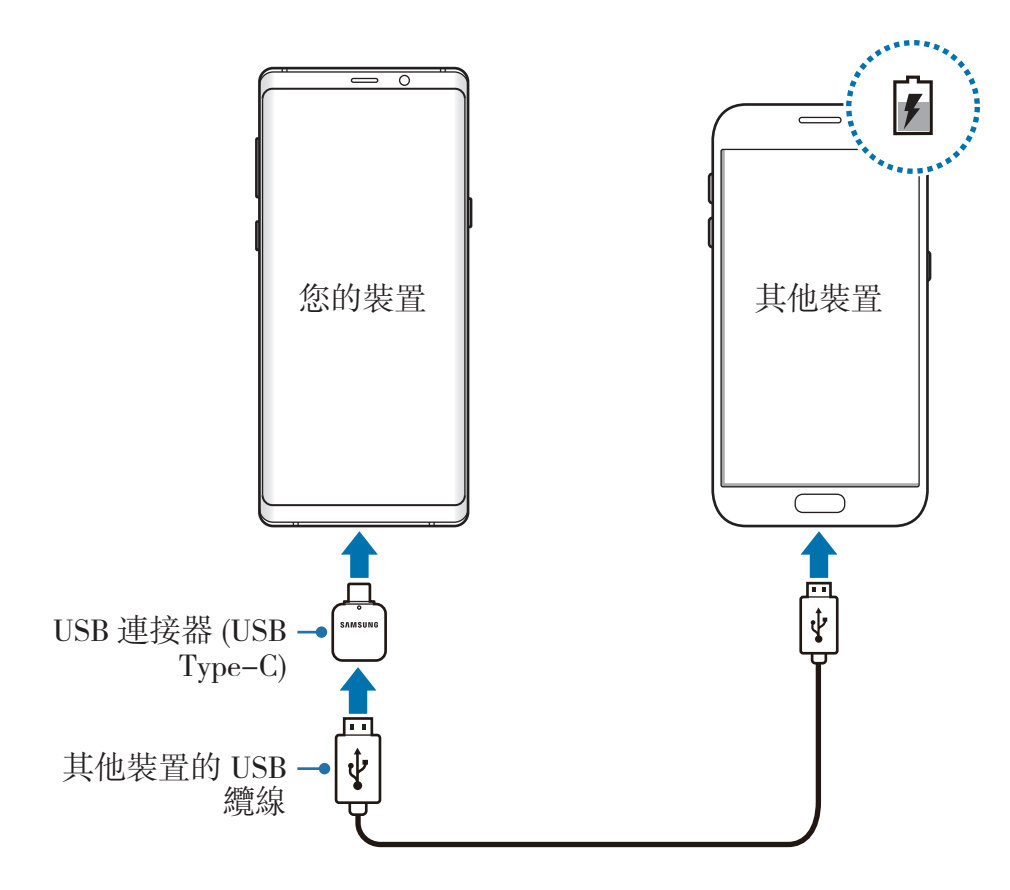

裝置上顯示的應用程式選擇彈出式視窗用於數據傳輸。請勿從彈出式視窗中 選擇應用程式。

#### 減少電池消耗

裝置提供各種選項,可協助您節省電池電量。

- 使用裝置的維護功能優化裝置。
- 在不使用裝置時,透過按下電源鍵關閉螢幕。
- 啓動省雷模式。
- 關閉不必要的應用程式。
- 不在使用時停用藍牙功能。
- 在不使用時停用 Wi-Fi 功能。
- 停用需要同步的應用程式的自動同步功能。
- 減少背光時間。
- 降低螢幕亮度。

## 電池充電提示和注意事項

- 電池電量不足時,電池圖示顯示為空。
- 如果電池完全放電,連接充電器時,裝置將無法立即開啓。為耗完電的電池充 電幾分鐘,然後再開啟裝置。
- 若同時使用多個應用程式、使用網絡應用程式或需要連接另一裝置的應用程 式,電池電量會更快耗盡。為避免在數據傳輸期間斷電,應在電池完全充電後 使用這些應用程式。
- 使用充電器以外的電源,例如電腦,由於電流較低,因此充電速度可能會較 慢。
- 可在充電時使用裝置,然而會延長電池完全充電的時間。
- 若裝置在充電時電力供應不穩定,觸控屏可能會失效。如果此現象發生,從裝 置上拔下充電器。
- 充電時,裝置和充電器可能變熱。這屬正常現象,不會影響裝置的使用壽命或 性能。若電池比正常情況熱,充電器可能停止充電。
- 如果在多用涂插孔打濕時為裝置充電,這可能會損壞裝置。待多用涂插孔徹底 乾燥後,再為裝置充電。
- 如果裝置不能正確充電,請將裝置和充電器送至三星服務中心。

## 快速充電

裝置具有內置快速充電功能。當裝置或其螢幕關閉時,為電池充電的速度更快。

#### 提高充電速度

若要提高充電速度,請在為電池充電時關閉裝置或其螢幕。在裝置關閉的情況下為 電池充電時,螢幕上將會出現 4 圖示。

如果快速充電功能未啓動,啓動設定應用程式,輕觸装置維護→電量→ → 進階 **設定**,然後輕觸**快速傳輸線充電**開關以啓動。

- 在使用標準電池充電器為電池充電時,無法使用内置快速充電功能。
	- 如果裝置變熱或環境氣溫上升,充電速度可能會自動降低。這是正常的運 作狀況,旨在防止損壞裝置。

#### 無線充電

裝置具有內置的無線充電線圈。可以使用無線充電器 (另售) 為電池充電。

#### 快速無線充電

可以使用快速無線充電功能為裝置更快地充電。若要使用此功能,必須使用充電器 和支持快速無線充電功能的元件。

如果快速無線充電功能未啓動,啓動設定應用程式,輕觸装置維護→電量→ 進階設定,然後輕觸快速無線充電開關以啓動。

- 
- 將裝置首次放置於充電器上時,開啓/關閉選項將加入至裝置的設定功能 表中。
- 充電器内部的風扇可能會在快速無線充電期間產生噪音。

#### 為電池充電

1 將裝置背面的中央放置於無線充電器中央。 預計充電時間將在螢幕上出現。實際充電時間可能因充電條件而有所不同。

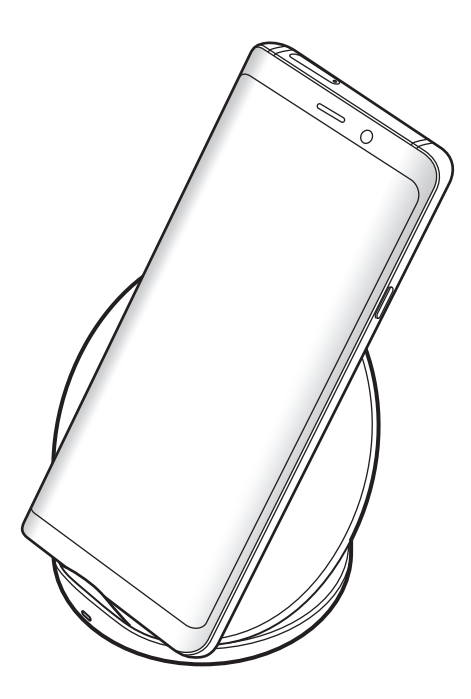

2 完全充電後,從裝置中斷無線充電器的連接。

# 4

#### 無線充電注意事項

- 將裝置放在無線充電器上時裝置的背面與裝置保護蓋之間不能放置信用卡 或射頻識別 (RFID) 卡 (例如交通卡或鑰匙卡)。
- 將裝置放在無線充電器上時裝置的背面與無線充電器之間不能放置如金屬 物體與磁鐵等導電材料。

裝置可能會無法正常充電或者過熱,或者裝置與卡片可能會損壞。

- 如果在網絡訊號較弱的區域使用無線充電器,網絡接收可能會中斷。
	- 使用經三星批准的無線充電器。如果使用其他無線充電器,電池可能無 法正常充電。

# <span id="page-22-0"></span>**SIM** 或 **USIM** 卡 **(nano-SIM** 卡**)**

# 安裝 **SIM** 或 **USIM** 卡

插入流動電話服務供應商提供的 SIM 或 USIM 卡。

您可以插入兩張 SIM 或 USIM 卡,所以您可以在單個裝置上擁有兩個電話號碼或 服務供應商。在某些區域,如果在裝置中插入兩張 SIM 卡,數據傳輸速度可能會 比插入一張卡時的速度慢。

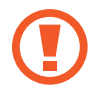

小心不要丟失或讓他人使用 SIM 或 USIM 卡。三星對卡丟失或被盜所造成 的任何損害或不便概不負責。

視乎服務供應商而定,有些 LTE 服務可能無法使用。如需關於服務可用性 的詳細資料,請聯絡您的服務供應商。

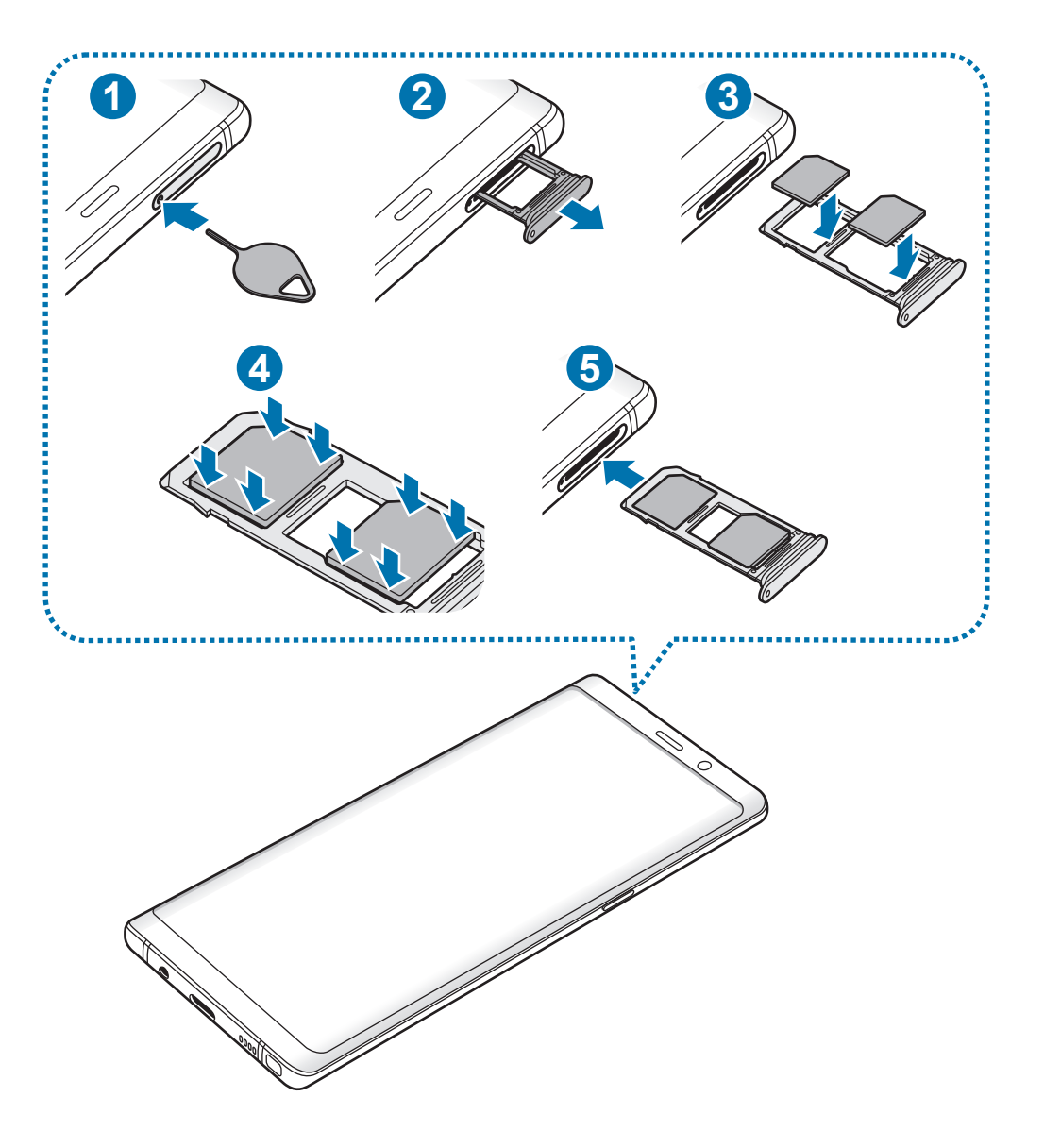

- 1 將取卡針插入卡匣上的小孔彈出卡匣。
- Q 確保取卡針垂直於孔。否則,可能會損壞裝置。
- 2 將卡匣輕輕地從卡匣插槽中拉出。
- 3 <sup>將</sup> SIM 或 USIM 卡放入卡匣,金色觸點朝下。將主要 SIM 或 USIM 卡放入 卡匣 1 (1) 並將次要 SIM 或 USIM 卡放入卡匣 2 (2)。

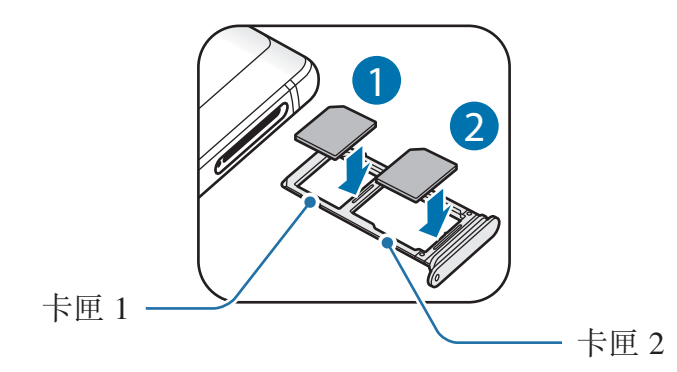

4 輕輕將 SIM 或 USIM 卡按入卡匣以固定。

如果卡未穩定地固定於卡匣内, SIM 卡可能會從卡匣脱離或脱落。

5 將卡匣重新插入卡匣插槽。

I

- 如果將卡匣插入裝置時卡匣潮濕,裝置可能會受損。請始終確保卡匣乾 U 燥。
	- 將卡匣完全插入卡匣槽,以防液體進入裝置。

```
基本功能
```
#### 正確的卡安裝

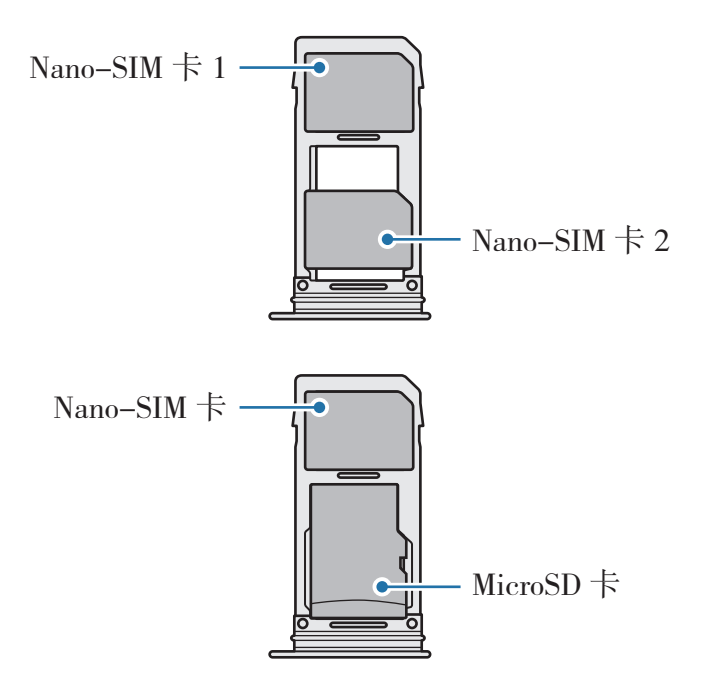

- 僅使用 nano-SIM 卡。  $\bf{Q}$ 
	- 不可同時在卡匣 2 中插入 nano-SIM 卡與 microSD 卡。

# 取下 **SIM** 或 **USIM** 卡

- 1 將取卡針插入卡匣上的小孔彈出卡匣。
- 2 將卡匣輕輕地從卡匣插槽中拉出。
- 3 移除 SIM 卡或 USIM 卡。
- 4 將卡匣重新插入卡匣插槽。

## 使用 **SIM** 或 **USIM** 卡

如果插入兩張 SIM 或 USIM 卡,可以在單個裝置上擁有兩個電話號碼或服務供應 商。

#### 啟動 **SIM** 或 **USIM** 卡

啟動設定應用程式並輕觸連接 → **SIM** 卡管理員。選擇 SIM 或 USIM 卡並輕觸開關 以啟動。

#### 自訂 **SIM** 或 **USIM** 卡

啟動設定應用程式,輕觸連接 → **SIM** 卡管理員,然後選擇 SIM 或 USIM 卡以存取 以下選項:

- 圖示:變更 SIM 或 USIM 卡的圖示。
- ・ 名稱:變更 SIM 或 USIM 卡的顯示名稱。
- 網絡模式:選擇 SIM 或 USIM 卡要使用的網路類型。

#### 設定首選 **SIM** 或 **USIM** 卡

如果兩張卡均已啟動,可以將語音通話、訊息與數據服務指定至特定的卡。

啟動設定應用程式,輕觸連接 → **SIM** 卡管理員,然後在偏好 **SIM** 卡中對您的卡設 定功能偏好。

# <span id="page-26-0"></span>記憶卡 **(microSD** 卡**)**

# 安裝記憶卡

裝置的記憶卡容量可能與其他型號不同,視乎記憶卡製造商與類型而定,部分記憶 卡可能與您的裝置不相容。若要檢視裝置的最大記憶卡容量,請參閱三星網站。

- 某些記憶卡可能與裝置不完全相容。使用不相容的記憶卡可能會損壞裝置 Q 或記憶卡,或損壞卡中儲存的數據。
	- 正面朝上插入記憶卡。
- 裝置支持 FAT 和 exFAT 檔案系統的記憶卡。插入使用不同檔案系統格式 化的卡時,裝置會要求重新格式化該卡或不會識別該卡。若要使用此記憶 卡,必須將其格式化。若裝置無法格式化或識別記憶卡,請聯絡記憶卡 製造商或三星服務中心。
	- 經常寫入與清除數據,會縮短記憶卡的壽命。
	- 將記憶卡插入裝置時,記憶卡的檔案目錄將出現在**我的檔案 → SD 卡**資 料夾中。

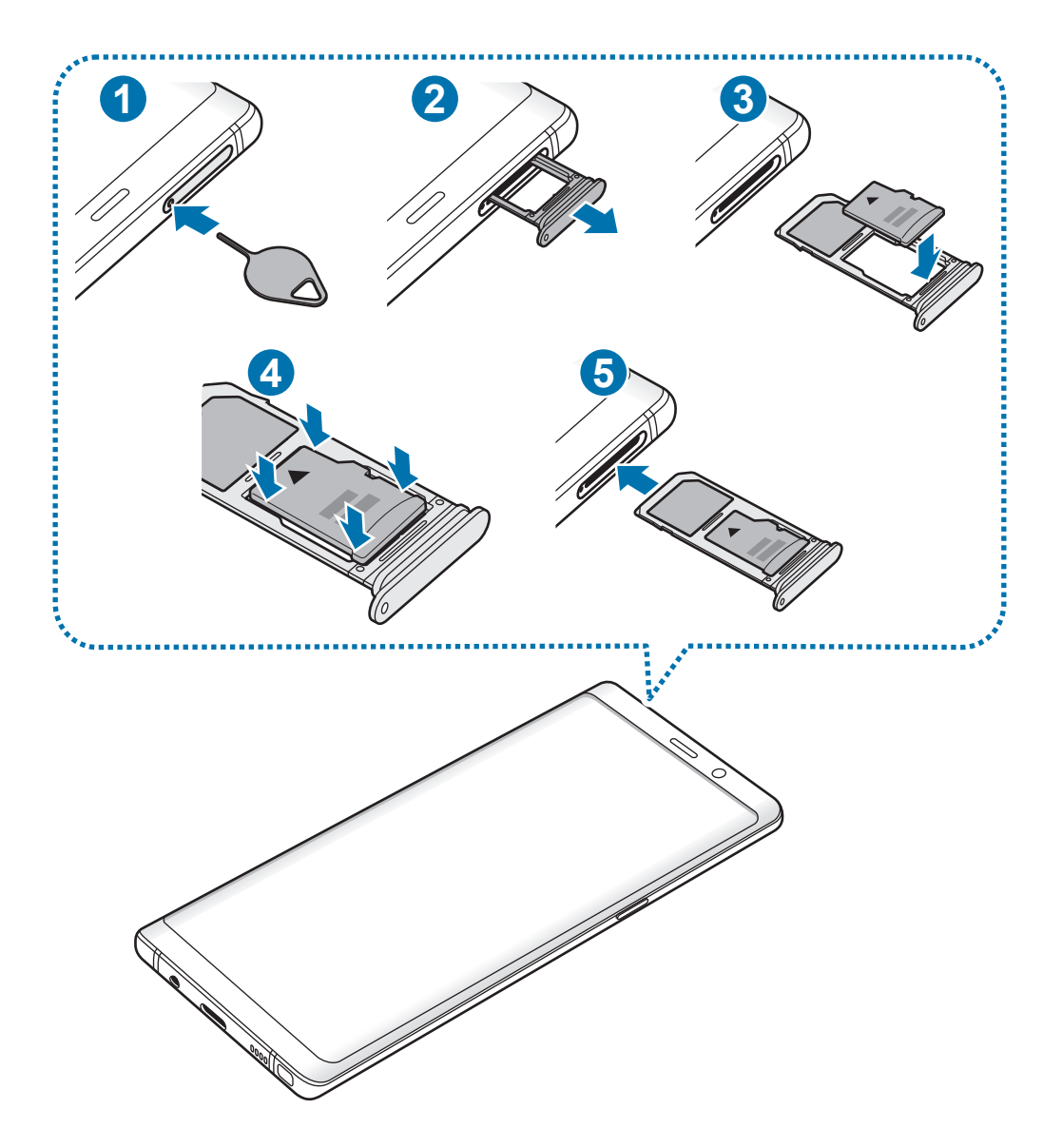

1 將取卡針插入卡匣上的小孔彈出卡匣。

C 確保取卡針垂直於孔。否則,可能會損壞裝置。

2 將卡匣輕輕地從卡匣插槽中拉出。

C

將卡匣從裝置中取出,此時將停用流動數據連線功能。

3 將記憶卡的金色觸點朝下插入卡匣 2 中。

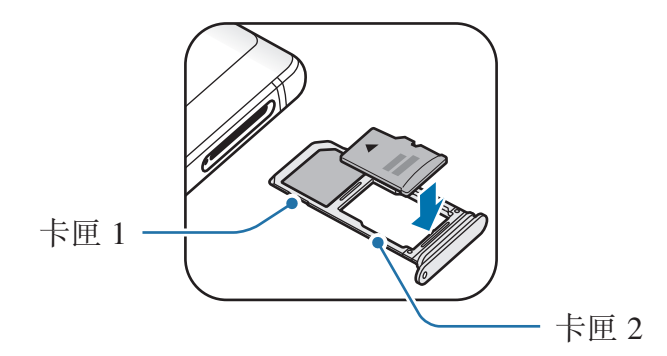

4 輕輕將記憶卡按入卡匣以固定。

如果卡未穩定地固定於卡匣內,記憶卡可能會從卡匣脫離或脫落。

5 將卡匣重新插入卡匣插槽。

- 如果將卡匣插入裝置時卡匣潮濕,裝置可能會受損。請始終確保卡匣乾  $\bf{Q}$ 燥。
	- 將卡匣完全插入卡匣槽,以防液體進入裝置。

## 取出記憶卡

在取出記憶卡前,請先卸載記憶卡以便安全地取出。

啓動設定應用程式並輕觸装置維護 → 儲存位置 → · → 儲存装置設定 → SD 卡 → 卸載。

- 1 將取卡針插入卡匣上的小孔彈出卡匣。
- 2 將卡匣輕輕地從卡匣插槽中拉出。

3 取出記憶卡。

- 4 將卡匣重新插入卡匣插槽。
- 裝置在傳輸或存取資訊時,或者剛剛結束傳輸數據時,請勿移除外部儲存裝 U 置,例如記憶卡或 USB 儲存裝置。這樣做可能會導致數據損壞或丢失,或 導致外部儲存裝置或裝置損壞。對於因不當使用外部儲存裝置造成的損失, 包括數據丟失,三星概不負責。

# <span id="page-29-0"></span>格式化記憶卡

在電腦上格式化的記憶卡可能與裝置不相容。請在裝置上格式化記憶卡。 啓動設定應用程式並輕觸装置維護 → 儲存位置 → · → 儲存装置設定 → SD 卡 → 格式化。

在格式化記憶卡前,請記得對儲存於記憶卡中的所有重要數據製作備份複  $\boldsymbol{\nabla}$ 本。用戶操作造成的數據丟失不屬於生產商保用範疇。

# 開啟與關閉裝置

按住電源鍵幾秒鐘以開啟裝置。

首次開啟裝置時或執行數據重設後,按照螢幕上的說明以設定裝置。

若要關閉裝置, 按住電源鍵, 然後輕觸**關機**。

在禁止使用無線裝置的區域 (例如:在飛機上和醫院裡),請遵守所有張貼的 警告和官方人員的指示。

#### 重新開啟裝置

若要重新啓動裝置,按住電源鍵,然後輕觸**重新啟動**。

如果您的裝置畫面靜止且無回應,請同時按住電源鍵與降低音量鍵超過 7 秒以重 新啓動裝置。

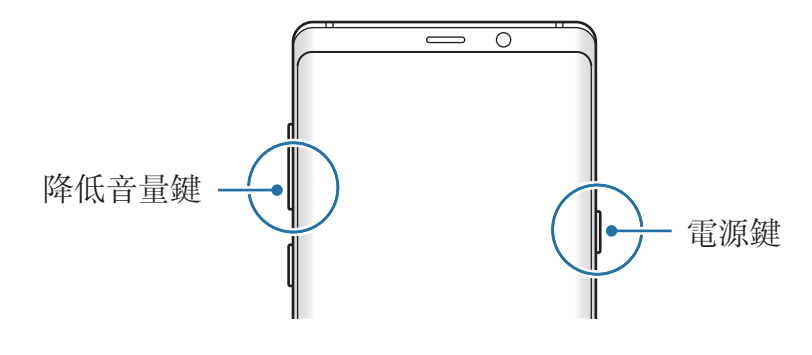

#### <span id="page-30-0"></span>緊急模式

您可以將裝置切換至緊急模式以減少電池消耗。部分應用程式和功能將受到限制。 在緊急模式中,可以撥打緊急通話、將您的目前位置資訊發送給他人、發出緊急報 警等等。

#### 啟動緊急模式

若要啓動緊急模式,按住電源鍵,然後輕觸**緊急模式**。

 $\mathcal{B}$ 

剩餘使用時間顯示電池電量耗盡前的剩餘時間。剩餘使用時間可能因您的裝 置設定和操作條件而有所不同。

#### 停用緊急模式

若要停用緊急模式,輕觸:→關閉緊急模式。或者,也可按住電源鍵,然後輕觸 緊急模式。

# 初始設定

首次開啟裝置時或執行數據重設後,按照螢幕上的說明以設定裝置。

- 初始設定程序可能因裝置的軟件與您所在的地區而異。
	- · 視乎選擇的裝置語言而定,您可以透過 Bixby 設定您的裝置。

1 開啟裝置。

 $2$  選擇您的偏好裝置語言並選擇 $\odot$ 。

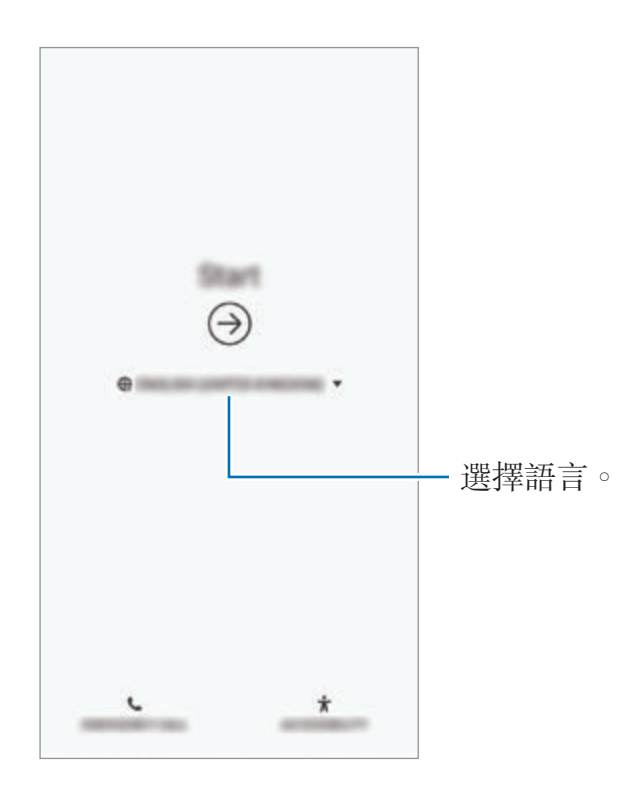

3 選擇 Wi-Fi 網絡並連接。

如果您未連接至 Wi-Fi 網絡,您可能無法在初始設定期間設定部分裝置功 能。

- 4 按照螢幕說明開始設定。
- 5 設定螢幕鎖定方法以保護裝置。您可以透過防止其他人存取您的裝置來保護您 的個人資訊。若要稍後設定螢幕鎖定方法,輕觸不用,謝謝。

6 登入您的三星帳戶。您可以盡情享受三星服務並保持數據最新,以及確保數據 在您的所有裝置上的安全。如需詳細資訊,請參[閱三星帳戶](#page-33-1)。

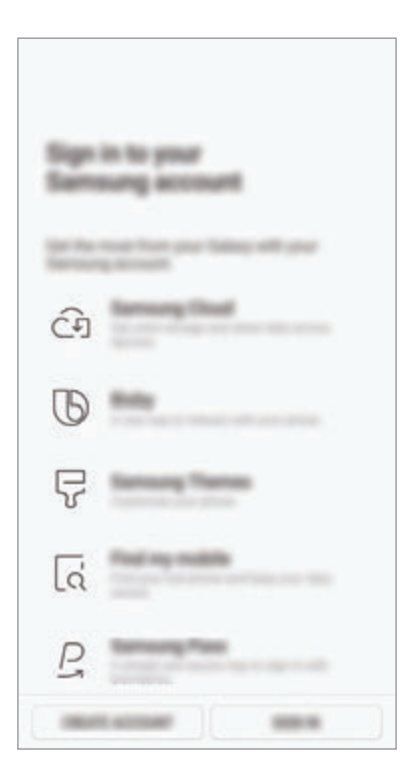

7 從三星雲端或之前的裝置取得您的內容。如需詳細資訊,請參[閱從之前的裝置](#page-35-1) [傳輸數據](#page-35-1)。

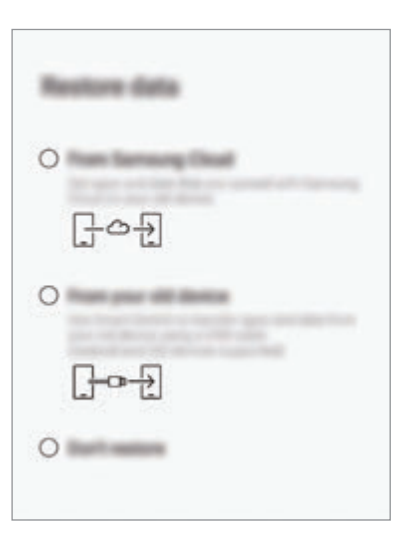

8 選擇您要使用的功能並完成初始設定。 將顯示主螢幕。

# <span id="page-33-1"></span><span id="page-33-0"></span>三星帳戶

# 簡介

**您的三星帳户是整合的帳户服務,允許您使用流動裝置、電視和三星網站提供的多** 種服務。註册三星帳户後,您可以透過三星雲端保持數據最新並確保數據在三星裝 置之間的安全、追蹤與控制您遺失或被盜的裝置、從 Samsung Members 查看新 聞與提示及更多內容。

使用電子郵件地址建立三星帳戶。

若要檢視可與三星帳户一起使用的服務清單,請瀏覽 account.samsung.com。如 需瞭解更多關於三星帳户的資訊,啓動設定應用程式並輕觸雲端與帳戶→帳戶→  $\Xi$ 星帳戶  $\rightarrow$   $\rightarrow$   $\Rightarrow$  說明  $\circ$ 

### 使用三星帳戶進行註冊

#### 使用新的三星帳戶進行註冊

如果沒有三星帳戶,則應建立一個帳戶。

- 1 啟動設定應用程式並輕觸雲端與帳戶 <sup>→</sup> 帳戶 <sup>→</sup> 加入帳戶 <sup>→</sup> 三星帳戶。 或者, 啓動設定應用程式並輕觸 2。
- 2 輕觸建立帳戶。
- 3 按照螢幕上的說明完成帳戶建立過程。

#### 使用現有的三星帳戶進行註冊

如果已有三星帳戶,則在裝置上註冊該帳戶。

1 啟動設定應用程式並輕觸雲端與帳戶 <sup>→</sup> 帳戶 <sup>→</sup> 加入帳戶 <sup>→</sup> 三星帳戶。 或者, 啓動設定應用程式並輕觸 2。

2 輕觸登入。

3 輸入您的三星帳户 ID 與密碼,然後輕觸登入。

如果忘記帳戶資訊,輕觸尋找 **ID** 或重設密碼。當您輸入需要的資訊時,您可 以找到您的帳戶資訊。

若要诱過指紋或虹膜等生物特徵數據驗證您的三星帳户密碼,輕觸**使用 Samsung Pass** 透過生物特徵取代密碼來驗證身份。如需詳細資訊,請參閱 [Samsung Pass](#page-247-1)。

4 閲讀並同意條款及細則,並輕觸同意。

5 輕觸完成以完成註册您的三星帳户。

#### 移除三星帳戶

將註冊的三星帳戶從裝置移除時,聯絡或事件資訊將一並移除。

- 1 啓動設定應用程式並輕觸雲端與帳戶→帳戶。
- $2$  輕觸三星帳戶 →  $\rightarrow$  多除帳戶。
- 3 輕觸移除,輸入您的三星帳户密碼,然後輕觸移除帳戶。

```
基本功能
```
# <span id="page-35-1"></span>從之前的裝置傳輸數據

您可以從三星雲端還原您的數據,比如圖像、聯絡人、訊息與應用程式。您也可以 透過 Smart Switch 將其從之前的裝置複製。

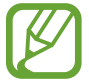

- 部分裝置或電腦可能不支援此功能。
	- 限制適用。如需詳細資料,請瀏覽 www.samsung.com/hk/smartswitch。 三星非常重視版權。僅會傳輸您擁有或擁有傳輸權限的內容。

以下內容關於初始設定程序期間可用的數據還原功能。如需更多關於三星雲端或 Smart Switch 的資訊,請參閱[三星雲端或](#page-256-1) [Smart Switch](#page-258-1)。

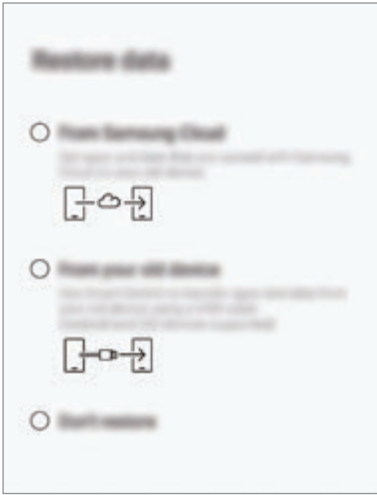

#### 從之前的裝置還原數據 **(Smart Switch)**

您可使用 USB 連接器 (USB Type-C) 與 USB 纜線將之前的裝置連接至您的裝置, 輕鬆快速傳輸數據。

- 1 初始設定期間,當數據還原螢幕顯示時,輕觸從您的舊裝置 → 下一步。
- 2 <sup>將</sup> USB 連接器 (USB Type-C) 插入裝置的多用途插孔。
3 使用之前裝置的 USB 纜線將本裝置連接至之前的裝置。

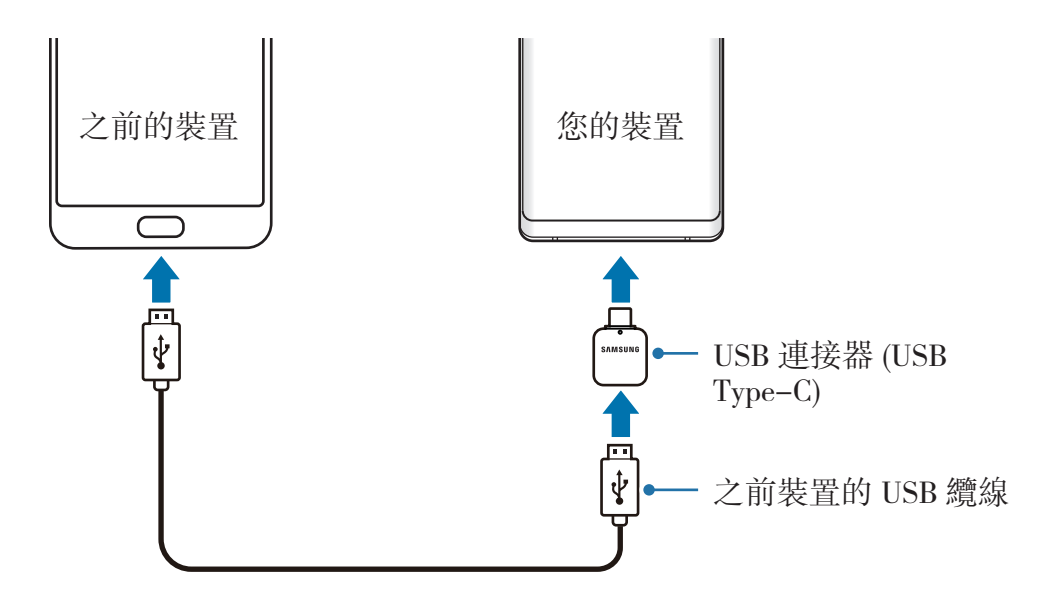

4 在之前的裝置中,輕觸允許。

5 按照螢幕上的說明從之前的裝置中傳輸數據。

請勿在傳輸檔案時從裝置拔下 USB 纜線或 USB 連接器 (USB Type-C)。否 則可能會導致數據遺失或裝置損壞。

傳輸數據會增加裝置的電池電量消耗。確保裝置的電量充足再傳輸數據。如 果電池電量不足,數據傳輸可能因此而中斷。

### 從三星雲端還原數據

您可以還原從之前的裝置備份至三星雲端的數據。

- 1 初始設定期間,當數據還原螢幕顯示時,輕觸從三星雲端 → 下一步。
- 2 輕觸備份装置下的 ▼ 並選擇您之前的裝置。
- 3 勾選您想要還原的數據類型並輕觸還原。

基本功能

# 瞭解螢幕

# 控制觸控屏

- 請勿讓觸控屏接觸到其他雷子裝置。釋放靜雷會導致觸控屏出現故障。
	- 為避免損壞觸控屏,請勿使用任何尖鋭物體輕觸螢幕,或在用指尖觸控 時用力過猛。
	- 使觸控屏待機過長時間可能會導致殘留影像 (螢幕殘影) 或重疊影像。不 使用裝置時請關閉觸控屏。
- 裝置可能無法識別螢幕邊緣附近的觸碰輸入,因為這部分不屬於觸碰輸  $\cancel{6}$ 入區。
	- 建議在使用觸控屏時使用手指或 S Pen。

### 輕觸

輕觸螢幕。

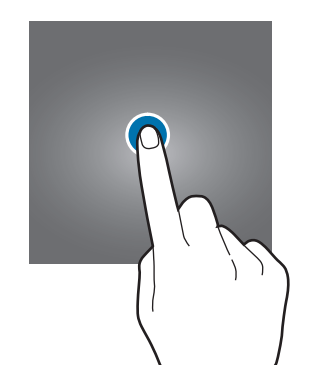

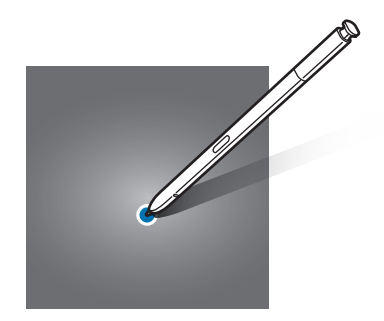

基本功能

## 輕觸並按住

輕觸並按住螢幕約 2 秒。

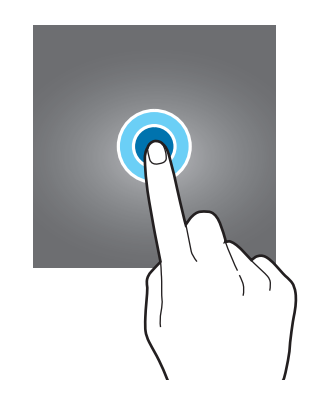

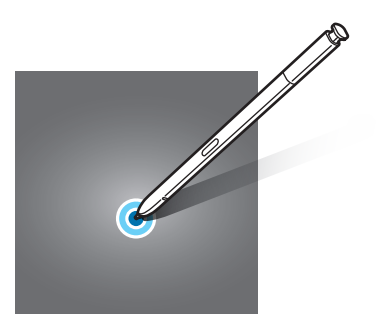

## 拖動

輕觸並按住項目將其拖至目標位置。

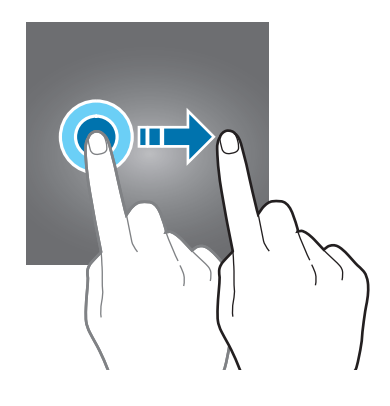

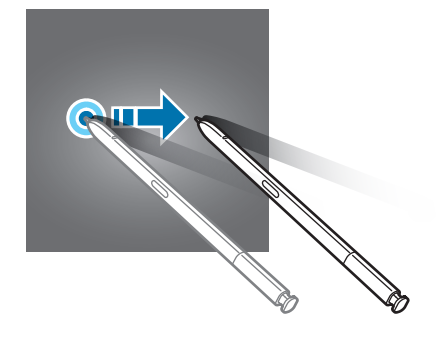

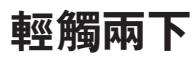

輕觸兩下螢幕。

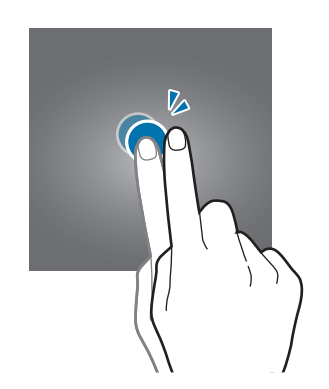

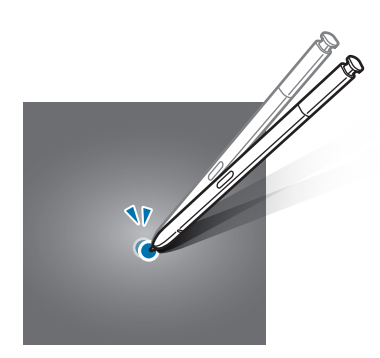

# 滑動

向上、向下、向左或向右滑動。

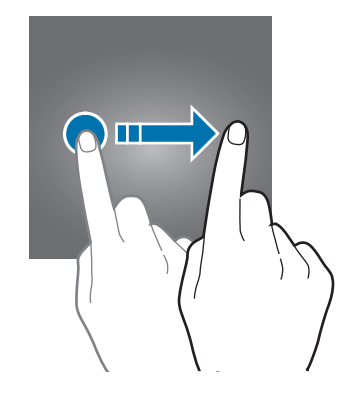

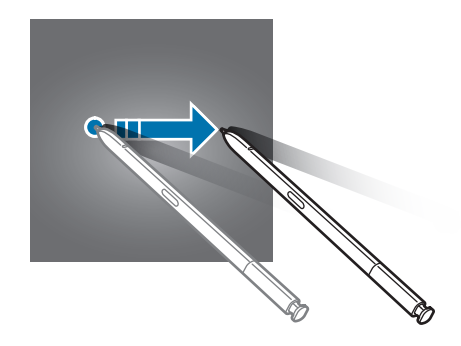

# 張開與合攏

兩指在螢幕上張開或合攏。

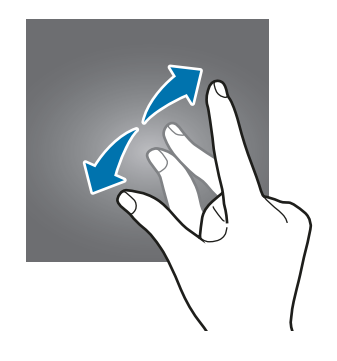

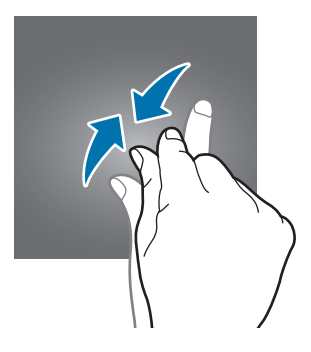

基本功能

# 導覽列 **(**螢幕按鈕**)**

當您開啓裝置時,螢幕按鈕將出現在螢幕底部的導覽列上。螢幕按鈕將預設爲最近 使用鍵、首頁鍵與返回鍵。按鈕的功能可能會根據目前正在使用的應用程式或使用 環境而變更。

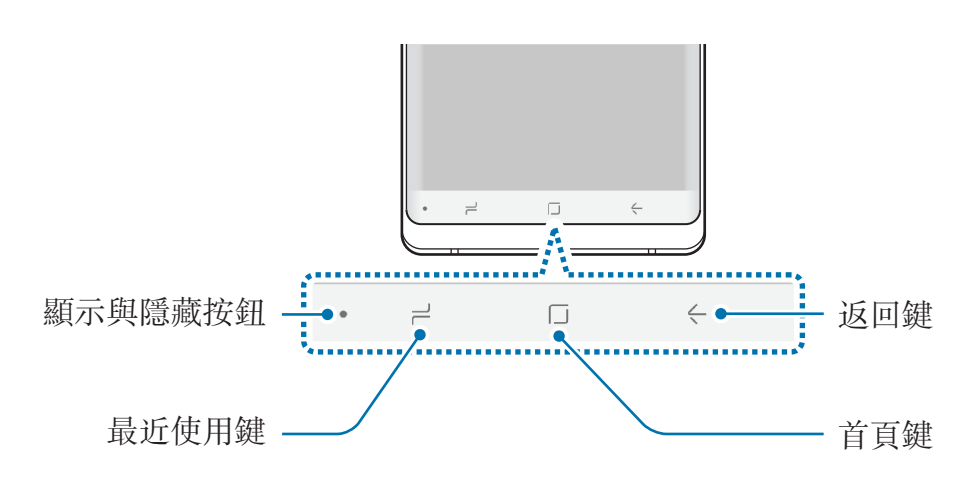

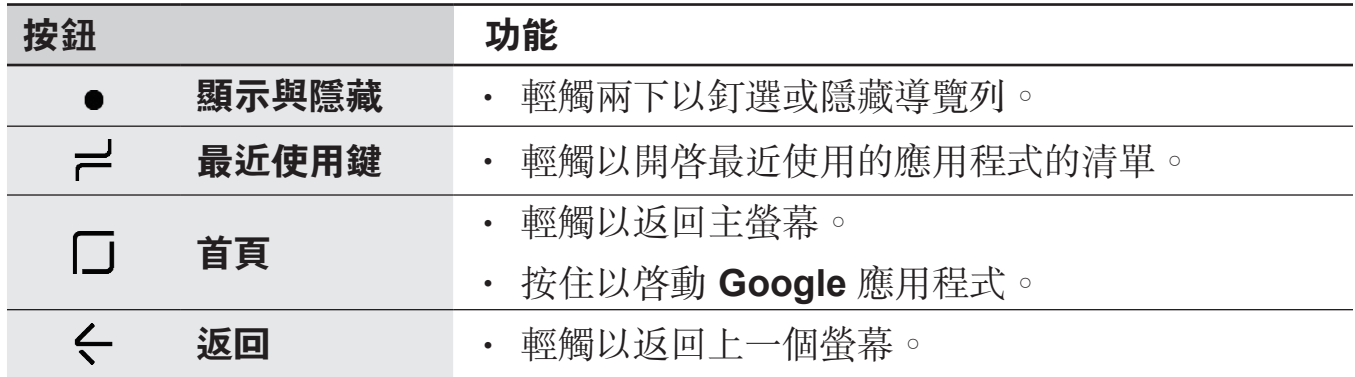

### 顯示或隱藏導覽列

當您使用應用程式或功能時,您可以使用導覽列左側的顯示與隱藏按鈕設定要隱藏 或釘選至螢幕的導覽列。預設釘選導覽列。

若您要在全螢幕中檢視檔案或使用應用程式,輕觸兩下顯示與隱藏按鈕以隱藏導覽 列。

若要顯示再次導覽列,從螢幕底部向上拖動。

- 在特定螢幕上,比如主螢幕,導覽列將總是顯示且顯示與隱藏按鈕將不 會顯示。
	- 當您釘選導覽列後, 在使用如影片播放器等部分應用程式或功能時其可 能會在隱藏。

### 使用首頁鍵開啟螢幕

按下首頁鍵或首頁鍵區域以開啟螢幕。

在 Always On Display 上,您也可以透過輕觸兩下首頁鍵來開啓螢幕。

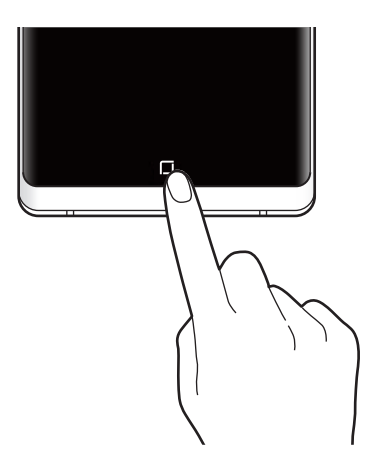

請勿使用 S Pen 按下首頁鍵或首頁鍵區域。筆尖可能會變形。

### 設定導覽列

啓動設定應用程式,輕觸顯示→導覽列,然後選擇選項。

- 顯示與隱藏按鍵:加入按鈕以隱藏或釘選導覽列。您可以爲每個應用程式設定 是否顯示按鈕。
- 背景顏色:變更導覽列的背景色彩。
- 按下首頁鍵:設定裝置以在您按下首頁鍵時返回至主螢幕。您也可以調整在按 下時所需的按壓力度以使用首頁鍵。
- 透過首頁鍵解鎖:設定裝置以在不滑動已鎖定螢幕的情況下按下首頁鍵解鎖螢 幕。此功能在按下首頁鍵已啟動時可用。
- · 按鍵版面配置:變更按鈕在導覽列上的順序。

# 主螢幕與應用程式螢幕

主螢幕是用於存取所有裝置功能的起始點。它顯示 Widget、應用程式捷徑和更多 內容。

應用程式螢幕顯示所有應用程式,包括新安裝應用程式的圖示。

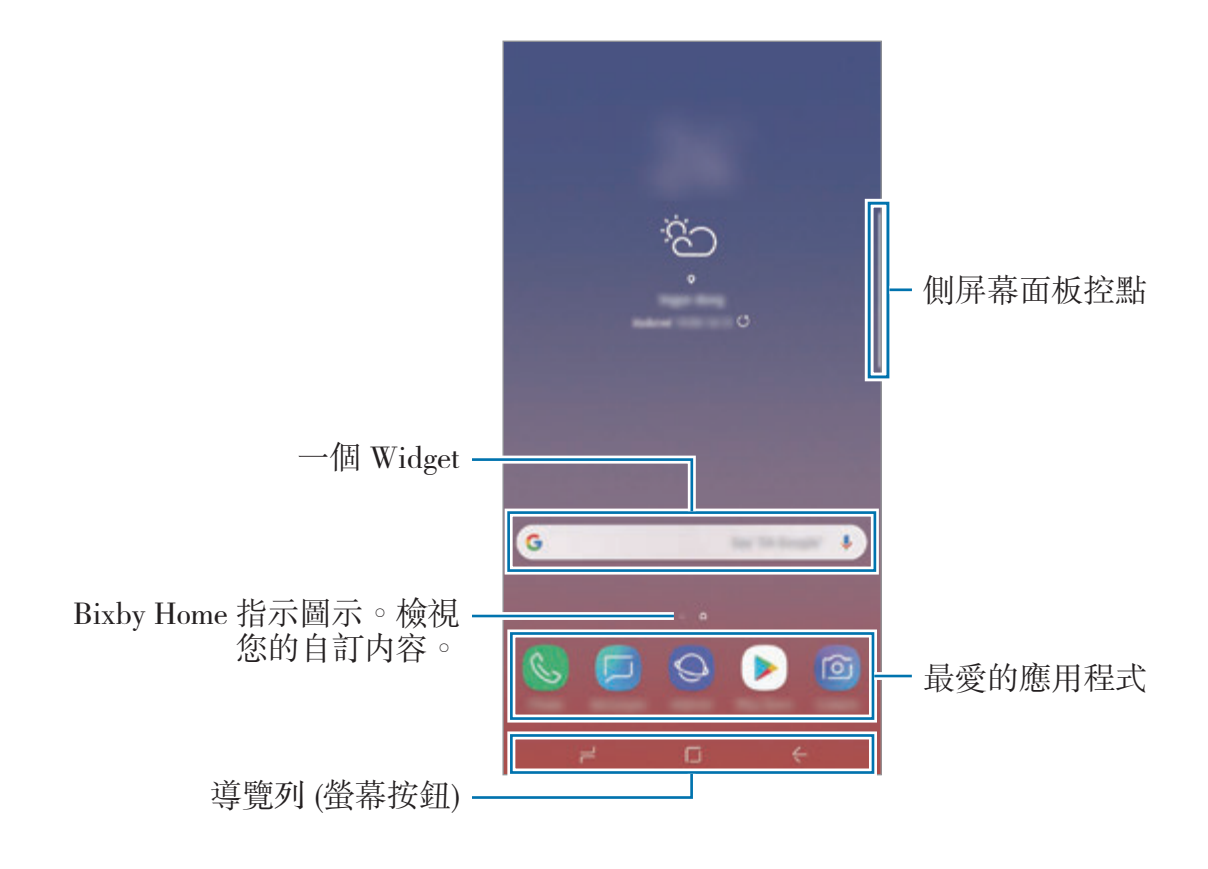

基本功能

### 在主螢幕與應用程式螢幕之間切換

在主螢幕上,向上或向下滑動以開啟應用程式螢幕。

若要回到主螢幕,在應用程式螢幕上向上或向下滑動。或者,輕觸首頁鍵或返回 鍵。

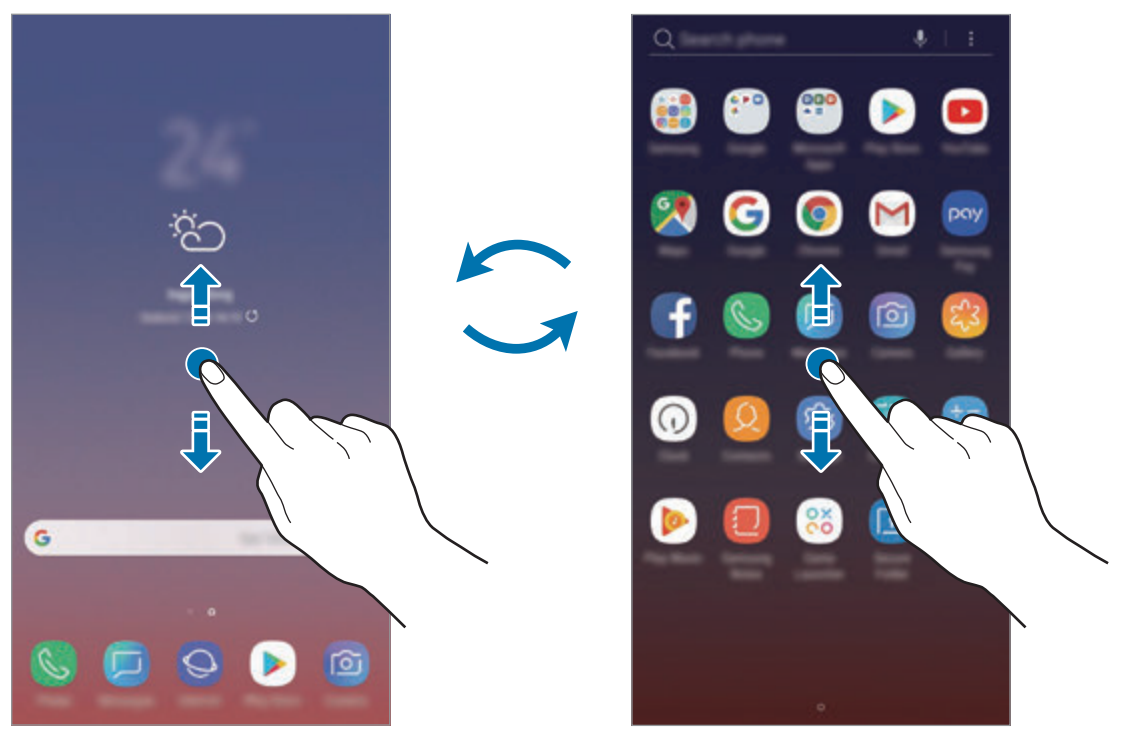

主螢幕 春天 医血管下腺素 医甲苯二酸 医甲苯基苯基

若您加入應用程式按鈕至主螢幕,您可以透過輕觸按鈕來開啟應用程式螢幕。在主 螢幕上,輕觸並按住空白區域並輕觸主螢幕設定→應用程式按鍵→顯示應用程 式按鍵 → 套用。應用程式按鈕將添加至主螢幕底部。

$$
\begin{array}{|c|c|c|c|c|}\hline \textbf{0} & \textbf{0} & \textbf{0} & \textbf{0}\end{array}
$$

基本功能

### 以橫向模式顯示螢幕

在主螢幕上,按住空白區域,輕觸**主螢幕設定**,然後輕觸**僅限縱向模式**開關以停 用。

旋轉裝置至橫向以在橫向模式中查看螢幕。

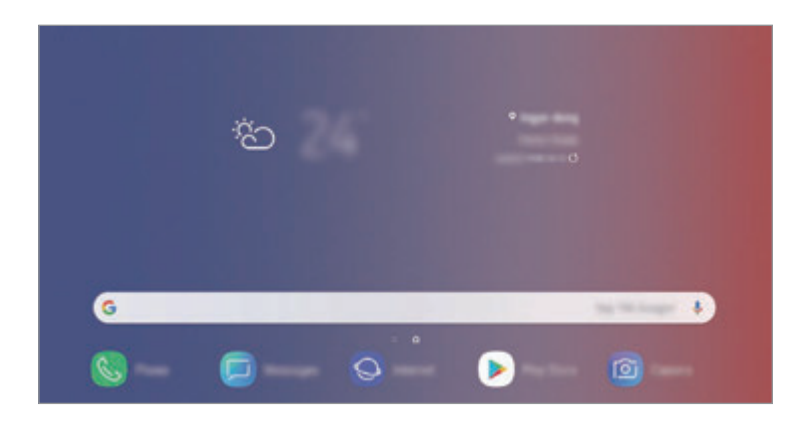

### 移動項目

輕觸並按住項目,然後將其拖至新位置。若要將項目移至另一面板,將其拖動到螢 幕一側。

若要加入應用程式的捷徑至主螢幕,輕觸並按住應用程式螢幕上的項目,然後將其 拖動至螢幕的頂部。應用程式的捷徑將加入至主螢幕。

也可將常用應用程式移動至主螢幕底部的捷徑區域。

### 建立資料夾

建立資料夾並彙集同類應用程式,以便快速存取和啟動應用程式。

- 1 在主螢幕或應用程式螢幕上,輕觸並按住應用程式,然後將其拖動至另一個應 用程式上。
- 2 應用程式周圍出現資料夾框架時放下應用程式。

將建立包含所選應用程式的新資料夾。輕觸輸入資料來名稱並輸入資料夾名 稱。

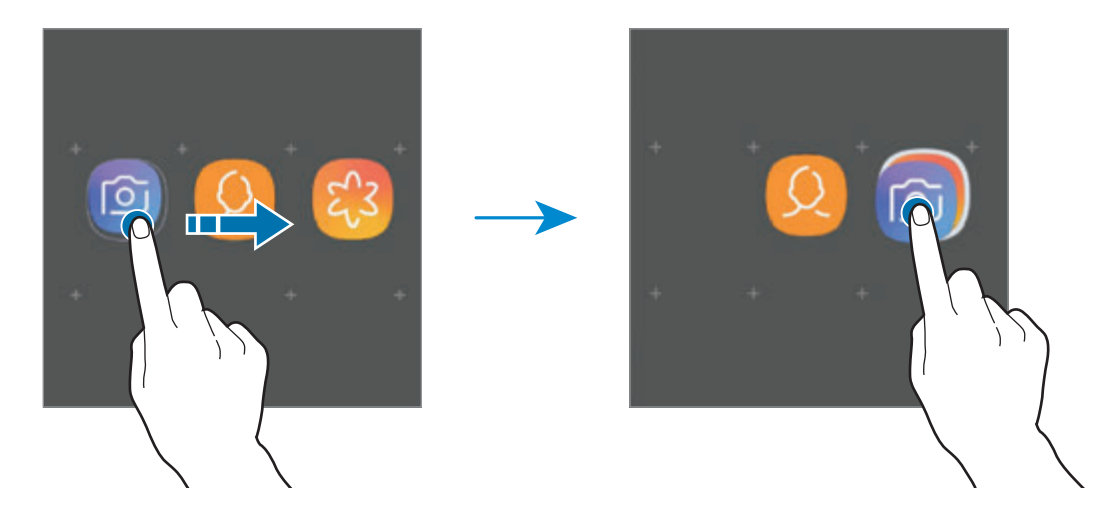

### · 加入更多應用程式

輕觸資料夾上的**加入應用程式**。勾選應用程式以加入並輕觸加入。您也可以透 過將其拖動至資料夾來加入應用程式。

• 從資料夾移動應用程式

輕觸並按住應用程式以將其拖動至新位置。

• 刪除資料夾

輕觸並按住資料夾,然後輕觸**刪除資料夾**。僅資料夾將被删除。資料夾的應用 程式將重新定位至應用程式螢幕。

### 編輯主螢幕

在主螢幕上,輕觸並按住空白區域,或將手指合攏到一起以存取編輯選項。您可以 設定螢幕牆紙,加入 Widget 及更多内容。您也可以加入、删除或重新排列主螢幕 面板。

- 加入面板:向左滑動,然後輕觸(+)。
- 移動面板:輕觸並按住面板預覽,然後將其拖動至新位置。
- 删除面板:輕觸面板上的 而。

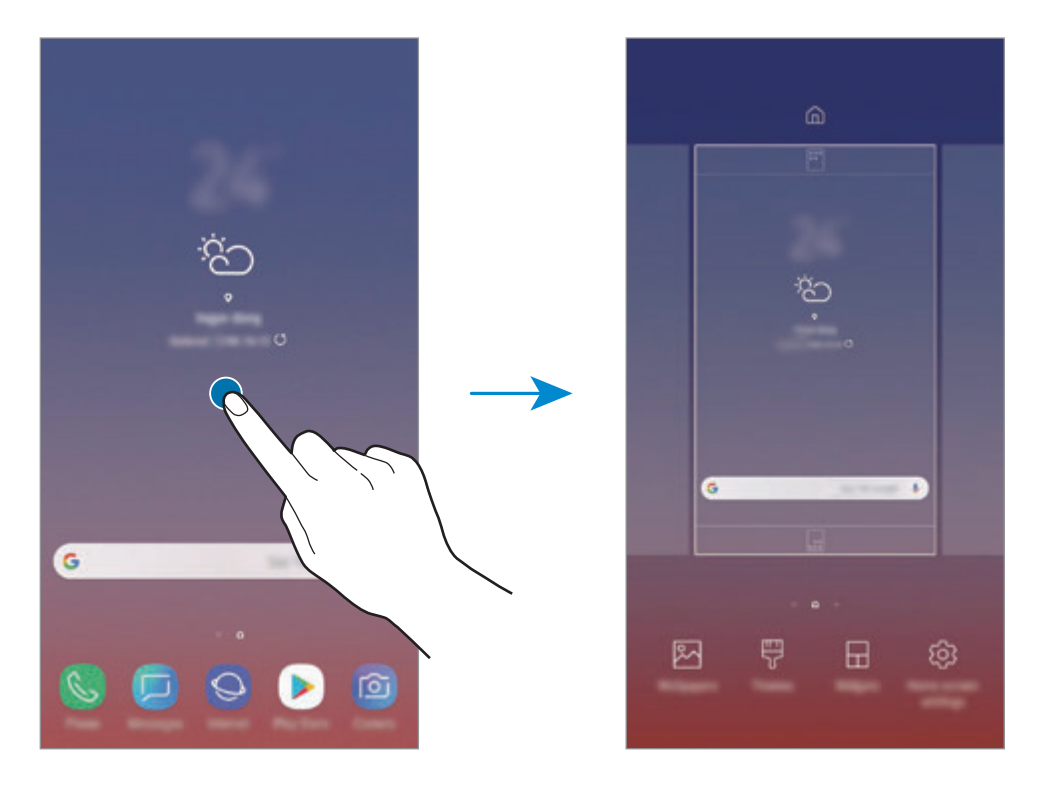

- 螢幕牆紙:更改主螢幕和鎖定螢幕的螢幕牆紙設定。
- 主題:更改裝置的主題。介面的視覺元素,例如顏色、圖示和螢幕牆紙等將因 所選主題而有所不同。
- **Widgets**:Widget 是一種小型應用程式,可啟動特定應用程式功能以提供資訊 並可在主螢幕上輕鬆進行存取操作。輕觸並按住 Widget,然後將其拖動至主螢 幕。Widget 將加入至主螢幕。
- 主螢幕設定:變更縮圖的大小以在主螢幕顯示更多或更少項目與更多内容。

### 在主螢幕上顯示所有應用程式

在不使用獨立應用程式螢幕的情況下,您可以設定裝置以在主螢幕上顯示所有應用 程式。在主螢幕上,輕觸並按住空白區域,然後輕觸主螢幕設定→主螢幕版面→ 僅主螢幕 → 套用。

您現在可以透過在主螢幕上向左滑動來存取所有應用程式。

# 指示圖示

 $\mathbb{Z}$ 

指示圖示將會在螢幕頂部的狀態列上出現。下表中列出的圖示為最常見的圖示。

狀態列可能不會出現在某些應用程式的螢幕頂部。若要顯示狀態列,從螢幕 頂部向下拖動。

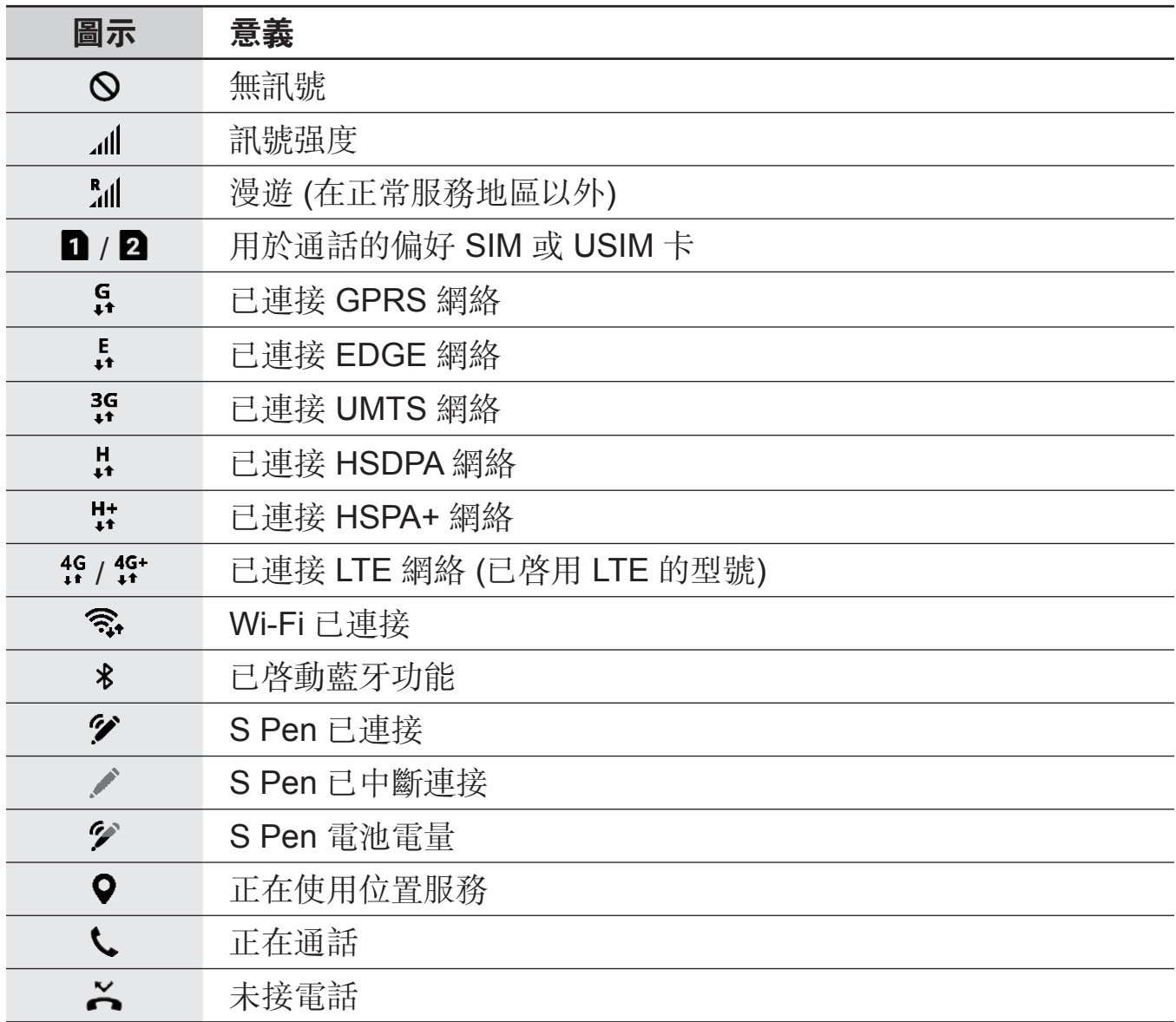

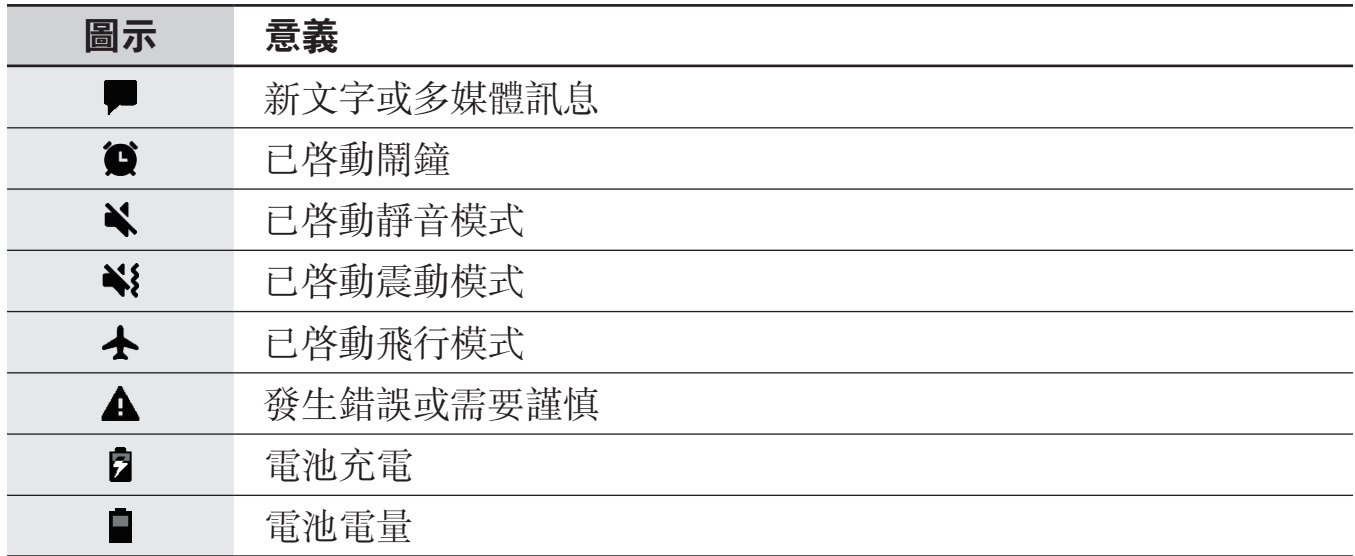

# 鎖定螢幕

按下電源鍵關閉螢幕並將其鎖定。此外,如果裝置在指定時間内不用,螢幕也會關 閉並自動鎖定。

若要解鎖螢幕,當螢幕開啟時向任意方向滑動。

若螢幕已關閉,按下電源鍵或按下首頁鍵或首頁鍵區域以開啓螢幕。

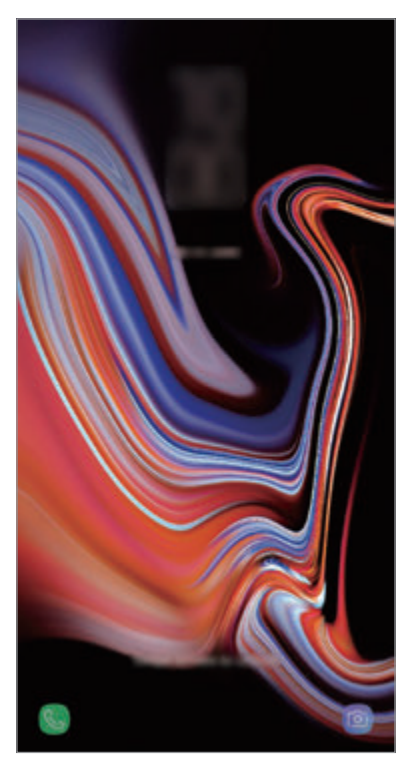

鎖定螢幕

### 更改螢幕鎖定方式

若要變更螢幕鎖定方式,啓動設定應用程式,輕觸鎖定螢幕→ 螢幕鎖定類型,然 後選擇方式。

設定圖案、PIN 碼、密碼、臉部、虹膜或指紋作為螢幕鎖定方式,可以防止他人存 取您的裝置,保護您的個人資訊。設定螢幕鎖定方式後,無論何時解鎖,裝置都將 要求輸入解鎖代碼。

- 滑動:向任意方向滑動均可解鎖螢幕。
- 圖形:連接四個或更多點形成圖案,解鎖螢幕。
- **PIN** 碼︰輸入至少 4 位數組成的 PIN 碼解鎖螢幕。
- 宻碼:輸入至少4個字元、數字或符號組成的密碼解鎖螢幕。
- 無:未設定眷幕鎖定方式。
- 智能掃描:同時註冊您的臉部與虹膜至裝置以更加便捷地解鎖螢幕。如需詳細 資訊,請參[閱智能掃描](#page-234-0)。
- **臉部**:註册您的臉部以解鎖螢幕。如需詳細資訊,請參閲臉部識别。
- **虹膜:**註册您的虹膜以解鎖螢幕。如需詳細資訊,請參閲虹膜識别。
- · 指紋:註册指紋以解鎖螢幕。如需詳細資訊,請參閲指紋識别。

可以將裝置設定為在連續多次輸入錯誤的解鎖代碼且次數達到嘗試限值時重  $\beta$ 設為原廠設定。啓動設定應用程式,輕觸鎖定螢幕→安全鎖定設定,使用 預設螢幕鎖定方式解鎖螢幕,然後輕觸**自動原廠重設**開關以啓動。

# 螢幕截圖

使用裝置時擷取螢幕截圖並在已擷取的螢幕上書寫、繪製、裁剪或進行共享。可以 擷取當前螢幕和可捲動的區域。

### 擷取螢幕截圖

使用以下方法擷取螢幕截圖。已擷取的螢幕截圖將儲存於**媒體瀏覽器**中。

- 按鍵擷取:同時按住降低音量鍵與電源鍵。
- 滑動截取:將手向左或向右滑過螢幕。
- 懸浮指令擷取:從插槽卸除 S Pen 以開啓懸浮指令面板,然後輕觸**擷圖編寫**。 如需詳細資訊,請參[閱擷圖編寫](#page-66-0)。
- 使用某些應用程式和功能時無法擷取螢幕圖像。  $\overline{\mathcal{L}}$ 
	- 如果透過滑動方式擷取螢幕未啓動,啓動設定應用程式,輕觸進階功能, 然後輕觸手掌滑動以擷取開關以啓動。

擷取螢幕截圖後,使用螢幕底部工具列上的以下選項:

$$
\begin{bmatrix} 0 & \mathbf{0} & \mathbf{0} & \math
$$

- **Bixby Vision**:使用 Bixby Vision 識別內容並搜尋相關資訊。
- 株動擷取:擷取目前内容與延長頁面上的隱藏内容,比如網頁。輕觸機動擷取 時,螢幕將自動向下捲動,並擷取更多内容。
- 繪製:在螢幕截圖上編寫或繪製。
- 裁剪:從截圖中裁剪一部分。已裁剪的區域將儲存在媒體瀏覽器中。
- 共享:與他人共享偺幕截圖。

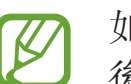

如果選項在已擷取的螢幕上不可見,啓動**設定**應用程式,輕觸**進階功能**,然 後輕觸智能擷取開關以啓動。

基本功能

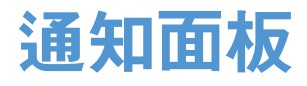

接收新通知時,如訊息或未接來電,指示圖示將在狀態列上出現。若要檢視更多關 於圖示的資訊,開啓通知面板並檢視詳細資料。

若要開啓通知面板,向下拖動狀態列。若要關閉通知面板,在螢幕上向上滑動。

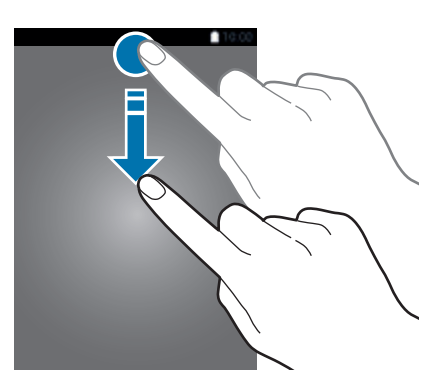

您甚至可以在已鎖定的螢幕上開啓通知面板。

可以使用通知面板上的以下功能。

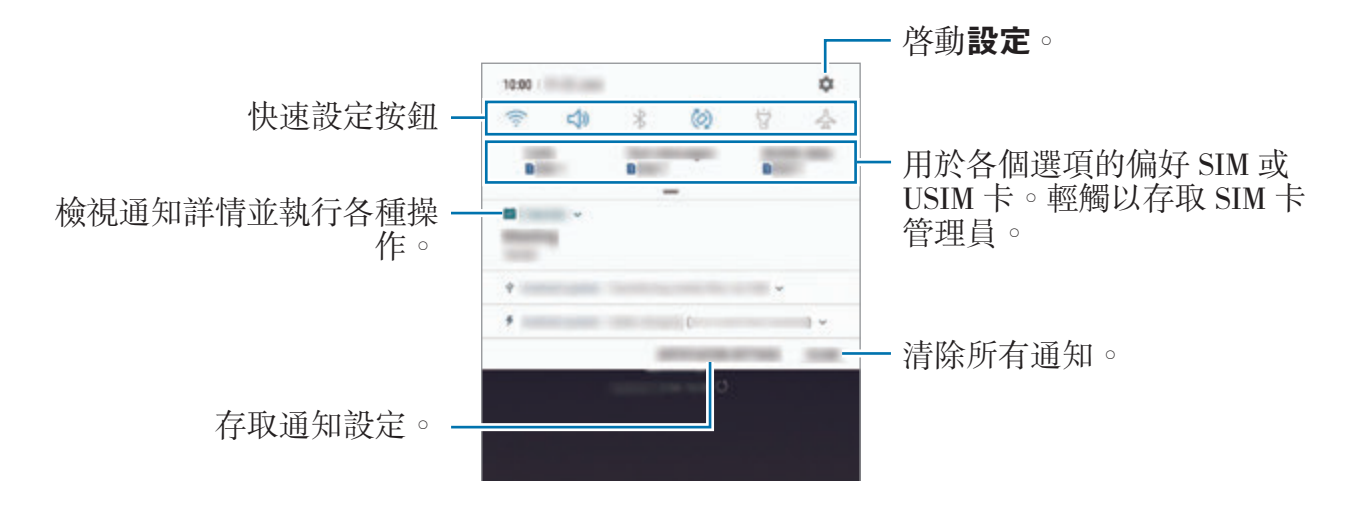

### 設定快速設定按鈕

輕觸快速設定按鈕以啟動特定功能。向下滑動通知面板以檢視更多按鈕。

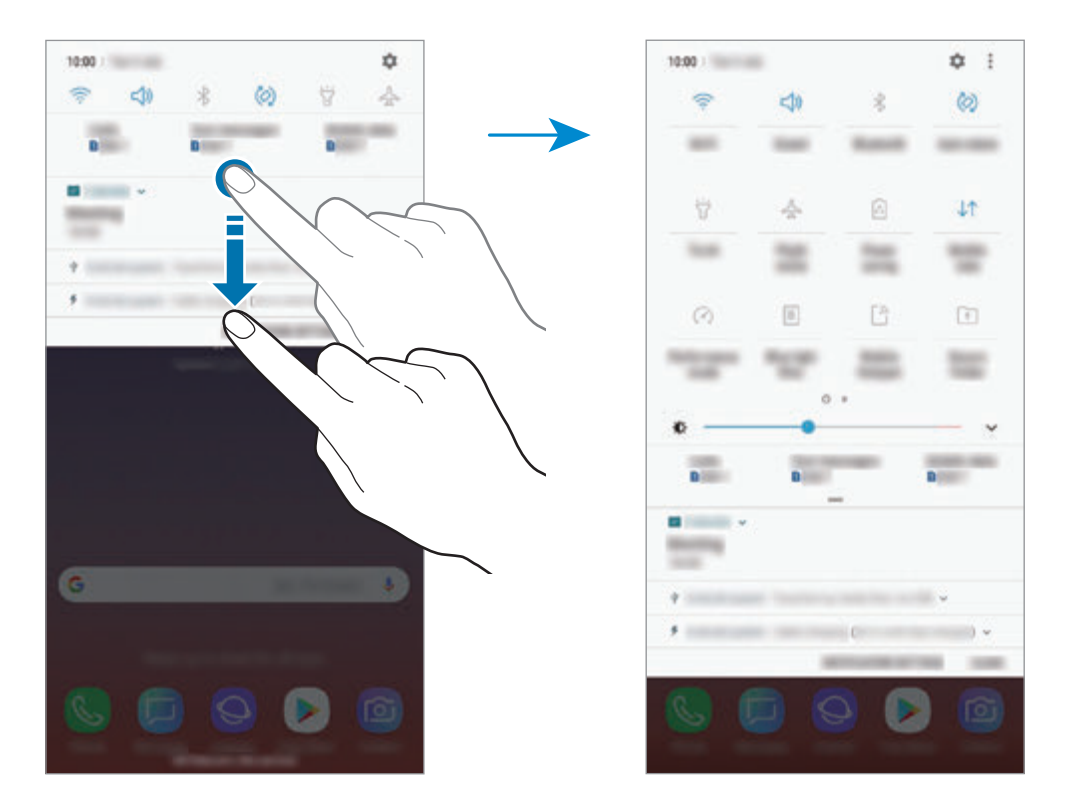

若要變更功能設定,輕觸每個按鈕下的文字。若要檢視更詳細的設定,輕觸並按住 按鈕。

若要重新排列按鈕,輕觸:→按鍵順序,輕觸並按住按鈕,然後將其拖動至其他 位置。

基本功能

輸入文字

### 鍵盤版面

鍵盤會在您輸入文字以發送訊息、建立筆記等時自動出現。

- 首次開啓鍵盤時,鍵盤設定螢幕將顯示。設定輸入語言、鍵盤類型及鍵  $\boldsymbol{\mathcal{U}}$ 盤設定,然後輕觸**開始**。
	- 有些語言不支持文字輸入。若要輸入文字,必須將其更改為受支持的輸 入語言之一。

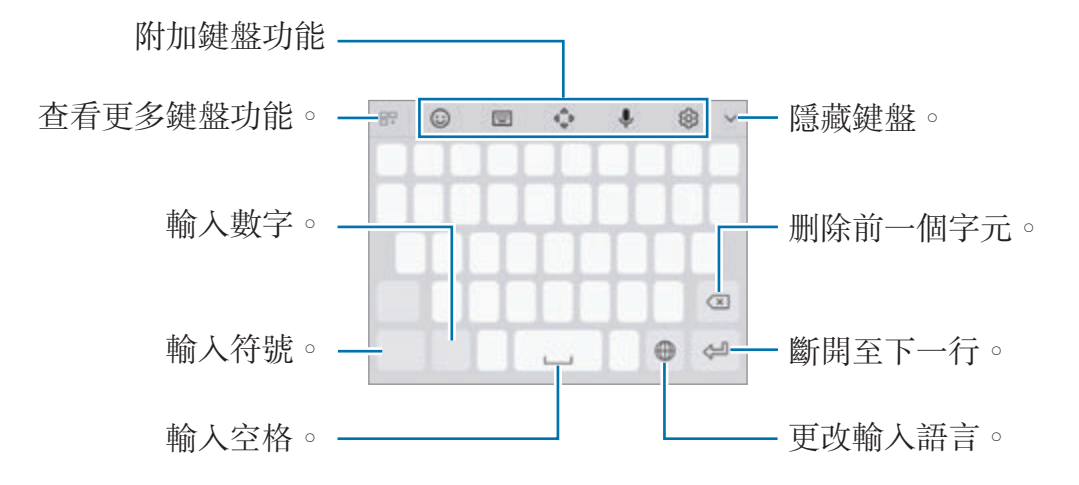

### 更改輸入語言

輕觸輸入語言鍵以在輸入語言之間切換。輕觸 (3)→語言與類型→管理輸入語 言,然後選擇要使用的語言。

### 變更鍵盤

輕觸 以變更鍵盤。

若要變更鍵盤類型,輕觸 © → 語言與類型,選擇語言,然後選擇您需要的鍵盤類 型。

- 如果鍵盤按鈕 (||||||||) 未在導覽列上顯示,啓動**設定**應用程式,輕觸一**般管**  $\mathbb{Z}$ 理→語言和輸入,然後輕觸顯示鍵盤按鍵開關以啓動。
	- · 在 3x4 鍵盤上, 每個按鍵對應三到四個字元。若要輸入字元, 重複輕觸 對應的按鍵,直至所需的字元出現。

#### 附加鍵盤功能

- ⓒ:輸入表情符號。
- ⓒ → (^\_^):輸入表情文字。
- $\odot \rightarrow \odot$ ; 附加動畫 GIF
- ⊙ → ?:輸入貼紙。您也可以輸入與您外貌相似的 AR 貼紙。如需詳細資訊, 請參[閱聊天時享受](#page-125-0) AR 貼紙的樂趣。
- | → 倉頡全鍵盤: 切換至全鍵盤。
- → 筆劃:切換至筆劃模式。輕觸筆劃鍵以輸入字元。若不肯定要輸入哪個 筆劃,輕觸通。
- → 拼音全鍵盤:切換至全鍵盤拼音式。
- → 拼音 **3** × **4**:切換至 3x4 拼音模式。若要輸入字元,輕觸相應按鍵並從 左側選擇字元。
- → 半螢幕手寫或全螢幕手寫:切換至手寫模式。

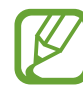

您可以透過將 S Pen 懸停在文字欄位上方並輕觸 7 來快速切換至手寫 模式。若此功能未啓動,啓動設定應用程式,輕觸進階功能→S Pen, 然後輕觸**感應筆寫框**開關以啓動。

- 企:開啓文字編輯面板。
- $J: \mathcal{B}$ 過語音輸入文字。
- © : 更改鍵盤設定。
- $P: \rightarrow \infty$ : 建立即時訊息。當您在撰寫或繪製訊息時錄製您的動作並將其另存 為動畫檔案,以取代文字訊息。如需詳細資訊,請參[閱即時訊息](#page-67-0)。
- $R = \rightarrow R : \mathcal{R}$ 剪貼板加入項目。
- 日 → □:變更鍵盤以進行單手操作。

# 複製和貼上

- 1 在文字上輕觸並按住。
- 2 拖動 ■或 以選擇所需的文字,或輕觸選擇全部以選擇所有文字。
- 3 輕觸複製或剪下。

所選的文字將複製到剪貼板。

4 輕觸並按住要插入文字的位置, 然後輕觸**貼上**。 若要貼上之前複製的文字,輕觸**剪貼板**,然後選擇文字。

# 字典

在使用特定功能,例如在瀏覽網頁時查閱字詞的定義。

- 1 輕觸並按住您想要查閱的字詞。 如果未選擇要查閲的字詞,拖動 ■ 或 ■ 以選擇所需的文字。
- 2 在選項清單上輕觸更多→字典。 如果裝置上没有預裝字典,輕觸移動至管理字典→字典旁邊的 ● 以下載。

3 在字典彈出式視窗中檢視定義。

若要切換至全螢幕檢視,輕觸 7。輕觸螢幕上的定義以檢視更多定義。在詳細 檢視中,輕觸 → 以將字詞加入至我的最愛字詞清單或輕觸搜尋網絡以將字詞 用作搜尋術語。

# 應用程式與功能

# 安裝或解除安裝應用程式

# **Galaxy Apps**

購買和下載應用程式。可以下載專供 Samsung Galaxy 裝置使用的應用程式。 開啟 **Samsung** 資料夾並啟動 **Galaxy Apps** 應用程式。

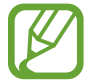

視乎所在地區或服務供應商而定,此應用程式可能不可用。

### 安裝應用程式

按類别瀏覽應用程式,或輕觸搜尋欄位以搜尋關鍵字。 選擇應用程式以檢視相關資訊。若要下載免費應用程式,輕觸**安装**。若要購買並下 載需要收費的應用程式,輕觸價格並按照螢幕上的說明執行操作。

若要更改自動更新設定,輕觸:→設定→自動更新應用程式,然後選擇選 項。

# **Play** 商店

購買和下載應用程式。

啟動 **Play** 商店應用程式。

### 安裝應用程式

按類別瀏覽應用程式或按關鍵字搜尋應用程式。

選擇應用程式以檢視相關資訊。若要下載免費應用程式,輕觸安裝。若要購買並下 載需要收費的應用程式,輕觸價格並按照螢幕上的説明執行操作。

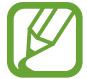

若要更改自動更新設定,輕觸 → 設定 → 自動更新應用程式,然後選擇 選項。

# 管理應用程式

### 解除安裝或停用應用程式

按住應用程式並選擇選項。

- 停用:停用無法從裝置解除安裝的所選預設應用程式。
- 解除安裝已下載的應用程式。

### 啟用應用程式

於動設定應用程式,輕觸應用程式→→→已停用,選擇應用程式,然後輕觸啟 用。

### 設定應用程式權限

若要正常使用某些應用程式,它們可能需要權限才能存取和使用您裝置中的資訊。 打開應用程式後,可能會彈出彈出式視窗並要求提供某些功能或資訊的存取權限。 輕觸彈出式視窗上的**允許**,向該應用程式授予存取權限。

若要檢視您的應用程式權限設定, 啓動**設定**應用程式並輕觸**應用程式**。選擇應用程 式並輕觸**權限**。可以檢視應用程式的權限清單並更改權限。

若要按照權限類别檢視或更改應用程式權限設定,啓動**設定**應用程式並輕觸**應用程** 式 → • → 應用程式權限。選擇項目並輕觸應用程式旁邊的開關授予權限。

如果未將權限授予給應用程式,則應用程式的基礎功能可能無法正常運行。

# **S Pen** 功能

# **S Pen** 遙控器

透過使用經由藍牙低功耗 (BLE) 已連接至您的裝置的 S Pen 遙控器控制應用程式。 您可以透過按住 S Pen 按鍵快速啓動應用程式,例如相機或媒體瀏覽器應用程式。 使用應用程式時,您可以透過按下 S Pen 按鍵一次或兩次來使用特定的功能。例 如,在使用相機應用程式時,您可以透過按下按鈕一次來拍攝相片,或者透過按下 按鈕兩次來切換前置與後置相機。

啓動設定應用程式,輕觸進階功能 → S Pen → S Pen 遙控器,然後輕觸開關以啓 動功能。

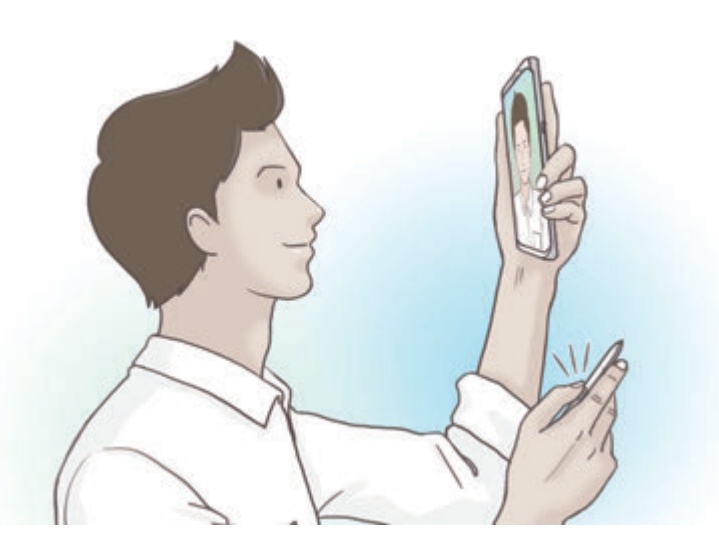

- 
- 必須給 S Pen 充電才能使用 S Pen 遙控器功能。如需詳細資訊,請參閲 為 [S Pen](#page-14-0) 充電。
- 從插槽中卸除 S Pen 時,狀態列上將顯示 ? 圖示。若 S Pen 放電或遠 離裝置,或者若 S Pen 與裝置之間存在障礙物或外部干擾, S Pen 將與 装置中斷連接且圖示將變成灰色 (/)。若要再次使用 S Pen 遙控器功 能,請將 S Pen 重新插入插槽以連接 S Pen 與裝置。

### 使用 **S Pen** 拍照

即使您將裝置放在遠處拍照,您也可以透過按下 S Pen 按鍵輕鬆拍照,無需設定 計時器。

1 啓動相機應用程式。

2 按下 S Pen 按鍵一次以拍照,按下兩次以切換正在使用的相機。

### 變更要使用的應用程式或功能

變更要透過 S Pen 功能使用的應用程式、功能或動作。

若要變更要啓動的應用程式,開啓 S Pen 遙控器設定螢幕,輕觸按下手寫筆按鍵 以,然後選擇應用程式或功能。

若要變更每個應用程式的動作,開啓 S Pen 遙控器設定螢幕,輕觸**應用程式操作** 下每個應用程式卡片上的按一下或按兩下,然後選擇動作。

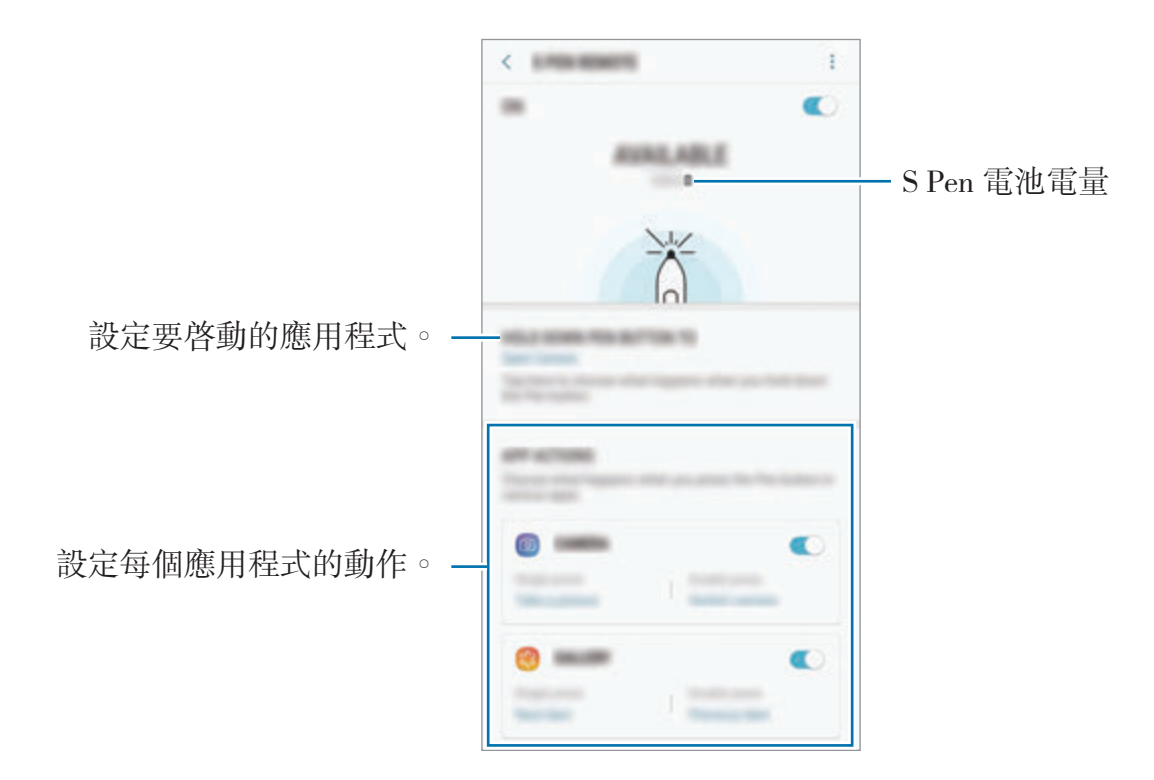

### 連接其他 **S Pen**

透過其他 S Pen 使用 S Pen 功能之前,例如 S Pen 遙控器或以簽名色彩撰寫隨手 memo,必須連接該 S Pen 至您的裝置。

1 將其他 S Pen 插入插槽。

2 開啓通知面板,輕觸 2 (S Pen 遙控器),然後再次輕觸以重新啓動。

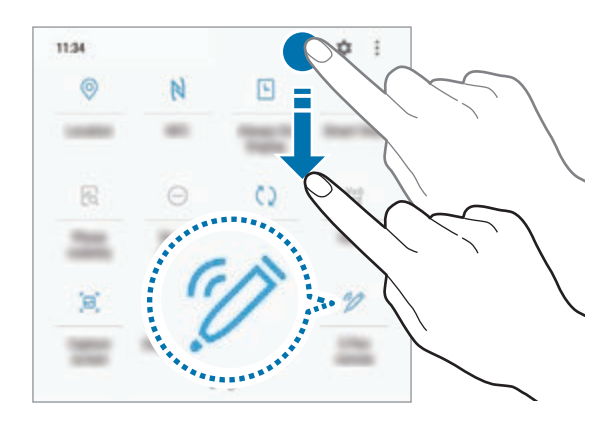

狀態列上的 S Pen 圖示 (♪) 將閃爍且將開始連接。完成連接之前, 您可能會 遇到短暫的延遲。

當 S Pen 已連接時,狀態列上的 S Pen 圖示 (♪) 將消失。

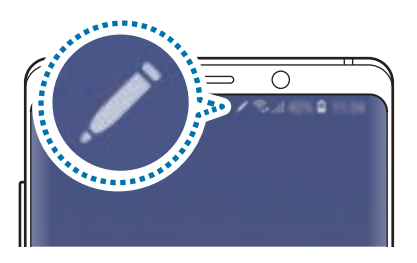

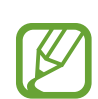

- 您僅可以連接經三星核准且支援藍牙低功耗 (BLE) 的 S Pen。
	- · S Pen 正在連接時,請勿將其從裝置卸除。這樣做會中斷此過程。
	- 如果未能連接或您要使用之前的 S Pen, 請使用上方顯示的方法重新連 接。

### 重設您的 **S Pen**

若 S Pen 存在連接問題或 S Pen 經常中斷連接,重設 S Pen 並重新連接。 將 S Pen 插入插槽。然後, 開啓 S Pen 遙控器設定螢幕並輕觸:→ 重設 S Pen。

### 懸浮指令

懸浮指令為提供 S Pen 功能並可快速存取常用應用程式的功能表。 若要開啓懸浮指令面板,從插槽中卸除 S Pen 或將 S Pen 懸停於螢幕上並按下 S Pen 按鍵。也可使用 S Pen 輕觸懸浮指令圖示。

向上或向下拖動懸浮指令面板並選擇您需要的功能或應用程式。

當螢幕已關閉或透過螢幕鎖定方法已鎖定時, 卸除 S Pen 將不會開啓懸浮 指令面板。

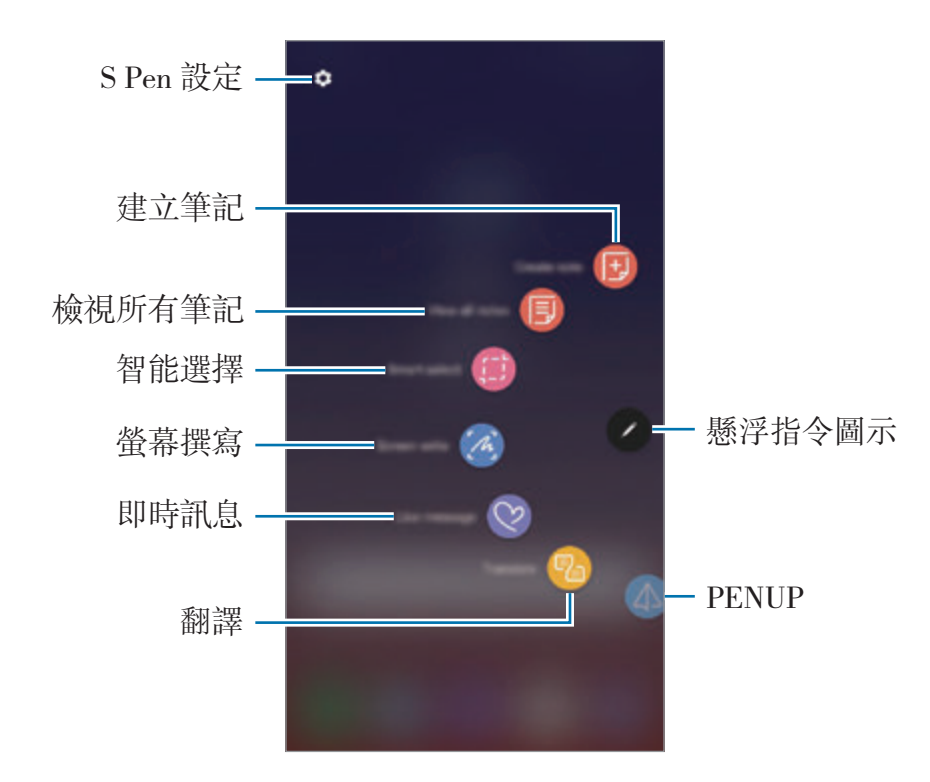

### 加入捷徑至懸浮指令面板

將常用應用程式的捷徑或功能加入至懸浮指令面板。

在懸浮指令面板中, 輕觸**加入捷徑**並選擇要從面板中開啓的應用程式或功能。 或者,開啓懸浮指令面板並輕觸 ✿ → 捷徑。

### **S Pen** 功能

從懸浮指令面板啟動多種 S Pen 功能。未透過預設方式在面板上出現的捷徑可以 透過使用加入捷徑功能來加入。

- 建立筆記:在不啟動 **Samsung Notes** 應用程式的情況下於彈出式視窗中輕鬆 建立筆記。如需詳細資訊,請參[閱建立筆記](#page-63-0)。
- 檢視所有筆記:在 **Samsung Notes** 應用程式中檢視全部筆記。
- 智能選擇:使用 S Pen 以選擇區域並執行操作,例如共享或儲存。如需詳細資 訊,請參[閱智能選擇](#page-64-0)。
- 擷圖編寫:擷取螢幕截圖以在截圖上編寫或繪製,或者從已擷取的圖像上剪裁 區域。您也可以擷取目前內容與延長頁面上的隱藏內容,例如網頁。如需詳細 資訊,請參[閱擷圖編寫](#page-66-0)。
- 即時訊息: 當您在撰寫或繪製即時訊息時透過錄製您的動作並將其另存為動書 檔案來建立並發送獨特的訊息以取代文字訊息。如需詳細資訊,請參[閱即時訊](#page-67-0) [息](#page-67-0)。
- 翻譯:將 S Pen 懸停在字詞上以[翻譯。](#page-69-0)如需詳細資訊,請參閲翻譯。
- **PENUP**:發佈您的畫作、檢視其他人的畫作並取得實用的畫作提示。如需詳 細資訊,請參閱 [PENUP](#page-169-0)。
- **Bixby Vision**:使用 Bixby Vision 功能搜尋類似的圖像、偵測與翻譯文字等。 如需詳細資訊,請參閱 [Bixby Vision](#page-70-0)。
- 放大: 將 S Pen 懸停在螢幕上方以[放大。](#page-71-0)如需詳細資訊,請參閲放大。
- 速覽:將應用程式縮減至縮圖並將 S Pen 懸停在縮圖上方以全螢幕檢視方式開 啟應用程式。如需詳細資訊,請參[閱速覽](#page-72-0)。
- [著](#page-73-0)色:使用 S Pen 爲 PENUP 提供的圖像加入色彩。如需詳細資訊,請參閲著 [色](#page-73-0)。
- 加入捷徑:將常用應用程式的捷徑加入至懸浮指令面板。

### 懸浮指令圖示

懸浮指令面板關閉時,懸浮指令圖示將保留於螢幕上。可以透過使用 S Pen 輕觸 圖示來開啓懸浮指令面板。

若要移動圖示, 拖動 2 至新位置。

若要移除圖示,拖動 2 至螢幕頂部的移除。

若懸浮指令圖示未在螢幕上顯示,啓動設定應用程式,輕觸進階功能→ S Pen, 然後輕觸**懸浮式圖示**開關以啓動。

使用支援 S Pen 遙控器功能的應用程式時,您可以透過將 S Pen 懸停在懸浮指令 圖示的上方來檢視每個應用程式可用的動作。

# <span id="page-63-0"></span>建立筆記

在不啟動 **Samsung Notes** 應用程式的情況下於彈出式視窗中輕鬆建立筆記。

- 1 開啓懸浮指令面板並輕觸**建立筆記**。或者,按住 S Pen 按鍵時輕觸兩下螢幕。 筆記螢幕將作為彈出式視窗顯示。
- 2 使用 S Pen 建立筆記。

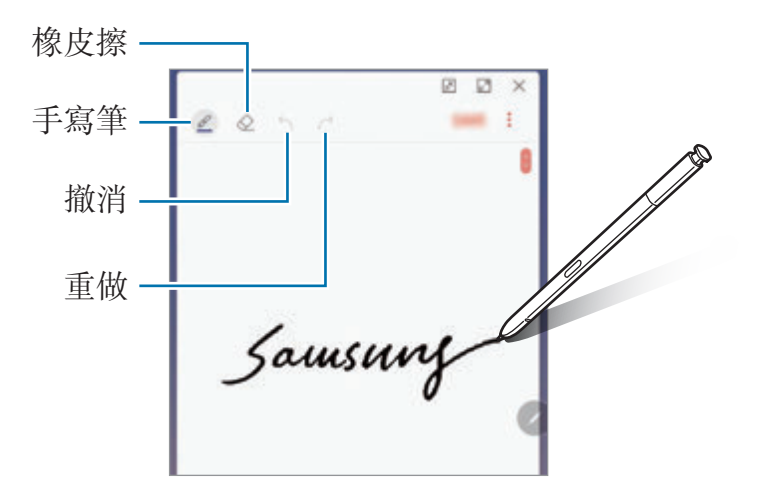

3 完成撰寫筆記時,輕觸儲存。 筆記將儲存於 **Samsung Notes** 中。

# <span id="page-64-0"></span>智能選擇

使用 S Pen 選擇區域並執行操作,比如共享或儲存。也可以從影片中選擇區域並 擷取為 GIF 動畫。

- 1 當有想要擷取的内容時,例如圖像的一部分,開啓懸浮指令面板,然後輕觸智 能選擇。
- 2 在工具列上選擇所需的形狀圖示並在您想要選擇的內容上拖動 S Pen。 輕觸自動選擇以自動重新形成所選區域的形狀。

如果文字已包括在所選區域中,輕觸**提取文字**以從所選區域中識别並擷取文 字。

若要釘選螢幕頂部已選擇的區域,輕觸釘選至螢幕。

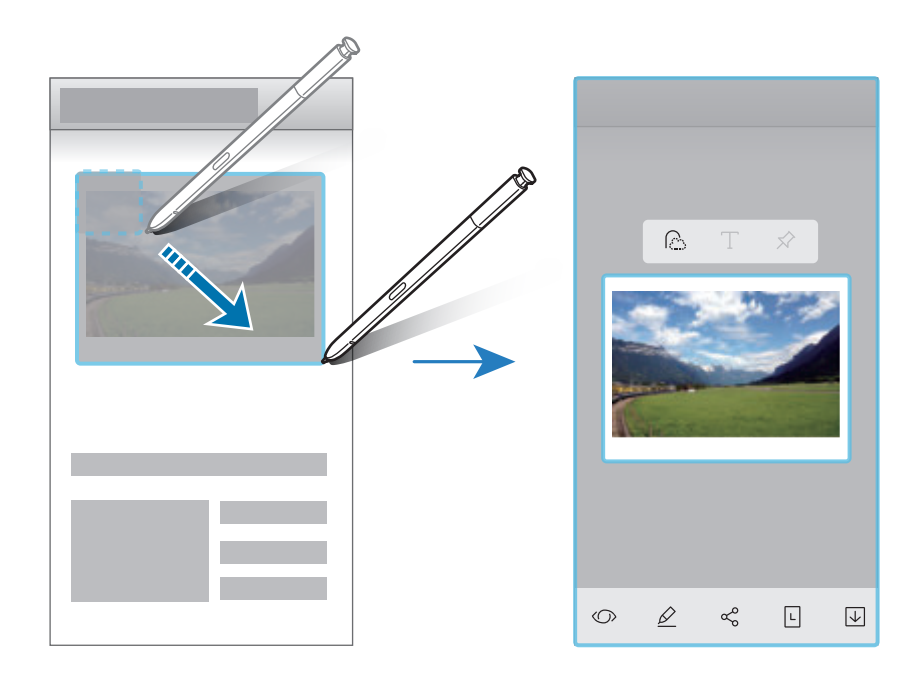

3 選擇要用於已選擇區域的選項。

- **Bixby Vision**:使用 Bixby Vision 識別內容並搜尋相關資訊。
- 繪製: 在所選區域上編寫或繪製。
- 共享: 與他人共享已選擇區域。
- · 設定為: 設定已選擇的區域以在 Always On Display 上顯示。
- · 儲存:儲存所選區域至媒體瀏覽器。

### 從影片擷取區域。

播放影片時,選擇一個區域並將其擷取為 GIF 動畫。

1 若在播放影片期間有想要擷取的内容時,開啓懸浮指令面板並輕觸**智能選擇**。

2 在工具列上,輕觸動畫。

3 調整位置與擷取區域的大小。

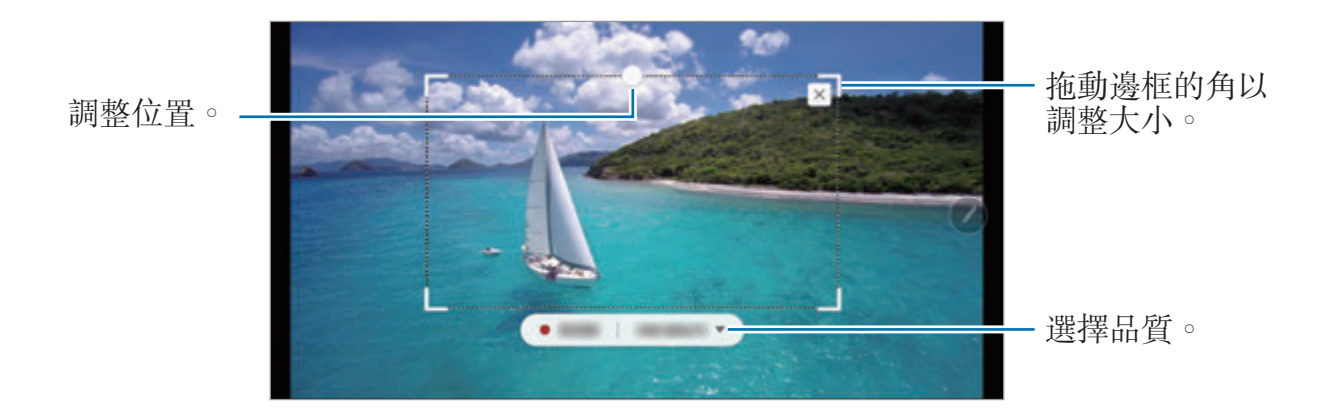

4 輕觸錄製以開啓擷取。

K

- 擷取影片前,確保影片正在播放。
	- 眷幕上將顯示可擷取影片區域的最大持續時間。
	- 從影片擷取區域時,將不會錄音。
- 5 輕觸停止以停止擷取。
- 6 選擇要用於已選擇區域的選項。
	- 繪製:在所選區域上編寫或繪製。輕觸預覽以在儲存檔案之前檢視結果。
	- 共享:與他人共享已選擇區域。
	- 儲存:儲存所選區域至媒體瀏覽器。

# <span id="page-66-0"></span>擷圖編寫

擷取螢幕截圖以在截圖上編寫或繪製,或者從已擷取的圖像上剪裁區域。

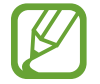

使用某些應用程式時無法擷取螢幕圖像。

- 1 當有想要擷取的内容時,開啓懸浮指令面板並輕觸損圖編寫。 目前的螢幕將會自動擷取且編輯工具列將出現。
- 2 如果您擷取延長頁面上的内容,比如網頁,輕觸**捲動擷取**以擷取隱藏的内容。 重複輕觸**捲動擷取**直到螢幕擷取完成,然後輕觸完成。
- 3 在螢幕截圖上編寫備忘錄。

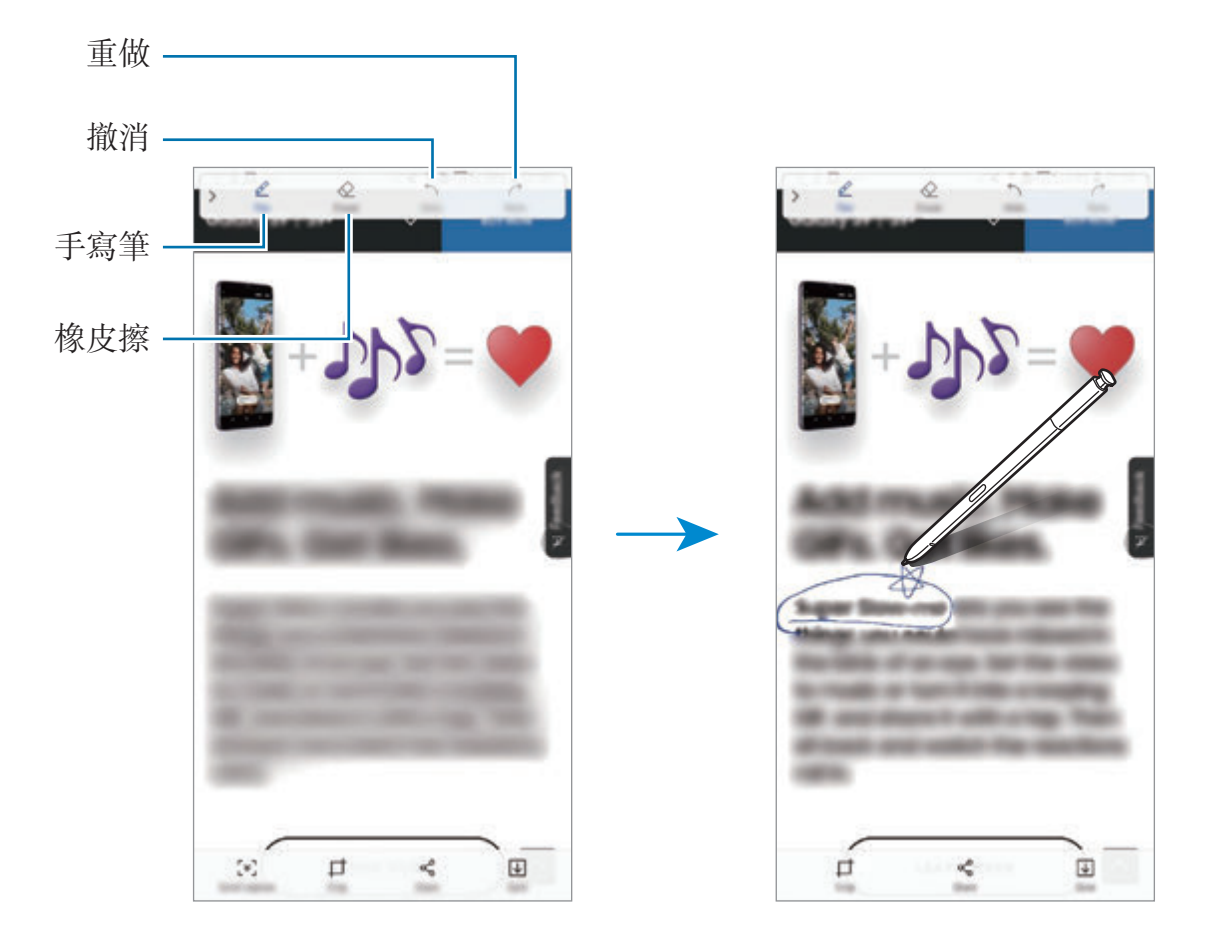

- 4 選擇要用於螢幕截圖的選項。
	- 裁剪:裁剪截圖的一部分。僅已裁剪的區域將儲存於媒體瀏覽器中。
	- 共享: 與他人共享螢幕截圖。
	- 儲存:儲存帶幕截圖至媒體瀏覽器中。

# <span id="page-67-0"></span>即時訊息

當您在撰寫或繪製即時訊息時透過錄製您的動作並將其另存為動畫檔案來建立並發 送獨特的訊息以取代文字訊息。

- 1 若您要在撰寫訊息時發送動畫訊息,開啓懸浮指令面板並輕觸**即時訊息**。或 者,輕觸三星鍵盤上的 日 → ♡。 即時訊息視窗將顯示。
- 2 自訂筆設定與背景圖像。
	- <br>• <br>• <br>• <br>※更書寫效果。
	- $\bigodot$ : 變更筆的半徑。
	- $\bigcirc$ : 變更筆的色彩。
	- :更改背景顏色。
	- 网:變更背景圖像。
	- $\bigcirc$ : 將 AR 貼紙設定爲背景。如需詳細資訊,請參閲[人像](#page-122-0)AR。

3 在即時訊息視窗上編寫或繪製。

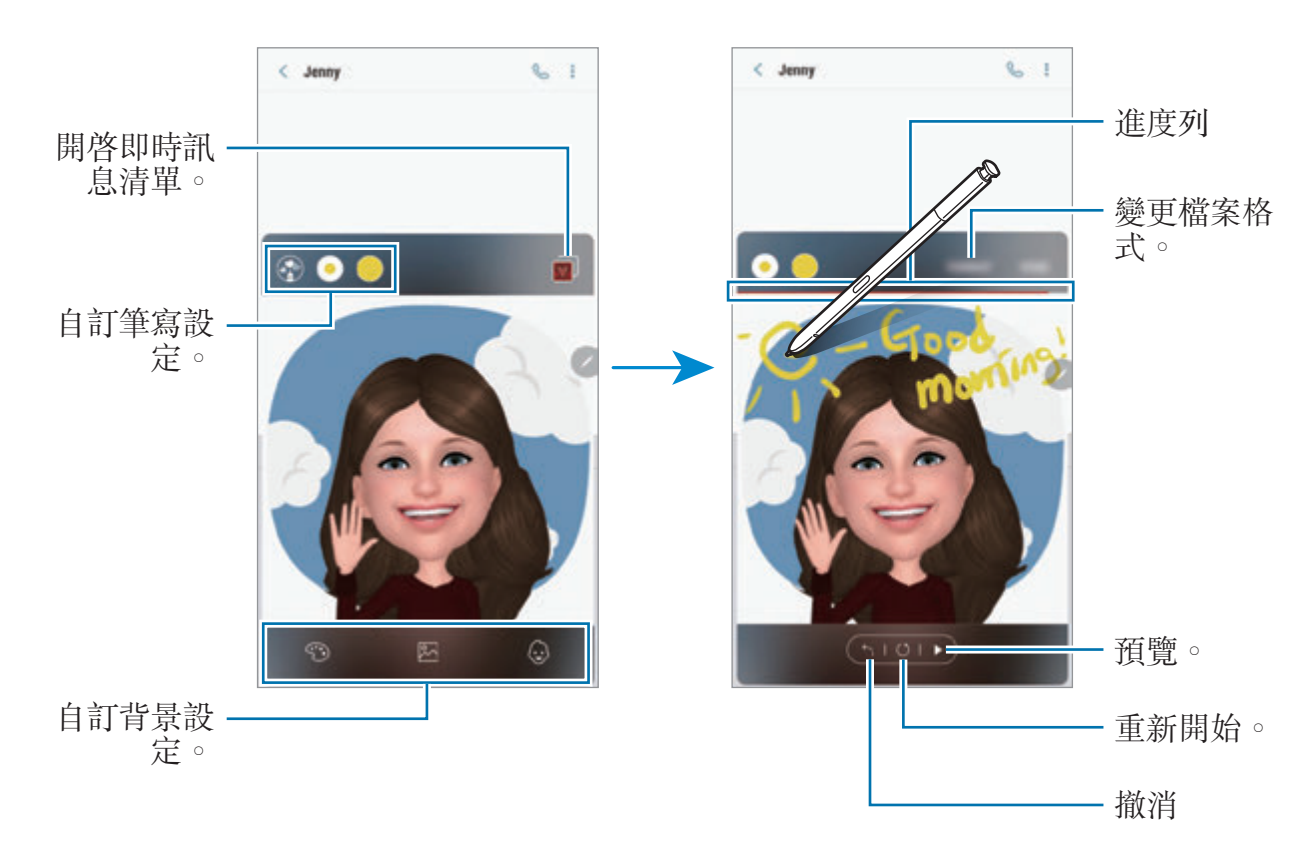

- 4 當您完成時,輕觸**完成**並發送訊息。 即時訊息將在媒體瀏覽器中另存為動畫 GIF 檔案或影片且其將附加至目前訊 息。
	- 您也可以使用其他共享方式共享即時訊息。
		- 選擇在媒體瀏覽器中即時訊息並輕觸 << 。
		- · 在訊息撰寫螢幕以外的其他螢幕上,開啓懸浮指令,輕觸即時訊息,建立 即時訊息,然後輕觸共享。

<span id="page-69-0"></span>翻譯

將 S Pen 懸停在想要翻譯的文字上方。文字中包含的單位也將被換算。

- 若要使用此功能,裝置必須連接至 Wi-Fi 或流動網絡。
	- 部分語言不支援此功能。
	- 此功能僅在螢幕上顯示可偵測的文字時可用。

1 當有想要翻譯的文字時,開啓懸浮指令面板並輕觸翻譯。

- 2 在螢幕頂部的翻譯工具面板上選擇語言。 您可以透過輕觸 口 或 = 在字詞與句子之間變更文字。
- 3 <sup>將</sup> S Pen 懸停在想要翻譯的文字或想要換算的單位上方。 將顯示譯文。若要聆聽原始文字的發音,輕觸 <b>

視乎您選擇的語言而定, <br />
圖示可能不會顯示。

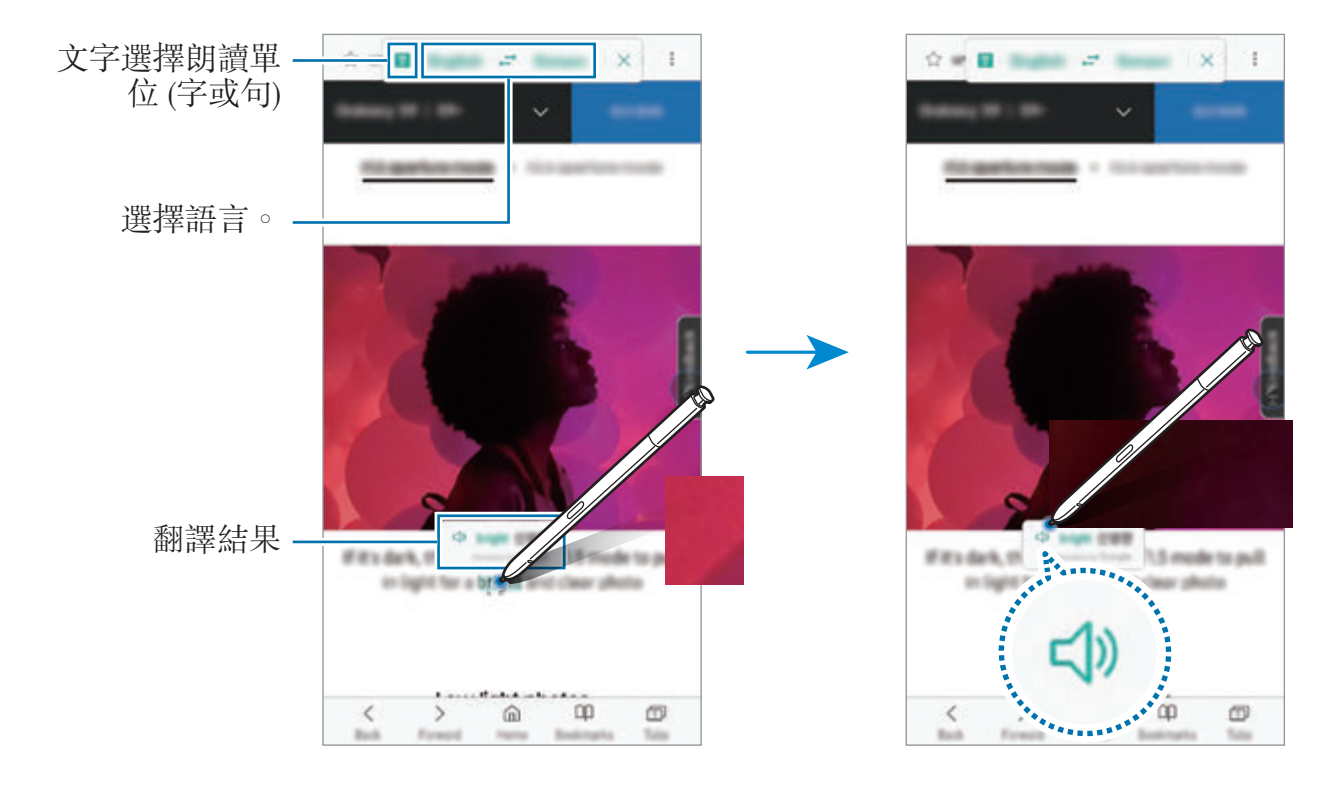

4 若要關閉翻譯工具,在翻譯工具面板上輕觸 ×。

# <span id="page-70-0"></span>**Bixby Vision**

當您將 S Pen 懸停於内容上時,内容將被識别且可用的搜尋圖示將顯示。使用此 功能搜尋類似的圖像、偵測與翻譯文字等。如需詳細資訊,請參閲 [Bixby Vision](#page-82-0)。

- 1 您若要搜尋某張圖像的相關資訊或從中擷取文字,開啟懸浮指令面板並輕觸 **Bixby Vision**。
- 2 <sup>將</sup> S Pen 懸停在您需要的內容上方。 識別內容時,可用的搜尋圖示將顯示。

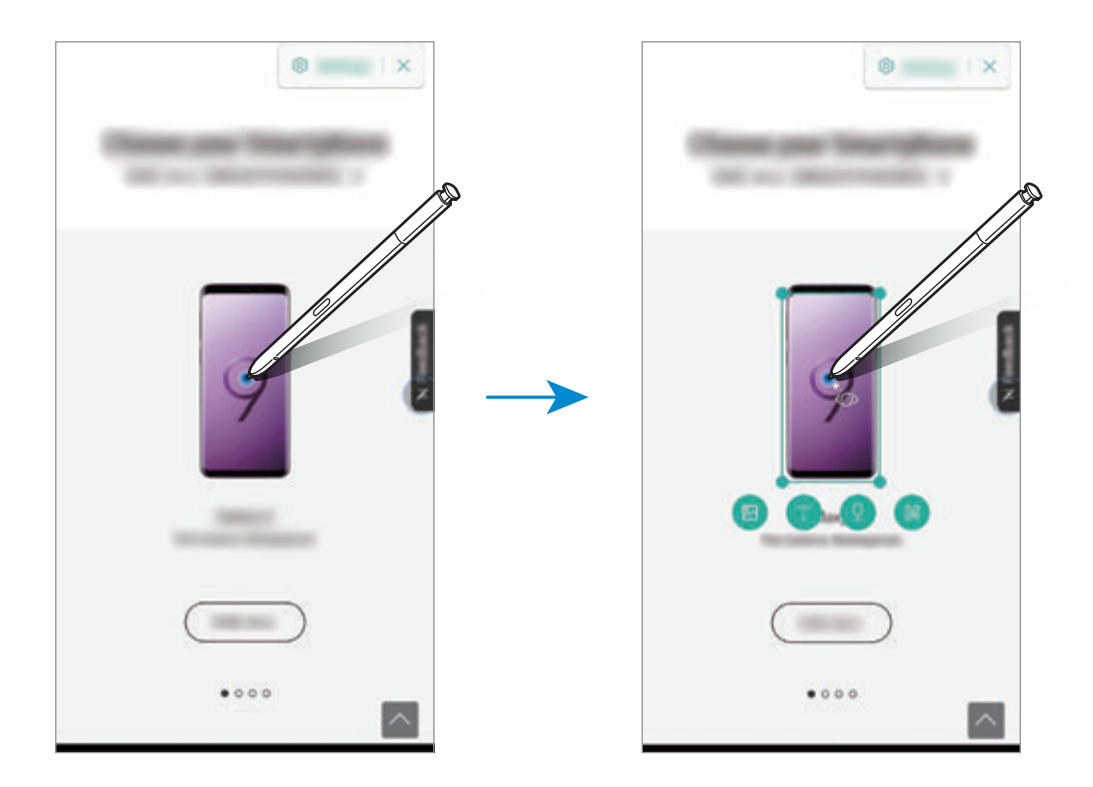

- 3 選擇您需要的圖示。
- 4 若要關閉 Bixby Vision, 輕觸 Bixby Vision 面板上的  $\times$ 。

# <span id="page-71-0"></span>放大

將 S Pen 懸停在螢幕的區域上以放大。

開啓懸浮指令面板,輕觸放大,將 S Pen 懸停在想要放大的區域上方。

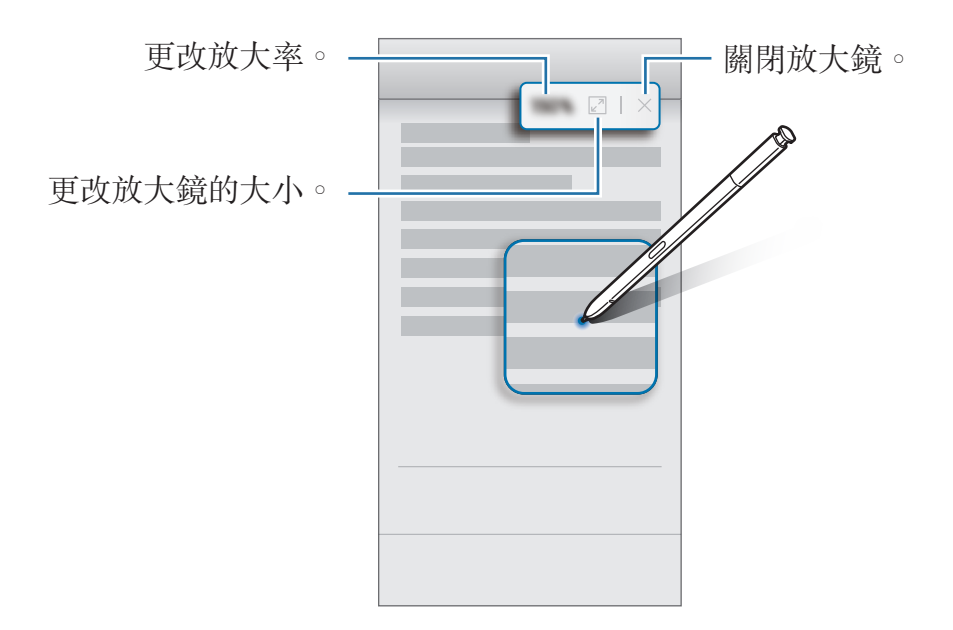
## 速覽

將應用程式縮減至縮圖並將 S Pen 懸停在縮圖上方以全螢幕檢視方式開啓應用程 式。

例如,啓動地圖應用程式,開啓懸浮指令面板,然後輕觸速覽。該應用程式將縮減 爲螢幕底部的縮圖。瀏覽網頁時,將 S Pen 懸停在縮圖上方以全螢幕開啓地圖應 用程式並快速搜尋地點。

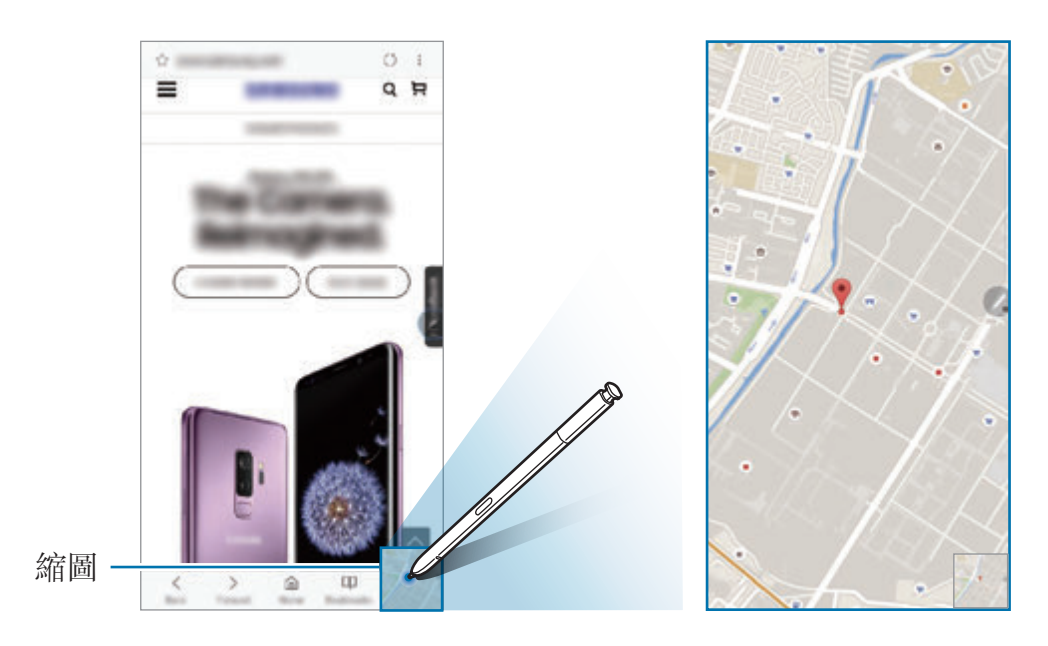

將 S Pen 移離螢幕以再次將應用程式縮減為縮圖。

若要關閉已最小化的應用程式,輕觸並按住縮圖,將其拖動至螢幕頂部的移除。

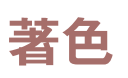

您可以給 PENUP 提供的圖像上色。使用各種色彩建立自己的畫作。

開啓懸浮指令面板,輕觸著色,選擇圖像,然後開始給圖像上色。當您完成時,儲 存圖像至媒體瀏覽器或將其發佈至 PENUP。

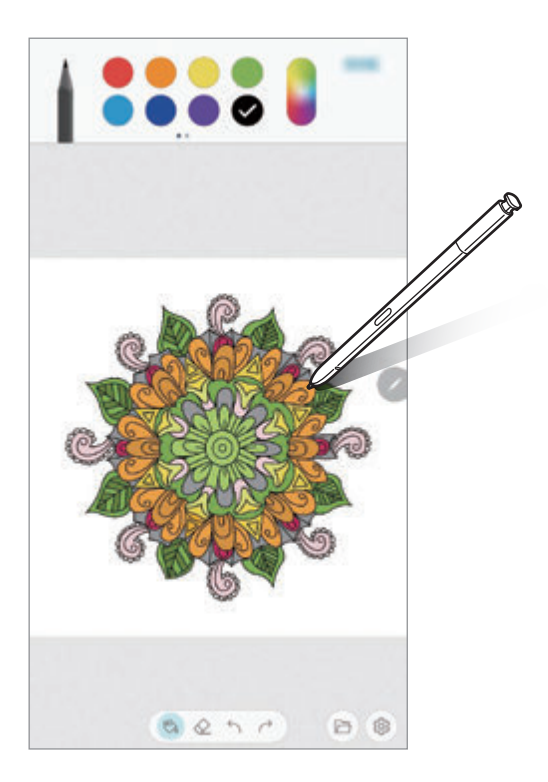

## 懸浮預覽

將 S Pen 懸停在螢幕上的項目上方以預覽彈出式視窗中的內容或檢視資訊。 在部分應用程式中,動作按鈕將在預覽視窗中顯示。

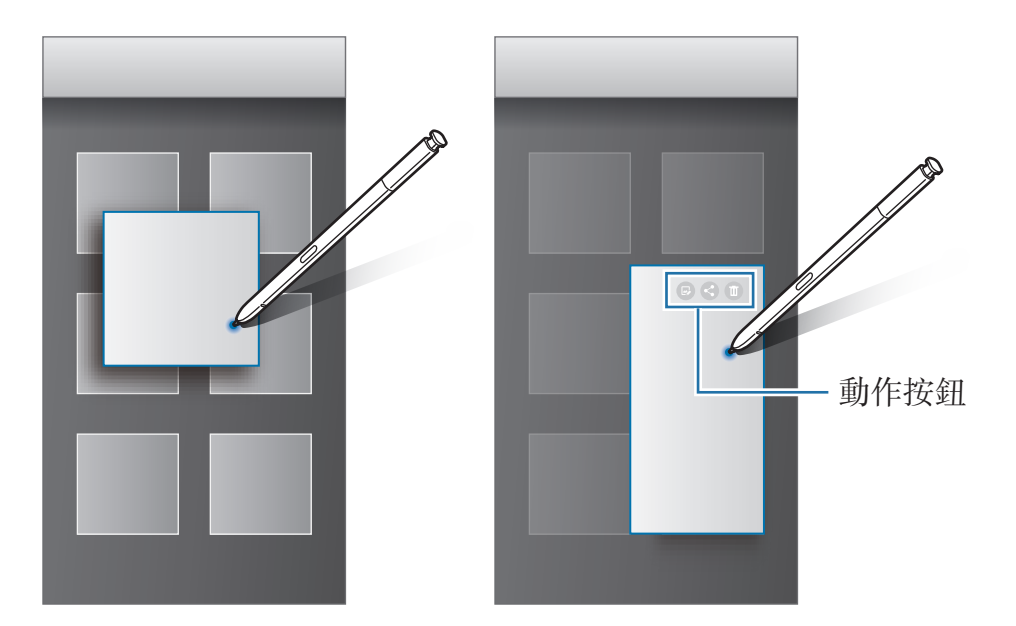

 $\overline{\mathscr{C}}$ 若此功能未啓動,啓動設定應用程式,輕觸進階功能→S Pen,然後輕觸 懸浮預覽開關以啓動。

## 筆寫選擇

在按住 S Pen 按鍵的同時,將 S Pen 拖曳過文字或項目清單以選擇多個項目或文 字。也可以將選擇的項目或文字複製並貼上至其他應用程式或與他人共享。

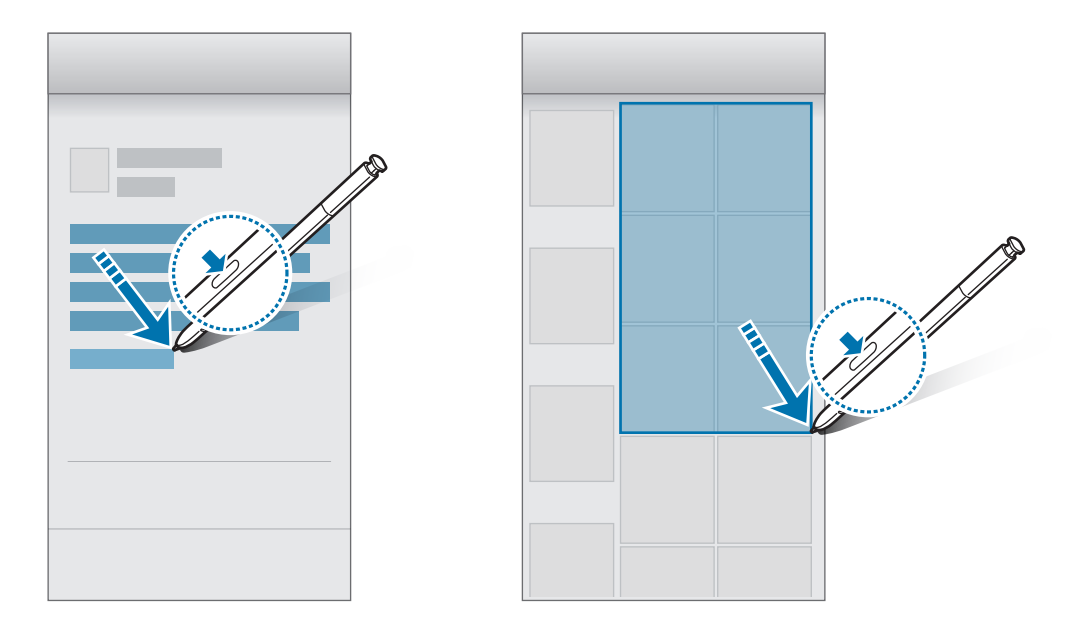

## 隨手 **memo**

可以通過在螢幕上書寫來快速建立備忘錄,而無需開啓。您也可以在 Always On Display 上釘選或編輯備忘錄。

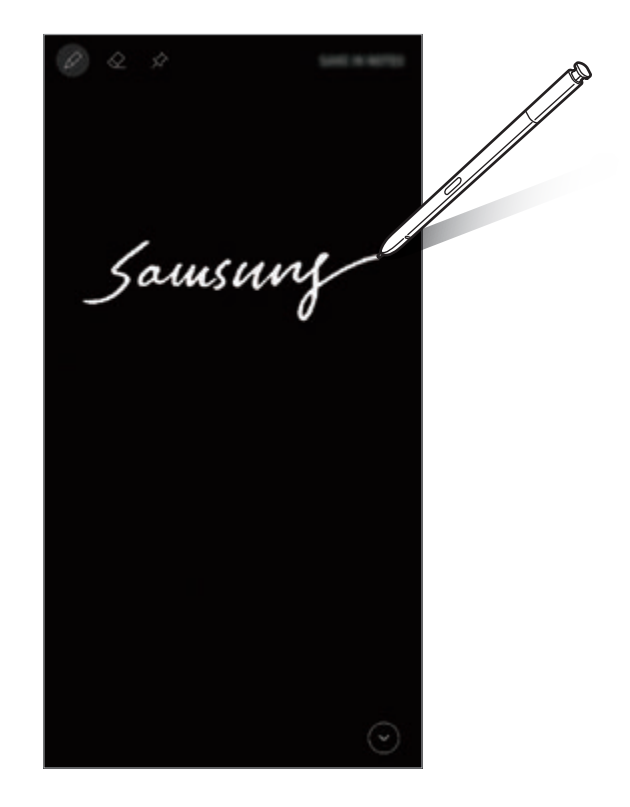

- 若此功能未啟動,啟動設定應用程式,輕觸進階功能 → **S Pen**,然後輕 觸螢幕隨手 **memo** 開關以啟動。
	- · 視乎您的 S Pen 的色彩而定,您可以使用不同的色彩建立備忘錄。若您 要將色彩變更爲白色,殘動設定應用程式,輕觸進階功能→ S Pen→ 隨 手 **memo**,然後輕觸使用 **S Pen** 標記顏色以停用。若 S Pen 的色彩是黑 色,您僅可建立白色備忘錄。

### 建立隨手 **memo**

- 1 當螢幕已關閉時,卸除 S Pen 或按住 S Pen 按鍵的同時使用 S Pen 輕觸螢 幕。
- 2 編寫或繪製備忘錄。 若要擴展頁面,輕觸 ⊙。

3 若要釘選備忘錄在 Always On Display 上,輕觸 ☆→ 釘選至 ALWAYS ON **DISPLAY**。已釘選的備忘錄尚且不會儲存。

若要儲存備忘錄,輕觸儲存於 **NOTES** 或重新插入 S Pen 至插槽。備忘錄將儲 存至 Samsung Notes →  $\equiv$  → 隨手 memo ·

### 在 **Always On Display** 上檢視已釘選的備忘錄

當您釘選隨手 memo 時,您可以在 Always On Display 上檢視備忘錄。 若要編輯已釘選的備忘錄,輕觸兩下備忘錄。若您重新在 Always On Display 上釘 選已編輯的備忘錄,原始備忘錄將儲存至 Samsung Notes → 三 → 隨手 memo · 若要最小化已釘選的備忘錄,輕觸兩下 $\bigcirc$ 。備忘錄將在 Always On Display 上顯 示為 ⓒ 圖示。若要再次檢視備忘錄,輕觸兩下 ⓒ。

如果您在開啟備忘錄後一段特定的時間未執行任何操作,備忘錄將自動最小 化。

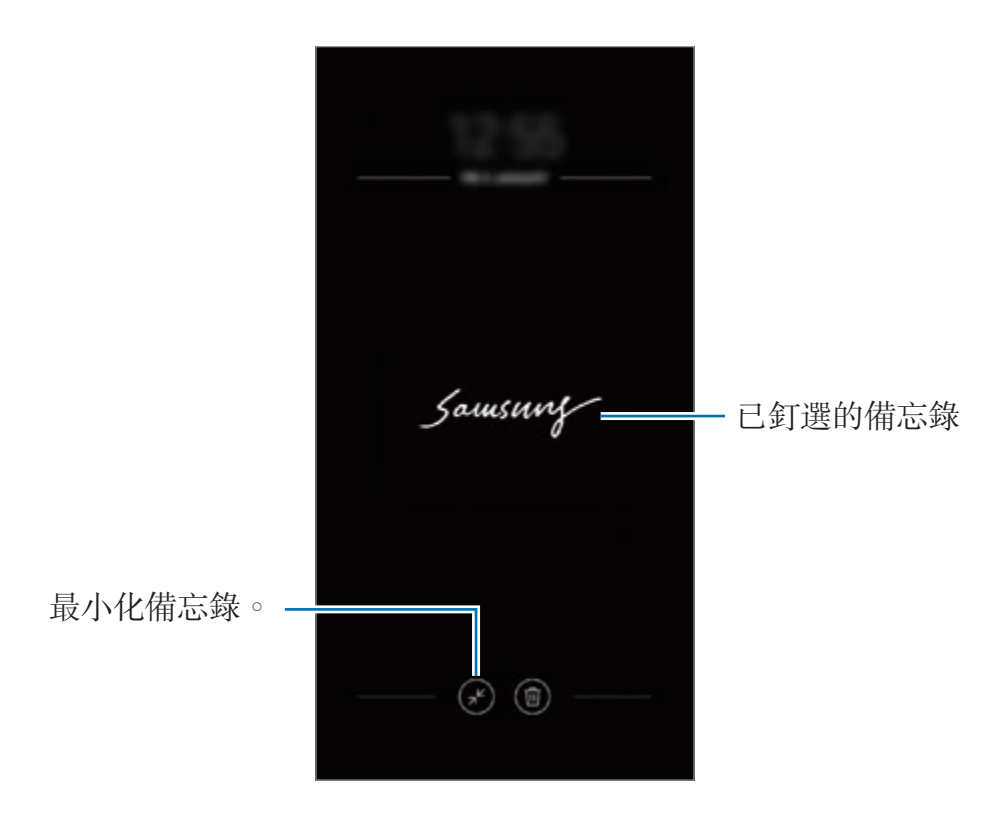

## 使用 **S Pen** 解鎖螢幕

若 S Pen 已連接時螢幕鎖定,您可以透過按下 S Pen 按鍵來解鎖螢幕。

- 使用 **S Pen** 遙控器解鎖功能僅可在已設定鎖定方式時可用。 W
	- · 若要使用此功能, S Pen 必須連接至您的裝置。

1 啟動設定應用程式並輕觸進階功能 <sup>→</sup> **S Pen** <sup>→</sup> 使用 **S Pen** 遙控器解鎖。

- 2 輕觸使用 S Pen 遙控器解鎖 → 確定。
- 3 使用預設螢幕鎖定方法解鎖螢幕。

現在您可以透過按下 S Pen 按鍵來解鎖螢幕。

# **Bixby**

## 簡介

Bixby 是一款智能語音服務,可幫助您更加便利地使用裝置。

您可以與 Bixby 對話或輸入文字。Bixby 將啓動您請求的功能或顯示您需要的資 訊。其也將瞭解您的使用模式與環境。此應用程式對您瞭解越多,越能準確地理解 您。

- 若要使用 Bixby,您的裝置必須連接至 Wi-Fi 或流動網絡。
	- 若要使用 Bixby,必須註册並登入您的三星帳户。
		- · 視乎您所在的地區而定,Bixby 僅可用於部分語言且特定功能可能不可 用。

## 啟動 **Bixby**

當您首次啓動 Bixby 時,將顯示 Bixby 簡介頁面。您必須選擇要在 Bixby 中使用的 語言、註册並按照螢幕上的説明登入至三星帳户,然後同意條款及細則。

1 按下 Bixby 按鍵。

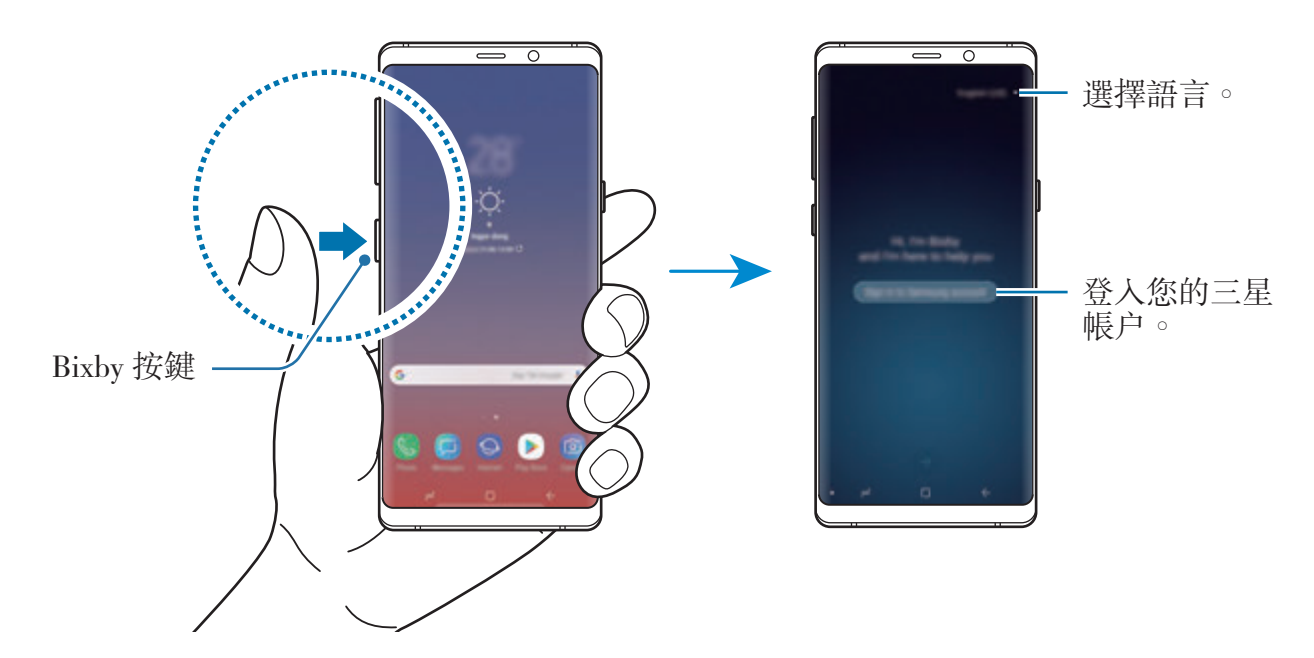

應用程式與功能

- 2 選擇要在 Bixby 中使用的語言。
- 3 按照螢幕上的指示登入至您的三星帳戶。
- 若您已登入,螢幕上將顯示您的帳戶資訊。 K

4 輕觸→。

- 5 閲讀並同意條款及細則,然後輕觸→。
- 6 輕觸 → 並按照螢幕上的指示註册您的語音。
- 7 輕觸 以完成設定。 將顯示 Bixby 螢幕。

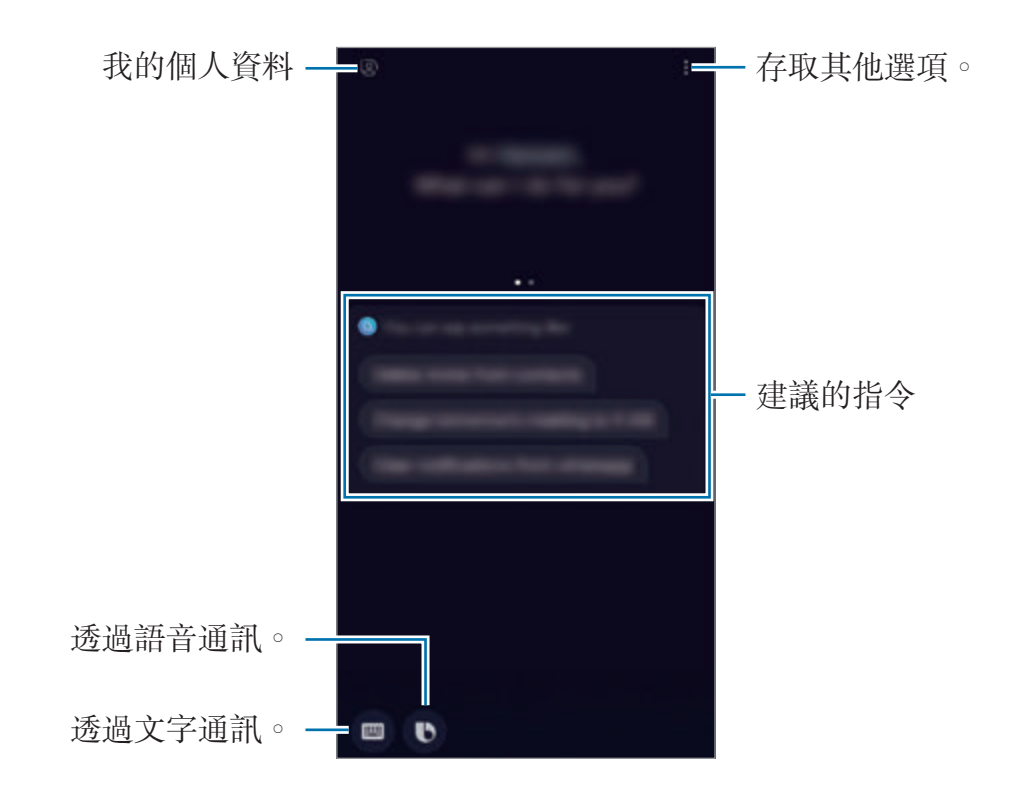

## 使用 **Bixby**

當您說出想要對 Bixby 説出的話語時,Bixby 會啓動相應的功能或顯示您要求的資 訊。

按住 Bixby 按鍵, 説出您想要對 Bixby 説出的話語,然後在説完時將您的手指從按 鍵上移開。

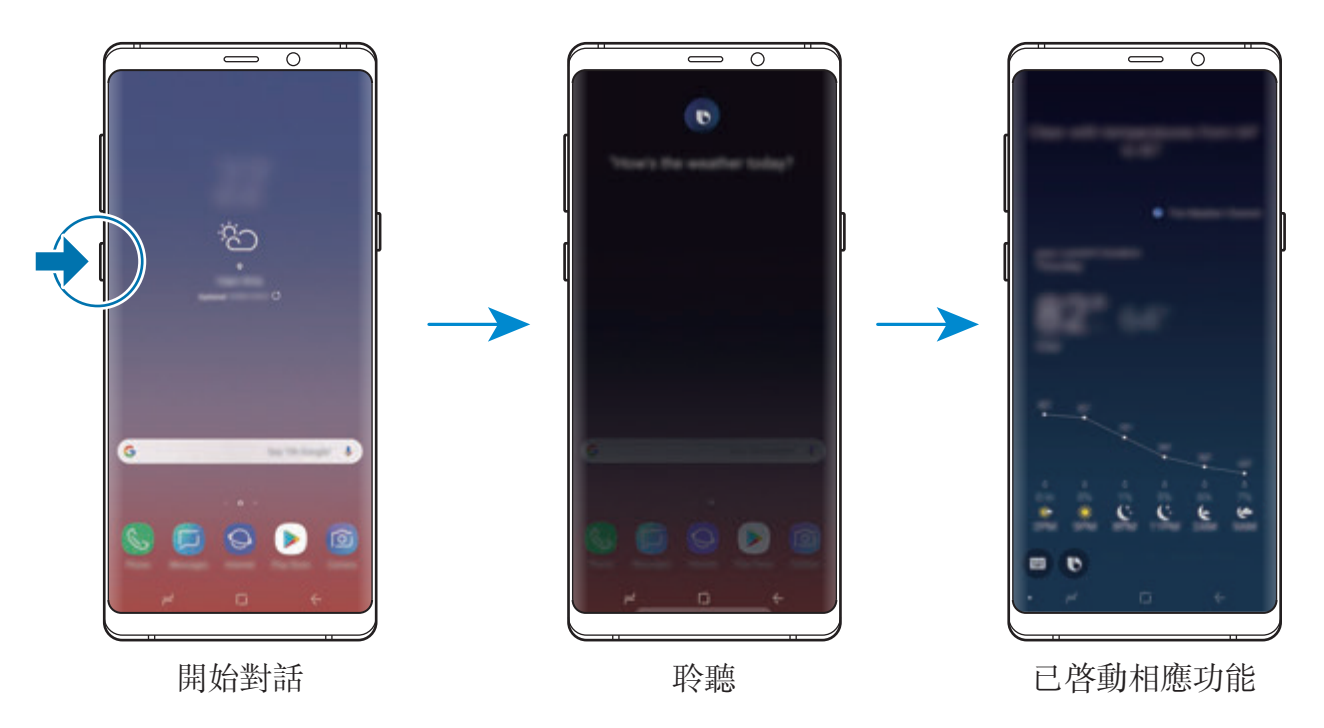

若 Bixby 在對話期間詢問您問題,請在按住 Bixby 按鍵的同時回答 Bixby。或者, 輕觸 1 並回答 Bixby。

## **Bixby** 用法

若要檢視更多使用 Bixby 的方式,按下 Bixby 按鍵,然後在螢幕上向左滑動。 您可以查看 Bixby 支援的服務以及指令範例。

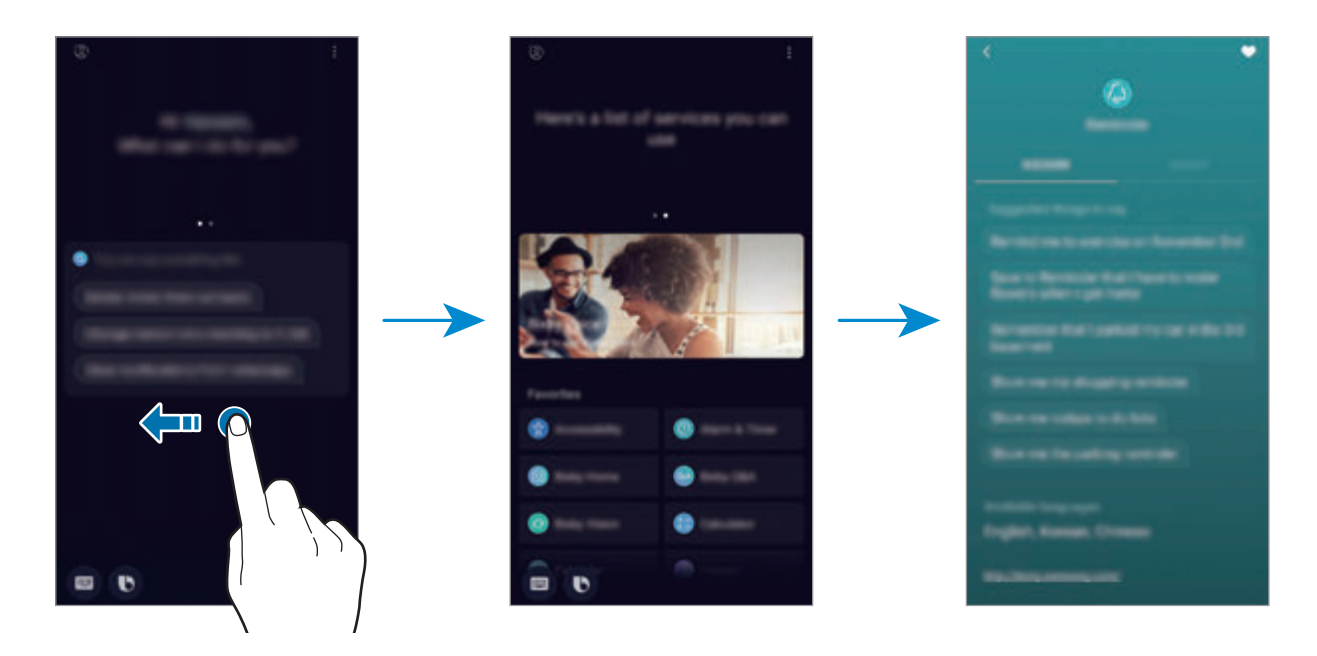

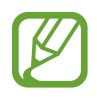

視乎所在地區或服務供應商而定,部分功能可能不可用。

# **Bixby Vision**

Bixby Vision 是一種提供相似圖像、位置、譯文與 QR 碼等資訊的服務。即使您不 知道物體的名稱,Bixby Vision 也可快速又直觀地識别物體。

使用以下 Bixby Vision 功能。

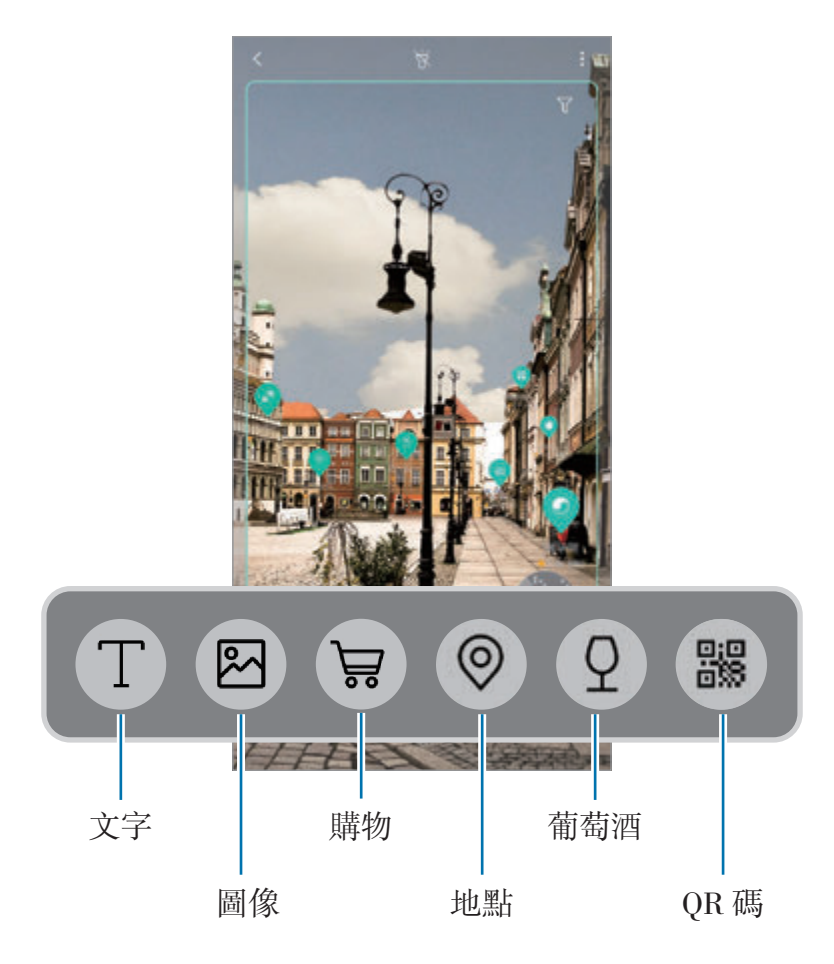

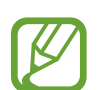

- 若要使用此功能,裝置必須連接至 Wi-Fi 或流動網絡。
	- 若要使用此功能,必須註冊並登入您的三星帳户。
	- 視乎所在地區或服務供應商而定,可用功能與搜尋結果可能有别。
	- 視乎圖像大小、格式或解像度而定,此功能可能不可用或者您可能無法取 得正確的搜尋結果。
	- 三星不對 Bixby Vision 提供的産品資訊負責。

### 啟動 **Bixby Vision**

1 使用其中一種方式啓動 Bixby Vision。

- 在相機應用程式中,選擇自動模式並輕觸 .
- 在媒體瀏覽器應用程式中,選擇圖像並輕觸<
- 在瀏覽器應用程式中,輕觸並按住圖像,然後輕觸 **Bixby Vision**。
- 擷取螢幕並在工具列上選擇 **Bixby Vision**。
- · 如果您已加入 Bixby Vision 應用程式圖示至主螢幕與應用程式螢幕, 啓動 **Bixby Vision** 應用程式。
- 2 選擇您需要的功能。
- 3 使物體保持在螢幕內以進行識別。 識別物體後,搜尋結果將在螢幕上顯示。 若要查看更多資訊,輕觸功能圖示或選擇搜尋結果。

#### 翻譯或提取文字

在螢幕上識別並顯示譯文。您也可以從文件或圖像檔案中提取文字。 例如,如果您在國外旅行時想知道某個標誌的意思,使用 Bixby Vision 功能。此裝 置會將標誌的文字翻譯為您選擇的語言。

1 當您擁有需要的圖像或物體時, 啓動 Bixby Vision。

2 選擇 1 並將文字保持在螢幕中以進行識别。

譯文將顯示在螢幕上。

- 若要提取文字,輕觸 ①。您可以共享或儲存已提取的文字。
- 若要變更源語言與目標語言,輕觸語言螢幕頂部的設定面板。

### 搜尋相似圖像

線上搜尋與識别的物體相似的圖像。您可以檢視與該物體的屬性(比如色彩或形狀) 相似的多張圖像。

例如,如果您想知道某張相片或圖像的標題,使用 Bixby Vision 功能。裝置將搜尋 並為您顯示相關資訊或具有相似特點的圖像。

1 當您擁有需要的圖像或物體時, 啓動 Bixby Vision。

2 選擇 2 並將物體保持在螢幕中以進行識别。

3 輕觸 3 或選擇螢幕上的搜尋結果。

相似的圖像將顯示。

#### 搜尋購物資訊

即使您不知道產品的名稱,也可識別產品或其條碼以搜尋資訊。 例如,如果您想要在線上搜尋產品的資訊,使用 Bixby Vision 功能且裝置將搜尋此 產品並為您顯示結果。

1 當您擁有需要的圖像或物體時, 啓動 Bixby Vision。

2 選擇 • 並將物體保持在螢幕中以進行識别。

3 輕觸 ?或選擇螢幕上的搜尋結果。 關於此產品的資訊顯示。

#### 搜尋附近地點

透過識別您的目前位置來搜尋關於附近地點的資訊。

例如,如果您想要搜尋附近的咖啡廳,使用 Bixby Vision 功能。裝置將搜尋並顯示 附近的咖啡廳。

1 當您擁有需要的地點或物體時,啓動 Bixby Vision。

- 2 選擇 ◎ 並將地點或物體保持在螢幕中以進行識别。 您可以查看關於附近地點的基本資訊。 如果您要搜尋其他方向的地點,請將相機朝向該方向。
- 如果您正在透過相機使用 Bixby Vision,您可以查看您的目前位置與天氣資 K 訊。若要在地圖上查看您的目前位置,將相機朝向地面。若要查看目前天氣 資訊,將相機朝向天空。

3 輕觸 ,或選擇螢幕上的搜尋結果。 裝置將顯示附近地點的資訊。

#### 搜尋葡萄酒資訊

從葡萄酒標籤偵測資訊並搜尋有關葡萄酒的資訊。

例如,如果您要尋找最愛的葡萄酒或者想知道更多葡萄酒資訊,使用 Bixby Vision 功能。

1 當您擁有需要的圖像或物體時, 啓動 Bixby Vision。

2 選擇 ? 將葡萄酒標籤保持在螢幕内以進行識别。

3 輕觸 2 或選擇螢幕上的搜尋結果。 關於葡萄酒標籤的資訊將會出現。

#### 讀取 **QR** 碼

識别 QR 碼並檢視各種資訊,比如網站、相片、影片、地圖和名片。

1 當您擁有需要的圖像或物體時, 啓動 Bixby Vision。

2 選擇 並將 QR 碼保持在螢幕內以進行識別。 與 QR 碼相關的資訊將顯示。

#### 下載其他功能

您可以下載各種 Bixby Vision 功能。

在 Bixby Vision 螢幕上,輕觸 ●→ 加入並下載應用程式或功能。

# **Bixby Home**

在 Bixby Home 螢幕上,您可以檢視 Bixby 透過分析您的使用模式與慣例而提供的 推薦服務與資訊。

• 若要檢視更多內容,請連接至 Wi-Fi 或流動網絡。

若要完整地使用此功能,必須註册並登入您的三星帳户。

## 開啟 **Bixby Home**

- 1 在主螢幕上,向右滑動。 將顯示 Bixby Home 螢幕。 首次啟動此功能時,或執行數據重設之後,按照螢幕上的說明完成設定。
- 2 向上或向下滑動以檢視推薦內容。

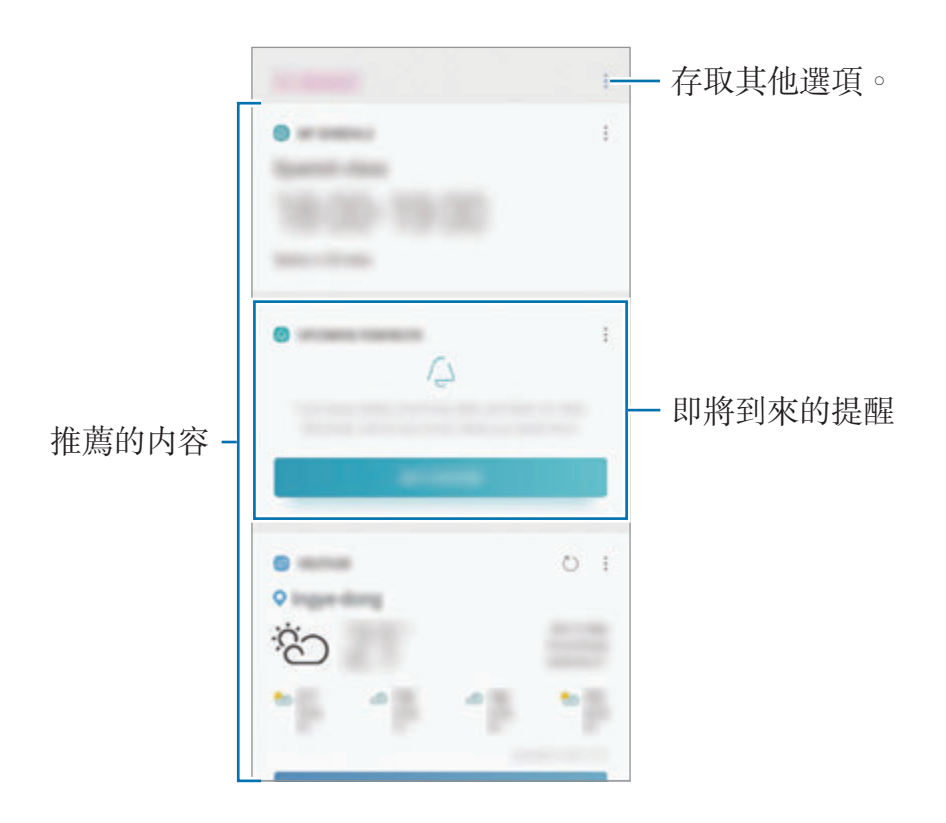

3 若要關閉 Bixby Home,在螢幕上向左滑動,或者輕觸返回鍵。

### 在 **Bixby Home** 上使用推薦的內容

當您開啓 Bixby Home 時,您可以檢視以卡片形式頻繁更新的内容。向上或向下滑 動以檢視卡片。

例如,在早晨上班途中,您可以在 Bixby Home 螢幕上檢視當天的日程並播放您最 愛的音樂。在下午,您可以檢視鬧鐘,查看每日運動,並檢視朋友的回饋。

卡片的内容與順序將定期自動更新。若要手動更新卡片,向下滑動螢幕。

#### 編輯卡片清單

- 若要釘選卡片至 Bixby Home 螢幕頂部,輕觸 → 釘選至頂部。若要取消釘選 卡片,輕觸:→取消釘選。
- 若要從清單隱藏卡片,輕觸:→ 暫時隱藏。或者,向右拖動卡片。
- 若要停止在清單中顯示卡片,輕觸 → 不要再顯示。

#### 選擇要作為卡片顯示的應用程式

加入或刪除要在 Bixby Home 螢幕上作為卡片顯示的應用程式。

在 Bixby Home 螢幕上,輕觸 → 設定 → 卡片並輕觸項目旁邊的開關以加入或删 除項目。

如果裝置上未安裝應用程式,您必須安裝才能使用。在 Bixby Home 螢幕  $\pm$ ,輕觸  $\Rightarrow \mathbf{B} \mathbf{x} \rightarrow \mathbf{F}$ 片,然後下載應用程式。

### 自訂 **Bixby Home** 設定

在 Bixby Home 螢幕上,輕觸 → 設定。

- 三星帳戶:檢視三星帳户資訊。
- 卡片:選擇要在 Bixby Home 螢幕上作爲卡片顯示的應用程式。
- 通知: 設定以接收關於 Bixby Home 卡片的通知。
- · 私隱:設定以使用 Bixby 的互動式與自訂服務來增强您的體驗。
- 關於 **Bixby Home**:檢視 Bixby Home 版本與法律資訊。

# **Reminder**

建立提醒以安排自動駕駛儀事項或稍後檢視內容。您將在每個提醒的預設時間或位 置收到通知。

- · 若要接收更多準確的通知,請連接至 Wi-Fi 或流動網絡。
	- 若要完整地使用此功能,必須註册並登入您的三星帳户。
		- · 若要使用位置提醒,必須啓動 GPS 功能。

### 啟動提醒

您可以從 Bixby Home 啟動提醒。

- 1 在主螢幕上,向右滑動。 將顯示 Bixby Home 螢幕。
- 2 <sup>在</sup>開始使用卡片上輕觸即將到來的提醒。

提醒簡介頁面將會出現。

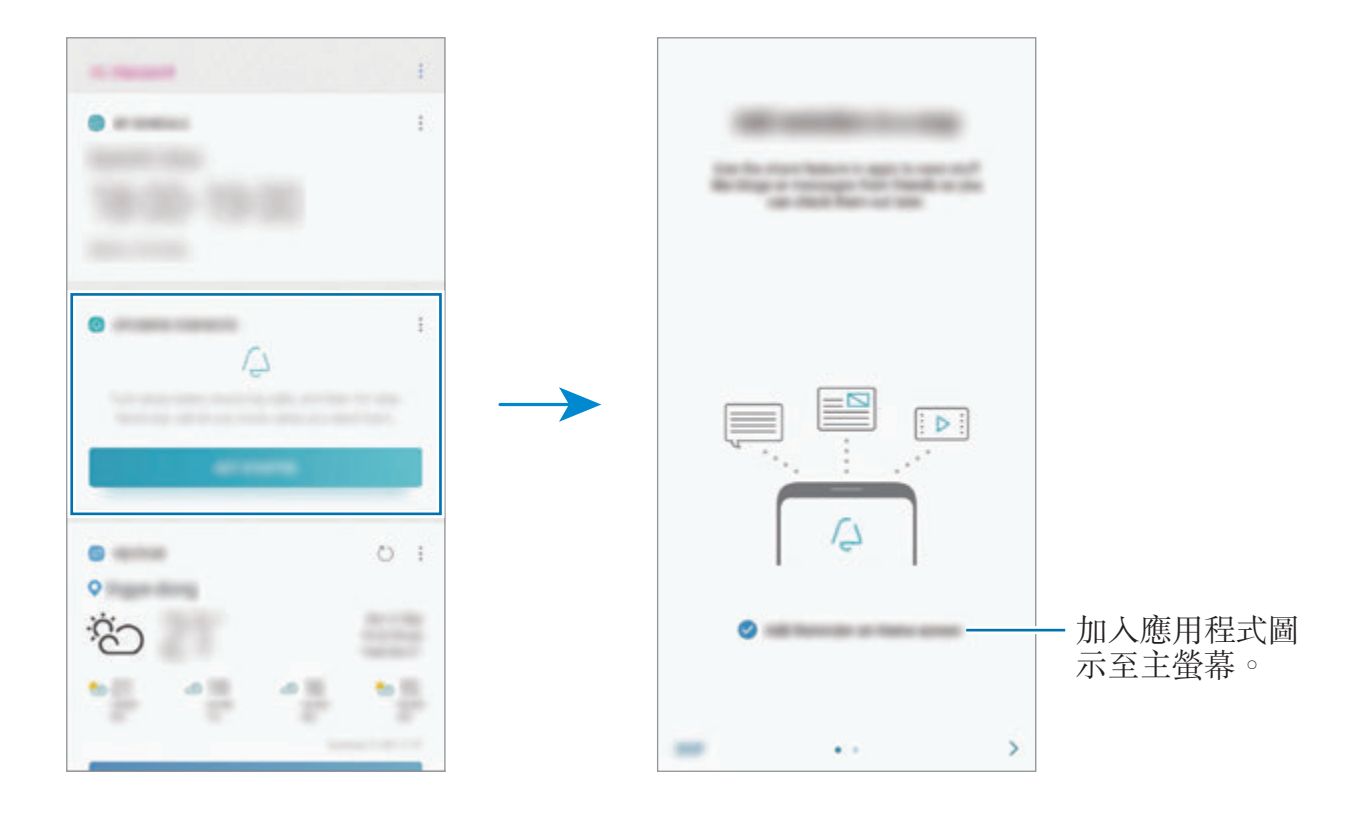

3 輕觸開始。

若加入 **Reminder** 至主螢幕選項已勾選,您可以從主螢幕啟動 **Reminder** 應用 程式 (4)。

#### 建立提醒

使用各種方法建立提醒。如果您使用指定的時間或位置設定建立提醒,提醒將提示 您。您也可以儲存各種內容,例如單個備忘錄或網址,並稍後檢視。 例如,建立提醒以提示您「到家時澆花」。

**Sant** 

- 1 啓動 Reminder 應用程式。
- 2 輕觸編寫提醒並輸入「澆花」。
- 3 輕觸設定條件 → 選擇地點並將位置設定爲家。
- $4$  輕觸當我到達 → 完成。

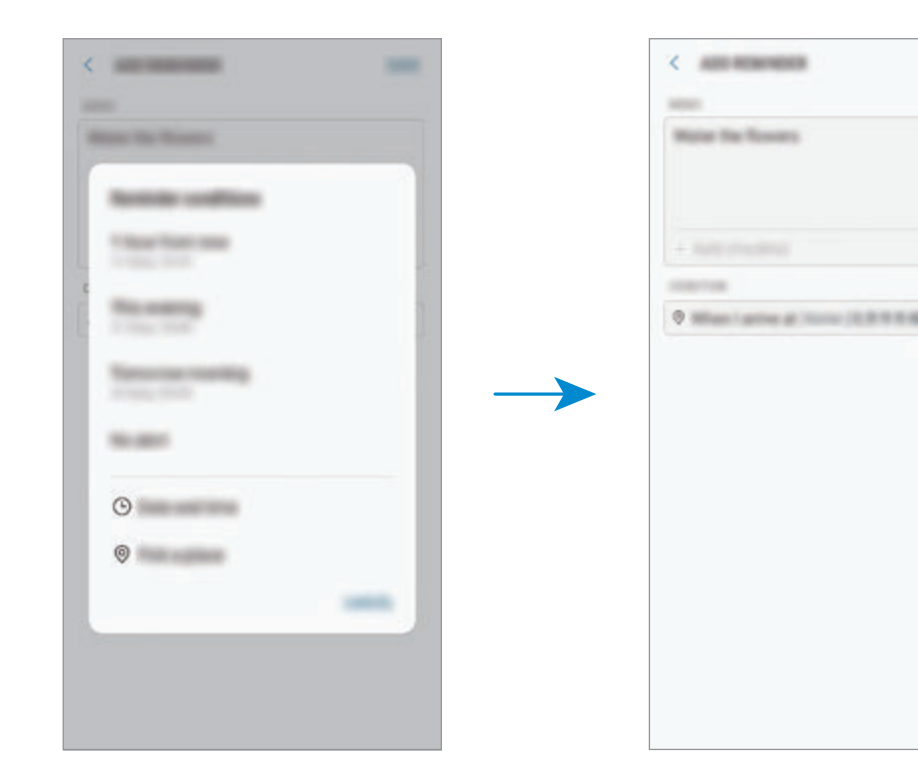

5 輕觸儲存以儲存提醒。

當您到家時,「澆花」的通知將顯示。

透過 **Bixby** 建立提醒

按住 Bixby 按鍵並說出「當我到家時提醒我澆花」。 Bixby 會將您所說的話語儲存為提醒。

### 檢查提醒通知

在當前時間或位置,將出現通知彈出式視窗。輕觸**完成**或重響。

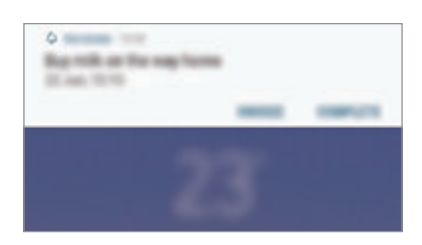

#### 檢視提醒清單

啟動 **Reminder** 應用程式以檢視您的提醒清單。若要檢視提醒詳情,選擇提醒。

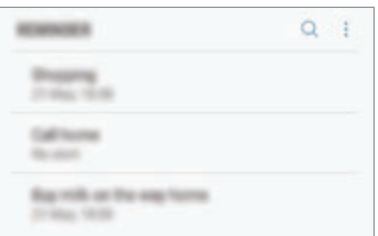

#### 編輯提醒詳情

加入或編輯提醒詳情,例如頻率、日期與時間或位置。

- 1 在提醒清單上,選擇要編輯的提醒並輕觸**編輯**。或者,向右拖動提醒並輕觸**編** 輯。
- 2 編輯條件並輕觸儲存。

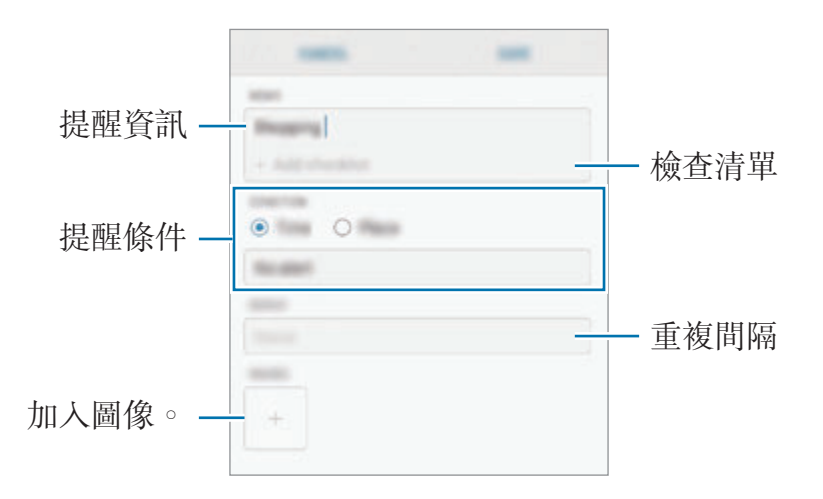

#### 完成提醒

將無需再對您進行提醒的提醒標記爲完成。 在提醒清單上,選擇提醒並輕觸**完成**。或者,向左拖動提醒。

#### 還原提醒

還原未完成的提醒。

- 1 在提醒清單上,輕觸•→已完成→編輯。
- 2 勾選要還原的項目並輕觸還原。

提醒將加入至提醒清單且您將在預設時間被提醒。

#### 刪除提醒

若要删除提醒,向右拖動提醒並輕觸**刪除**。若要删除多個提醒,按住提醒,勾選要 删除的提醒,然後輕觸**刪除**。

電話

## 簡介

撥打或接聽語音和視像通話。

## 撥打電話

1 啓動電話應用程式並輸入電話號碼。 如果鍵盤未在螢幕上出現,輕觸 ,以開啓鍵盤。

2 輕觸 【 或 ■ 以撥打語音通話,或輕觸 □以撥打視像通話。

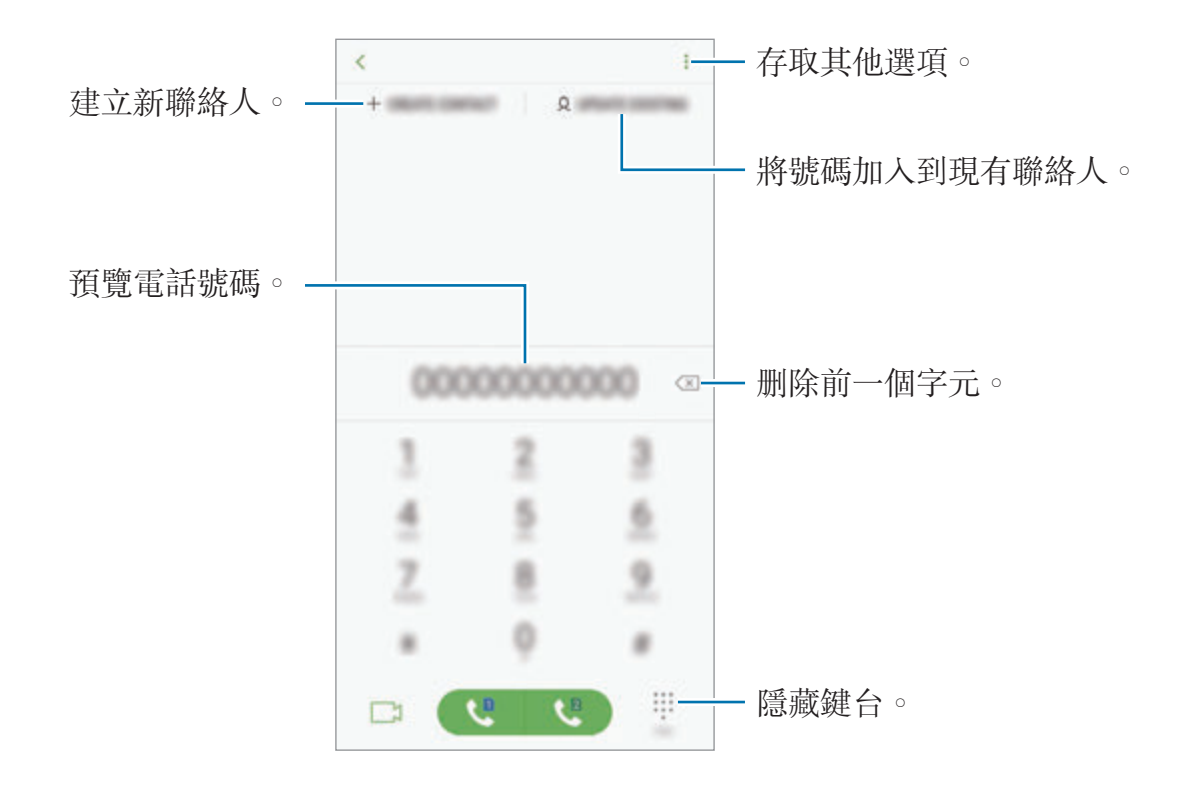

#### 從通話記錄或聯絡人清單中撥打電話

輕觸**最近記錄或聯絡人**,然後在聯絡人或電話號碼上向右滑動以撥打雷話。 若此功能已停用, 啓動設定應用程式,輕觸進階功能, 然後輕觸滑動以通話或發送 訊息開關以啓動。

#### 使用快速撥號

設定快速撥號號碼以快速撥號。

若要設定快速撥號,輕觸聯絡人→:→快速撥號號碼,選擇快速撥號號碼,然後 加入電話號碼。

若要撥號,輕觸並按住撥號盤上的快速撥號號碼。對於數字10及以上的快速撥 號,輕觸號碼的前一(幾)位數字,然後輕觸並按住最後一位數字。

例如,如果將數字 **123** 設定為快速撥號號碼,依次輕觸 **1** 和 **2**,然後輕觸並按住 **3**  $\circ$ 

#### 從鎖定螢幕撥打電話

在鎖定螢幕上,將 & 拖到圓圈外。

#### 撥打國際電話

1 如果鍵盤未在螢幕上出現,輕觸 ● 以開啓鍵盤。

2 輕觸並按住 **<sup>0</sup>** 直到 **<sup>+</sup>** 號出現。

3 輸入國家代碼、區號和電話號碼,然後輕觸 。或

### 接聽電話

#### 接聽電話

有來電時,拖動 到大圓周外面。

#### 拒絕通話

有來電時,拖動 到大圓周外面。

若要在拒絶來電時發送訊息,向上拖曳**發送訊息**列。您可以發送文字訊息或貼紙以 拒絶來電。若已選擇**加入提醒**,提醒將儲存以在一小時後提示您有已拒絶的來電。 若要建立各種拒絶訊息,塔動電話應用程式,輕觸 → 設定 → 快速拒絕訊息,輸 入訊息,然後輕觸(+)。

#### 未接電話

如果有未接來電, 圖示將會在狀態列上出現。開啟通知面板以檢視未接來電的 清單。或者,啓動**電話**應用程式並輕觸**最近記錄**以檢視未接來電。

### 封鎖電話號碼

拒封鎖已加入至封鎖清單的指定號碼來電。

 $1$  啓動電話應用程式並輕觸: → 設定 → 封鎖號碼。

2 輕觸 Q,選擇聯絡人,然後輕觸完成。

若要手動輸入號碼,輕觸輸入電話號碼,輸入電話號碼,然後輕觸(+)。

封鎖清單中的號碼嘗試與您聯絡時,您將不會收到通知。通話將記錄在通話記錄 中。

還可封鎖未顯示來電顯示人士的來電。輕觸**封鎖未知來電者**開關以啓動功 能。

## 通話期間的選項

如果後置相機與指紋識别感應器周圍的區域被覆蓋,可能會在通話期間出現 K 不必要的噪音。請取下如螢幕保護裝置或貼紙等處於後置相機區域周圍的配 件。

#### 語音通話期間

以下為可用的操作:

- •: 存取其他選項。
- 加入通話:撥打另一個電話。第一通電話將被保留。當您結束第二通電話時, 第一通電話將繼續。
- · 額外音量:增加音量。
- 藍**牙**:如果藍牙耳機連接至裝置,則切換至耳機。
- 揚聲器: 啓動或停用揚聲器。當使用揚聲器時, 使裝置遠離您的耳朵。
- 静吾:關閉話筒使另一方無法聽到。
- · 鍵盤 / 隱藏:開啓或關閉鍵盤。
- $\cdot$   $\odot$ : 結束目前通話。

#### 視像通話期間

輕觸螢幕以使用以下選項:

- •: 存取其他選項。
- 相機:關閉相機以便其他人無法看見您。
- 切換: 在前置與後置相機之間切換。
- $\cdot$   $\odot$ : 結束目前通話。
- 靜音:關閉話筒使另一方無法聽到。
- · 揚聲器: 啓動或停用揚聲器。當使用揚聲器時, 使裝置遠離您的耳朵。

## 加入電話號碼至聯絡人

#### 從鍵盤加入電話號碼至聯絡人

- 1 啓動電話應用程式。
- 2 輸入號碼。

如果鍵盤未在螢幕上出現,輕觸 的以開啓鍵盤。

3 輕觸建立聯絡人以建立新聯絡人,或輕觸更新現有的以加入號碼至現有聯絡 人。

#### 從通話清單加入電話號碼至聯絡人

- 1 啓動電話應用程式並輕觸最近記錄。
- 2 輕觸來電者的圖像,或者輕觸電話號碼→詳細資料。
- 3 輕觸建立聯絡人以建立新聯絡人,或輕觸更新現有的以加入號碼至現有聯絡 人。

### 加入標籤至電話號碼

您可以加入標籤至號碼,無需將其儲存至聯絡人。這可允許您在來電者未被列入聯 絡人的情況下來電時查看其資訊。

- 1 啓動電話應用程式並輕觸最近記錄。
- 2 輕觸電話號碼→詳細資料。
- 3 輕觸加入標籤,輸入標籤,然後輕觸完成。

收到來自該號碼的電話時,標籤將顯示在號碼下方。

# 聯絡人

## 簡介

在裝置上建立新聯絡人或管理聯絡人。

加入聯絡人

建立新聯絡人

- 1 啓動聯絡人應用程式,輕觸 →,然後選擇儲存位置。
- 2 輸入聯絡人資料。

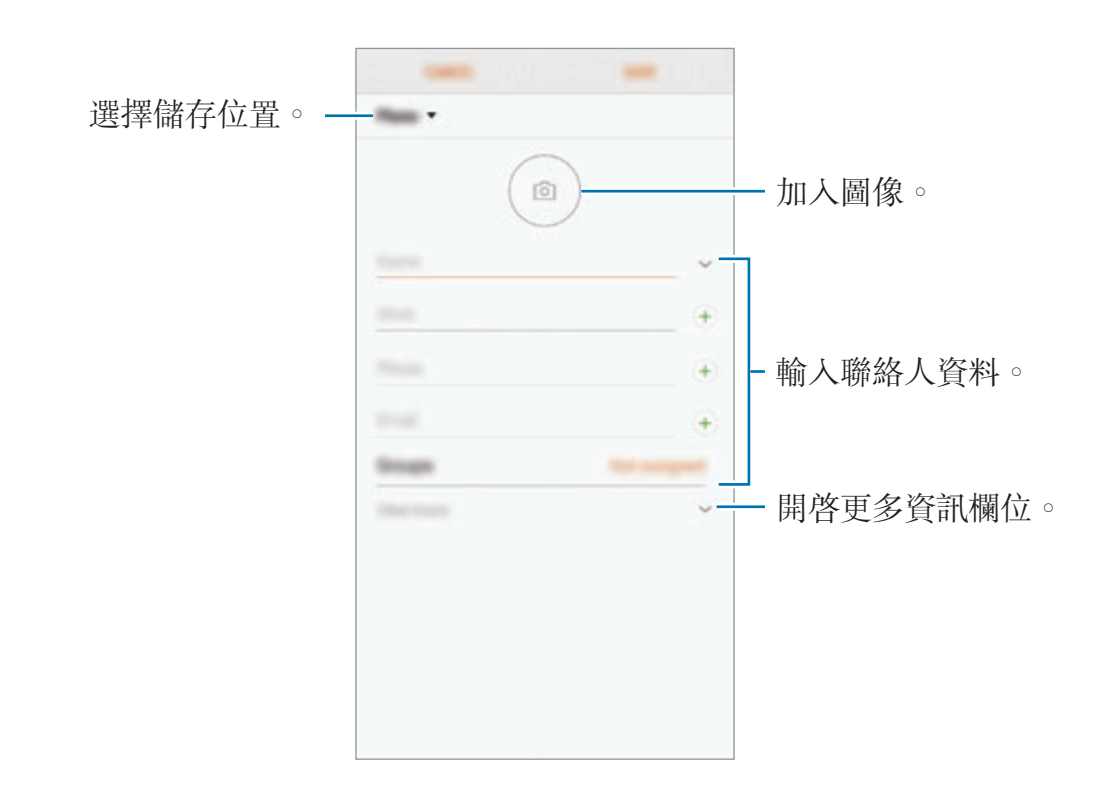

視乎所選擇的儲存位置而定,您可以儲存的資訊類型可能會不同。

3 輕觸儲存。

K

#### 匯入聯絡人

透過從其他儲存空間將其匯入至裝置來加入聯絡人。

- 1 啓動聯絡人應用程式並輕觸 → 管理聯絡人 → 匯入/匯出聯絡人 → 匯入。
- 2 選擇要從其匯入聯絡人的儲存位置。
- 3 勾選 VCF 檔案或聯絡人以匯入並輕觸完成。
- 4 選擇儲存位置以儲存聯絡人並輕觸匯入。

#### 與您的網絡帳戶同步聯絡人

與三星帳戶等網絡帳戶中儲存的線上聯絡人同步您的裝置聯絡人。

- 1 啓動設定應用程式,輕觸雲端與帳戶 → 帳戶並選擇要同步的帳户。
- 2 輕觸同步脈觸同步 聯絡人開關以啓動。 對於三星帳户,輕觸 → 同步設定並輕觸聯絡人開關以啓動。

### 搜尋聯絡人

啓動**聯絡人**應用程式。

使用以下搜尋方法之一:

- 向上或向下滾動聯絡人清單。
- 沿著聯絡人右側的索引拖動手指,以快速滑動清單。
- 輕觸聯絡人清單百部的搜尋欄位,並輸入搜尋條件。

輕觸聯絡人的圖像,或者輕觸聯絡人的姓名→詳細資料。然後執行以下操作之 一:

- ★:加入至我的最愛聯絡人。
- / :撥打語音或視像電話。
- □:撰寫訊息。
- 罓:撰寫電子郵件。

## 分享聯絡人

可以使用各種共享選項來與他人共享聯絡人。

- 1 啓動聯絡人應用程式並輕觸 → 分享。
- 2 選擇聯絡人並輕觸分享。
- 3 選擇共享方式。

### 儲存並共享個人資料

使用個人資料共享功能儲存相片與狀態訊息等個人資料資訊並與他人共享。

- 視乎地區或服務供應商而定,個人資料共享功能可能不可用。
	- 人個資料共享功能僅適用於已在其裝置上啟動個人資料共享功能的聯絡 人。
- 1 啓動聯絡人應用程式並選擇您的個人資料。
- 2 輕觸編輯,編輯您的個人資料,然後輕觸儲存。
- 3 輕觸:→ 個人資料共享,然後輕觸開關以啓動。

若要使用個人資料共享功能,必須驗證您的電話號碼。可以檢視**聯絡人**中已更 新的聯絡人個人資料資訊。

若要變更與之共享您的個人資料的聯絡人範圍,輕觸**分享對象**,選擇要共享的 項目,然後選擇選項。

### 建立群組

您可以加入群組,比如家人或朋友,並按群組管理聯絡人。

- 1 啓動聯絡人應用程式並輕觸群組→建立。
- 2 輸入群組名稱。

若要設定群組鈴聲,輕觸**群組鈴聲**並選擇鈴聲。

- 3 輕觸加入成員,選擇要加入至群組的聯絡人,然後輕觸完成。
- 4 輕觸儲存。

#### 發送群組訊息

您可以同時發送群組訊息至群組的成員。 啓動聯絡人應用程式,輕觸群組,選擇群組,然後輕觸:→發送訊息。

## 合併重複的聯絡人

從其他儲存空間匯入聯絡人或者同步聯絡人至其他帳戶時,您的聯絡人清單可能包 括重複的聯絡人。將重複的聯絡人合併為一位以簡化聯絡人清單。

1 啓動聯絡人應用程式並輕觸 → 管理聯絡人 → 合併聯絡人。

2 勾選聯絡人並輕觸合併。

#### 刪除聯絡人

1 啓動聯絡人應用程式並輕觸 → 刪除。

2 選擇聯絡人並輕觸刪除。

若要删除逐一聯絡人,開啓聯絡人清單並輕觸聯絡人的圖像或輕觸聯絡人的姓名 → 詳細資料。然後輕觸:→ 刪除。

# 訊息

## 簡介

按對話發送和檢視訊息。

## 發送訊息

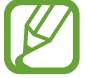

漫遊時發送訊息可能會產生額外費用。

- 1 啓動訊息應用程式並輕觸 .
- 2 加入收件人並輕觸開始。
- 3 輸入訊息。

若要錄製並發送語音訊息,按住 + 或 + 或 + 説出您的訊息, 然後鬆開您的手 指。錄製圖示僅在鍵盤隱藏時顯示。

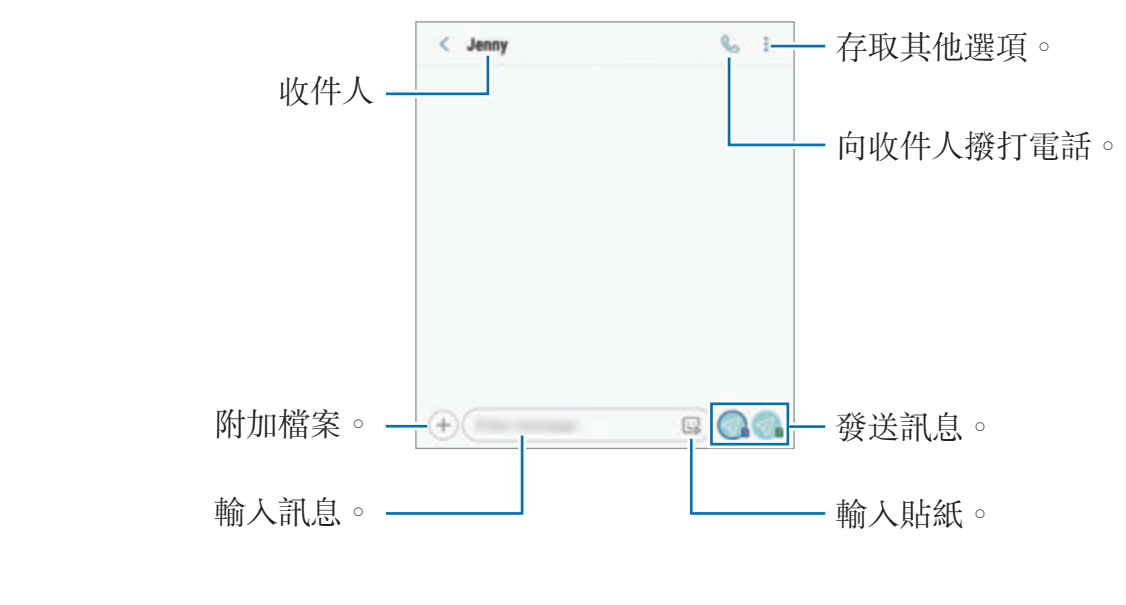

4 輕觸 7 或 7 以發送訊息。

### 發送 **AR** 貼紙

您可以透過訊息發送與您外貌相似的 AR 貼紙。

撰寫訊息時, 在三星鍵盤上輕觸 23 或 ⊙ → ? 並輕觸 AR 貼紙圖示。將顯示 AR 貼紙。選擇您要共享的貼紙。

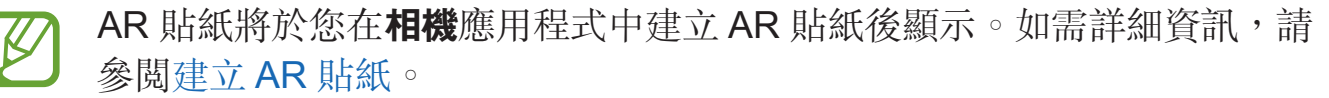

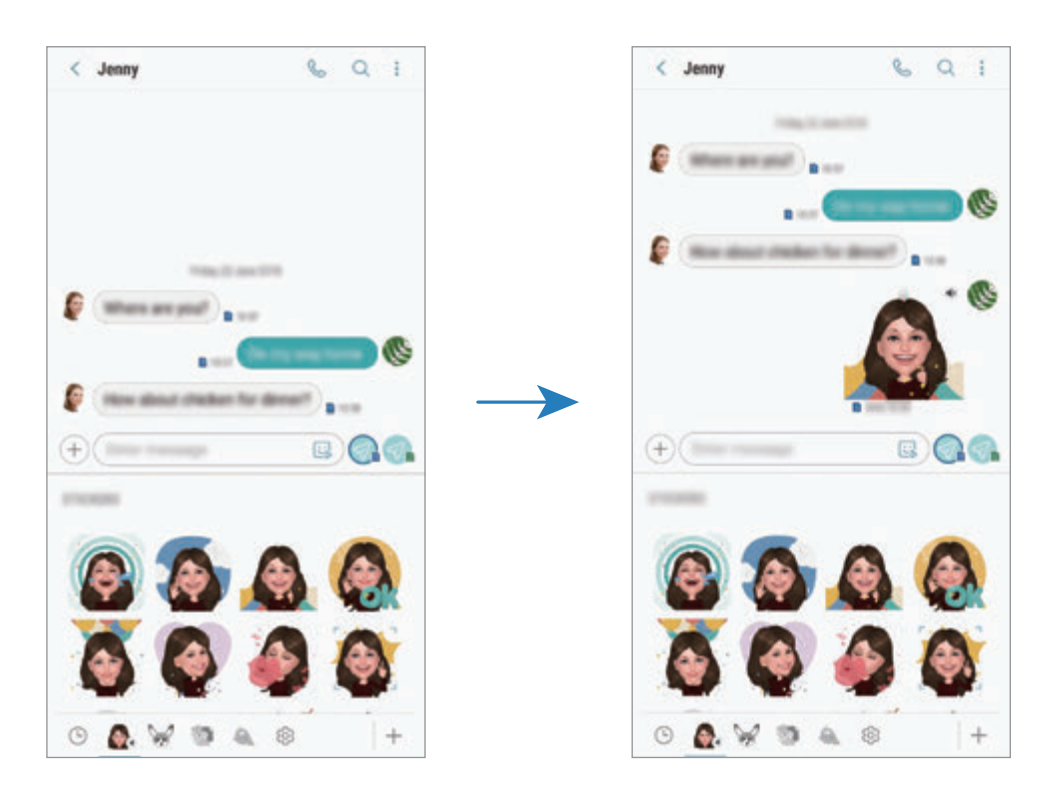

## 檢視訊息

訊息將按聯絡人歸入訊息主旨。

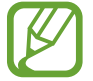

漫遊時接收訊息可能會產生額外費用。

- 1 啓動訊息應用程式並輕觸對話。
- 2 在訊息清單上,選擇聯絡人。
- 3 檢視對話。

若要回覆訊息,輕觸**輸入訊息**,輸入訊息,然後輕觸 2.或 2.。 若要調整字體大小,兩指在螢幕上張開或合攏。

## 封鎖不必要的訊息

封鎖來自已加入至封鎖清單的指定號碼的訊息。

- 1 啓動訊息應用程式並輕觸 → 設定 → 封鎖號碼與訊息 → 封鎖號碼。
- 2 輕觸收件匣並選擇聯絡人。或者,輕觸聯絡人,選擇聯絡人,然後輕觸完成。 若要手動輸入號碼,輕觸**輸入號碼**,輸入電話號碼,然後輕觸 (十)。

## 設定訊息通知

可以更改通知聲音、顯示選項及更多。

1 啓動訊息應用程式中,輕觸 → **設定 → 通知**,然後輕觸開關以啓動。

#### 2 更改通知設定。

#### 設定訊息提示

可以設定間隔提示以讓您知道有未檢視的通知。如果此功能未啓動, 啓動**設定**應用 程式,輕觸協助工具 → 通知提醒,然後輕觸開關以啓動。然後,輕觸訊息開關以 啟動。

### 刪除訊息

- 1 啓動訊息應用程式並輕觸對話。
- 2 在訊息清單上,選擇聯絡人。
- 3 輕觸並按住訊息,輕觸刪除。 若要刪除多則訊息,勾選要刪除的訊息。

#### 4 輕觸刪除。

# 瀏覽器

## 簡介

瀏覽互聯網以搜尋資訊並將您最愛的網頁加入至書籤以方便地存取。

## 瀏覽網頁

- 1 開啓 Samsung 資料夾並啓動瀏覽器應用程式。
- 2 輕觸網址欄位。
- 3 輸入網址或關鍵字,然後輕觸前往。

若要檢視工具列,在螢幕上稍微向下拖動手指。 若要在標籤之間快速切換,在地址欄位上向左或向右滑動。

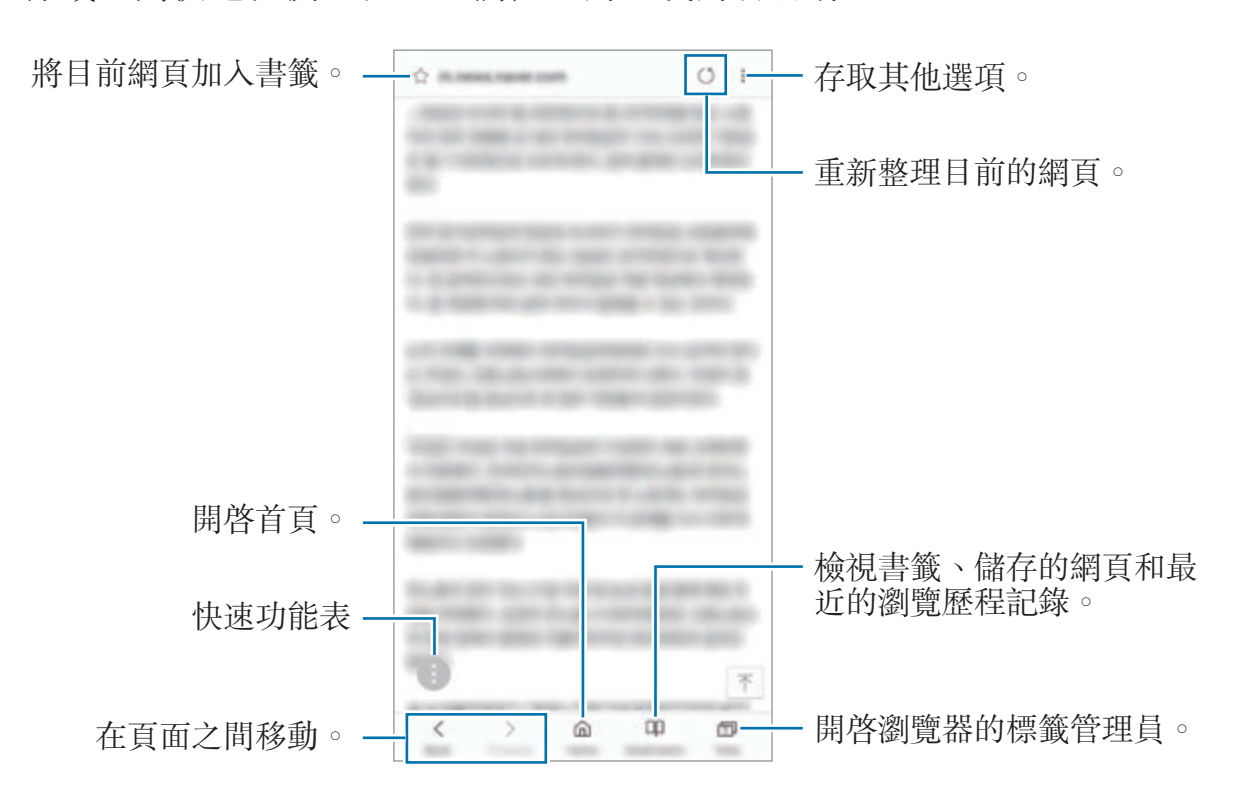

## 使用保密模式

在保密模式下,可以單獨管理已開啓的標籤、書籤及已儲存的頁面。還可使用密碼 和指紋或虹膜鎖定保密模式。

### 啟動保密模式

在螢幕底部的工具列中,輕觸**標籤 → 開啟保密模式**。如果您是首次使用此功能, 則需設定是否為祕密模式設定祕密。

在保密模式下,裝置上的工具列之顏色將發生變化。

有些功能在保密模式下無法使用,如螢幕截圖。

#### 更改安全性設定

密碼或鎖定方式可以變更。

輕觸 → 設定 → 私隱 → 保密模式安全性 → 變更密碼 。若要將註冊的指紋或虹膜 以及密碼設為鎖定方式,輕觸**指紋**或虹膜開關以啓動。如需瞭解關於使用您的指紋 或虹膜的更多資訊,請參[閱指紋識別](#page-244-0)[或虹膜識別](#page-239-0)。

### 停用保密模式

在螢幕底部的工具列中,輕觸標籤→關閉保密模式。

應用程式與功能

電子郵件

#### 設定電子郵件帳戶

首次開啓電子郵件時,設定電子郵件帳户。

1 開啓 Samsung 資料夾並啓動電子郵件應用程式。

2 輸入電子郵件地址和密碼,然後輕觸登入。 若要手動註册電子郵件帳户,輕觸**手動設定**。

3 按照螢幕上的說明完成設定。

若要設定其他電子郵件帳户,輕觸 I→ © → 加入帳戶。 如果有多個電子郵件帳户,可以將其中一個設定爲預設帳户。輕觸 — → ☆ → • → 設定預設帳戶。

#### 發送電子郵件

1 輕觸 以撰寫電子郵件。

- 2 加入收件人並輸入主旨列與文字。
- 3 輕觸發送以發送郵件。

#### 讀取電子郵件

電子郵件開啓時, 裝置將自動取回新電子郵件。若要手動取回電子郵件, 在電子郵 件清單頂部向下滑動。

在螢幕上輕觸電子郵件以讀取郵件。

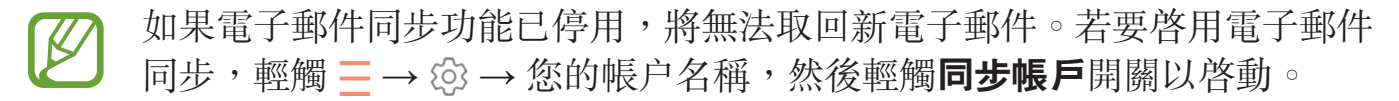

# 相機

## 簡介

使用各種模式與設定拍攝相片和錄製影片。

#### 相機使用禮儀

- 未經他人允許,請勿拍攝相片或錄製影片。
- 請勿在法律禁止的地方拍攝相片或錄製影片。
- 請勿在可能侵犯他人隱私的場合拍攝相片或錄製影片。

## 啟動相機

 $\boldsymbol{\mathbb{Z}}$ 

使用以下方法啟動相機:

- 啓動相機應用程式。
- 快速按下電源鍵兩次。
- 在鎖定螢幕上,將 回 拖到圓圈外。
	- · 當您從已鎖定的螢幕啓動相機應用程式,或者當設定螢幕鎖定方法後螢幕 關閉,部分相機功能將不可用。
		- 如果您拍攝的相片模糊,請清潔相機鏡頭並重試。
# 基本拍攝

## 拍攝相片或錄製影片

- 1 輕觸預覽螢幕上的圖像,這裡相機應已對焦。
- $2$  輕觸  $\bigcirc$  拍攝一張相片或輕觸  $\bigcirc$  錄製一段影片。

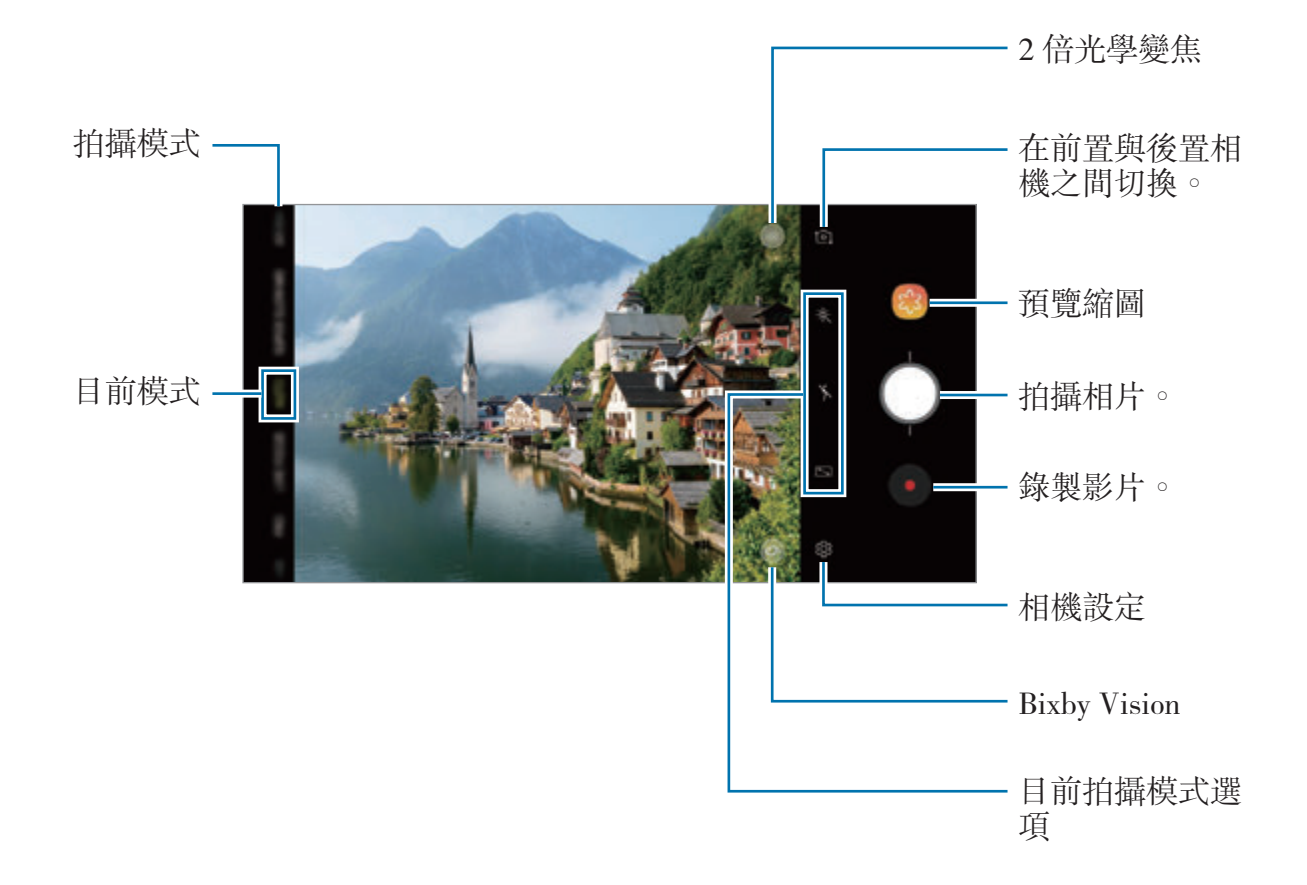

- 若要調整相片或影片的亮度,輕觸螢幕。顯示調整列時,在調整列上向+ 或–– 拖動 ※。
- 若要在錄製時從影片擷取圖像,輕觸 .
- 若要在錄製影片時更改對焦,輕觸要對焦的位置。若要使用自動對焦模式, 輕觸 图。
- 預覽螢幕可能因拍攝模式和使用的相機而有所不同。
	- 不使用時,相機會自動關閉。
	- 確保鏡頭未被損壞或污染。否則,在某些需要高解像度的模式中,裝置 可能無法正常工作。
	- 裝置的相機具有廣角鏡頭。廣角相片或影片中可能會出現細微失真,這 並非裝置效能問題。
	- 以高解像度錄製影片時,最長錄製時間可能會縮短。

## 放大和縮小

K

使用各種方法放大或縮小。

- 在螢幕上兩指張開進行放大,兩指合攏進行縮小。
- 使用單指控制縮放。向 + 或 拖動縮放列上的  $\bigcirc$ 。
- 使用2 倍光學變焦以取得清晰的相片,即使您對距離較遠的拍攝對像進行放 大。在預覽螢幕上,輕觸 82。
	- 變焦功能僅在使用後置相機時可用。
		- 若您在錄製影片時長時間使用影片縮放功能,影片質量可能會降低,以 防止裝置過熱。
		- 2 倍光學變焦可能無法在弱光環境中運作。

## 編輯拍攝模式清單

您可以在預覽螢幕上編輯拍攝模式清單。

- 1 在預覽螢幕上,輕觸 23→編輯相機模式→後置相機或前置相機。 或者,按住預覽螢幕上的拍攝模式清單。
- 2 勾選要使用的模式。

若要變更拍攝模式的順序,向其他位置拖動 ◇。

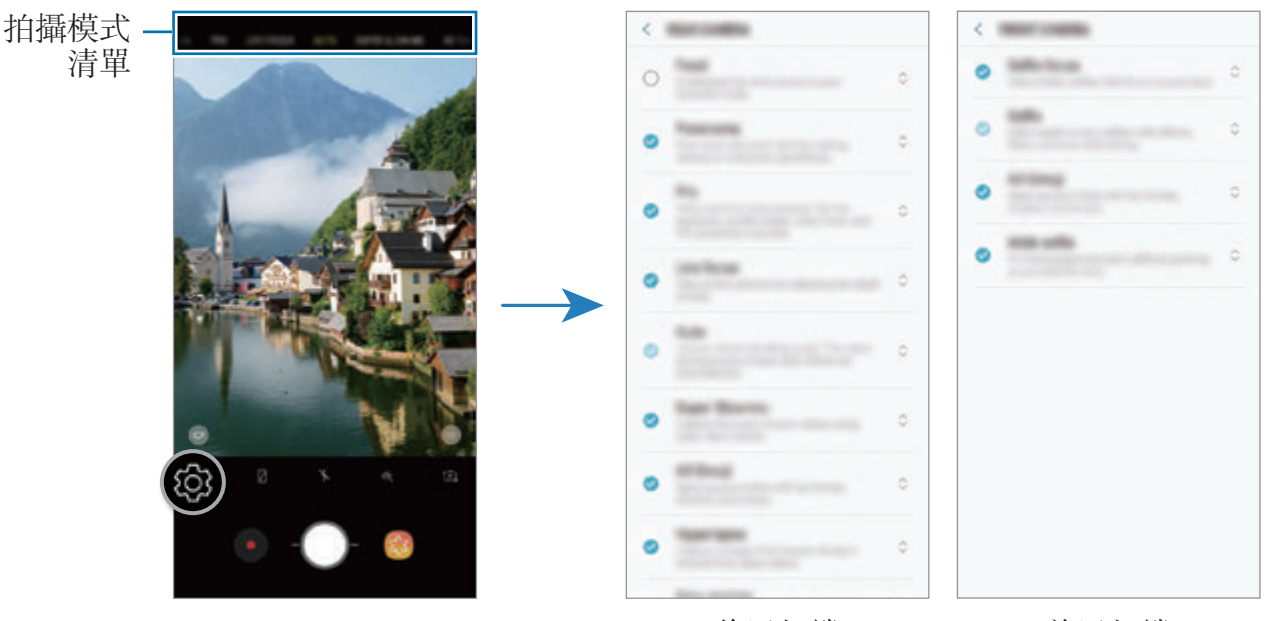

後置相機 前置相機

## 加入其他相機鍵

加入其他相機鍵至螢幕上您想要的位置以更加便捷地拍攝相片。 拖曳 以預覽螢幕。

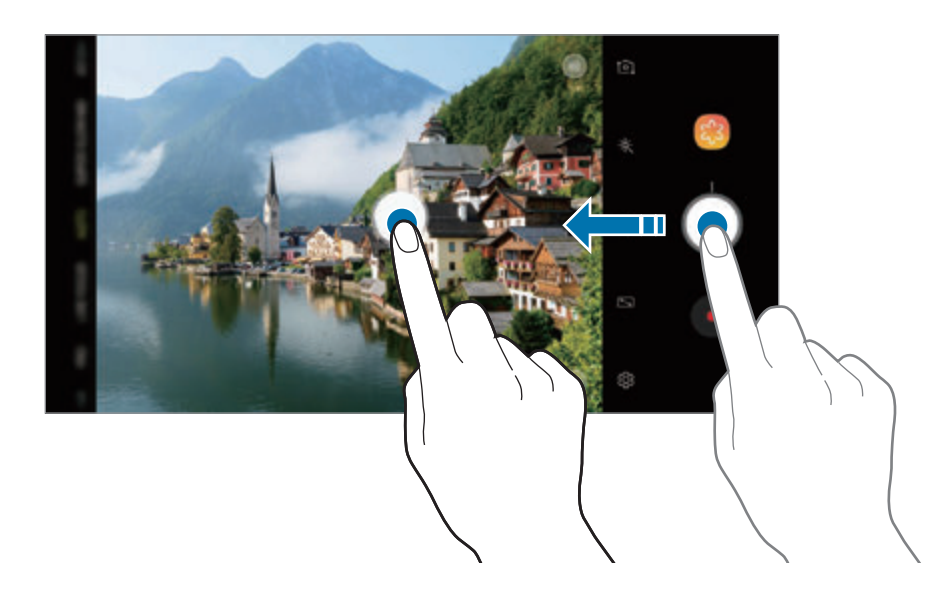

如果未加入其他相機鍵,輕觸預覽螢幕上的 @ 並輕觸**懸浮式相機鍵**開關以 啟動。

#### 設定相機鍵操作

您可以透過輕觸並按住相機鍵來拍攝一系列相片或建立動畫 GIF。 在預覽螢幕上,輕觸 © → 按住相機鍵以並選擇您想要使用的操作。

- 拍照:拍照一張照片。
- · 拍攝連續快拍:拍攝一系列相片。
- 建立 **GIF**:使用您拍攝的連續相片建立動畫 GIF。

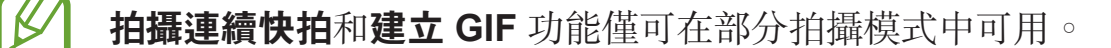

## 使用對焦與曝光功能

鎖定對焦 **(AF)** 和曝光 **(AE)**

您可以在所選擇的區域鎖定焦點或者曝光以防止相機根據物體或光源的變化自動調 整。

輕觸並按住要對焦的區域,AF/AE 框架將出現於此區域且曝光設定將被鎖定。即 使在拍照後,設定也會保持鎖定。

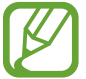

此功能僅在自動與專業模式中可用。

#### 分隔對焦區域與曝光區域

您可以分隔對焦區域與曝光區域。

輕觸並按住預覽螢幕。AF/AE 框架將出現於螢幕上。將框架拖動至您想要分隔對 焦區域與曝光區域的地方。

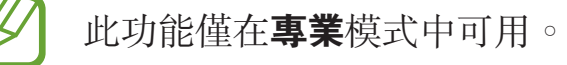

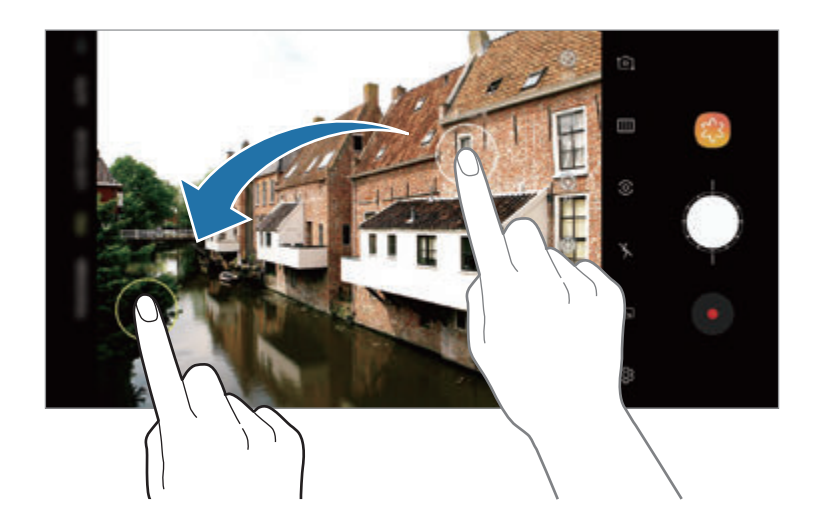

# 智能相機

## 場景優化器

您的裝置將在識別人物、食物或夜景等拍攝對像或場景後自動調整色彩設定。 當相機識別拍攝對像或場景時,螢幕上將顯示圖示且將應用優化後的色彩。

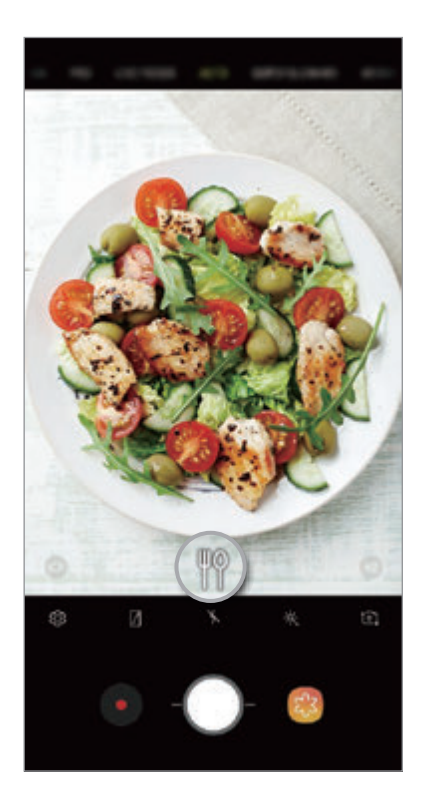

- 此功能僅在**自動**模式中可用。
	- · 如果您不想使用此功能,輕觸預覽螢幕上的 © 並輕觸場景優化器開關以 取消。

## 瑕疵偵測

若相片效果不佳,裝置將通知您重新拍照。

當相片中有人眨眼或顯示模糊時,或者若鏡頭上有污跡時,在您拍照後將顯示通 知。

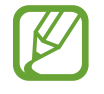

如果您不想使用此功能,輕觸預覽螢幕上的 @ 並輕觸**瑕疵偵測**開關以取 消。

# 超慢動作

超慢動作是一種功能,可以慢速錄製轉瞬即逝的瞬間,以便您稍後欣賞。錄製影片 後,將自動加入背景音樂。

#### 如何以超慢動作錄製

您可以在單張拍攝與多張拍攝模式中錄製超慢動作影片。 在預覽螢幕上,輕觸 © → 超慢動作並選擇您想要的模式。

- · 單張拍攝:透過捕捉單個瞬間以超慢動作錄製短片。
- 多張拍攝:以超慢動作錄製影片並捕捉多個瞬間。

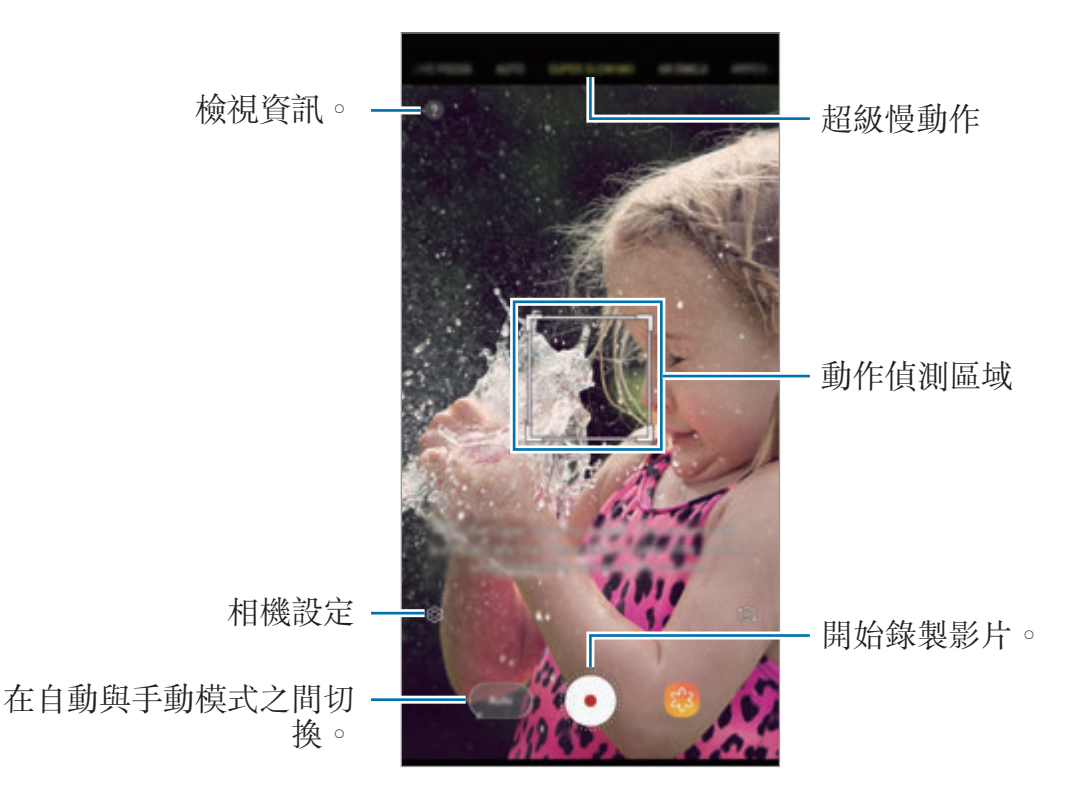

請在光線充足的地方使用此功能。錄製室内影片時若光線不足或不佳,可 能會出現以下情況:

- 螢幕可能會因為光線較小而變暗。
- 螢幕可能會在特定光線條件下閃爍,例如熒光燈。
- 超慢動作錄製可能會在不想要的瞬間啓動:
	- 裝置搖晃時。
	- 其他物體在動作偵測區域拍攝對像的附近移動。
	- 在閃爍的燈光下錄製,比如日光燈。
	- 在有噪音的黑暗區域錄製時。

## 在單張拍攝模式中錄製超慢動作影片

透過捕捉拍攝對像正在移動的單個瞬間來錄製短片。

- 1 在拍攝模式清單上,輕觸超慢動作。
- 2 選擇自動或手動模式。
	- 自動:當在動作偵測區域偵測到動作時,裝置將以超慢動作捕捉瞬間。
	- 手動: 您能夠以超慢動作捕捉想要的瞬間。
- $3$  輕觸  $\odot$ 。

裝置將以超慢動作捕捉瞬間並另存為短片。

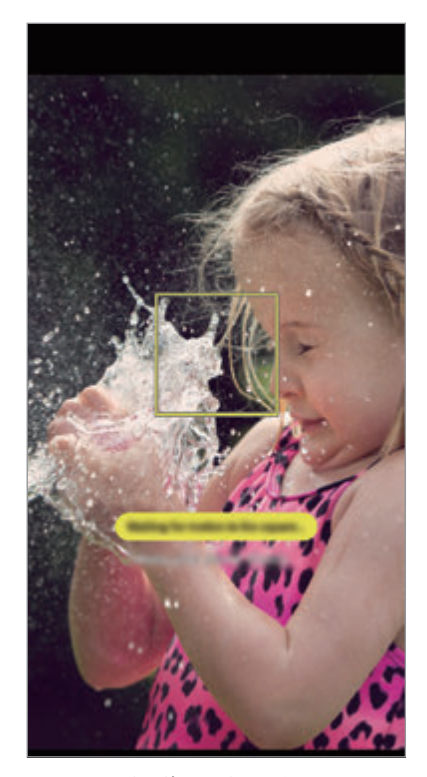

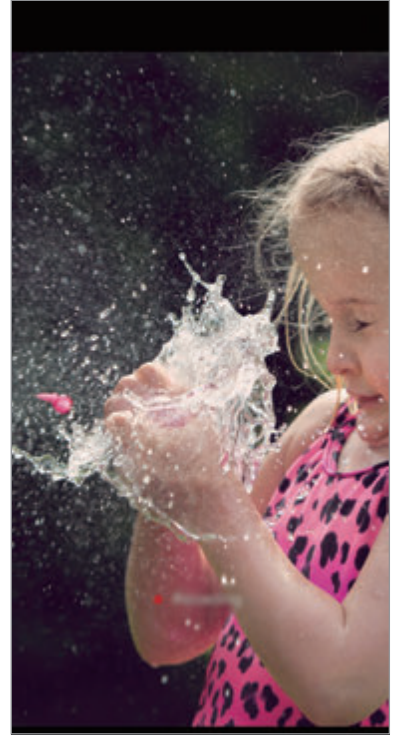

自動單次拍攝 手動單次拍攝

#### 在多張拍攝模式中錄製超慢動作影片

錄製影片時,您能夠以超慢動作捕捉拍攝對像正在移動的瞬間。

1 在拍攝模式清單上,輕觸超慢動作。

- 2 在預覽螢幕上,輕觸 © →超慢動作 → 多張拍攝並輕觸兩次返回鍵。
- 3 選擇自動或手動模式。
	- 自動:當在動作偵測區域偵測到動作時,裝置將以超慢動作捕捉瞬間。
	- 手動:在您要以超慢動作捕捉的瞬間,輕觸 ?。
- 4 輕觸 同開始錄製影片。

您可以在單個影片中使用超慢動作多達 20 次。

5 輕觸 停止錄製影片。

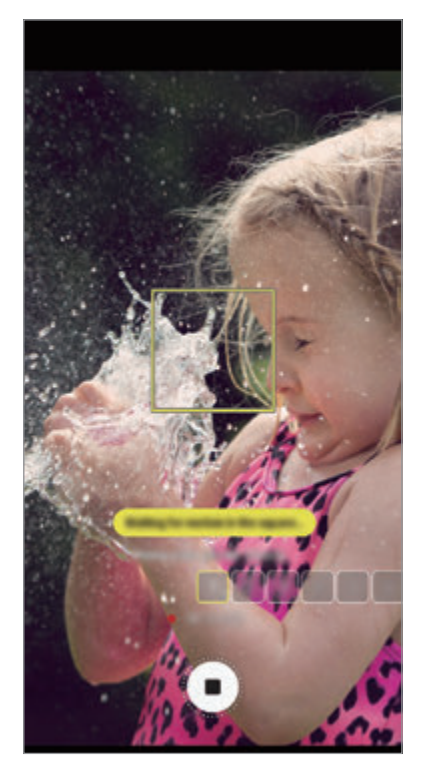

自動多次拍攝 手動多次拍攝

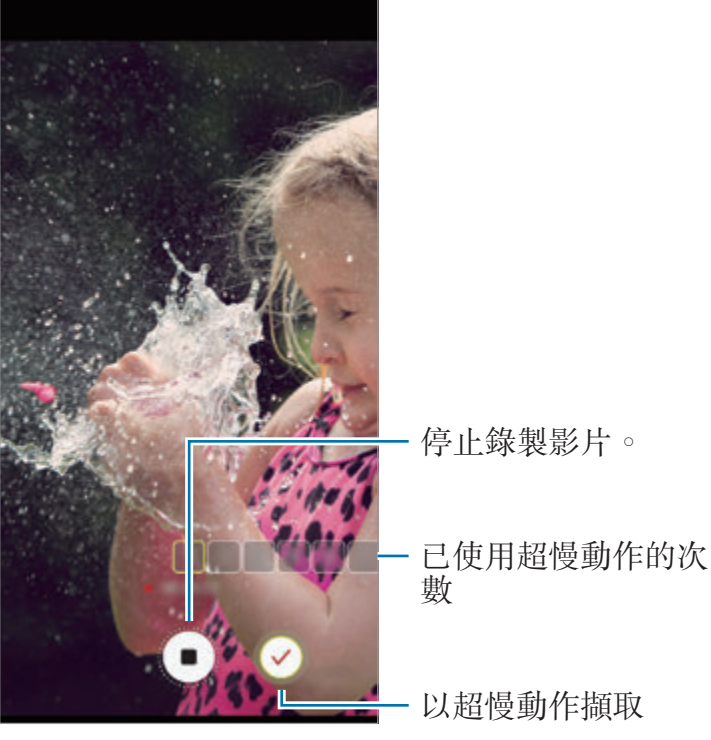

## 變更動作偵測區域

若要移動動作偵測區域,輕觸方框内部區域並將其拖曳至新位置。若要調整區域大 小,輕觸方框的一個角落並拖曳。

#### 播放超慢動作影片

選擇超慢動作影片並輕觸 (<<< 隨機背景音樂將在播放期間自動伴隨影片。 若要在播放影片時捕捉圖像,輕觸 [2]。

#### 編輯超慢動作影片

在播放螢幕上,您可以編輯影片並將其儲存為不同的檔案或進行共享。

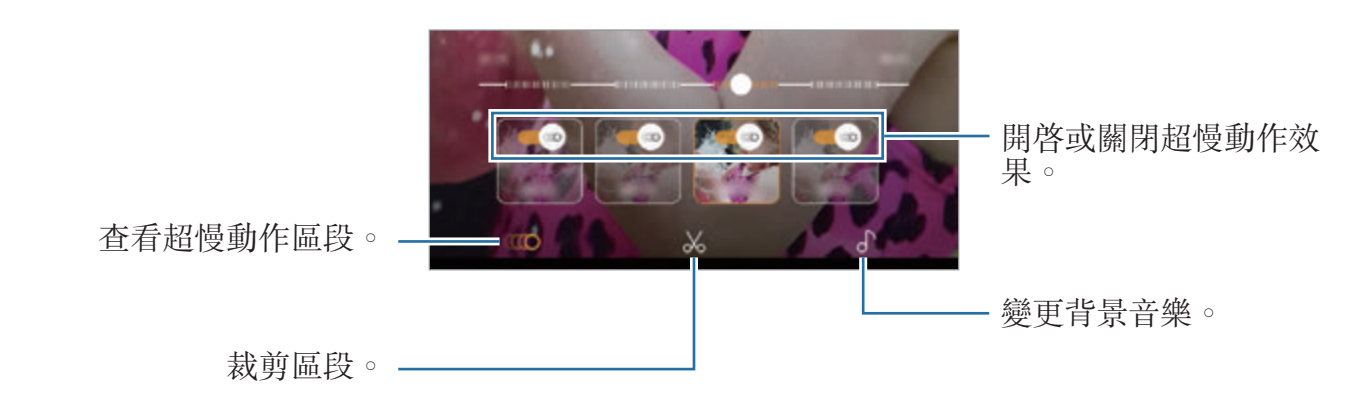

- $\Box$  : 選擇並檢視影片的超慢動作區段。如果您想要關閉超慢動作效果,輕觸 **@**。輕觸並按住某個區域,您可以將其另存爲獨立的檔案或共享。
- $\lambda$ :截出想要的區段。拖曳開始括板與結束括板至所需點以選擇要保留的區 段。

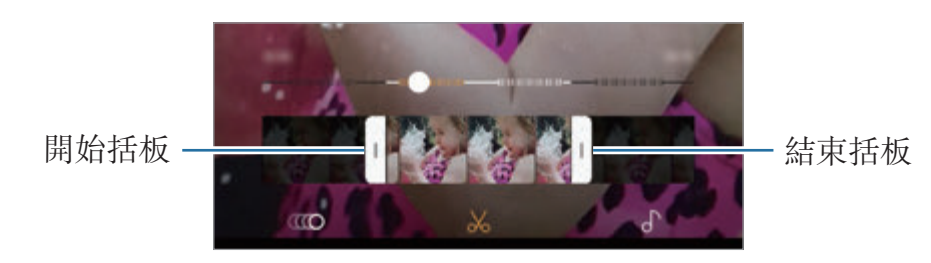

•  $\Gamma$ : 變更背景音樂。

# 共享超慢動作短片

1 選擇超慢動作影片並向上拖曳影片預覽螢幕。 含不同效果的短片將顯示。

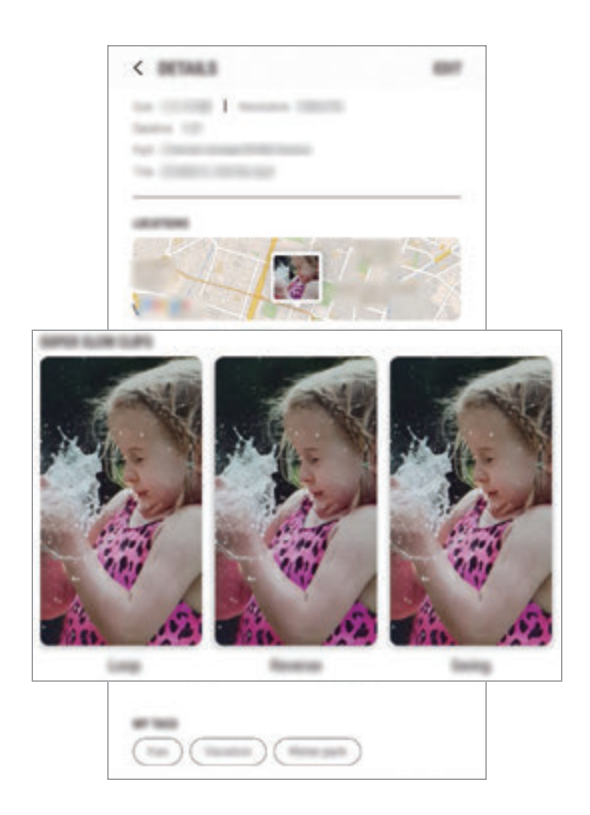

- 2 選擇您需要的短片並輕觸分享。
- 3 選擇檔案格式與共享方式。

ß

- 部分社交網絡服務與訊息應用程式可能不支援共享功能。
- 此功能僅可用於以超慢動作錄製的未編輯原始影片。

# 景深即時預覽

雙相機允許您在背景模糊且拍攝對像明顯突出的情況下拍攝淺景深相片。此外,雙 鏡頭拍攝功能允許您拍攝放大了拍攝對像的相片以及背景更加寬廣的廣角相片,全 部在一次拍攝中取得。

## 使用景深即時預覽功能拍攝出眾的人像照

在預覽螢幕上調整背景模糊度並拍攝突出拍攝對像的相片。

- 請在光線充足的地方使用此功能。  $\Z$ 
	- 在以下情況下,背景模糊可能無法正常使用:
		- 裝置或拍攝對象移動。
		- 拍攝對像纖細或透明。
		- 拍攝對像擁有與背景類似的顏色或圖案。
		- 拍攝對像或背景為素色。
- 1 在拍攝模式清單上,輕觸景深即時預覽。
- 2 向左或向右拖動背景模糊調整列以調整模糊度。

3 當預覽螢幕上顯示景深即時預覽就緒。時,輕觸 〇以拍照。

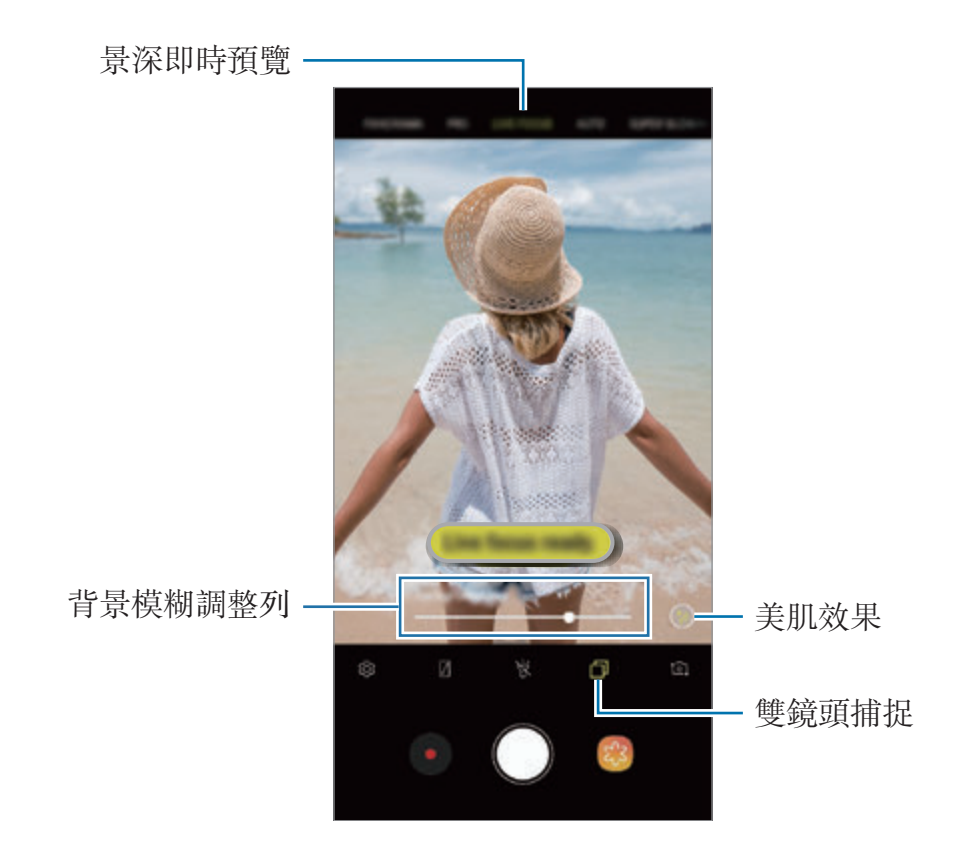

121

## 編輯景深即時預覽相片的背景

您也可以編輯使用景深即時預覽功能拍攝的相片的背景模糊度。當背景照明顯示為 模糊的點時,您可以變更背景模糊的形狀。選擇形狀,比如心形、星形或花形,以 裝飾相片並使其外觀變得不同。

1 選擇使用先拍照後對焦功能拍攝的相片並輕觸調整景深效果。

2 若要調整背景模糊度,向左或向右拖曳背景模糊調整列。

若要變更背景模糊形狀,向左或向右拖曳效果清單並選擇您想要的效果。效果 清單僅將在相片的背景中有模糊形狀時顯示。

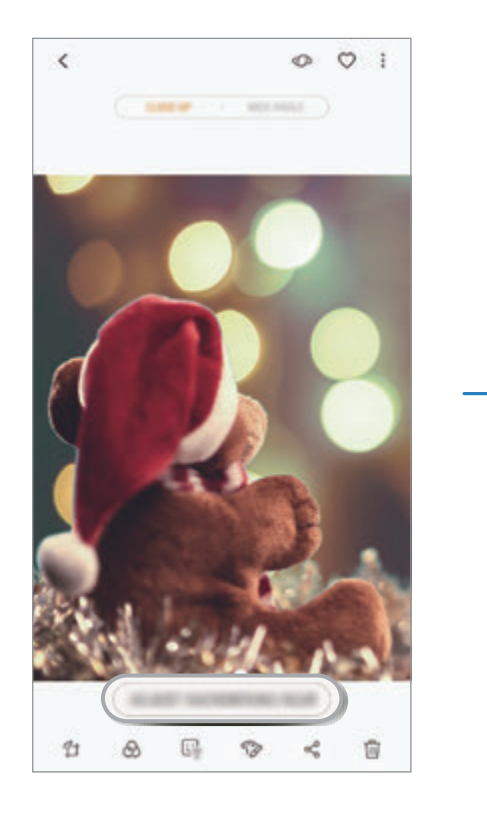

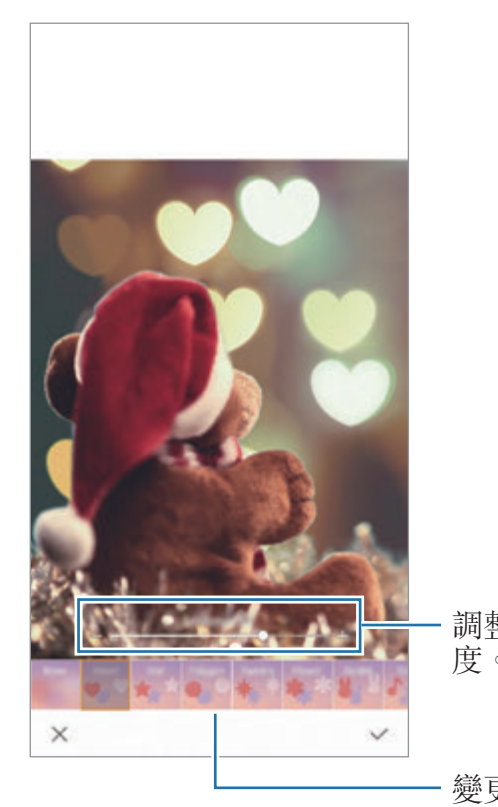

調整背景模糊 度。

變更背景模糊 形狀。

3 輕觸 以儲存相片。

#### 使用雙鏡頭拍攝功能拍攝隱藏的背景

一次拍攝可同時擷取特寫相片與背景更加寬廣的廣角相片。您可以在預覽螢幕上檢 視被隱藏的背景風景。

在拍攝模式清單上,輕觸景深即時預覽。請確保雙鏡頭拍攝功能已啓動(<mark>「</mark>」),然後 拍攝相片。選擇相片並查看特寫與廣角相片。

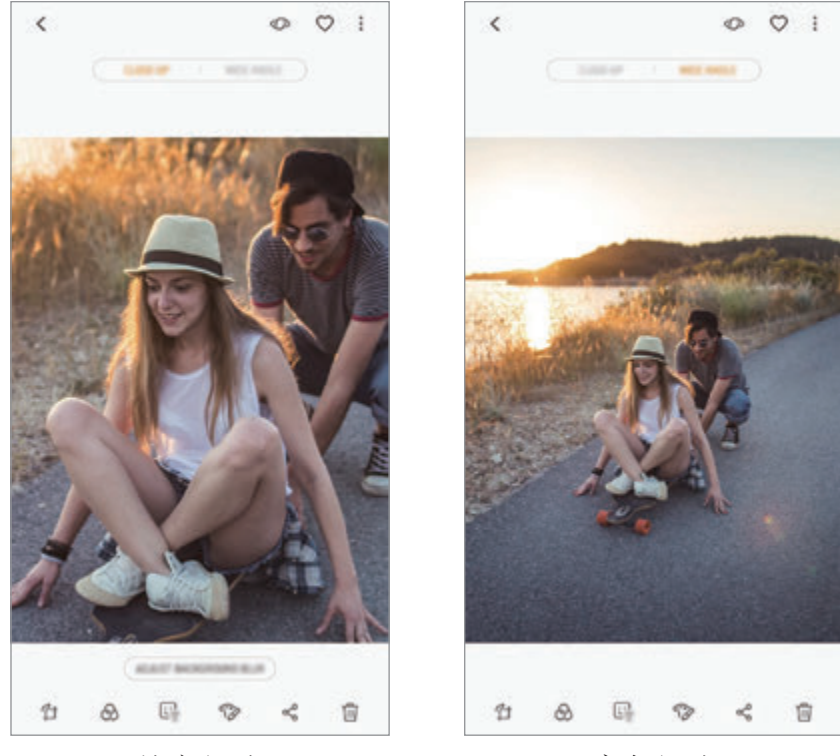

特寫相片 有效的 医角相片

# 人像**AR**

建立外表與您相似的 AR 貼紙。您現在可以發送使用 AR 貼紙製作的貼紙令所有對 話更加生動。

您可以使用人像 AR 拍攝相片或錄製影片,例如 AR 貼紙或即時貼紙,其將模仿您 的表情。

#### 建立 **AR** 貼紙

製作外表像您的 AR 貼紙。將自動產生含有各種表情的 AR 貼紙。

- 1 在拍攝模式清單上,輕觸人像**AR** <sup>→</sup> 建立**AR**貼紙。
- 2 將您的臉部對準螢幕並輕觸 ○以拍攝相片。
- 3 選擇 AR 貼紙的性別並輕觸下一步。
- $4$  裝飾 AR 貼紙。

若要編輯詳情,例如眼睛的色彩或臉部輪廓,輕觸 。

5 輕觸儲存。

顯示彈出式視窗時,勾選將**AR**貼紙儲存於媒體瀏覽器中並輕觸確定。

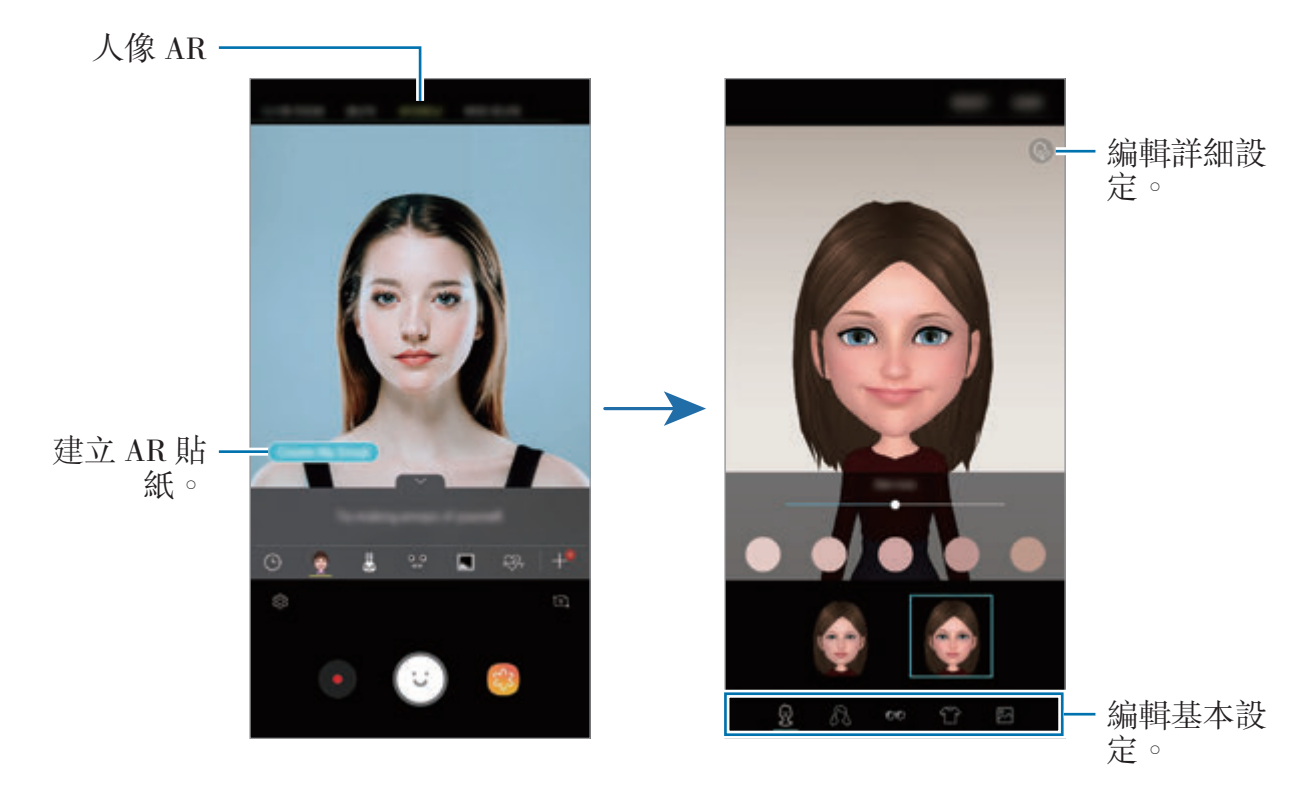

您可以在前置與後置相機中使用人像AR 功能。如果您使用後置相機,其 將自動切換至前置相機。若要在相機之間切換,向上或向下滑動,或輕觸 。

刪除 **AR** 貼紙

輕觸並按住您想要删除的 AR 貼紙並輕觸  $\odot$ 。

## 使用人像 **AR** 拍攝趣味相片

使用模仿您表情的人像 AR 建立趣味相片或影片。

1 在拍攝模式清單上,輕觸人像**AR**。

2 選擇您需要的人像 AR。

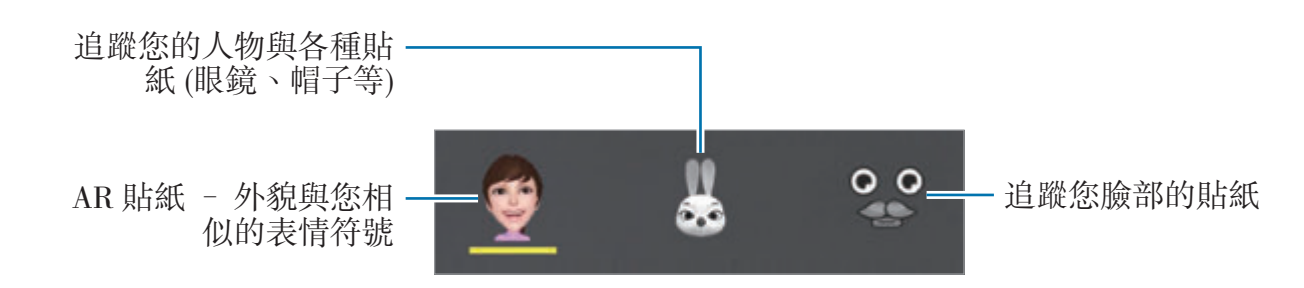

3 輕觸 ⊙ 拍攝一張相片或輕觸 ● 錄製一段影片。 您可以在媒體瀏覽器中查看錄製的相片與影片並進行分享。

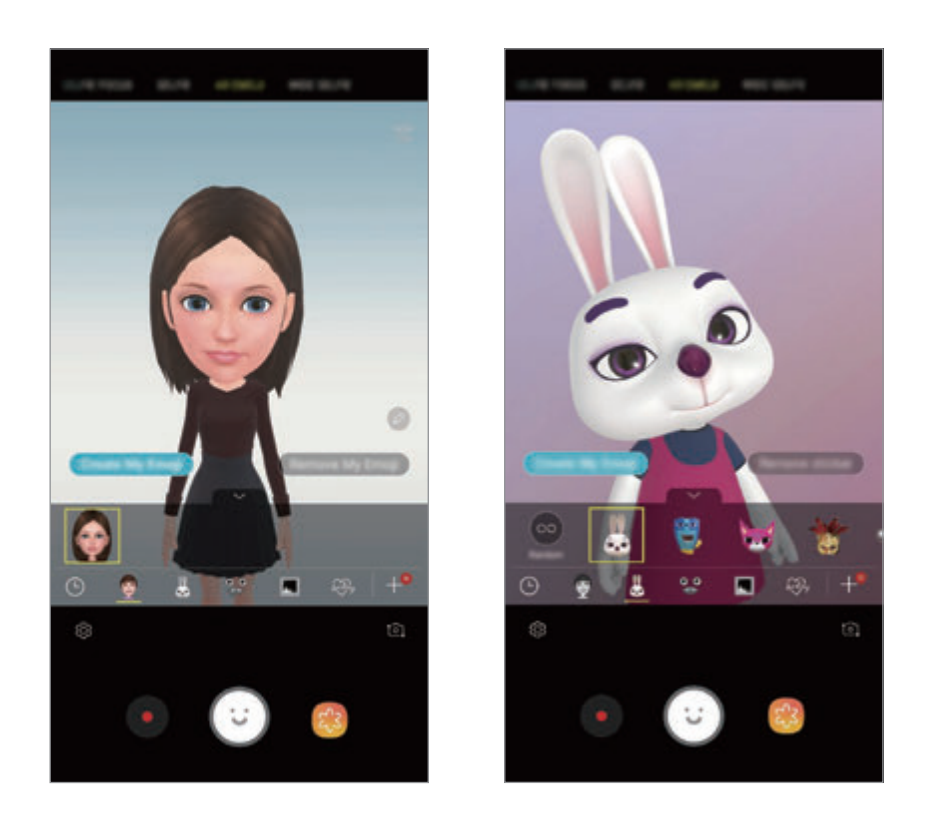

#### 隨機應用貼紙

您可以隨機應用貼紙,以取代從貼紙清單中選擇。 反覆輕觸隨機,直到顯示您需要的貼紙。

## 聊天時享受 **AR** 貼紙的樂趣

您可以在對話期間透過訊息或在社交網絡上使用 AR 貼紙。

- $1$  在三星鍵盤上,輕觸 $\odot \rightarrow \odot \circ$
- 2 輕觸 AR 貼紙圖示。
- 3 選擇一個 AR 貼紙。

將插入 AR 貼紙。

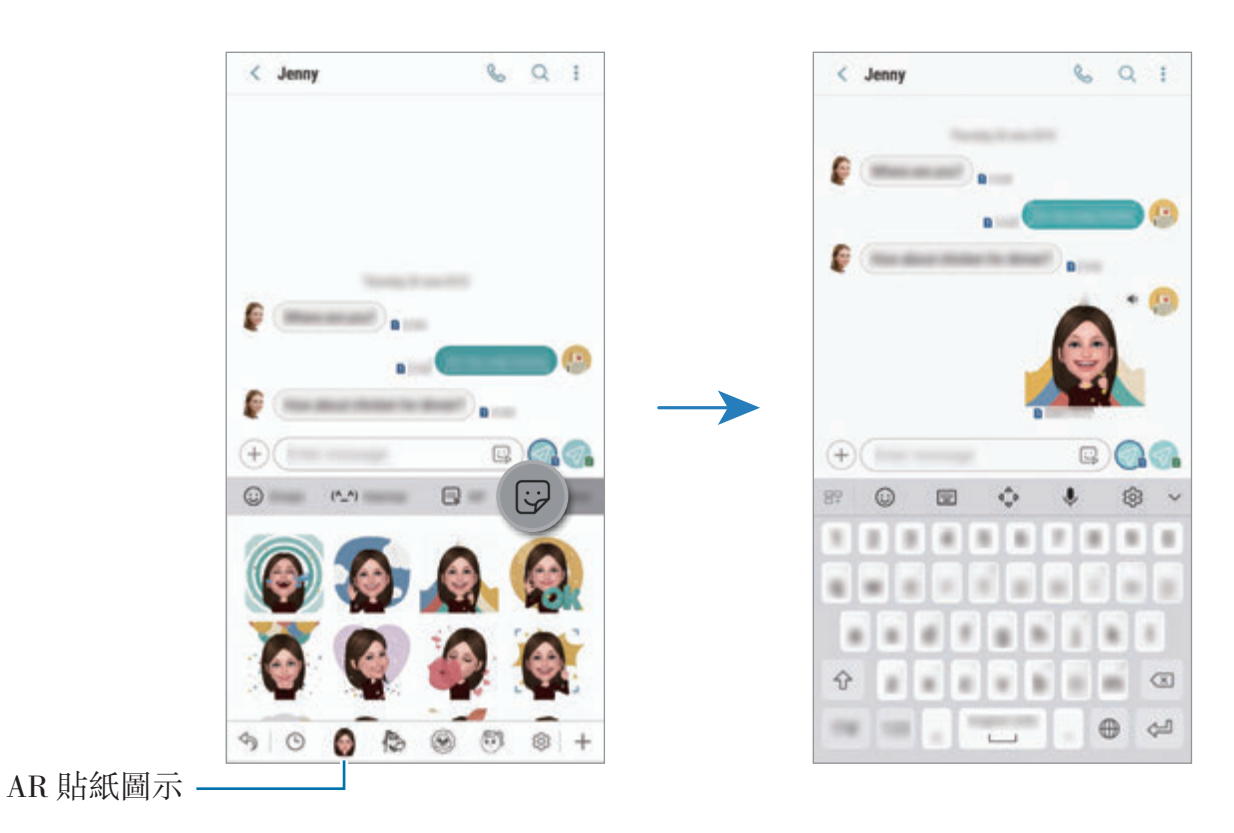

刪除 **AR** 貼紙

在三星鍵盤上,輕觸 ⊙ → ⊙ 並輕觸鍵盤底部的 . 達擇您要删除的 AR 貼紙並 輕觸刪除。

# 使用拍攝模式

若要變更拍攝模式,向左或向右拖曳拍攝模式清單,或者向左或向右滑動預覽帶 幕。

選擇您需要的拍攝模式。

#### 自動模式

自動模式允許相機評估周遭環境並確定理想的拍照模式。 在拍攝模式清單上,輕觸自動。

#### 專業模式

手動調整各種拍攝選項時擷取相片與影片,比如曝光值與 ISO 值。

在拍攝模式清單上,輕觸專業。選擇選項並自訂設定,然後輕觸 ◯ 以拍攝相片或 輕觸 以錄製影片。

#### 可用選項

• 80: 選擇 ISO 值。此值用於控制相機感光度。較低的值適用於靜態對象或光 線較强的對象。較高的值適用於快速運動或光線較差的對象。但是,較高的 ISO 設定會在相片中產生雜訊。

如果快門速度已手動設定,則無法設定 ISO 至 **AUTO**。

- 2 : 調整快門速度。慢速快門可以讓更多光線進入,從而使相片變得更明亮。 這是拍攝風景相片或在夜間拍照的理想選擇。快速快門可以讓更少光線進入。 這是拍攝快速移動對象的理想選擇。您可以選擇將決定亮度與景深的光圈值。 輕觸 **F1.5** 或 **F2.4**。
- **③** : 選擇色調。若要建立自己的色調,輕觸**色調 1 或色調 2**。
- $\bigcirc$ :更改對焦模式。將調整列拖向 & 或 A 以手動調整對焦。若要切換自動 對焦模式,輕觸 **MANUAL**。
- $\bf{w}$ : 選擇適當的白平衡,以使圖像具有逼真的色彩範圍。可以設定色溫。輕觸 並在色溫列上拖動手指。
- <br>• <br>
© : 更改曝光值。此值可確定相機感應器接收到的光線量。對於微光條件, 使 用更高的曝光。

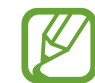

如果快門速度已手動設定,將無法更改曝光值。曝光值將更改並將根據 快門速度設定顯示。

## 全景模式

使用全景模式拍攝一系列相片,然後將其拼接到一起以建立廣角場景。

若要使用全景模式取得最佳的相片,按照以下提示:

- 向一個方向緩慢移動相機。
- 使圖像保持在相機取景器的框架內。如果預覽圖像超出構圖指南或您並未 移動裝置,裝置將自動停止拍照。
- 避免拍攝背景難以清楚辨認的相片,例如空無一物的天空或單調的牆壁。
- 1 在拍攝模式清單上,輕觸全景。
- $2$  輕觸  $\bigcirc$  並向一個方向緩慢移動裝置。
- 3 輕觸 停止拍照。

#### 拍攝動態全景圖像

您可以拍攝與檢視動態全景。

K 拍攝動態全景圖像時,不會錄製聲音。

- 1 在全景預覽螢幕上,確保已啓動動作功能 ( ) 並拍攝動態全景。
- 2 在預覽螢幕上,輕觸預覽縮圖。
- 3 輕觸以動態全景檢視。 將顯示擷取的動態全景圖像。
- 4 傾斜裝置或滑動螢幕可旋轉擷取的動態全景圖像。 若要將動熊全景圖像另存為影片檔案,輕觸儲存影片。

#### 延時拍攝模式

錄製場景,如川流不息的人群或車輛,並可以快動作影片形式播放。

- 1 在拍攝模式清單上,輕觸縮時。
- 2 輕觸  $C$ 並選擇畫面播放速率選項。

如果將書面播放速率設為**自動**,裝置將根據場景變化速率自動調整書面播放速 率。

- 3 輕觸 開始錄製。
- 4 輕觸 完成錄製。
- 5 在預覽螢幕上,輕觸預覽縮圖並輕觸(?)檢視影片。

## 食物模式

以更加生動的多彩拍攝美食。

您必須先加入此模式至拍攝模式清單才能使用此模式。在預覽螢幕上,輕觸 **©3→編輯相機模式→後置相機,然後勾選食物。** 

1 在拍攝模式清單上,輕觸食物。

2 輕觸螢幕並拖曳圓形框架至區域上方以反白顯示。 圓框以外的區域將模糊顯示。 如需調整圓框的大小,拖拽框架的一個角。

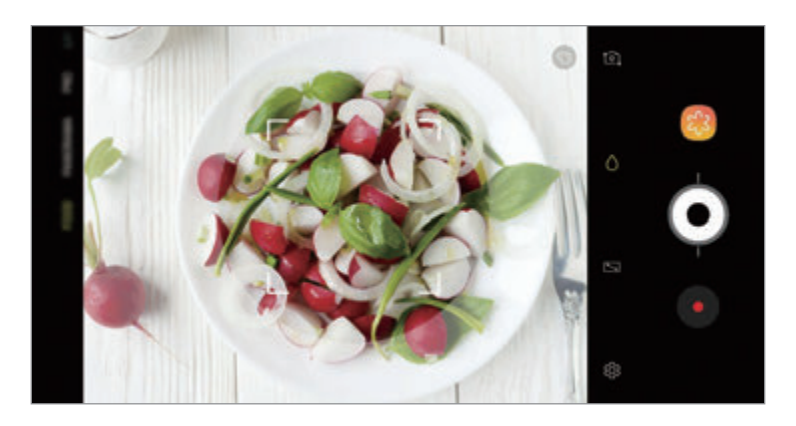

3 輕觸 3 並拖動調整列調節色調。

4 輕觸 ⊙拍攝一張相片。

#### 慢動作模式

錄製影片以慢動作觀看。可以指定要以慢動作進行播放的影片區段。

您必須先加入此模式至拍攝模式清單才能使用此模式。在預覽螢幕上,輕觸 **©3→編輯相機模式→後置相機**,然後勾選慢動作。

- 1 在拍攝模式清單上,輕觸慢動作。
- 2 輕觸 開始錄製。
- 3 完成錄製後,輕觸 ●以停止。
- 4 在預覽螢幕上,輕觸預覽縮圖。
- $5$  輕觸  $100$ 。

影片中速度最快的區段將被設為慢動作區段且影響將開始播放。最多將根據影 片建立兩個慢動作區段。

若要編輯慢動作區段,向左或向右拖曳 ▲。

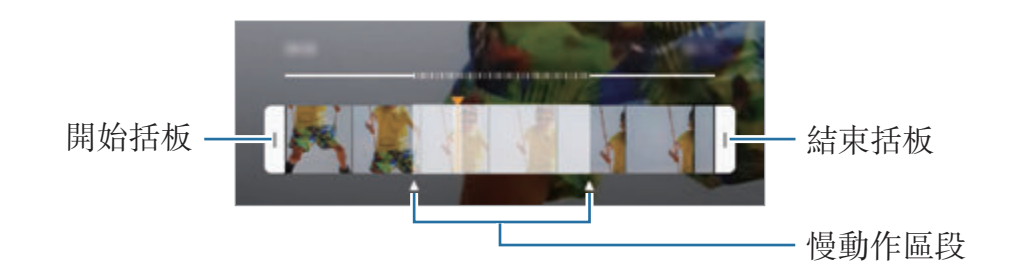

## 自拍模式

通過前置相機拍攝自拍照。可以在螢幕上預覽各種美肌效果。

- 1 在預覽螢幕上,向上或向下滑動,或者輕觸 10 以切換至前置相機進行自拍。
- 2 在拍攝模式清單上,輕觸自拍。
- 3 面向前置相機鏡頭。
- 4 輕觸 ○拍攝一張相片。

**或者在前置相機前張開手掌。識别手掌後,將顯示倒數計時器。倒數完畢後,** 裝置自動拍照。

應用美肌效果

可以在拍攝自拍照前修改臉部效果,如膚色或臉形。您也可以在您的臉部嘗試各種 妝容。

1 在預覽螢幕上,輕觸 。

2 選擇要在您的臉部應用美肌效果的選項並拍攝自拍照。

#### 自拍對焦模式

透過模糊背景來拍攝對焦於您臉部的自拍。

- 1 在預覽螢幕上,向上或向下滑動,或者輕觸 10 以切換至前置相機進行自拍。
- 2 在拍攝模式清單上,輕觸自拍對焦。
- 3 面向前置相機鏡頭。
- 4 輕觸 拍攝一張相片。

或者在前置相機前張開手掌。識別手掌後,將顯示倒數計時器。倒數完畢後, 裝置自動拍照。

#### 應用美肌效果

您可以在拍攝自拍照之前調整膚色。

- 1 在預覽螢幕上,輕觸 %。
- 2 選擇要在您的臉部應用美肌效果的選項並拍攝自拍照。
	- 顏色:調整螢幕色彩色調。
	- 膚色: 讓皮膚顯得更亮、更白皙。

# 廣角自拍模式

拍攝廣角自拍圖像並將盡可能多的人包括在相片內以防有人遺漏。

- 1 在預覽螢幕上,向上或向下滑動,或者輕觸 10 以切換至前置相機進行自拍。
- 2 在拍攝模式清單上,輕觸廣角自拍。
- 3 面向前置相機鏡頭。
- $4$  輕觸  $\bigcirc$  拍攝一張相片。 **或者在前置相機前張開手掌。識别手掌後,將顯示倒數計時器。倒數完畢後,** 裝置自動拍照。
- 5 向左再向右緩慢轉動裝置或反之以拍攝廣角自拍照。 裝置將在白框移動至每個取景器視窗的終點時拍攝額外的相片。

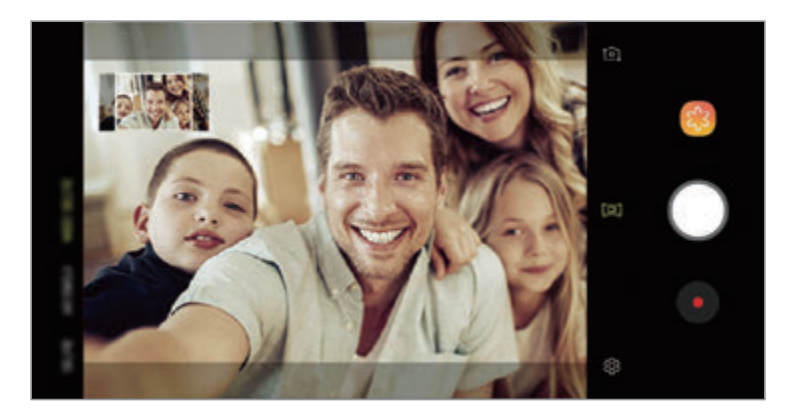

- 確保使白框處於取景器視窗内。
	- 在拍攝廣角自拍照時,拍攝對象應保持靜止。
	- 視乎拍攝條件而定,預覽螢幕上所顯示圖像的頂部和底部在相片中可能 會被遮擋。

#### 拍攝動態廣角自拍圖像

您可以拍攝與檢視動態廣角自拍圖像。

- 拍攝動態廣角自拍照時,將不會錄製聲音。
	- 視乎拍攝條件而定,動態可能不會被儲存。
- 1 在廣角自拍預覽螢幕上,確保動作功能已啓動 (101) 並拍攝動態廣角自拍圖 像。
- 2 在預覽螢幕上,輕觸預覽縮圖。

3 輕觸動態廣角自拍。

將顯示擷取的廣角自拍圖像。

4 傾斜裝置或滑動螢幕可旋轉擷取的動態廣角自拍圖像。 若要將廣角自拍圖像另存為影片檔案,輕觸**儲存影片**。

# 自訂相機設定

#### 目前拍攝模式選項

在預覽螢幕上,使用以下選項。

可用的選項可能因拍攝模式和使用的相機而有所不同。

- ⑦:開啓與關閉全預覽螢幕。
- $\mathbb{C}$ : 選擇畫面播放速率。
- \*\*: 啓動或關閉閃光燈。
- ※:選擇濾鏡效果以在拍攝相片或錄製影片時使用。
- ⊙:選擇測光方式。此選項用於確定如何計算光值。 ⊙ 中央重點使用拍攝場景 中央部分的光線來計算拍攝場景的光照。 [o]點使用集中於拍攝場景中央區域的 光線來計算拍攝場景的曝光。 [6] 矩陣取整個場景的平均值。
- **m** : 在自動對焦模式中變更聚焦區域。 m 在相框内多個區域上多點對焦。將 顯示多個方框,指示對焦區。 • 在相框中心對焦。
- 回: 建立可作爲影片播放的動熊全景相片或動熊廣角自拍。可以通過傾斜裝置 或滑動螢幕來從不同角度檢視動態相片。
- ☆:啓動或關閉手電筒。
- A:在**食物**模式中,向圓框内的拍攝對像對焦並模糊框外的圖像。
- 冂:啓動或關閉雙鏡頭拍攝功能。

## 相機設定

在預覽螢幕上,輕觸 63。視乎拍攝模式而定,有些選項可能不可用。

#### 後置相機

• 相片大小:選擇相片的解像度。雖然解像度超高,相片品質越高,但同時佔用 的記憶體越多。

輕觸儲存 **RAW** 與 **JPEG** 檔案開關以將裝置設定為在專業模式中另存相片為未 經壓縮的 RAW 檔案 (DNG 檔案格式)。RAW 檔案將保留所有相片數據以確保 最佳的圖像品質,但它們將佔用更多記憶體。

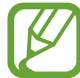

使用此功能時,每張相片將以 DNG 和 JPG 兩種格式儲存。

• 影片大小:選擇影片的解像度。使用解像度越高,影片品質越高,但同時佔用 的記憶體越多。

如果您啓動高效率影片功能,您可以使用高效影片轉碼器 (HEVC) 格式錄製影 片。您的 HEVC 影片將儲存為壓縮檔案以節省裝置的記憶體。

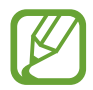

您無法在其他裝置上播放 HEVC 影片或在線上共享。

- 超慢動作與慢動作影片無法使用 HEVC 格式進行錄製。
- 場景優化器:設定裝置以根據拍攝對像或場景自動調整色彩設定。
- **計時器**:選擇相機自動拍攝相片前延遲時間的長度。
- **HDR (**飽滿色調**)**:即使在明亮或黑暗的區域中,也能以飽滿的色彩拍攝相片。
- 追蹤 AF:設定裝置以追蹤並自動對焦選定拍攝對象。在預覽螢幕上選擇拍攝 對象時,即使在拍攝對象正在移動或改變相機的方位時,裝置也會對焦拍攝對 象。
	- 此功能啓動時,無法使用影片穩定度功能。
		- 在以下條件下,追蹤拍攝對象可能會失敗:
			- 拍攝對象太大或太小。
			- 拍攝對象移動過劇。
			- 拍攝對象背光或在暗處拍攝。
			- 拍攝對象和背景的色彩和圖案相同。
			- 主體帶有水平圖樣,例如百葉窗。
			- 相機晃動過劇。
			- 影片解像度為高。
			- 使用 2 倍光學變焦放大或縮小時。
- 超慢動作: 選擇您要錄製超慢動作影片的方式。

#### 前置相機

- 相片大小:選擇相片的解像度。雖然解像度超高,相片品質越高,但同時佔用 的記憶體越多。
- 影片大小: 選擇影片的解像度。使用解像度越高,影片品質越高,但同時佔用 的記憶體越多。

如果您啓動**高效率影片**功能,您可以使用高效影片轉碼器 (HEVC) 格式錄製影 片。您的 HEVC 影片將儲存為壓縮檔案以節省裝置的記憶體。

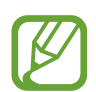

您無法在其他裝置上播放 HEVC 影片或在線上共享。

- 計時器:選擇相機自動拍攝相片前延遲時間的長度。
- **HDR (**飽滿色調**)**:即使在明亮或黑暗的區域中,也能以飽滿的色彩拍攝相片。
- 按預覽儲存相片:在以前置相機拍照時,翻轉圖像以建立原始場景的鏡像。
- 張開手堂:設定裝置以在相機識别到您的手掌時拍照。
- · 臉型修正:當臉部處於預覽螢幕的邊緣時,臉形會出現變形。啓用此選項可修 正您的臉形。臉形修正後,背景可能會稍微變形。

#### 通用

- 編輯相機模式:檢視可用拍攝模式或編輯拍攝模式清單。
- 瑕疵偵測:設定裝置以在相片中有人眨眼或顯示模糊時或者鏡頭上有污跡時接 收通知。
- 動態相片:設定裝置在輕觸 O 按鈕的數秒前拍攝影片片段。這可以擷取您可 能錯過的瞬間。若要檢視影片,輕觸預覽縮圖並輕觸**播放動態相片**。若要從短 片中擷取靜態圖像,輕觸螢幕以停止播放並輕觸**擷取**。此功能僅在**自動**與**自拍** 模式中可用。
- 影片穩定度:啓動防手震功能以減少或消除在錄製影片時因相機晃動而産生的 模糊圖像。

當**追蹤 AF** 功能已啓動時,無法使用此功能。

- 網格線:顯示取景器指引以便在選擇主體時協助取景。
- 位置標籤:將 GPS 位置標籤附加至相片。

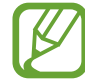

- 在訊號受阻的位置,如建築物之間、在低窪地區或在惡劣的天氣條件 下,GPS 訊號強度可能變差。
- 位置會在您上傳相片到互聯網時出現在相片上。若要避免此問題,停 用位置標籤設定。
- 檢視相片:設定裝置以在拍攝後顯示相片。
- **快速啟動**:設定裝置以透過快速按下電源鍵兩次來啓動相機。
- 儲存空間位置:選擇儲存裝置的儲存位置。此功能將在您插入記憶卡時顯示。
- 語音控制:設定裝置以透過語音指令拍攝相片或錄製影片。可以説出「笑一 笑」、「Cheese」、「攝影」或「影相」以拍照。若要錄製影片, 説出「錄 影」。
- 懸浮式相機鍵:加入您可放置在螢幕上任一處的相機鍵。
- · 按住相機鍵以:選擇要在您按住相機鍵時執行的操作。
- 按下音量鍵以:設定裝置以使用音量鍵來控制快門或放大或縮小。
- · 重設設定: 重設相機設定。
- 聯絡我們:提問或檢視常見問題。如需詳細資訊,請參閱 Samsung [Members](#page-162-0)<sup>。</sup>
- · 關於相機:檢視相機應用程式版本與法律資訊。

# 媒體瀏覽器

# 簡介

檢視儲存於流動裝置上的圖像與影片。您也可以透過相簿管理圖像與影片或者建立 故事。

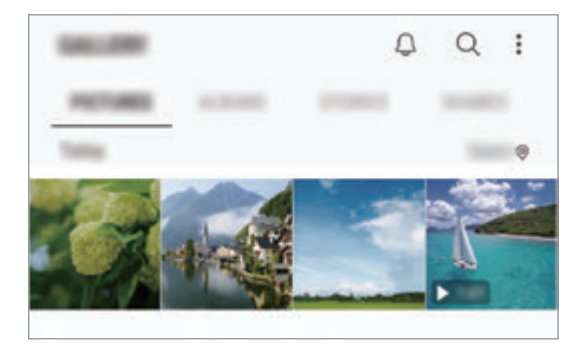

# 檢視圖像

#### 1 啓動媒體瀏覽器應用程式並輕觸圖片。

2 選擇圖像。

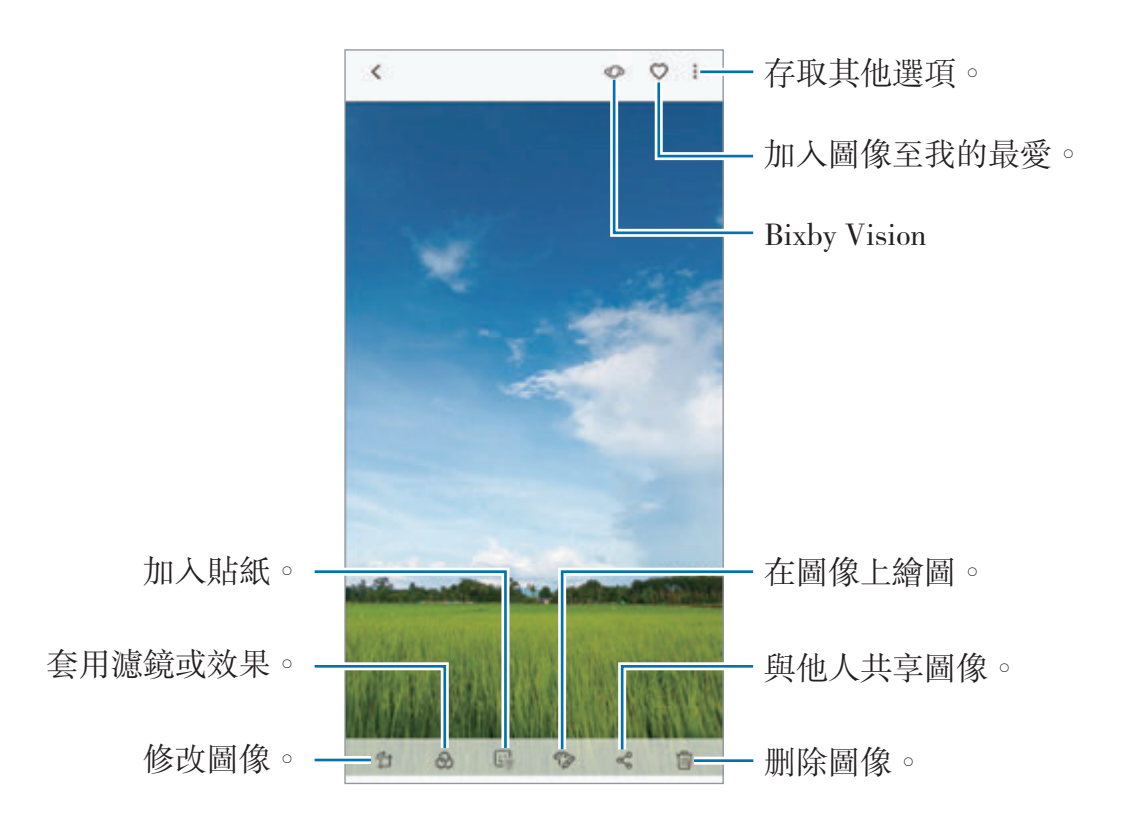

您可以使用多張圖像建立電影、動畫 GIF 或拼貼。在清單上,輕觸:→ 立電影、建立 GIF 或建立拼貼,然後選擇圖像。

## 搜尋圖像

啓動媒體瀏覽器應用程式並輕觸 Q 以按照類别查看圖像,比如類型、位置或文 件。

若要輸入關鍵字搜尋圖像,輕觸搜尋欄位。

## 編輯景深即時預覽相片的背景

您可以編輯使用景深即時預覽功能拍攝的相片的背景模糊度。如果景深即時預覽相 片的背景照明顯示為模糊的點,您可以變更背景模糊的形狀。

啓動媒體瀏覽器應用程式,選擇使用景深即時預覽功能拍攝的相片,輕觸調整景深 效果以編輯模糊度或變更背景模糊的形狀。

#### 檢視使用雙鏡頭拍攝功能拍攝的相片。

查看使用雙鏡頭拍攝功能拍攝的特寫相片與廣角相片。

啓動媒體瀏覽器應用程式,選擇使用雙鏡頭拍攝功能拍攝的相片,然後輕觸**廣角**或 特寫。

#### 發送即時訊息

在圖像上手寫或繪製並將其作為動畫檔案發送。

- 1 啓動媒體瀏覽器應用程式並選擇圖像。
- 2 輕觸:→透過即時訊息共享。
- 3 在即時訊息視窗上,選擇要作為背景圖像使用的區域並輕觸完成。
- 4 建立即時訊息。如需詳細資訊,請參[閱即時訊息](#page-67-0)。

# 檢視影片

1 啓動媒體瀏覽器應用程式並輕觸圖片。

2 選擇要播放的影片。影片檔案在預覽縮圖上顯示 ▶ 圖示。

3 輕觸 以播放影片。

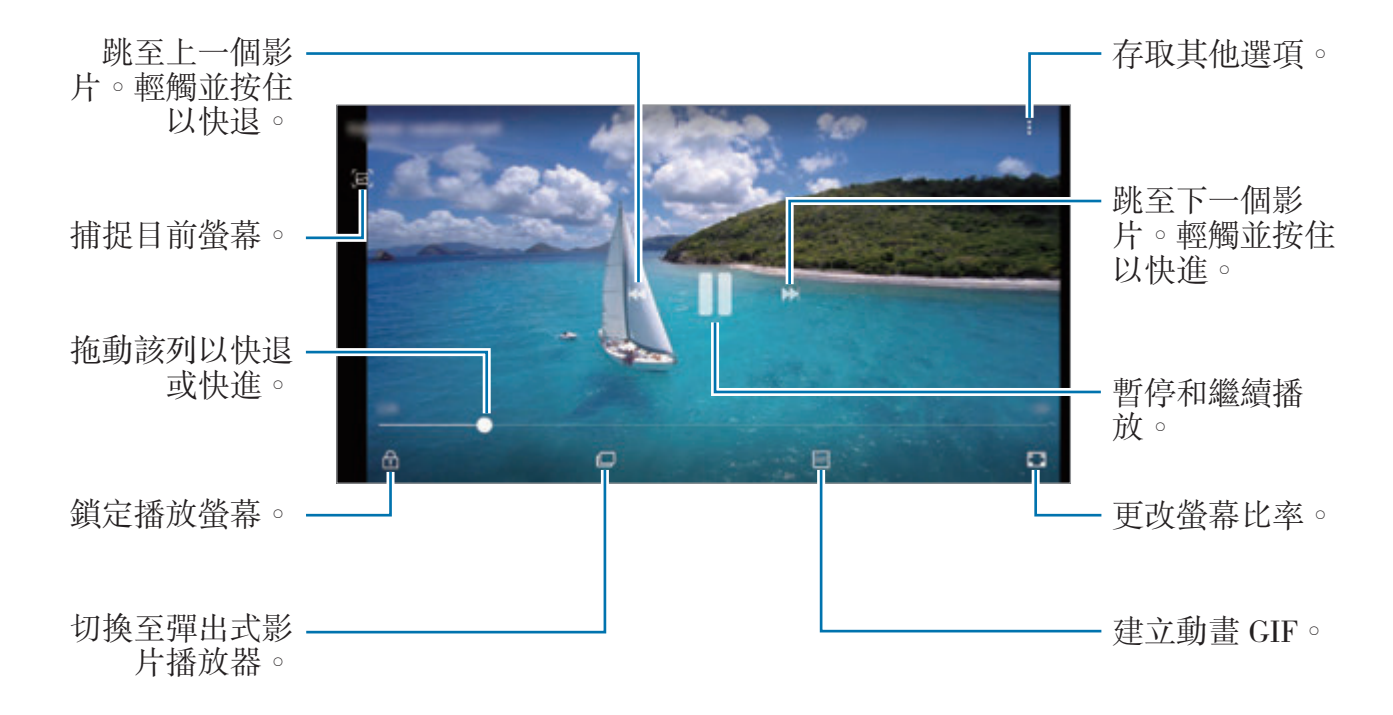

在播放螢幕的左側向上或向下拖動手指以調整亮度,或在播放螢幕的右側向上或向 下拖動手指以調整音量。

若要快退或快進,在播放螢幕上向左或向右滑動。

#### 使用影片增強器功能

增强影片的圖像品質以享受更加明亮、更加生動的顏色。啓動設定應用程式,輕觸 進階功能,然後輕觸影片增強工具開關以啓動。

- 此功能僅在部分應用程式中可用。
	- 使用此功能將增加電池消耗。

# 查看圖像與影片的詳細資料

您可以查看檔案詳細資料,比如人物、位置與基本資料。如果存在自動建立的內 容,比如故事或 GIF,此內容也將顯示。

查看圖像或在預覽螢幕上時,向上拖曳螢幕。檔案詳細資料將顯示。 您也可以透過輕觸螢幕上的資訊查看相關的內容。

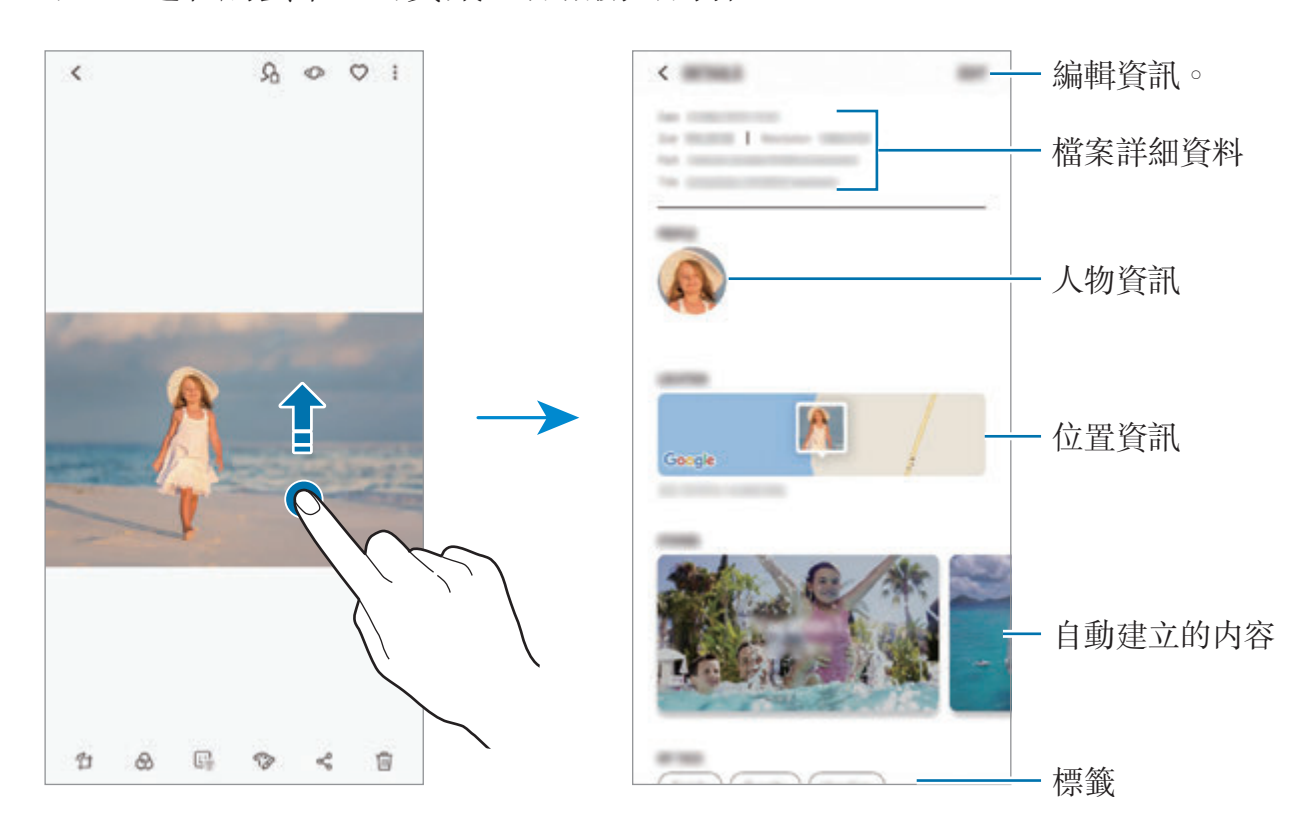

## 檢視相簿

可以按照資料夾或相簿排序來檢視圖像與影片。您已建立的電影、動畫 GIF 或拼 貼也將分入相簿清單上的資料夾中。

啓動媒體瀏覽器應用程式中,輕觸相簿,然後選擇相簿。

#### 隱藏相簿

您可以隱藏相簿。

您無法隱藏預設建立的相簿,比如相機與螢幕截圖相簿。

- 1 啓動媒體瀏覽器應用程式並輕觸相簿。
- 2 輕觸:→ 隱藏或取消隱藏相簿。

3 選擇要隱藏的相簿並輕觸應用。

若要重新顯示相簿,輕觸:→ 隱藏或取消隱藏相簿,取消選擇相簿以顯示,然後 輕觸應用。

## 檢視故事

當您擷取或儲存圖像與影片時,裝置將讀取其日期與位置標籤,對圖像與影片進行 分類,然後建立故事。若要自動建立故事,您必須擷取或儲存多個圖像與影片。 啓動媒體瀏覽器應用程式,輕觸故事,然後選擇故事。

#### 建立故事

使用多個主題建立故事。

1 啓動媒體瀏覽器應用程式並輕觸故事。

2 輕觸:→建立故事。

3 勾選圖像或影片以收入故事並輕觸完成。

4 輸入故事的標題並輕觸建立。

若要加入圖像或影片至故事,選擇故事並輕觸加入。

若要從故事中移除圖像或影片,選擇故事,輕觸:→編輯,勾選圖像或影片以移 除,然後輕觸:→從故事移除。

#### 刪除故事

1 啓動媒體瀏覽器應用程式並輕觸故事。

2 輕觸並按住要删除的故事,然後輕觸刪除。

# 共享相簿

建立相簿並與您存儲於聯絡人中的家人及朋友共享。他們可以在已登入至其三星帳 戶的裝置上檢視已共享的相簿,例如智能手機、電視或冰箱。

- 若要使用此功能,則必須驗證您的電話號碼。
	- 若要使用此功能,必須詳冊並登入您的三星帳户。
	- 透過流動網絡共享檔案可能會產生額外費用。

#### 建立相簿以共享

1 啓動媒體瀏覽器應用程式並輕觸已共享。 當您首次使用此功能時,輕觸**開始使用**並同意 Samsung Social 的條款及細 則。

- 2 輕觸 ●。
- 3 輸入相簿的標題。
4 選擇要共享的群組。

若您要建立群組,輕觸**加入群組**,輸入群組名稱,選擇要加入至群組的聯絡 人。

5 輕觸完成。

收件人將收到通知。

#### 加入圖像或影片至相簿

- 1 啓動媒體瀏覽器應用程式並輕觸已共享。
- 2 選擇相簿以加入圖像或影片。
- 3 輕觸加入並勾選要加入的圖像或影片。
- 4 輕觸完成。

### 使用三星雲端同步圖像與影片

當您與三星雲端同步您的**媒體瀏覽器**應用程式時,您拍攝的相片與錄製的影片也將 儲存於三星雲端。您可以在**媒體瀏覽器**應用程式中以及從其他裝置檢視儲存於三星 雲端的圖像與影片。

啓動媒體瀏覽器應用程式,輕觸:→設定,然後輕觸三星雲端開關以啓動。媒體 瀏覽器應用程式與三星雲端將同步。

## 刪除圖像或影片

#### 選擇圖像或影片

選擇圖像或影片並輕觸螢幕底部的 而。

#### 刪除多個圖像和影片

1 在媒體瀏覽器螢幕上,輕觸並按住要刪除的圖像或影片。

2 勾選要刪除的圖像或影片。

3 輕觸刪除。

# **Always On Display**

當螢幕已關閉時,您總是可以檢視如時鐘或日曆等資訊,或者在螢幕上控制音樂播 放。

您還可以查看通知以瞭解新訊息或未接來電。

- Always On Display 的亮度可能會根據光線條件自動變更。
	- 若裝置頂部的感應器被覆蓋一段特定的時間, Always On Display 將關 閉。

## 在 **Always On Display** 上開啟通知

當您收到訊息、未接來電或應用程式通知時,通知圖示將顯示於 Always On Display 上。輕觸兩下通知圖示以檢視通知。

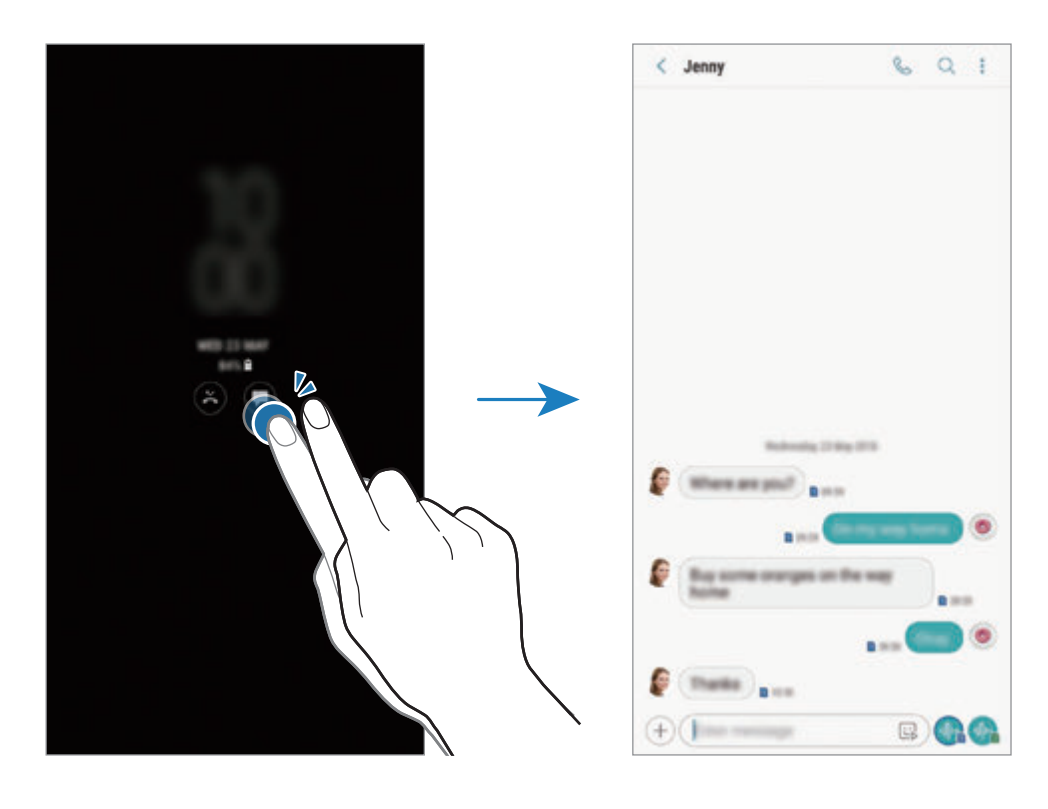

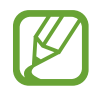

如果螢幕已鎖定,必須解鎖才能檢視通知。

### 在 **Always On Display** 上控制音樂播放

您可以在 Always On Display 上控制音樂播放,無需開啓螢幕。

- 1 啓動設定應用程式,輕觸鎖定螢幕→FaceWidget,然後輕觸音樂控制器開關 以啟動。
- 2 若要在 Always On Display 上控制音樂播放,輕觸兩下時鐘。
- 3 向左或向右滑動時鐘以移動至音樂控制器。
- 4 輕觸圖示以控制播放。

### 顯示圖像至 **Always On Display**

您可以在 Always On Display 上顯示圖像。您也可以顯示動畫 GIF。

1 啓動設定應用程式→鎖定螢幕→時鐘樣式。

- 2 向左拖曳類型清單並選擇其上含圖像的圖示。
- 3 輕觸加入圖像並選擇圖像。 若要插入動畫 GIF,輕觸加入 **GIF** 並選擇檔案。

4 輕觸完成。

#### 變更 **Always On Display** 功能的排程

啟動設定應用程式,輕觸鎖定螢幕 → **Always On Display** → 設定排程與設定開 始與結束時間。

若要 Always On Display 始終顯示,輕觸始終顯示開關以啓動。

#### 關閉 **Always On Display** 功能

啟動設定應用程式,輕觸鎖定螢幕,然後輕觸 **Always On Display** 開關以關閉。

# 側屏幕

# 簡介

您可以從各種側屏幕面板快速存取您最愛的應用程式、功能和聯絡人。

### 使用側屏幕面板

向螢幕的中心拖動側屏幕面板控點。然後,向左或向右滑動以在側屏幕面板之間切 換。

若側屏幕控點不可見,啓動設定應用程式,輕觸顯示→側屏幕,然後輕觸側屏幕 面板開關以啓動。

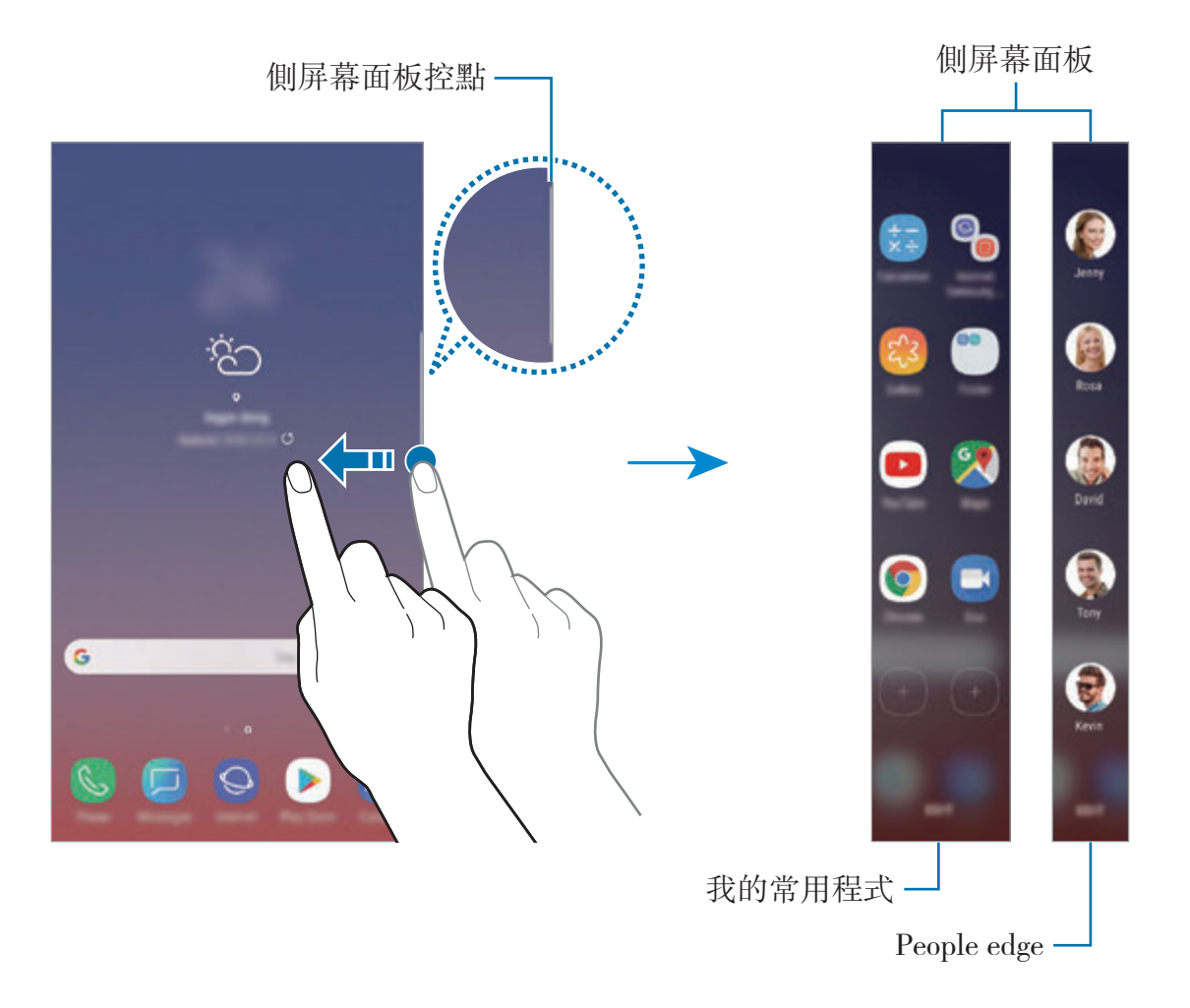

### 編輯側屏幕面板

選擇面板以在側屏幕上顯示或編輯。

- 1 向螢幕的中心拖動側屏幕面板控點。
- 2 輕觸 ✿ 以開啓側屏幕面板設定螢幕。
- 3 勾選側屏幕面板以顯示。 若要編輯面板,輕觸編輯。 若要下載其他面板,輕觸•→下載。 若要重新排列面板,輕觸:→重新排序並拖動<>至其他位置。

#### 設定側屏幕面板控點

您可以更改控點的位置、大小、透明度或震動設定。 向螢幕的中心拖動側屏幕面板控點。然後,輕觸 ✿→•→ 側屏幕面板控點。

## 我的常用程式

快速啟動常用應用程式。

- 1 向螢幕的中心拖動側屏幕面板控點。
- 2 向左或向右滑動以開啟我的常用程式面板。
- 3 選擇要啟動的應用程式。

### 編輯我的常用程式面板

- 若要加入應用程式,輕觸面板上的 (+) 並輕觸應用程式清單中的應用程式。
- 若要在面板上建立資料夾,輕觸面板上的 (+),輕觸並按住應用程式清單中的 應用程式,然後將其拖動至我的常用程式面板的另一個應用程式上。應用程式 周圍出現資料夾框架時放下應用程式。
- 若要删除應用程式,輕觸並按住面板上的應用程式並將其拖動至面板頂部的**移** 除。
- 若要更改應用程式的順序,輕觸並按住應用程式並將其拖動至其他位置。

您也可以透過輕觸編輯來編輯我的常用程式。

## **People edge**

加入最愛的聯絡人至 People edge 面板以快速聯絡他們,並檢視自其收到的通 知。

- 1 向螢幕的中心拖動側屏幕面板控點。
- 2 向左或向右滑動以開啓 People edge 面板。

### 將聯絡人加入至 **People edge** 面板

將常用聯絡人加入至 People edge 面板並將其設定為您的優先聯絡人。 輕觸 (+) 並從您的最愛清單中選擇聯絡人,或輕觸**選擇聯絡人**,選擇聯絡人,然後 輕觸完成。

### 編輯 **People edge** 面板

- 若要删除聯絡人,請輕觸並按住聯絡人圖示並將其拖動至螢幕頂部的**移除**。
- 若要更改聯絡人的順序,輕觸並按住聯絡人的圖示並將其拖動至其他位置。

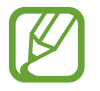

您也可以透過輕觸編輯來編輯 People edge 面板。

## 從 **People edge** 面板聯絡朋友

開啟 People edge 面板並輕觸聯絡人。通訊按鈕將在螢幕上出現。輕觸所需按鈕 以撥號或發送訊息給聯絡人。

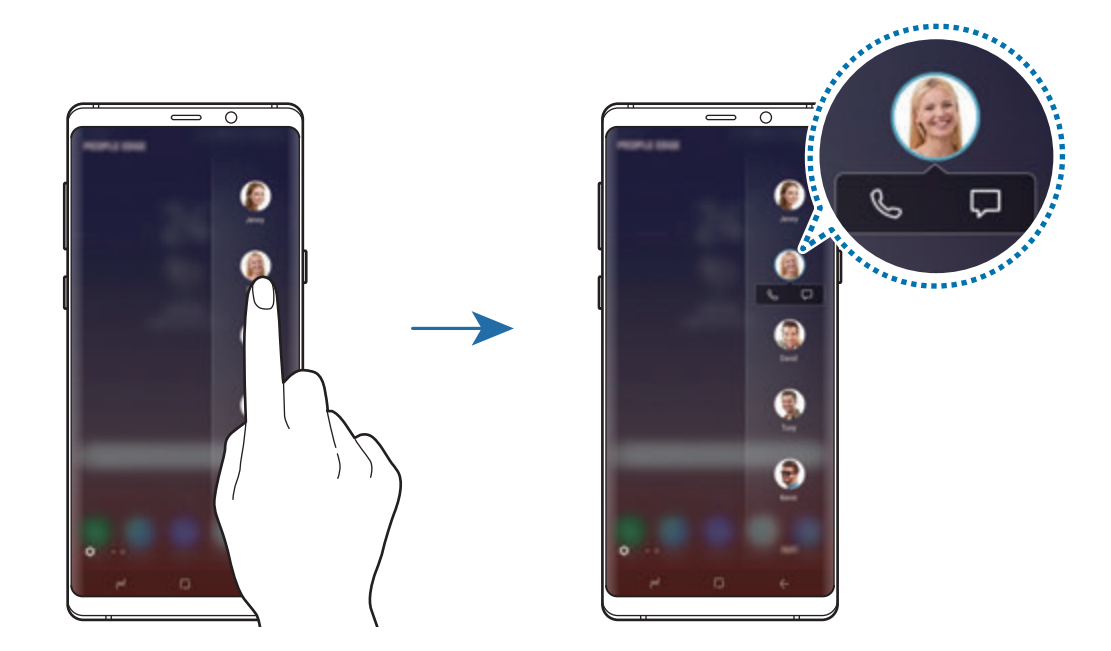

# **Edge lighting**

您可以設定裝置以在您收到新訊息等通知時亮起側屏幕並顯示彈出式視窗。 即使裝置螢幕朝下時,側屏幕也將亮起以通知您來電或新通知。當使用應用程式時 彈出式視窗顯示,向下拖曳視窗以快速查看內容並執行可用操作。

### 管理要顯示為邊緣亮起的通知

- 1 啓動設定應用程式,輕觸顯示→側屏幕→ Edge lighting。
- 2 輕觸管理通知並輕觸應用程式旁邊的開關以作為側屏閃光接收通知。

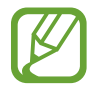

視乎通知類型而定,部分通知可能不會顯示為側光。

### 快速回覆

可以使用自訂拒絶訊息來拒絶來電。裝置的螢幕朝下時,將手指停留於裝置背面的 心跳感應器上兩秒鐘以拒絕來電。

啓動設定應用程式,輕觸顯示→側屏幕→ Edge lighting → → 快速回覆, 然後 輕觸開關以啓動。

若要編輯預設拒絶訊息,輕觸快速回覆訊息下的訊息文字。

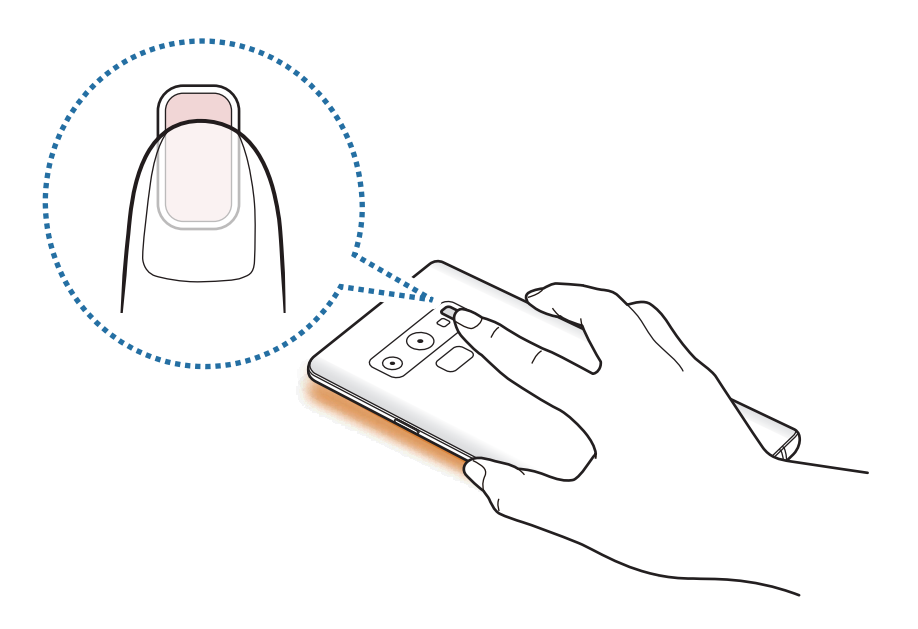

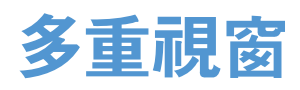

# 簡介

多重視窗可讓您同時在分屏式螢幕檢視上同時運行兩個應用程式。也可在彈出式視 窗檢視中同時運行多個應用程式。

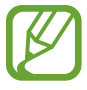

某些應用程式可能不支援此功能。

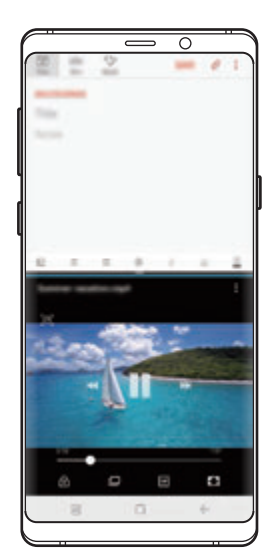

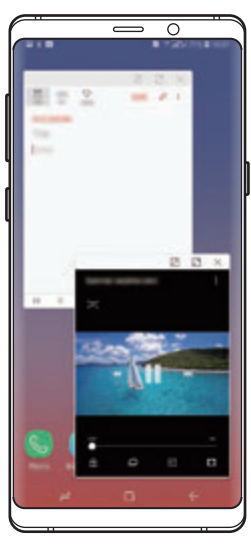

分屏式螢幕檢視 彈出式視窗檢視

# 分屏式螢幕檢視

- 1 輕觸最近使用鍵以開啟最近使用的應用程式清單。
- 2 向上或向下滑動並在最近使用的應用程式視窗上輕觸 吕。 所選的應用程式將在上方視窗中啓動。

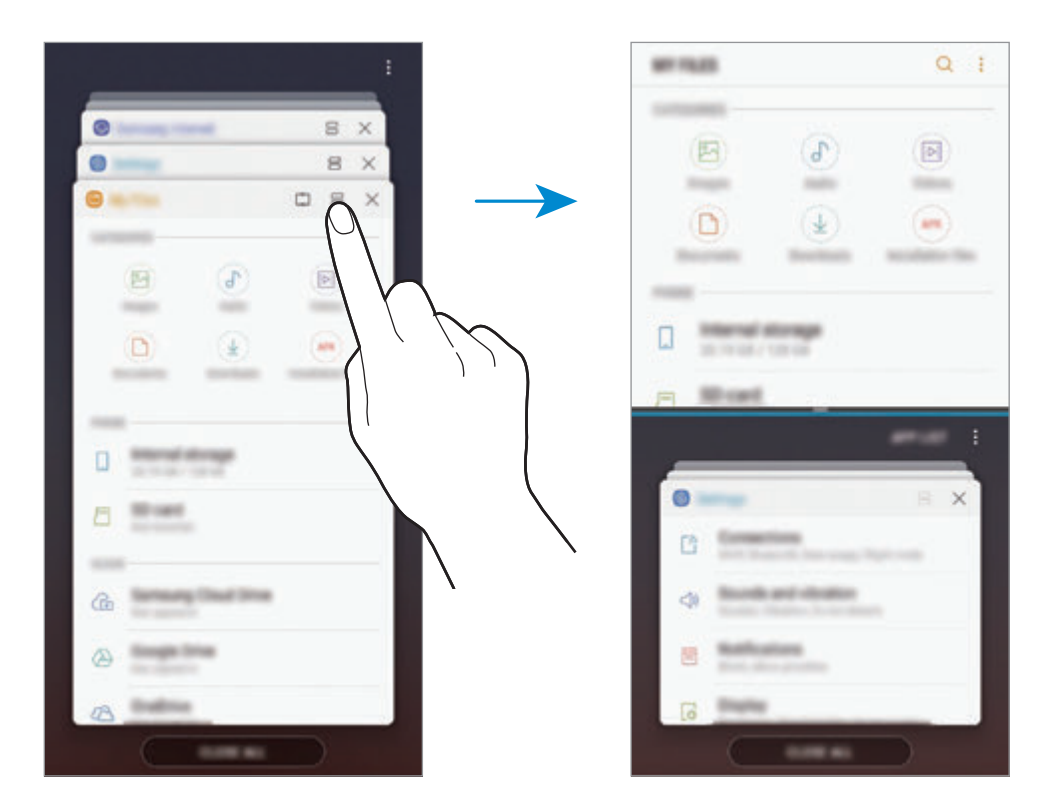

3 在下方視窗中,向上或向下滑動以選擇其他應用程式以啓動。 若要啓動不在最近使用應用程式清單中的應用程式,輕觸**應用程式清單**並選擇 一個應用程式。

### 使用其他選項

輕觸應用程式視窗之間的橫條以存取其他選項。

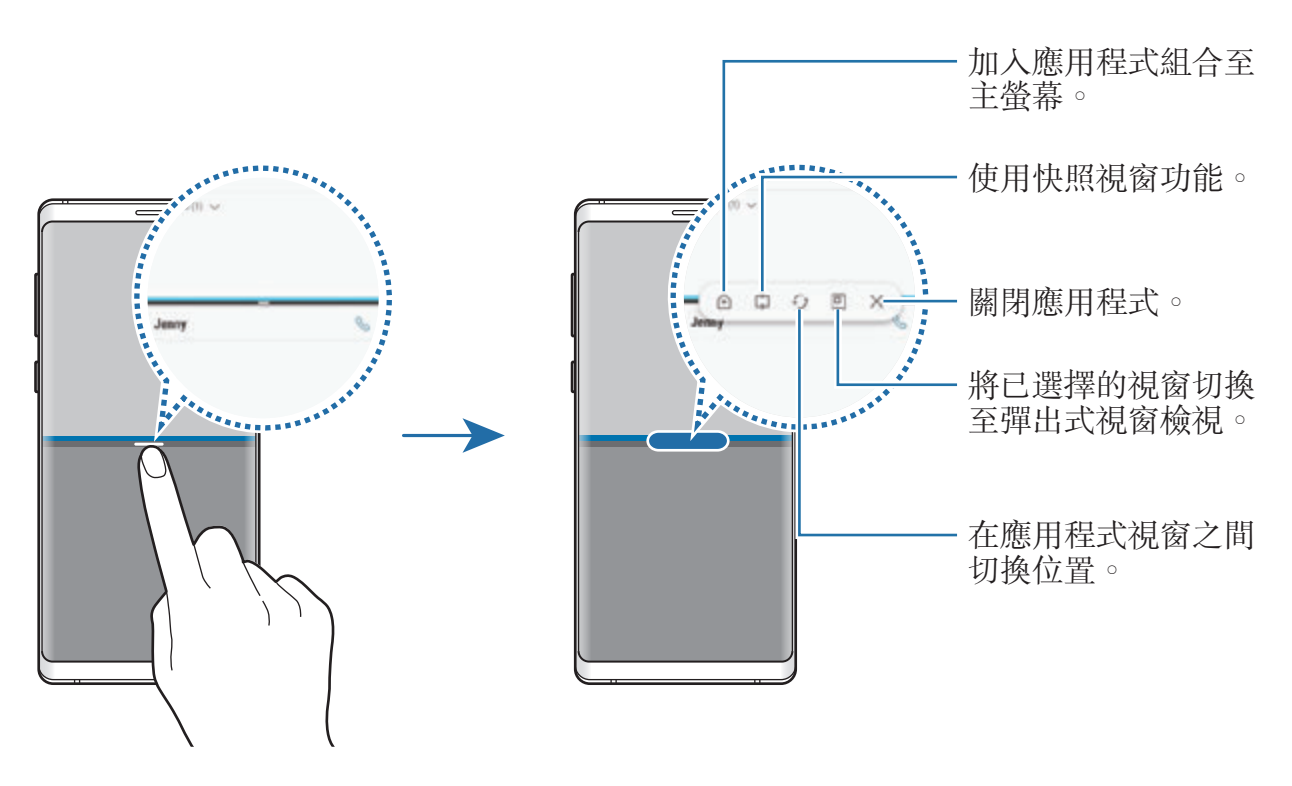

### 調整視窗大小

向上或向下拖動應用程式視窗之間的橫條以調整視窗的大小。 當您將應用程式視窗之間的條形拖動至螢幕的頂部或底部時,視窗將最大化。

### 最小化分屏式螢幕檢視

輕觸首頁鍵以最小化分屏式螢幕檢視。 吕圖示出現於狀態列上。下方視窗中的應 用程式將關閉,上方視窗中的應用程式將在已最小化的分屏式螢幕檢視中保持啟 動。

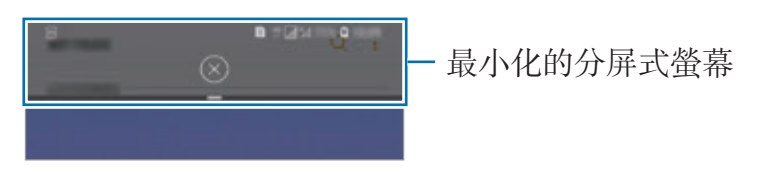

若要關閉最小化的分屏式螢幕檢視,輕觸 (x)。

## 快照視窗

您可以選擇區域並將其釘選至螢幕頂部並在下方視窗中使用其他應用程式。

1 輕觸最近使用鍵以開啟最近使用的應用程式清單。

- 2 輕觸 的並拖動框架至您要將其釘選至的區域。 若要調整框架的大小,向上或向下拖動 ●。
- 3 輕觸完成。

所選應用程式視窗將釘選在螢幕頂部。若要取消釘選視窗,請拖動應用程式視 窗之間的條形。

4 在下方視窗中,向上或向下滑動以選擇其他應用程式以啓動。

# 加入應用程式組合至主螢幕

當您加入應用程式組合至主螢幕時,您可以透過輕觸一次在分屏式螢幕檢視中啓動 兩個應用程式。

輕觸應用程式視窗之間的橫條並輕觸 <

目前應用程式組合將加入至主螢幕。

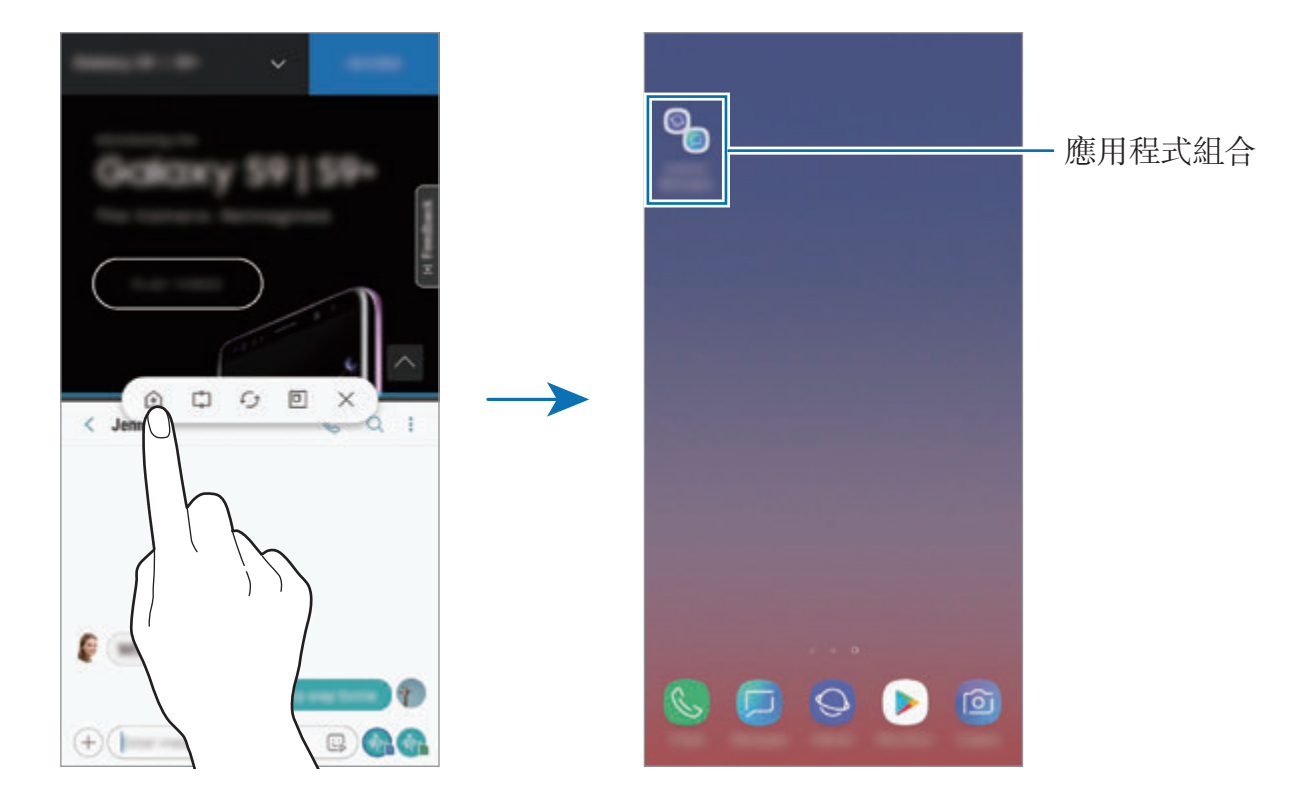

## 彈出式視窗檢視

- 1 輕觸最近使用鍵以開啟最近使用的應用程式清單。
- 2 向上或向下滑動,輕觸並按住視窗,然後將其拖曳至拖放至此以使用彈出式視 窗檢視。

應用程式螢幕將出現於彈出式視窗檢視中。

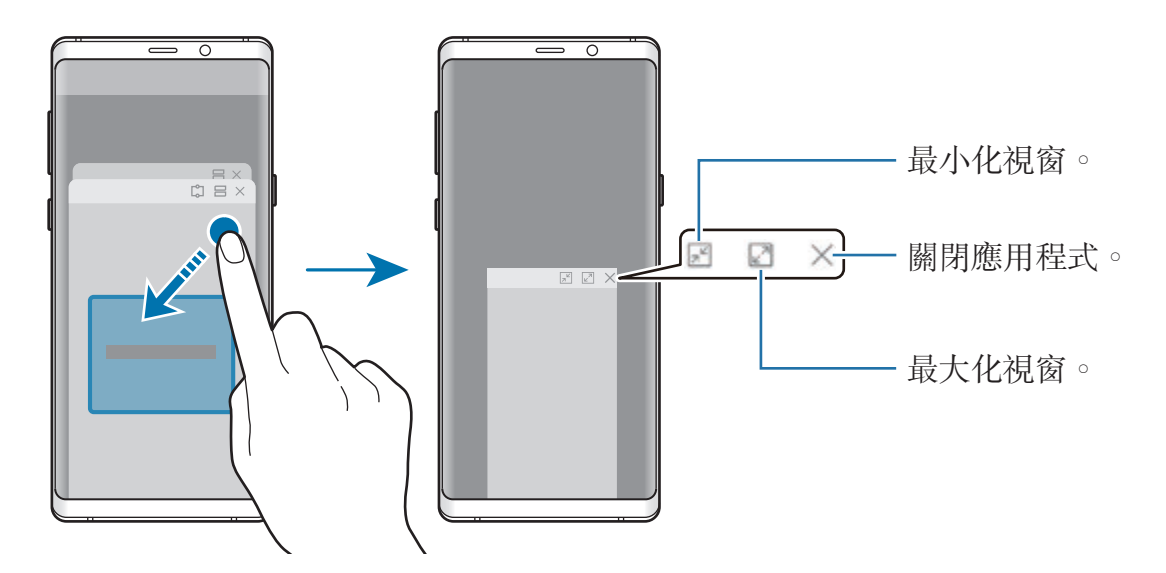

### 移動彈出式視窗

若要移動彈出式視窗,輕觸視窗上的工具列並將其拖動至新位置。

### 透過彈出式視窗檢視通知

當您透過側屏幕收到通知時,您可以快速檢視其内容並透過開啓彈出式視窗來執行 可用操作。例如,如果您在觀看影片或玩遊戲時收到訊息,您可以查看訊息並回覆 訊息,無需切換螢幕。

當您在使用應用程式時透過側屏幕收到通知時,向下拖曳通知。

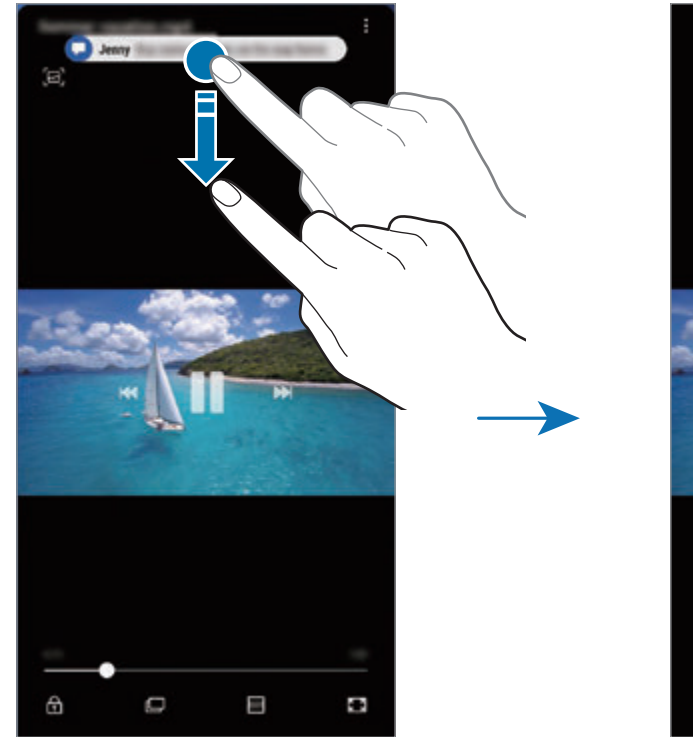

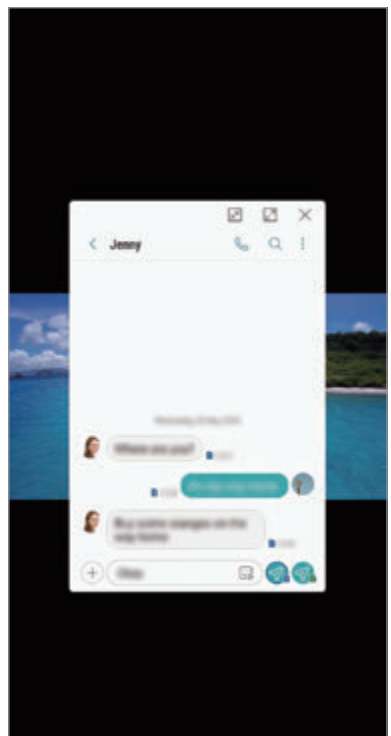

此功能僅對支援多重視窗與側屏閃光功能的應用程式可用。若要查看支援的 應用程式,啓動設定應用程式,輕觸顯示→側屏幕→ Edge lighting → 管 理通知。

# **Samsung Pay**

# 簡介

在手機付款服務 Samsung Pay 上註册經常使用的卡片,實現安全快速付 款。Samsung Pay 支持磁條讀卡器驗證功能 (MST) 及近距離無線通訊 (NFC), 允 許透過標準信用卡讀卡機付款。

您可以在 www.samsung.com/hk/samsungpay 瀏覽關於支持此功能的卡片之資訊 等其他資訊。

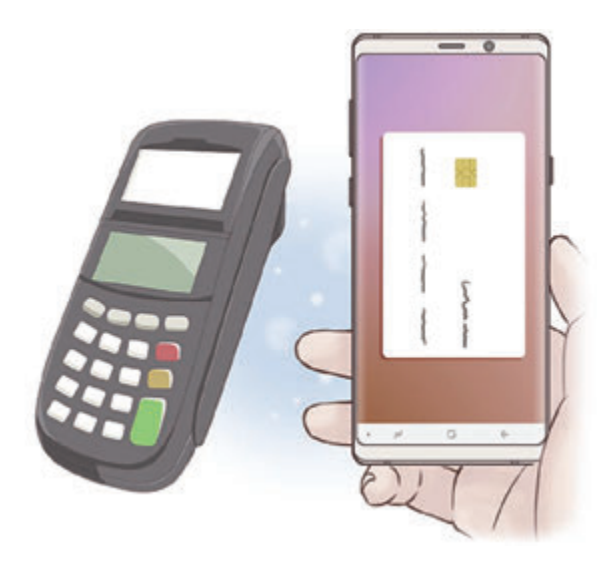

- 若要使用此功能,您必須登入至您的三星帳户並註册您的生物特徵數據。 若要瞭解更多資訊,請參[閱三星帳戶](#page-33-0)[、指紋識別](#page-244-0)[與虹膜識別](#page-239-0)。
	- · 若要註册此卡,裝置必須連接至 Wi-Fi 或流動網絡。
	- 初始設定程序和卡片註冊可能會因所在地區或服務供應商有所不同。

# 設定 **Samsung Pay**

首次運行此應用程式或在執行數據重設後重新啓動時,按照螢幕上的説明完成初始 設定。

- 1 啓動 Samsung Pay 應用程式。
- 2 登入您的三星帳戶。
- 3 閱讀並同意條款及細則。
- 4 註冊付款時需要使用的指紋或虹膜。
- 5 註冊付款時需要使用的 PIN 碼。

此 PIN 碼在 Samsung Pay 種有多種用途,如付款和解鎖應用程式。

## 註冊卡片

可使用相機擷取卡片圖像,輕鬆註冊卡片。

可在 Samsung Pay 網站 (www.samsung.com/hk/samsungpay) 查證支持此 功能的卡片。

啟動 **Samsung Pay** 應用程式,輕觸加入,然後按照螢幕說明完成您的卡片註 冊。

# 付款

1 輕觸並按住螢幕底部的卡片圖像,然後向上拖動圖像。 或者, 啓動 Samsung Pay 應用程式。

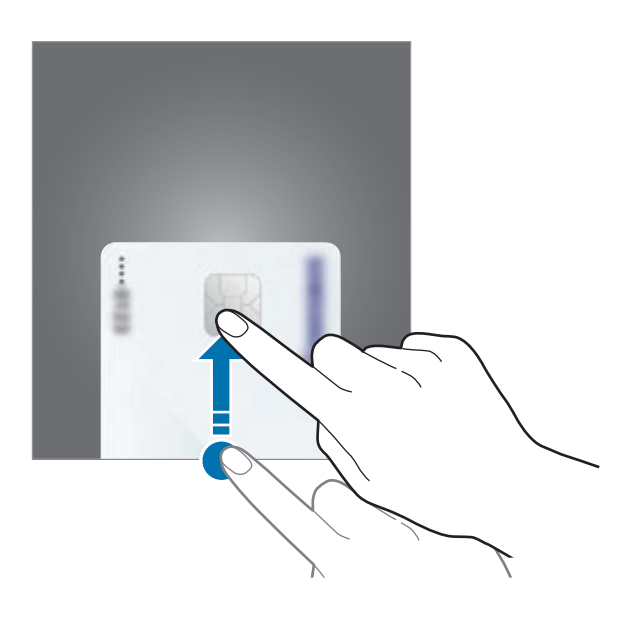

2 在卡片清單上,滑動至左側或右側,然後選擇要使用的卡片。

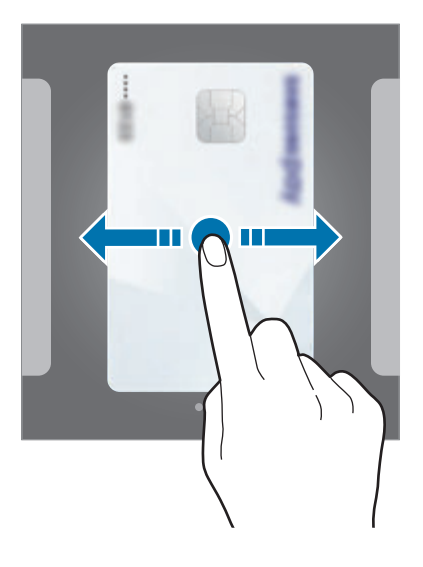

3 掃描您的指紋或虹膜。

或者輸入設定 Samsung Pay 時設定的付款 PIN 碼。

- 4 將裝置的背面觸碰讀卡機。 讀卡機識別卡片資訊後,將進行付款。
	- 付款可能因網路連接問題無法進行。
		- 付款的驗證方法可能因讀卡器而不同。

## 取消付款

瀏覽執行付款的位置可取消付款。

在卡片清單上,滑動至左側或右側,然後選擇所使用的卡片。按照螢幕上的說明完 成取消付款。

# **Samsung Gear**

Samsung Gear 是一個允許您管理 Gear 可穿戴裝置的應用程式。將裝置連接至 Gear 時,可以自訂 Gear 的設定和應用程式。

開啟 **Samsung** 資料夾並啟動 **Samsung Gear** 應用程式。

輕觸**開始行程**以連接裝置至 Gear。按照螢幕上的説明完成設定。若要了解更多關 於如何使用裝置連接和使用 Gear 的資訊,請參閱 Gear 用户手册。

# **Samsung Members**

**Samsung Members** 為客戶提供支援服務,例如裝置問題診斷,並讓用戶提交問 題與錯誤報告。您也可以在 Galaxy 用戶社區與其他人共享資訊或者檢視最新的 Galaxy 新聞與提示。**Samsung Members** 可以幫助您解決您可能在使用裝置時遇 到的任何問題。

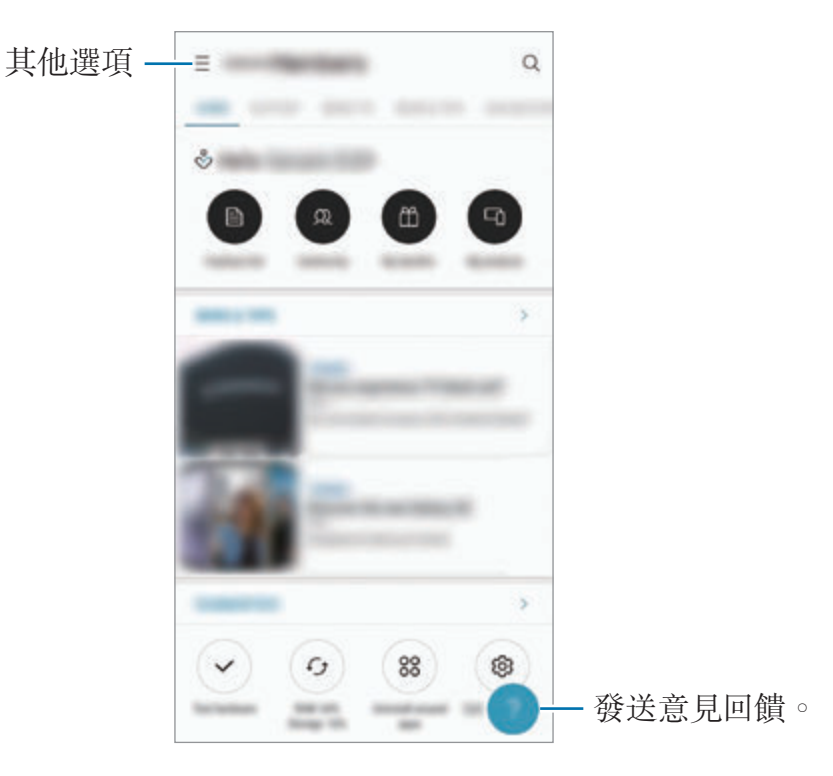

若要提交您的意見回饋或發佈您的評論,您必須註册並登入至您的三星帳 户。如需詳細資訊,請參閲三星帳户。

# **Samsung Notes**

# 簡介

透過從鍵盤輸入文字或者透過在螢幕上手寫或繪製來建立筆記。您也可以插入圖像 或錄音至筆記。

# 建立筆記

- 1 啓動 Samsung Notes 應用程式並輕觸 +
- 2 從螢幕頂部的工具列選擇輸入方法並撰寫筆記。

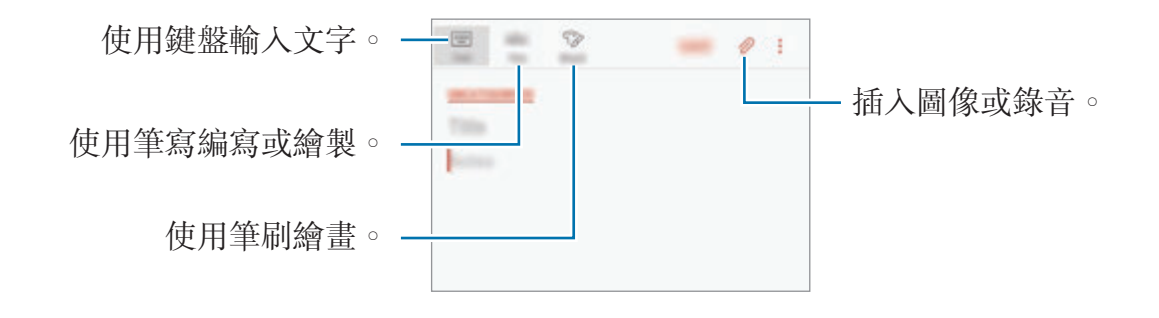

3 完成撰寫筆記時,輕觸儲存。

## 使用手寫撰寫筆記

在筆記撰寫器螢幕上,輕觸筆寫以使用 S Pen 書寫或繪製。

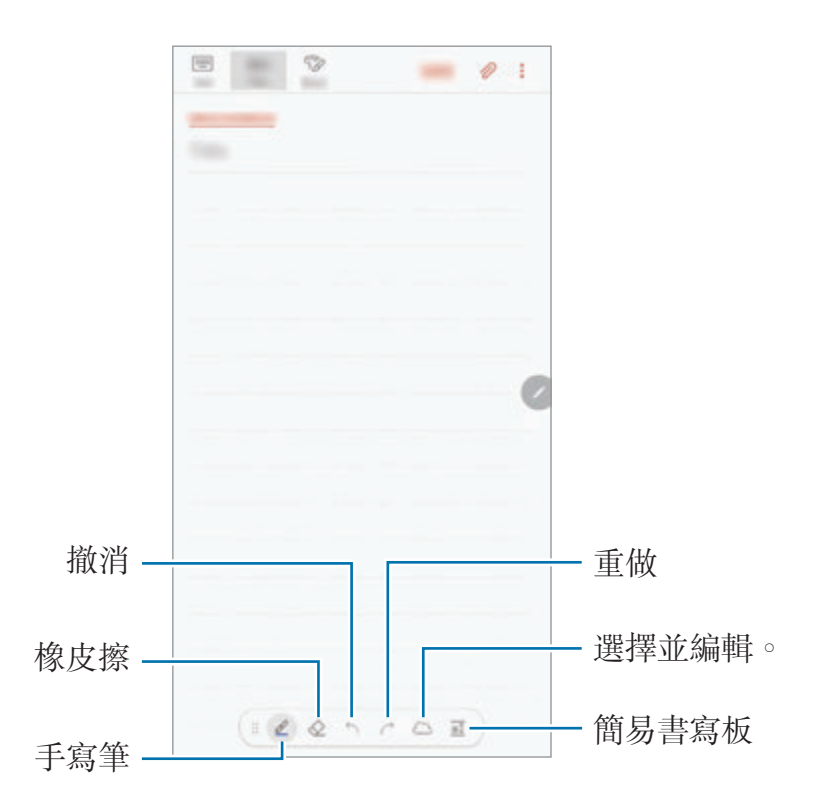

### 更改筆寫設定

在螢幕上書寫或繪製時,輕觸 2 以更改筆寫類型、線條粗細或筆寫顏色。

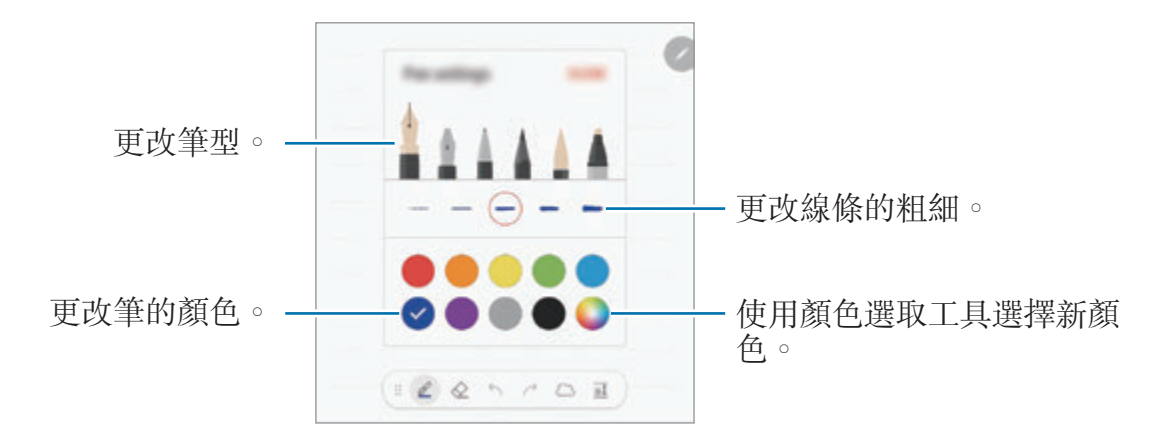

### 使用橡皮擦

當您想要從筆記中清除手寫時,輕觸 ◇ 並選擇要清除的區域。或者,在按住 S Pen 按鍵時選擇區域。

若要變更橡皮擦類型,再輕觸<

- · 依筆畫清除:清除您選擇筆書。
- · 清除已觸控區域:僅清除您選擇的區域。可以通過拖動大小調整列來調整橡皮 擦的大小。
- 清除全部:清除筆記。

就算橡皮擦再小,仍然可能無法精確擦除預期部分。

### 使用簡易書寫板

使用簡易書寫板以更加輕鬆地輸入您的手寫內容。

當您在簡易書寫板上編寫或繪製時,您的手寫内容將自動在輸入欄位的線間調整與 輸入。

在筆記撰寫器螢幕上,輕觸 a< 輸入欄位將放大並顯示爲簡易書寫板。

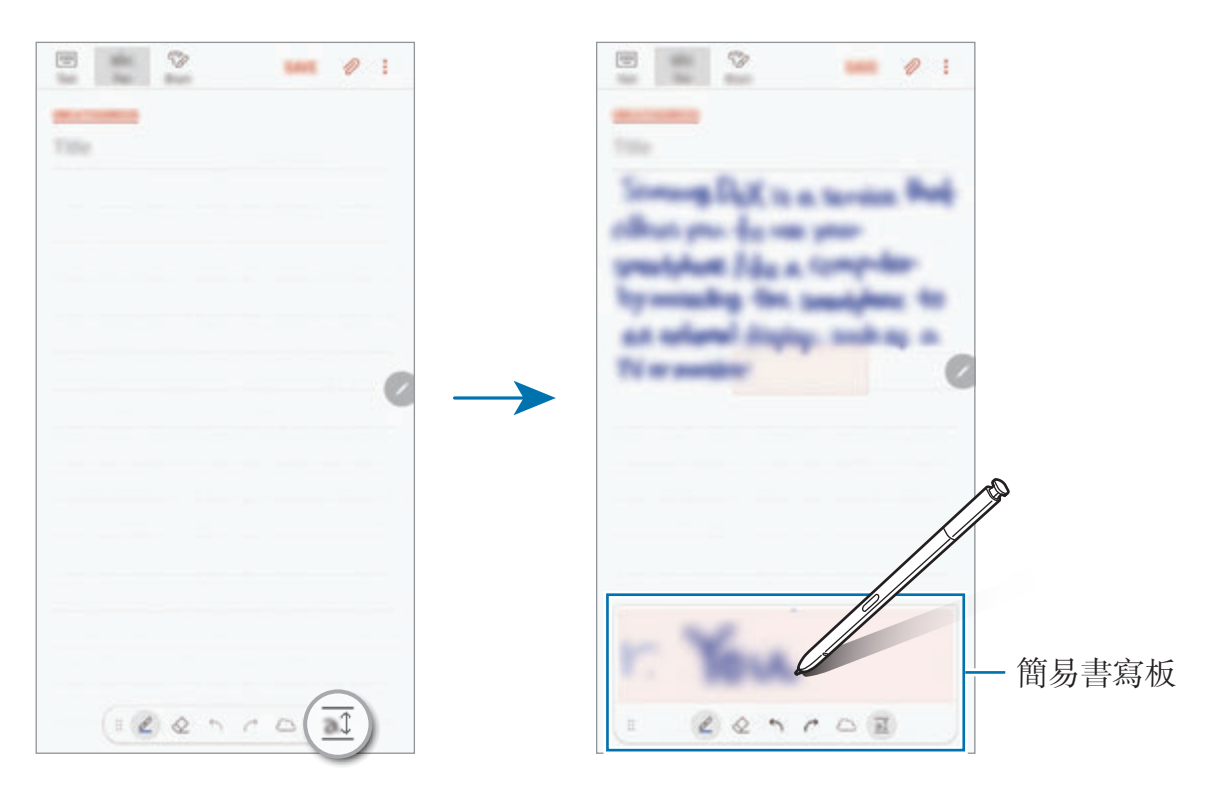

### 編輯手寫筆記

使用各種編輯選項編輯手寫筆記,如剪下、移動、調整大小或轉換。

- 1 筆記上有手寫時,輕觸 若要變更選擇的形狀,再一次輕觸
- 2 輕觸或繞著輸入方塊畫線以選擇。 若要將輸入方塊移動至其他位置,選擇輸入方塊,然後將其拖動至新位置。 若要更改選擇的大小,輕觸輸入並拖動所出現的框架角落。

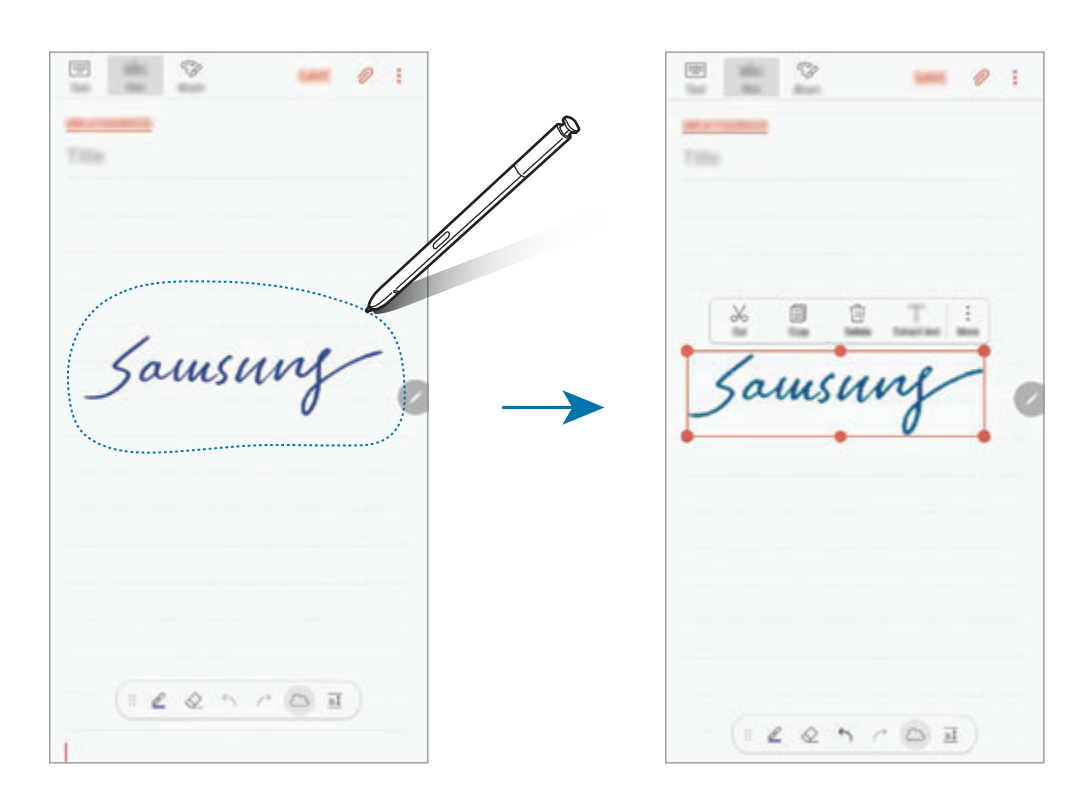

- 3 使用可用選項編輯輸入。
	- 剪下: 剪下輸入。若要將其貼上至其他位置,輕觸並按住相應的位置,然後 輕觸貼上。
	- 複製:複製輸入。若要將其貼上至其他位置,輕觸並按住相應的位置,然後 輕觸貼上。
	- 删除:删除輸入。
	- 提取文字:從已選擇的區域擷取文字。若要貼上或複製文字至筆記,輕觸貼 至筆記或複製。
	- 更多 → 向前移動:發送輸入至前端。
	- 更多 → 向後移動:發送輸入至後端。

## 使用筆刷繪畫

在筆記撰寫器螢幕上,輕觸**筆刷**以使用多種筆刷繪畫。 結束時,輕觸**完成**以將您的繪書插入至筆記。 您可以發佈繪畫至 PENUP 以與其他人共享。

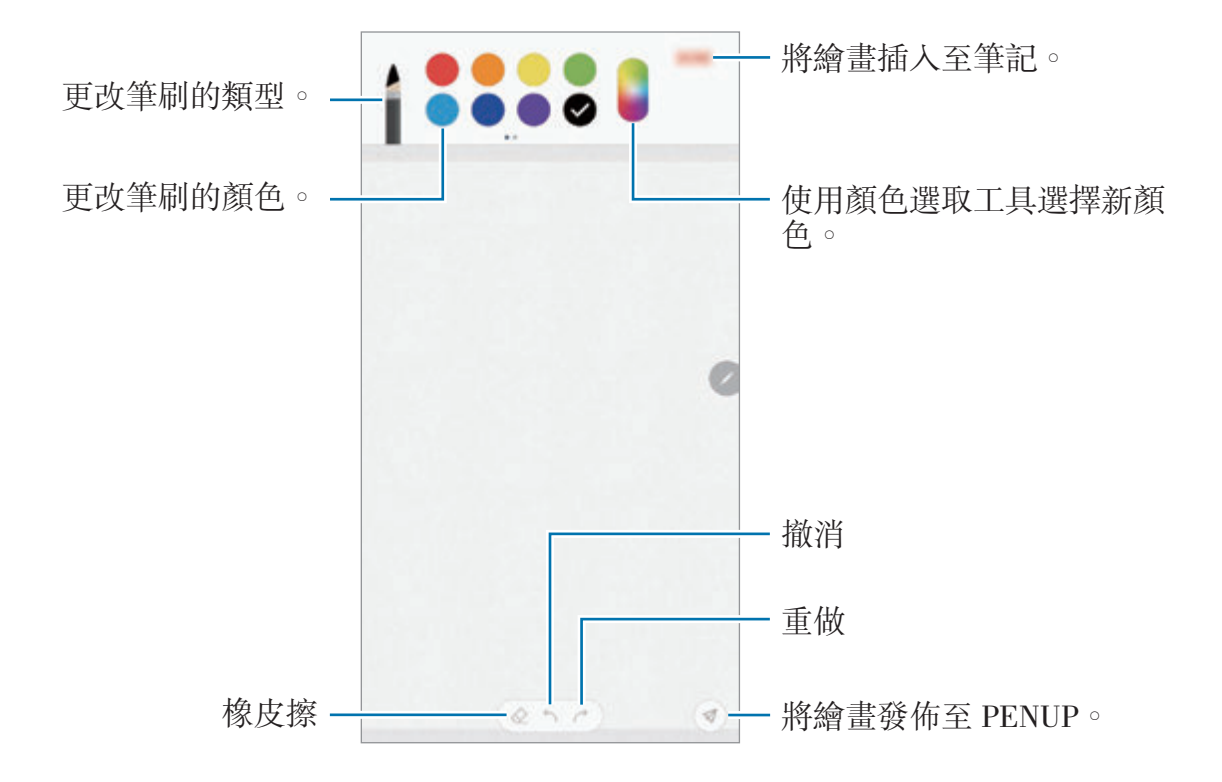

## 插入圖像至筆記

在筆記撰寫器螢幕上,輕觸 2→圖像。輕觸相機 → ● 以拍照,或輕觸媒體瀏覽 **器**或**其他**以選擇圖像。圖像將插入至您的筆記。

## 將錄音插入筆記

在筆記撰寫器螢幕上,輕觸 の→語音以錄音。輕觸 ■以停止錄製。錄音將插入 至您的筆記。

## 將筆記釘選至主螢幕

將筆記釘選至主螢幕以快速檢視或開啓並編輯。

- 1 啓動 Samsung Notes 應用程式。
- 2 選擇筆記並輕觸:→釘選至主螢幕。 筆記將加入至主螢幕。

在主螢幕上,輕觸並按住筆記以移動或調整大小。若要使用其他筆記替換,輕觸 → 變更筆記。

## 將筆記另存為提醒

您可以將筆記另存為提醒以稍後檢視。

- 1 啓動 Samsung Notes 應用程式。
- 2 選擇筆記並輕觸 <sup>→</sup> 發送至 **Reminder**。 筆記將另存為提醒。

## 刪除筆記

- 1 啓動 Samsung Notes 應用程式。
- 2 輕觸並按住要刪除的筆記。 若要刪除多個筆記,勾選更多要刪除的筆記。
- 3 輕觸而。

# **PENUP**

# 簡介

PENUP 是一種社交網絡服務,可共享使用 S Pen 繪製的畫作。發佈您的畫作、檢 視其他人的畫作並取得實用的畫作提示。

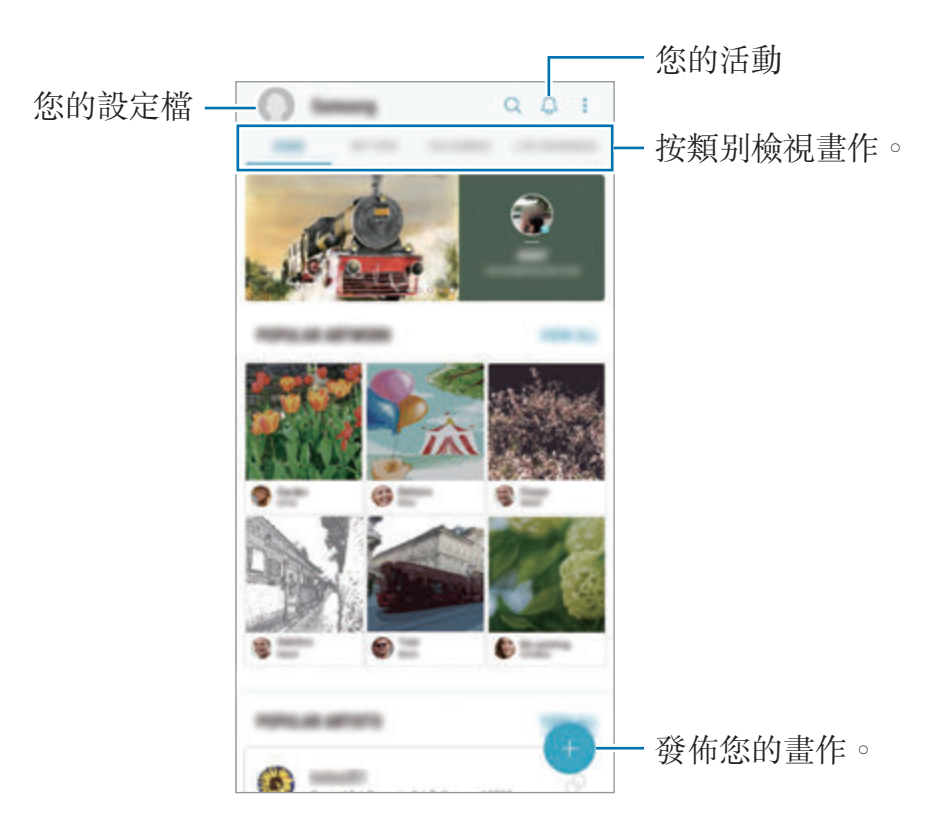

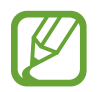

您可以使用三星帳戶或其他 SNS 帳戶登入至 PENUP。

## 發佈您的畫作

發佈您在 **Samsung Notes** 或其他繪製應用程式中建立的畫作至 PENUP。

- 1 開啓 Samsung 資料夾,啓動 PENUP 應用程式,然後輕觸 +
- 2 若要從媒體瀏覽器發佈畫作,輕觸從媒體瀏覽器,選擇要發佈的畫作,然後輕 觸完成。 若要發佈新畫作,輕觸**繪製**,繪製畫作,然後輕觸**完成 → 儲存與發佈**。 若要發佈您的草稿,輕觸**草稿匣**,完成畫作,然後輕觸**完成 → 儲存與發佈**。
- 3 輸入標題、描述與標籤。

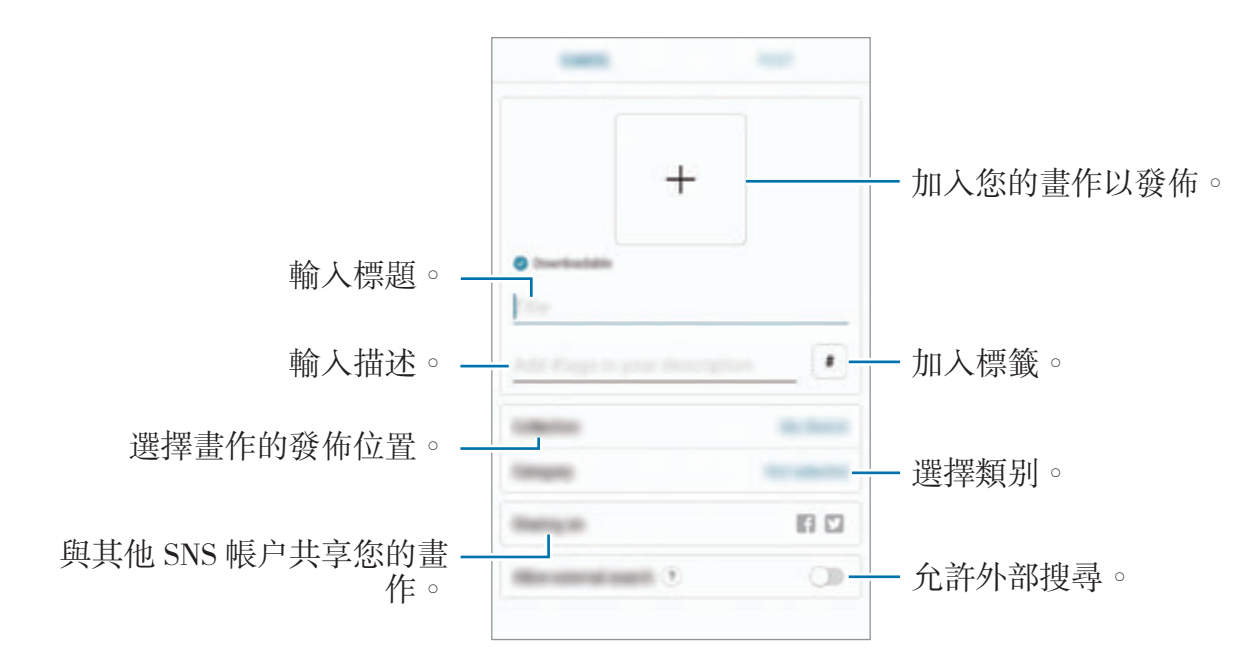

#### 4 輕觸發佈。

### 從其他應用程式發佈畫作

若要從媒體瀏覽器或其他繪製應用程式發佈畫作,從應用程式選擇畫作並輕觸< → **PENUP**。

## 檢視畫作

您可以檢視其他人的畫作、進行評論,甚至可以將其標記爲最愛。您也可以下載畫 作或將其中一幅設定爲螢幕牆紙。

開啓 Samsung 資料夾,啓動 PENUP 應用程式,然後選擇您要檢視的帖子。

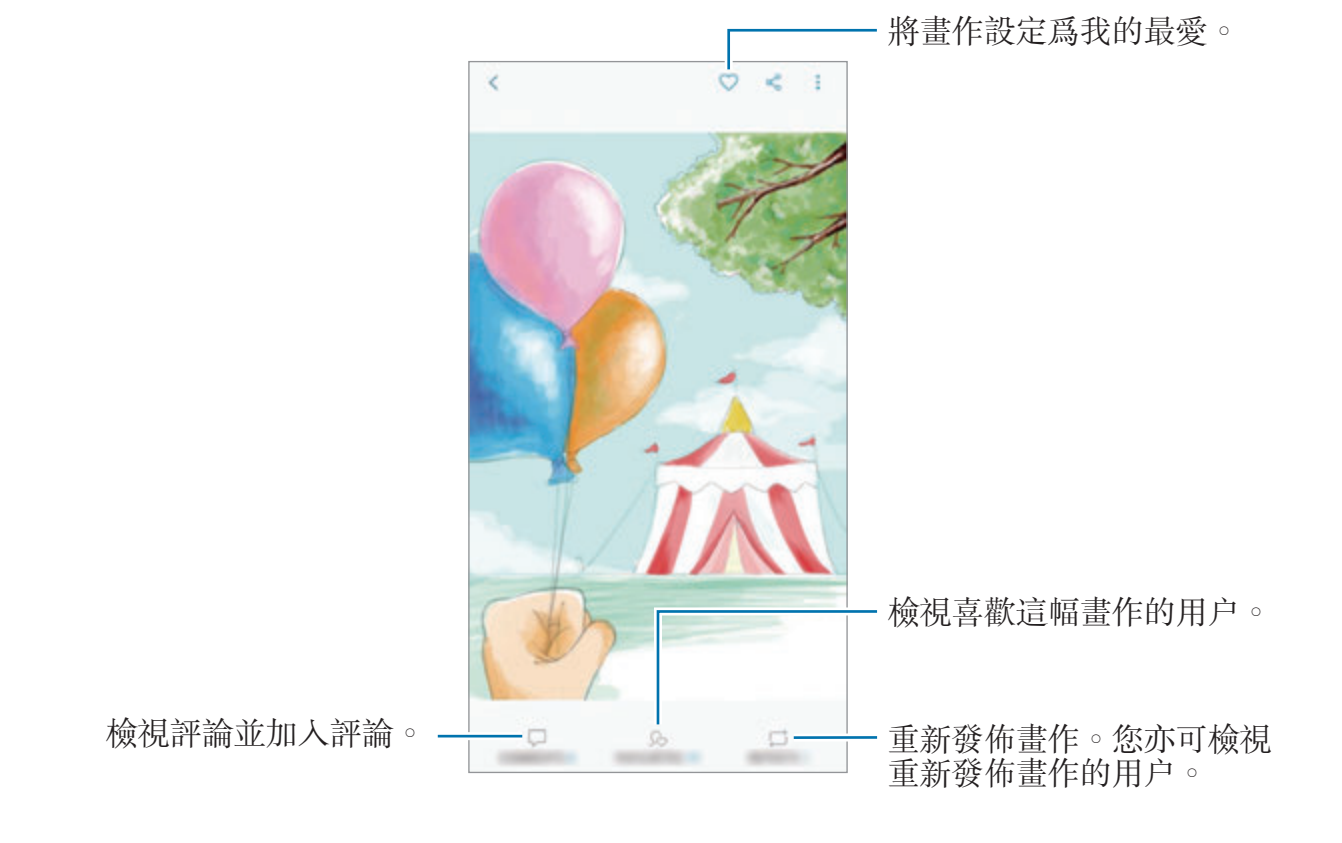

若要下載畫作,輕觸:→下載。已下載的畫作將儲存於媒體瀏覽器中。僅可下載 已被擁有人允許的畫作。

## 圖像上色

使用各種色彩建立自己的畫作。

- 1 開啓 Samsung 資料夾,啓動 PENUP 應用程式,然後輕觸著色。
- 2 選擇圖像。
- 3 輕觸開始著色。

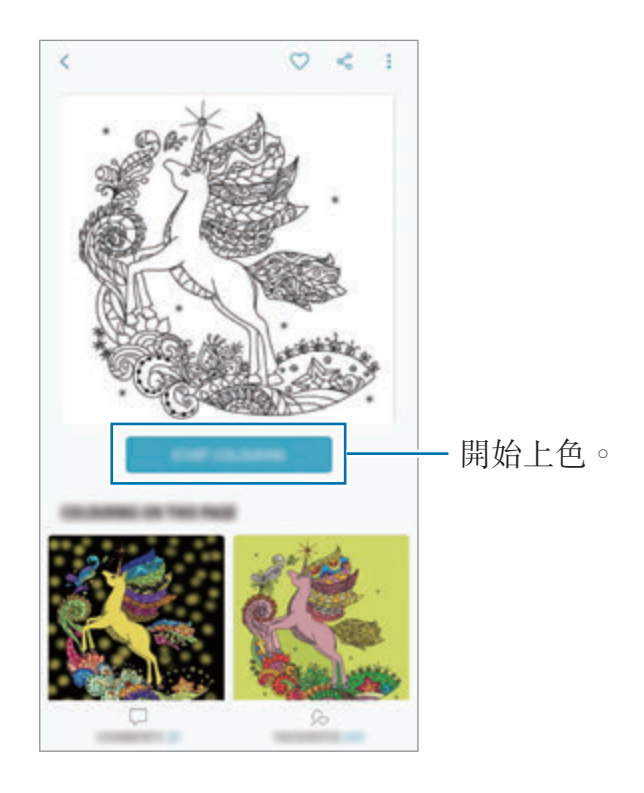

4 完成後,輕觸完成。

## 即時繪畫

邊觀看演示完成圖像過程的即時繪製影片邊繪製。您可以輕鬆地繪製漂亮的圖像。

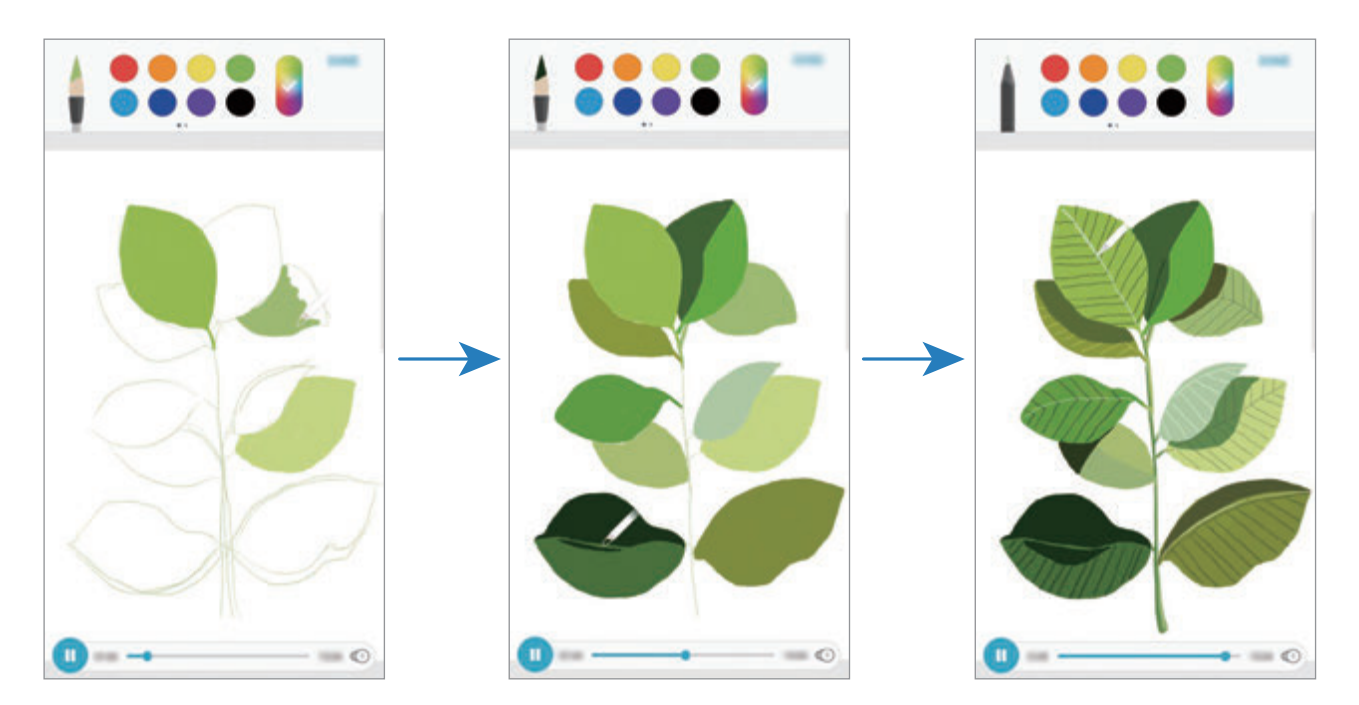

- 1 開啓 Samsung 資料夾,啓動 PENUP 應用程式,然後輕觸即時繪畫。
- 2 選擇圖像。
- 3 輕觸學習繪畫。
- 4 若要在圖像上繪製,輕觸 1 以暫停播放。 您可以透過輕觸 變更播放速度。
- 5 完成後,輕觸 2。 原始圖像將隱藏且您可以查看自己繪製的圖像。

## 相片繪製

在您的相片上繪製圖像並將其儲存為自己的藝術作品。從**媒體瀏覽器**選擇相片,或 拍照並在相片上繪製。完成繪製之後,您可以透過隱藏相片來查看自己繪製的圖 像。

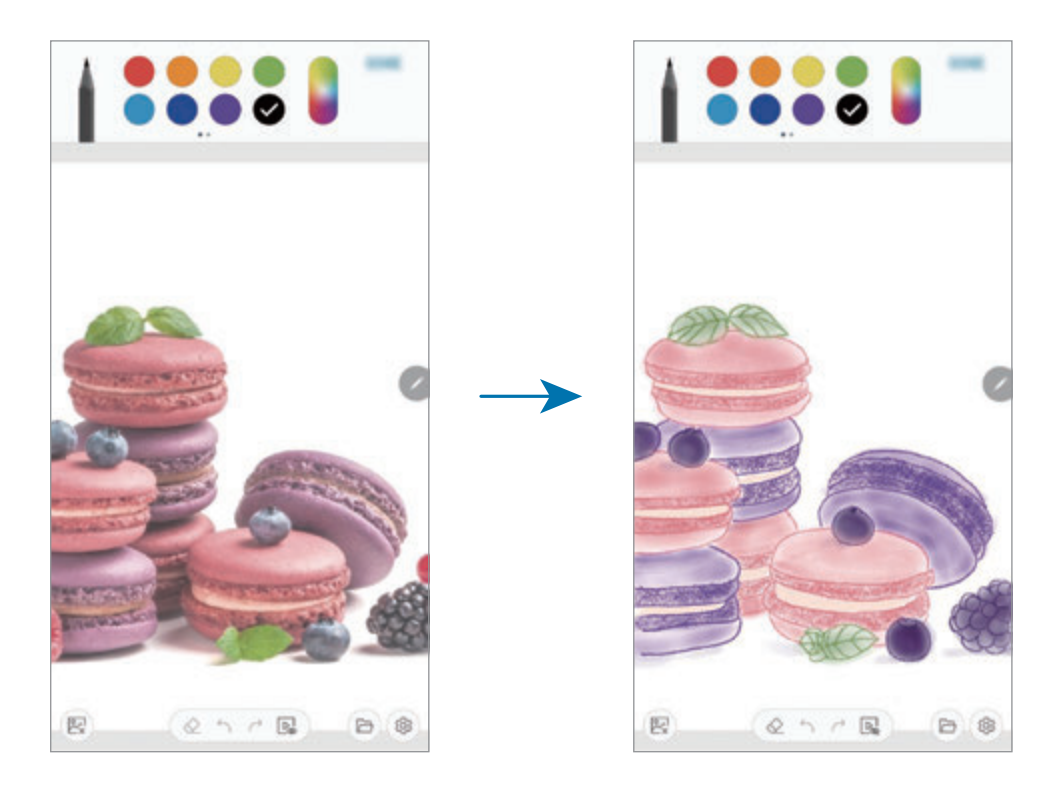

- 1 開啟 **Samsung** 資料夾並啟動 **PENUP** 應用程式。
- $2$  輕觸  $\rightarrow$  繪製  $\rightarrow$  2
- 3 輕觸拍照,拍攝一張相片,然後輕觸確定。 或者,輕觸從媒體瀏覽器選擇並選擇一張相片。
- 4 選擇要繪製的區域,調整透明度水平,然後輕觸儲存。 所選區域將作為背景加入。
- 5 在相片上繪圖。
- 6 完成後,輕觸 。 相片將隱藏且您可以查看自己繪製的圖像。

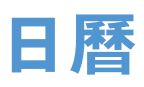

通過在規劃工具中輸入即將發生的事件或工作來管理排程。

## 建立事件

1 啓動日曆應用程式並輕觸 → 或輕觸兩下日期。 如果日期中已有儲存的事件或工作,輕觸該日期,然後輕觸十。

### 2 輸入事件詳細資料。

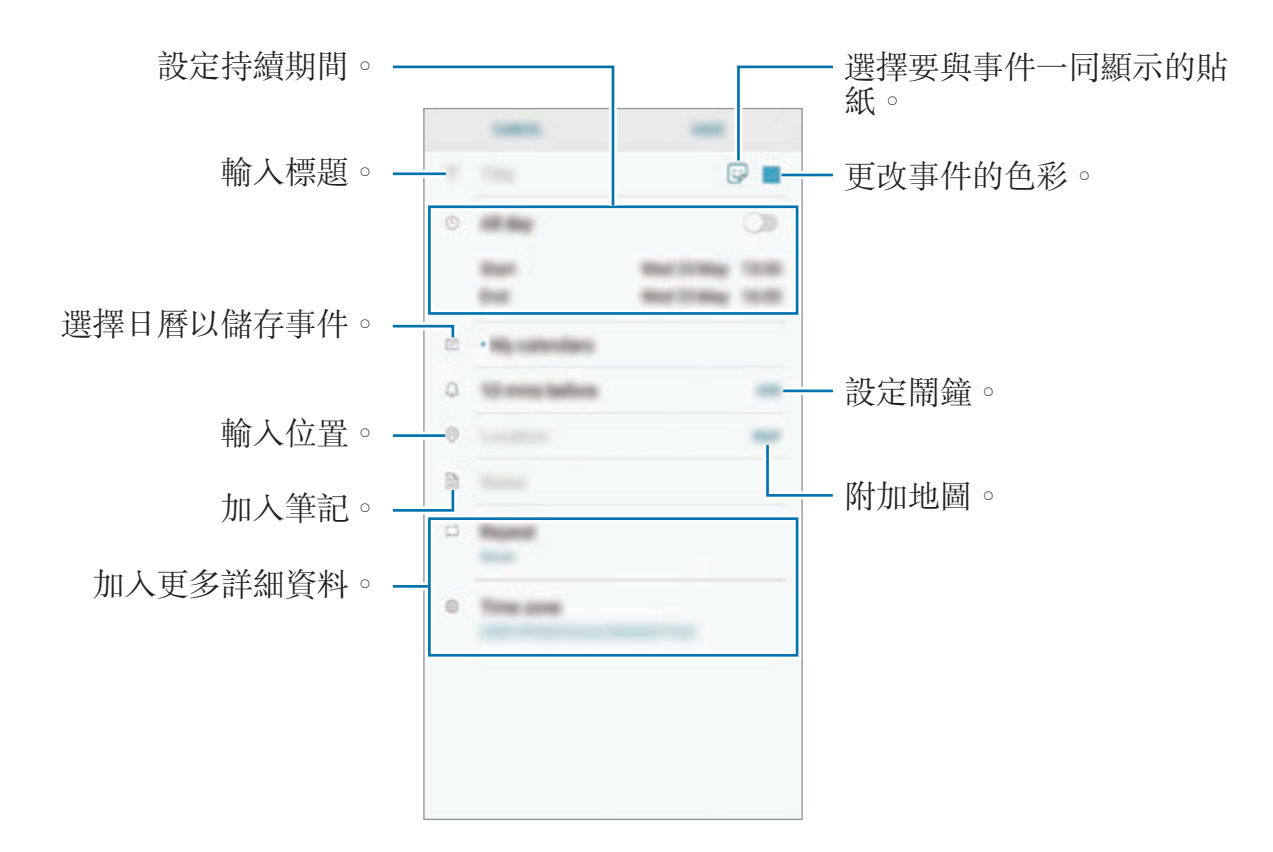

3 輕觸儲存以儲存事件。

## 建立工作

- 1 啓動日曆應用程式並輕觸檢視→工作。
- 2 輕觸 + 並輸入任務詳細資料。
- 3 輕觸儲存以儲存工作。

### 將事件和工作與您的帳戶同步

- 1 啓動設定應用程式,輕觸雲端與帳戶→帳戶並選擇要同步的帳户。
- 2 輕觸同步帳戶並輕觸同步 日曆開關以啓動。

對於三星帳户,輕觸:→同步設定並輕觸日曆開關以啓動。

若要加入要與之同步的帳户,啓動日曆應用程式並輕觸 → 管理日曆 → 加入帳 戶。然後,選擇要與之同步的帳户並登入。加入帳户時,帳户將會顯在清單上。

# **Samsung Health**

# 簡介

Samsung Health 可幫助您管理您的健康與健身。設定健身目標、檢查進度、並追 蹤您的整體健康與健身情況。您也可以與其他 Samsung Health 用戶對比您的步驟 記錄、與您的朋友比賽並檢視健康提示。

# 使用 **Samsung Health**

開啟 **Samsung** 資料夾並啟動 **Samsung Health** 應用程式。首次運行此應用程式 或在執行數據重設後重新啟動時,按照螢幕上的說明完成設定。

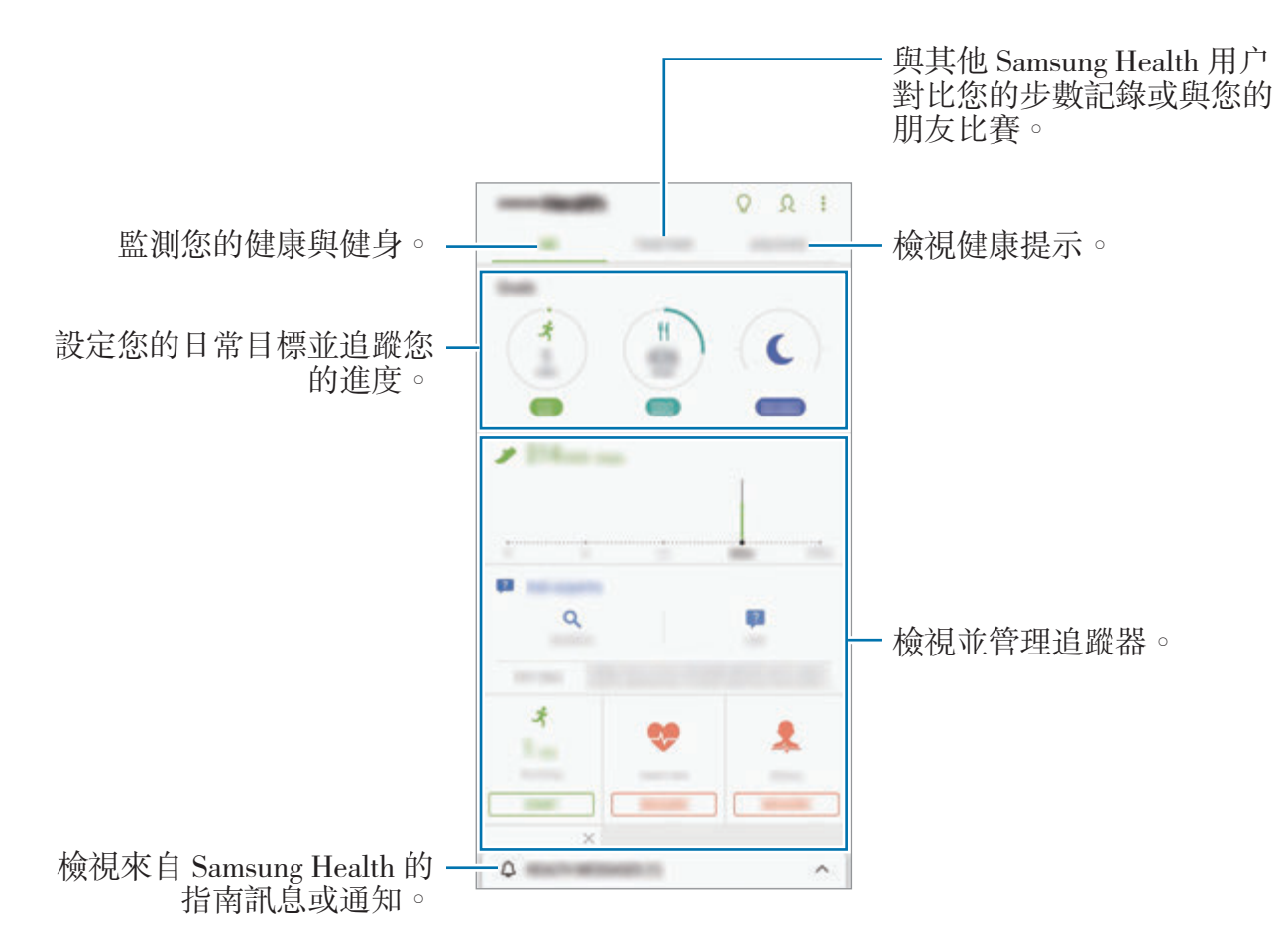

若要加入項目至 Samsung Health 螢幕,輕觸:→管理項目,然後選擇選項。

- 目標:設定您的日常健身目標並檢視進步情況。
- 健身計劃: 使用可自訂的運動計書。
- 一般追蹤器:監視您的活動、食物攝取量和身體測量值。
- 運動追蹤器:加入各種運動的追蹤器與監測運動。

### 目標

您可以設定您的體重管理或更加平衡的生活的目標。設定您的目標後,您可以在 Samsung Health 螢幕上追蹤您的進度或查看指南。

在 Samsung Health 螢幕上,輕觸設定目標。或者,輕觸:→管理項目並選擇體 重管理或均衡生活。

### **TOGETHER**

Together 允許您設定步數目標並與您的朋友競爭。您可以邀請朋友一起步行,設 定目標步數, 在挑戰中競爭, 並在**步數排行榜**上檢視您的排名。

在 Samsung Health 螢幕上,輕觸 **TOGETHER**。

### 步數

裝置計算您行走的步數,並測量走過的距離。

在 Samsung Health 螢幕上,輕觸步數追蹤器。

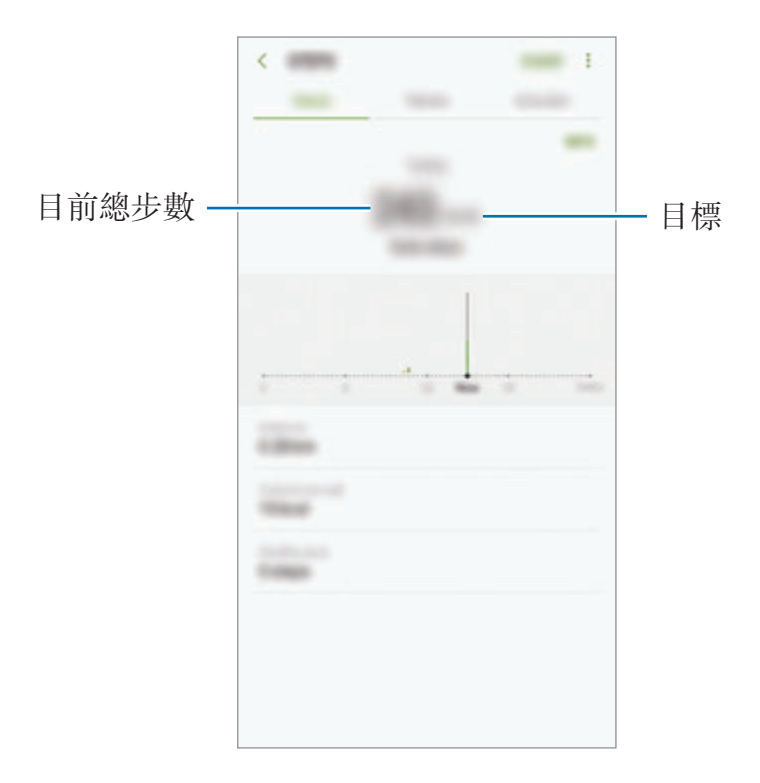

- 在步數追蹤器監測您的步行,然後顯示步數時,您可能會遇到短暫的遲 滯現象。在表明您已達成目標的彈出式視窗出現前,您也可能遇到短暫 的延遲。
	- 如果乘坐汽車或火車出行時使用步數追蹤器,伴隨的震動可能會影響您 的步行數。

### 心跳

測量並記錄您的心跳。

**K** 

心跳追蹤器僅適用於健身和資訊提供目的,不適用於診斷疾病或其他健康狀 況,或用於醫治、緩和、治療或預防疾病。

#### 測量心跳前,請留意以下狀況:

- 測量前休息 5 分鐘。
- 如果測量值與期望的心跳差異較大,請休息 30 分鐘,然後重新測量。
- 在冬季或寒冷的天氣條件下,在測量心跳時請注意保暖。
- 進行測量前吸煙或喝酒可能導致心跳與正常心跳不同。
- 在進行心跳測量時,請勿説話、打呵欠或深呼吸。否則可能使記錄的心跳不準 確。
- 心跳測量結果可能因測量方法和測量時的環境而有所不同。
- 如果心跳感應器没有運作,確認没有東西遮擋感應器。如果心跳感應器仍然發 生同樣的問題,請造訪三星服務中心。
- 1 在 Samsung Health 螢幕上,輕觸心跳追蹤器並輕觸測量以開始測量您的心 跳。
- 2 將手指放置於裝置背面的心跳感應器上。

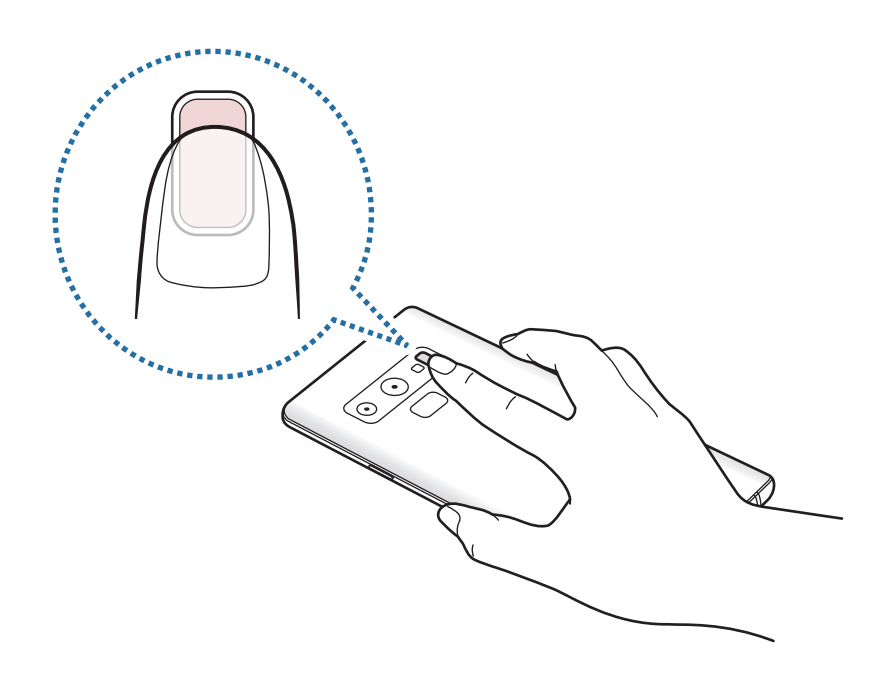

3 片刻之後,螢幕上將顯示您目前的心跳。將您的手指從感應器上移開。

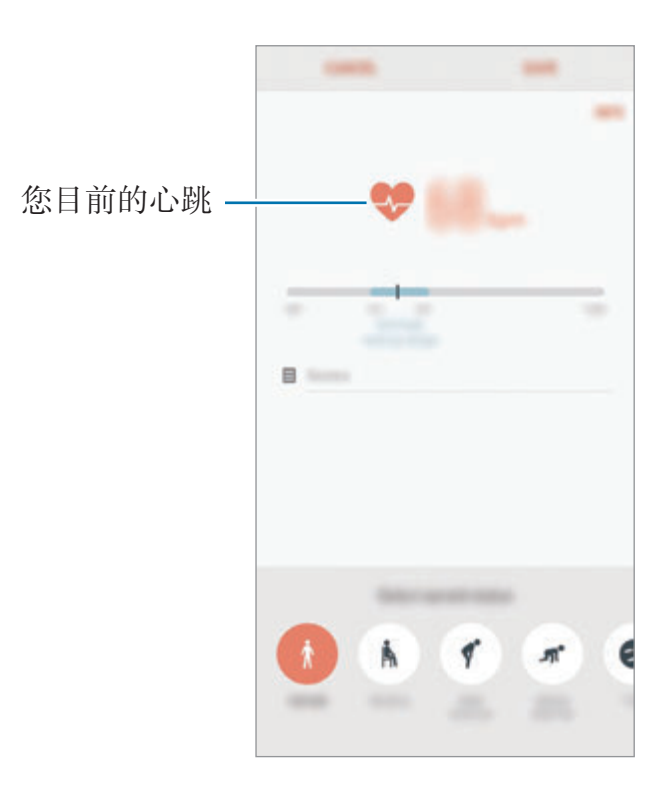

## 其他資訊

- · Samsung Health 僅適用于健身和保健的目的,不適用於診斷疾病或其他健康 狀況,或用於醫治、緩和、治療或預防疾病。
- 由於當地法律法規的不同, Samsung Health 的可用功能和可加入應用程式可 能會因國家/地區而有所不同。使用前應檢查特定地區的可用功能和應用程式。
- 數據蒐集的目的僅限於提供您請求的服務,包括提供額外的資訊以改善您的健 康、同步數據、數據分析和統計資料,或開發和提供更好的服務。(但是,如果 從 Samsung Health 登入您的三星帳户, 數據可能會儲存到伺服器, 以供備份 數據之用。)個人資訊可能會一直儲存到完成該等目的為止。可以使用「設定」 功能表中的清除個人數據選項來刪除 Samsung Health 儲存的個人資料。若要 刪除已透過社交網絡分享或已傳輸至儲存裝置的任何數據,必須將其單獨刪 除。
- 可以共享和/或與額外的三星服務或您選擇的兼容第三方應用程式及任何其他已 連接裝置同步數據。僅在得到您明確同意的情況下才允許該等額外的服務或第 三方裝置存取 Samsung Health 資訊。
- 對於因使用社交網絡上分享的數據或轉移給他人的數據而造成的問題, 您應負 全部責任。與他人分享個人數據時務請小心謹慎。
- 如果裝置已連接至測量裝置,驗證通訊協定以確認正確操作。如果使用無線連 線,如藍牙,裝置可能會受其他裝置的電子干擾影響。避免在發射無線電波的 其他裝置附近使用裝置。
- 使用前,請仔細閲讀 Samsung Health 的條款及細則與隱私政策。

# 錄音機

## 簡介

針對不同的情況使用不同的錄音模式。裝置可將語音轉換為文字並可在聲音來源之 間辨別。

## 製作錄音

- 1 開啓 Samsung 資料夾並啓動錄音機應用程式。
- 2 輕觸 開始錄製。對著話筒説話。

輕觸1覽停錄製。

製作錄音時,輕觸書籤以插入書籤。

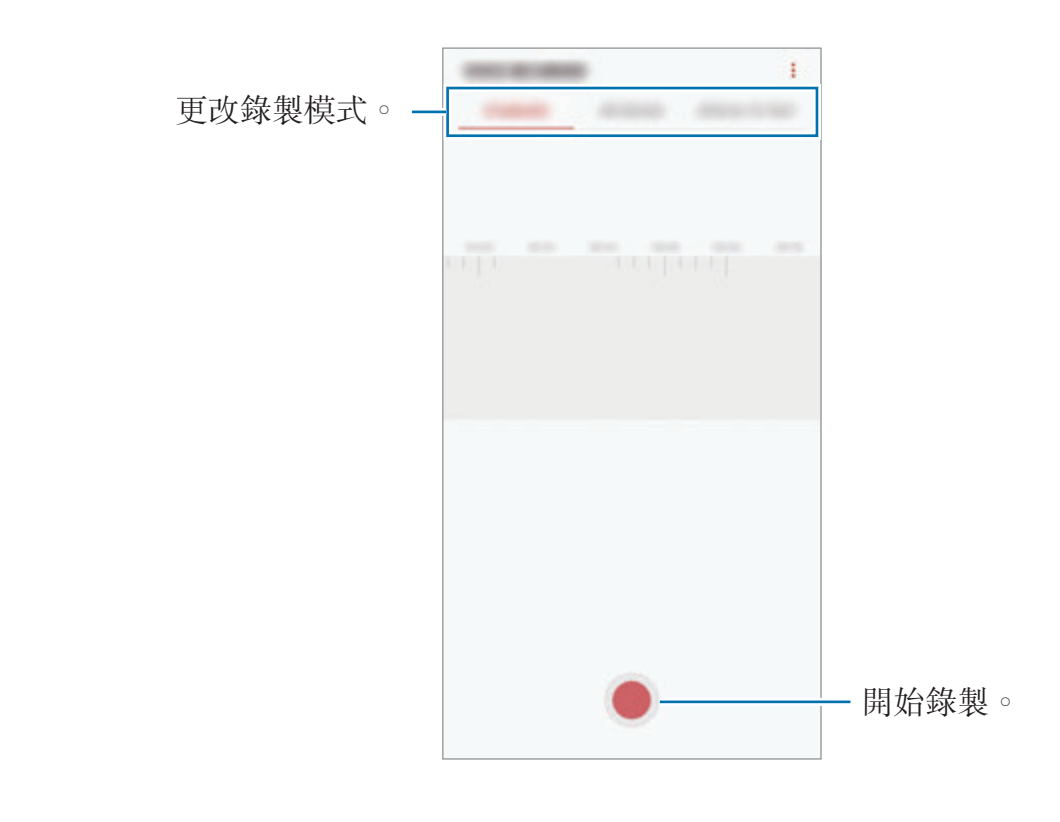

3 輕觸 ■ 完成錄製。

4 輸入檔案名稱並輕觸儲存。

## 更改錄音模式

開啓 Samsung 資料夾並啓動錄音機應用程式。 從錄音機螢幕頂部選擇模式。

- 標準:這是標準錄音模式。
- 訪問:裝置將以高音量從裝置的頂部與底部錄音,同時減少來自側面的音量。
- 語音轉文字:裝置錄製您的語音並同時將其轉換為螢幕上的文字。為取得最佳 效果,請保持裝置靠近您的嘴巴,並在安靜的場所響亮而清晰地說話。

如果語音備忘錄系統語言與您的説話語言不相符,裝置將無法識别語 音。使用此功能之前,輕觸目前語言以設定語音備忘錄系統語言。

## 播放選擇的錄音

在回顧訪問錄音時,可以將錄音中特定聲音來源轉為靜音或取消靜音。

1 開啓 Samsung 資料夾並啓動錄音機應用程式。

2 輕觸清單並選擇以訪問模式錄製的錄音。

3 若要將特定聲音來源轉爲靜音,輕觸與該聲音方向相應的 , 此時該方向的 聲音即會轉為靜音。

圖示將更改爲 | 且聲音將轉爲靜音。

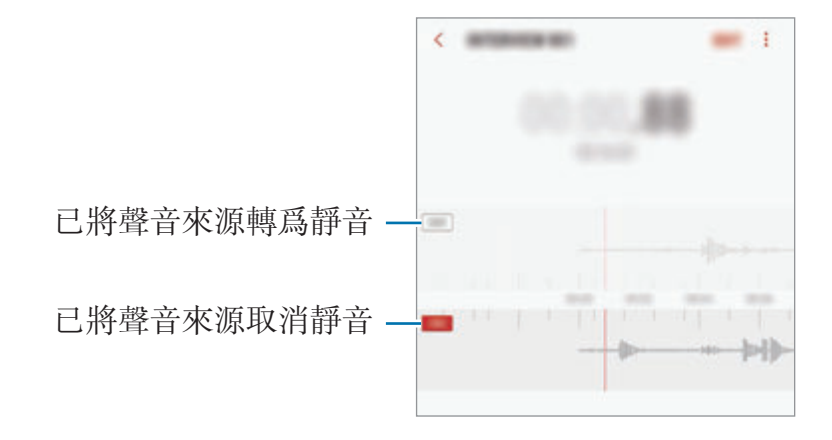

# 我的檔案

存取及管理儲存在裝置或其他位置,例如雲端儲存裝置服務中的各種檔案。 開啓 Samsung 資料夾並啓動我的檔案應用程式。 檢視每個儲存空間中儲存的檔案。 若要釋放裝置的儲存空間,輕觸:→獲得更多空間。 若要搜尋檔案或資料夾,輕觸 Q。

## 時鐘

## 簡介

設定鬧鐘、檢查世界各地許多城市的目前時間、為事件計時或設定指定持續時間。

## 鬧鐘

啓動時鐘應用程式並輕觸鬧鐘。

#### 設定鬧鐘

在鬧鐘清單中輕觸→,設定鬧鐘時間,選擇鬧鐘將重複鬧響的日子,設定其他各 種鬧鐘選項,然後輕觸儲存。 若要開啟鍵盤以輸入鬧鐘時間,輕觸時間輸入欄位。 若要啟動或取消鬧鐘,輕觸鬧鐘清單中開關。

### 停止鬧鐘

輕觸**解除**以停止鬧鐘。如果之前已啓用重響選項,輕觸**重響**以在指定時間長度後重 複響起鬧鐘。

#### 刪除鬧鐘

輕觸並按住鬧鐘,勾選要删除的鬧鐘,然後輕觸**刪除**。

### 世界時間

啓動時鐘應用程式並輕觸**世界時間**。

#### 建立時鐘

輕觸 →,輕觸城市名稱或從地球儀上選擇城市,然後輕觸**加入**。 若要使用時區轉換器,輕觸心。

#### 刪除時鐘

輕觸並按住時鐘,勾選要刪除的時鐘,然後輕觸**刪除**。

## 計秒錶

- 1 啓動時鐘應用程式並輕觸計秒錶。
- 2 輕觸開始為事件計時。 若要在為事件計時時記錄單圈時間,輕觸圈。
- 3 輕觸暫停以停止計時。 若要重新開始計時,輕觸繼續。 若要清除單圈計時,輕觸重設。

## 計時器

- 1 啓動時鐘應用程式並輕觸計時器。 若要加入常用計時器,輕觸 凡,設定持續期間與名稱,然後輕觸加入。
- 2 設定持續時間,然後輕觸**開始**。 若要開啟鍵盤以輸入持續時間,輕觸持續時間輸入欄位。
- 3 計時器到時後,輕觸解除。

# 計算機

執行簡單或複雜計算。

啓動計算機應用程式。

將裝置旋轉為橫向,以顯示科學計算機。若已停用**自動旋轉**,輕觸 Fa 以顯示科學 計算機。

若要檢視計算歷程記錄,輕觸歷程記錄。若要關閉計算歷程記錄面板,輕觸鍵盤。 若要清除歷程記錄,輕觸**歷程記錄**。

若要使用單位轉換工具,輕觸 門 。您可以轉換各種數值轉換為其他單位,例如 面積、長度或溫度。

# 收音機

K

## 收聽 **FM** 收音機

開啓 Samsung 資料夾並啓動收音機應用程式。 使用此應用程式前,必須連接耳機,它將用作無線天線。

首次執行時,FM 收音機會自動掃描並儲存可用的電台。

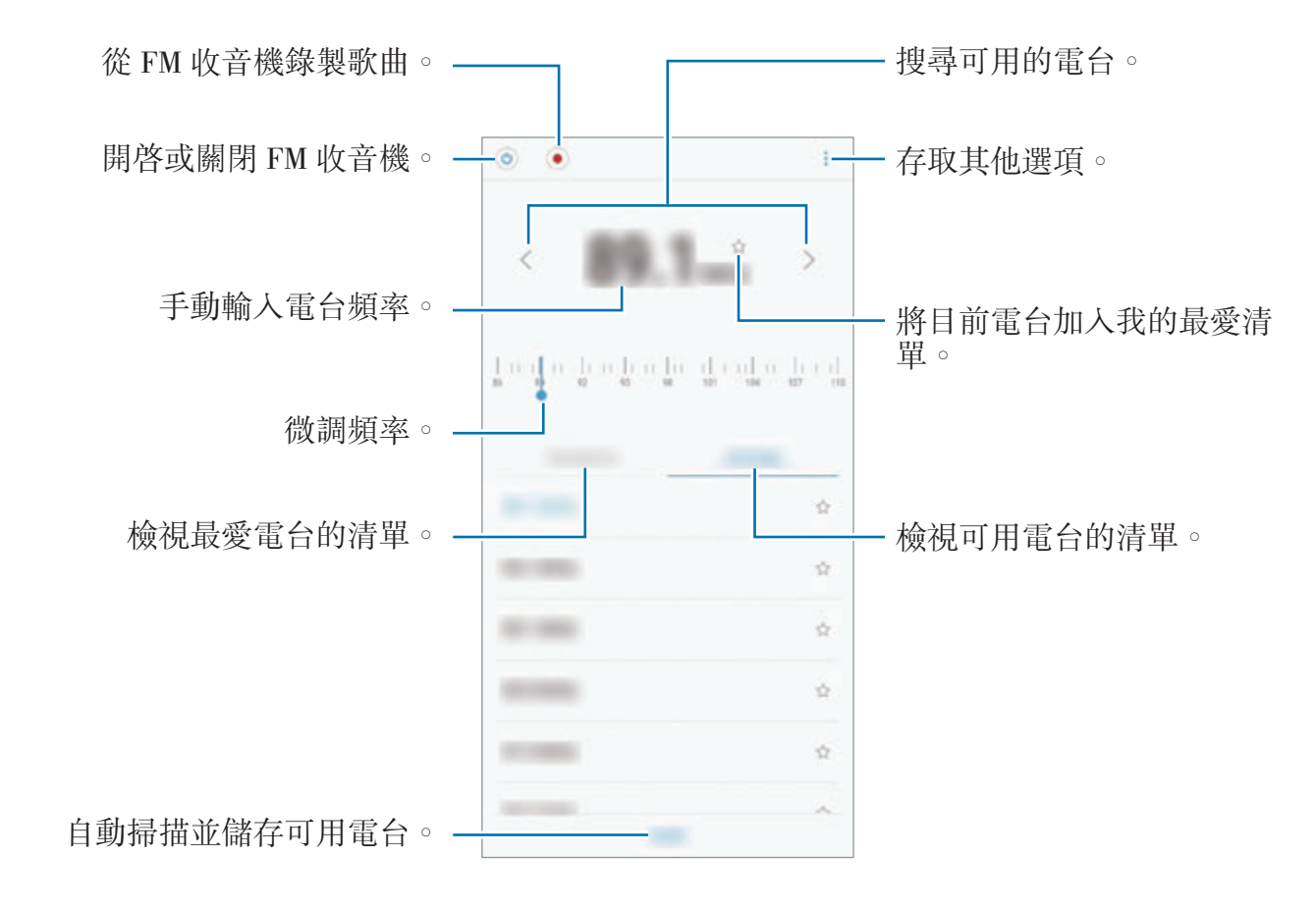

輕觸 (o) 開啓 FM 收音機。從電台清單中選擇您想要的電台。

### 透過揚聲器播放

您可以透過揚聲器以取代連接的耳機來收聽電台。 輕觸 •→ 透過揚聲器播放。

## 掃描電台

開啓 Samsung 資料夾並啓動收音機應用程式。 輕觸**掃描**,然後選擇掃描選項。FM 收音機會自動搜尋並儲存可用的電台。 從電台清單中選擇您想要的電台。

# 遊戲啟動器

## 簡介

遊戲啟動器彙集從 **Play** 商店和 **Galaxy Apps** 下載的遊戲,以便輕鬆存取這些遊 戲。可以將裝置設為遊戲模式,以便更輕鬆地玩遊戲。

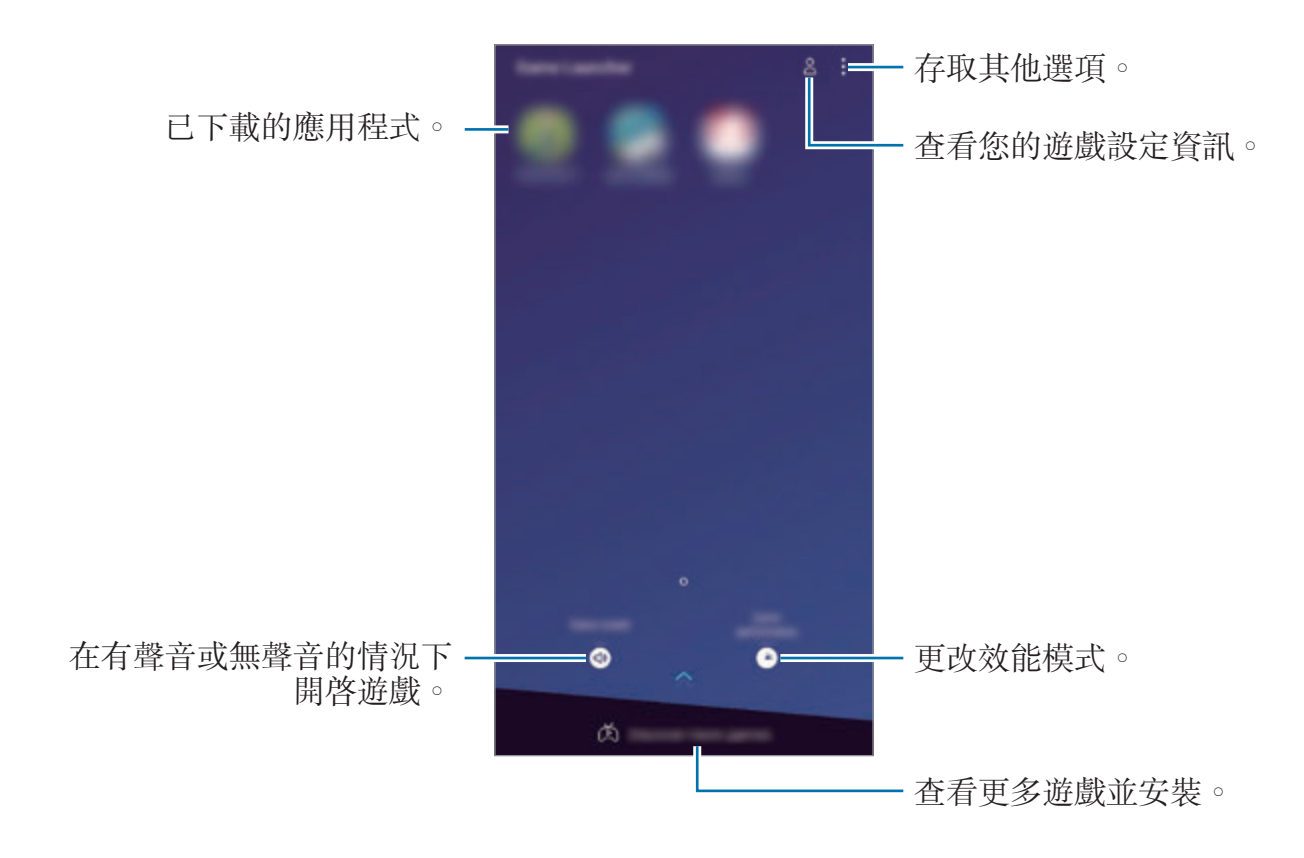

## 使用遊戲啟動器

1 啓動游戲啟動器應用程式。

若遊戲啟動器未顯示,啓動設定應用程式,輕觸進階功能→ 遊戲,然後輕 **觸游戲啟動器**開關以啓動。

2 輕觸遊戲清單中的遊戲。 若要查找更多遊戲,向上拖曳螢幕。

從 **Play** 商店和 **Galaxy Apps** 下載的遊戲將自動顯示在遊戲啟動器螢幕 中。如果您看不到您的遊戲,輕觸:→加入遊戲。

#### 將遊戲從遊戲啟動器清除

輕觸並按住遊戲,然後輕觸**移除**。

## 更改效能模式

您可以更改遊戲效能模式。

啓動游戲啟動器應用程式,輕觸游戲效能,然後將拖動條形以選擇想要的模式。

- 專注省電: 這將在玩遊戲時節省電池電量。
- 平衡: 這將平衡效能與電池使用時間。
- 專注效能: 這將注重為您在遊戲期間提供可行的最佳效能。

若要變更每個游戲的設定,輕觸**按游戲進行設定**開關以啓動。

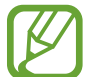

電池電源效率可能因遊戲而有所不同。

## 使用遊戲工具

您可以在玩遊戲時使用遊戲工具面板上的各種選項。若要開啓遊戲工具面板,輕觸 導覽列上的 (5)。如果導覽列被隱藏, 從螢幕底部向上拖以顯示。

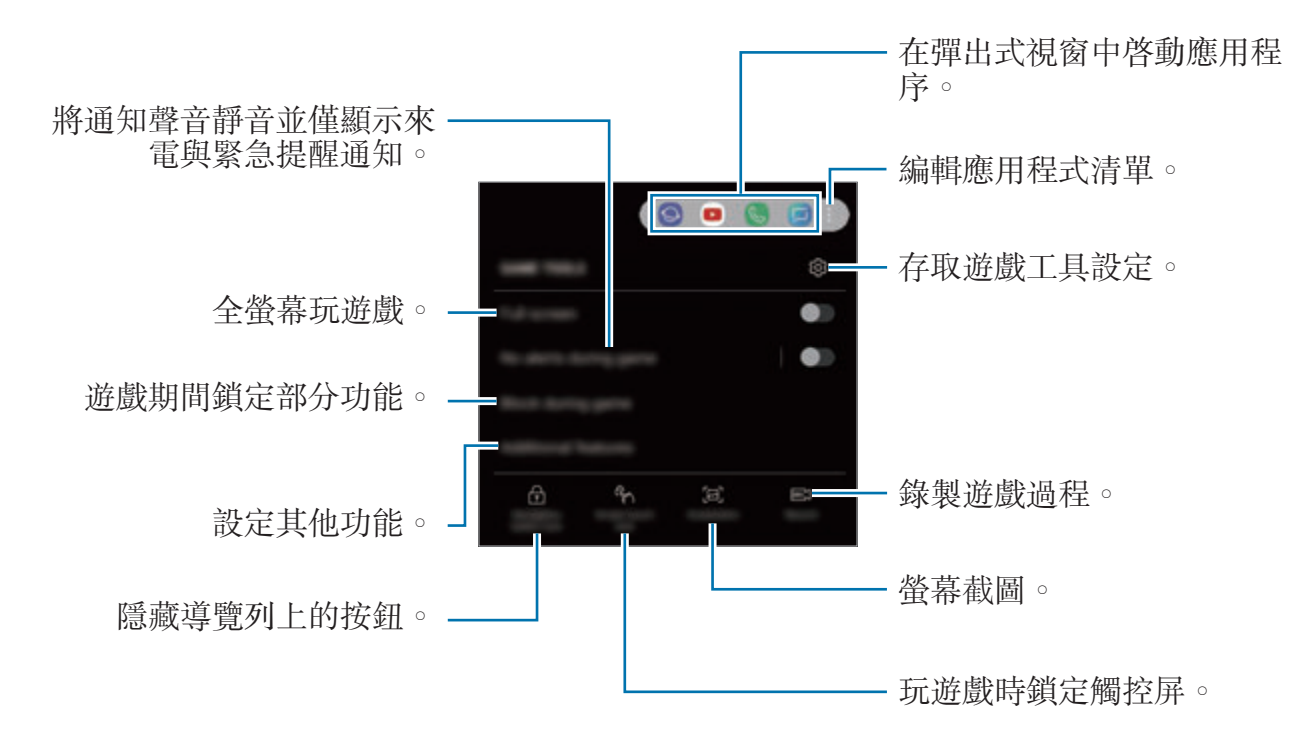

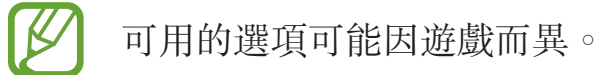

### 遊戲期間封鎖通知

輕觸 3並輕觸遊戲期間無提示開關以啓動。裝置將使通知聲音靜音並僅顯示來電 與緊急提醒通知,以便在享受游戲時不會受到打擾。如有來雷,眷幕頂部將顯示小 通知。

# **SmartThings**

## 簡介

輕鬆又快速地連接至附近裝置,例如藍牙耳機或其他智能手機。您也可以透過智能 手機控制與管理電視、家用電器及物聯網 (IoT) 產品。

- 連接附近装置:輕鬆又快速地連接附近裝置,比如藍牙耳機或可穿戴式裝置。
- 註冊並控制家用電器、電視與物聯網產品:在您的智能手機上註册智能冰箱、 洗衣機、空調、空氣淨化器、電視與物聯網 (IoT) 產品,並從您的智能手機螢 幕檢視其狀態或對其進行控制。
- 接收通知: 在您的智能手機上從已連接的裝置接收通知。例如, 當完成洗衣 時,您可以在您的智能手機上收到通知。

開啓 Samsung 資料夾並啓動 SmartThings 應用程式。儀錶板將出現。

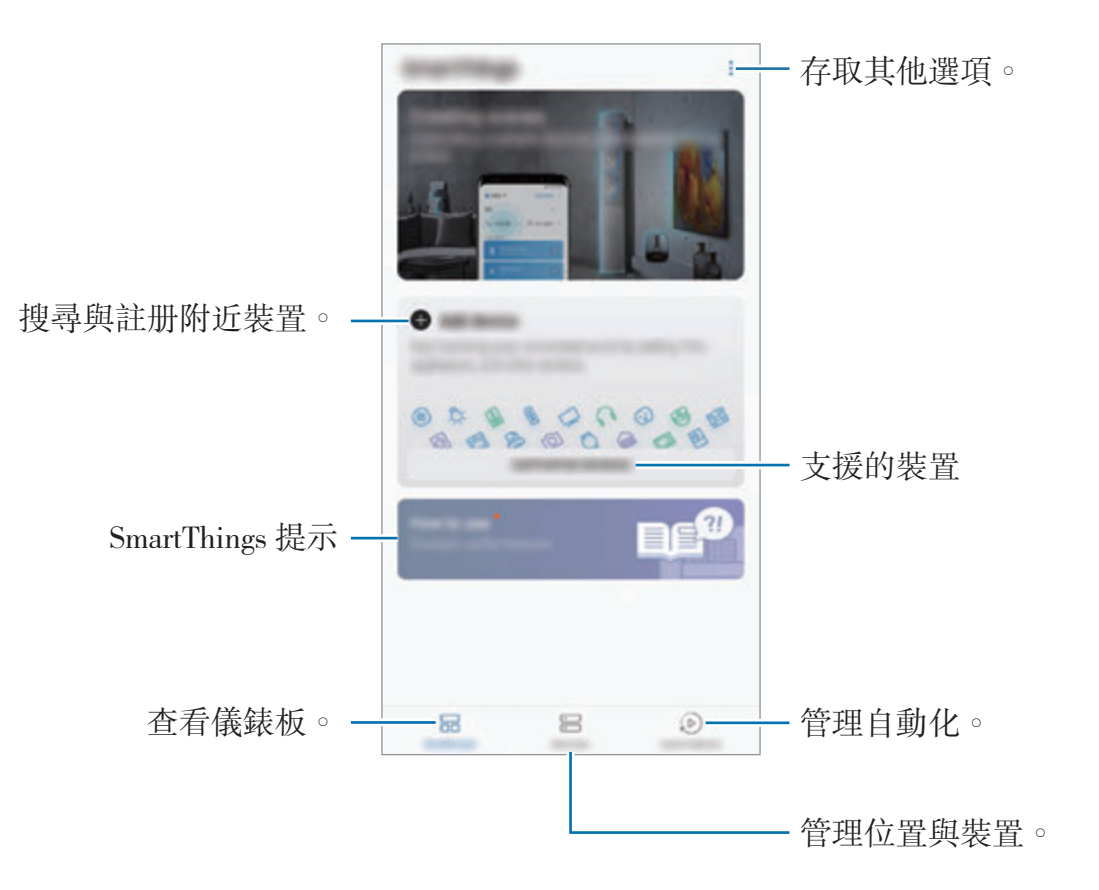

- 若要使用 SmartThings,您的智能手機與其他裝置必須連接至 Wi-Fi 或流 動網絡。
	- 若要完整地使用 SmartThings,您必須註册並登入至您的三星帳户。
	- · 若要查看可連接裝置的清單,開啓 Samsung 資料夾,啓動 SmartThings 應用程式,然後輕觸支援的裝置。
	- 可用的功能可能會因連接的裝置而異。
	- 已連接裝置的自身錯誤或缺陷不在三星的保固範圍内。當已連接的裝置發 生錯誤或缺陷時,聯絡裝置的製造商。

## 連接至附近裝置

輕鬆又快速地連接至附近裝置,例如藍牙耳機。

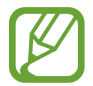

連接方式可能因所連接裝置的類型或分享內容而異。

- 1 開啟 **Samsung** 資料夾並啟動 **SmartThings** 應用程式。
- 2 在儀錶板上,輕觸加入裝置。
- 3 從清單中選擇裝置並按照螢幕上的說明進行連接。

## 使用家用電器、電視與物聯網產品

從智能手機的螢幕檢視智能電器、電視與物聯網產品的狀態。您可以按照位置對裝 置進行分組,並加入規則以輕鬆又便利地控制裝置。

### 連接裝置

1 開啟 **Samsung** 資料夾並啟動 **SmartThings** 應用程式。

2 在儀錶板上,輕觸加入裝置。

3 從清單選擇裝置。

如果清單上没有,輕觸**手動加入装置**下的 ン 並選擇裝置類型。或者,輕觸**搜** 尋並輸入裝置或型號名稱。

4 按照螢幕說明註冊裝置。

#### 查看與控制已連接的裝置

您可以查看與控制裝置。例如,您可以檢查冰箱中的食材或調整電視音量。

1 開啓 Samsung 資料夾,啓動 SmartThings 應用程式,然後輕觸**装置**。 已連接裝置清單將顯示。

2 在清單上檢視裝置的狀態。

若要控制裝置,選擇裝置。當已下載隨附已選擇裝置的裝置控制器時,您可以 控制裝置。

#### 按照位置加入裝置與場景

按照位置加入裝置,檢視同一位置的裝置清單並進行控制。您也可以加入場景至位 置以同時控制多個裝置。

加入位置

- 1 開啓 Samsung 資料夾,啓動 SmartThings 應用程式,然後輕觸**装置 → 所有**  $x\ddot{x}$ 置  $\rightarrow$  加入位置  $\circ$
- 2 輸入位置名稱。

若要設定位置,輕觸**地理位置**以在地圖上選擇位置並輕觸完成。

3 輕觸儲存。

您的位置將加入。

若要加入裝置至位置,輕觸加入裝置並按照螢幕上的指示註册裝置。 裝置將加入至位置。

加入場景

加入場景並向其註冊裝置以透過輕觸一次按鈕或透過語音指令同時控制多個裝置。 開啓 Samsung 資料夾,啓動 SmartThings 應用程式,選擇位置,輕觸:→ 加入 **場景**, 然後設定場景選項。您可以設定場景名稱、圖示與裝置。

### 加入自動化

您也可以設定自動化以根據預設時間、裝置的狀態等自動操作裝置。 例如,加入自動化以在每天早上 7:00 開啓收音機。

- 1 開啓 Samsung 資料夾,啓動 SmartThings 應用程式,然後輕觸自動化 → 加 入自動化。
- 2 選擇要執行自動化的位置。
- 3 設定此自動化的啓動條件。
- 4 輕觸加入旁邊的則並選擇要執行的動作。 若要在執行自動化時接收通知,輕觸**通知我**並輸入訊息。

5 輕觸儲存。

#### 接收通知

您可以在您的智能手機上接收來自已連接裝置的通知。例如,當完成洗衣時,您可 以在您的智能手機上收到通知。

若要設定裝置以接收通知,開啟 **Samsung** 資料夾,啟動 **SmartThings** 應用程 式,輕觸•→ 通知→•→ 通知設定,然後輕觸您想的裝置旁邊的開關。

# 分享內容

使用多個共享選項共享內容。以下操作為共享圖像的範例。

透過流動網絡共享檔案可能會產生額外費用。

1 啓動媒體瀏覽器應用程式並選擇圖像。

2 輕觸 << 並選擇共享方式,比如訊息與電子郵件。

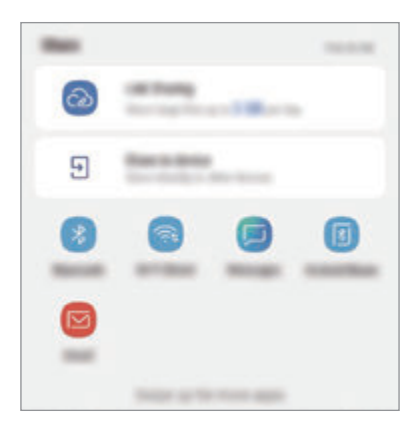

當您擁有通訊或共享歷程記錄時,您聯絡過的人將在共享選項面板上顯示。 若要直接透過相應應用程式與他們共享內容,選擇一個人的圖示。如果功 能未啓動, 啓動設定應用程式,輕觸進階功能, 然後輕觸直接共享開關以啓 動。

### 使用其他功能

- **Link Sharing**:共享大檔案。上載檔案至三星儲存空間伺服器並透過網絡連結 或代碼與其他人共享。若要使用此功能,則必須驗證您的電話號碼。
- · 共享至装置:透過 Wi-Fi Direct 或藍牙與附近裝置或 SmartThings 支援的裝置 共享內容。您也可以透過連接裝置至啟動 Screen Mirroring 的電視或顯示器來 在大螢幕上檢視裝置的已顯示內容。

圖像發送至收件人的裝置時,通知將在其裝置上出現。輕觸要檢視或下載圖像的通 知。

# **Samsung DeX**

## 簡介

Samsung DeX 是一種透過將智能手機連接至如電視或顯示器等外部顯示屏來允許 您像使用電腦那樣使用智能手機的服務。使用 Samsung DeX 時,您可以同時使用 您的智能手機。

您可以使用 HDMI 介面卡 (USB Type-C 至 HDMI) 或 DeX Pad 連接您的智能手機 至外部顯示。以下內容關於如何使用 HDMI 介面卡。

- 
- 所有配件另售。
- 請僅使用三星提供的支援 Samsung DeX 的官方配件。使用官方不支援 的配件導致的效能問題和故障不屬於保固服務範疇。

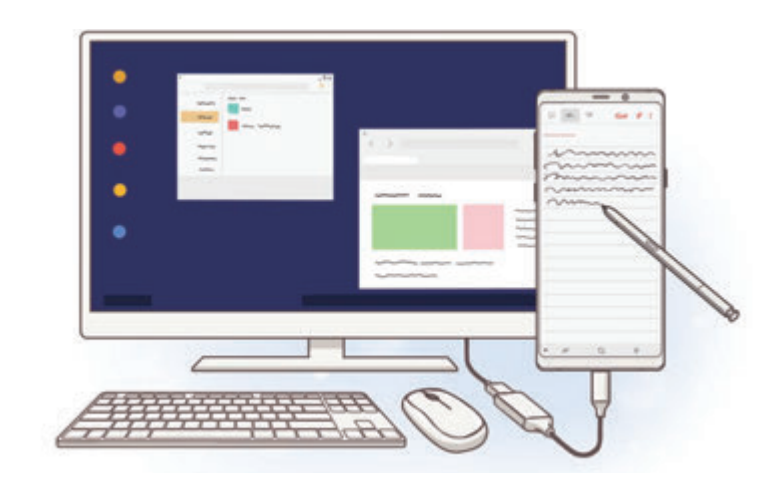

## 啟動 **Samsung DeX**

1 連接 HDMI 介面卡至您的智能手機。

2 連接 HDMI 纜線至 HDMI 介面卡並連接至電視或顯示器的 HDMI 端口。

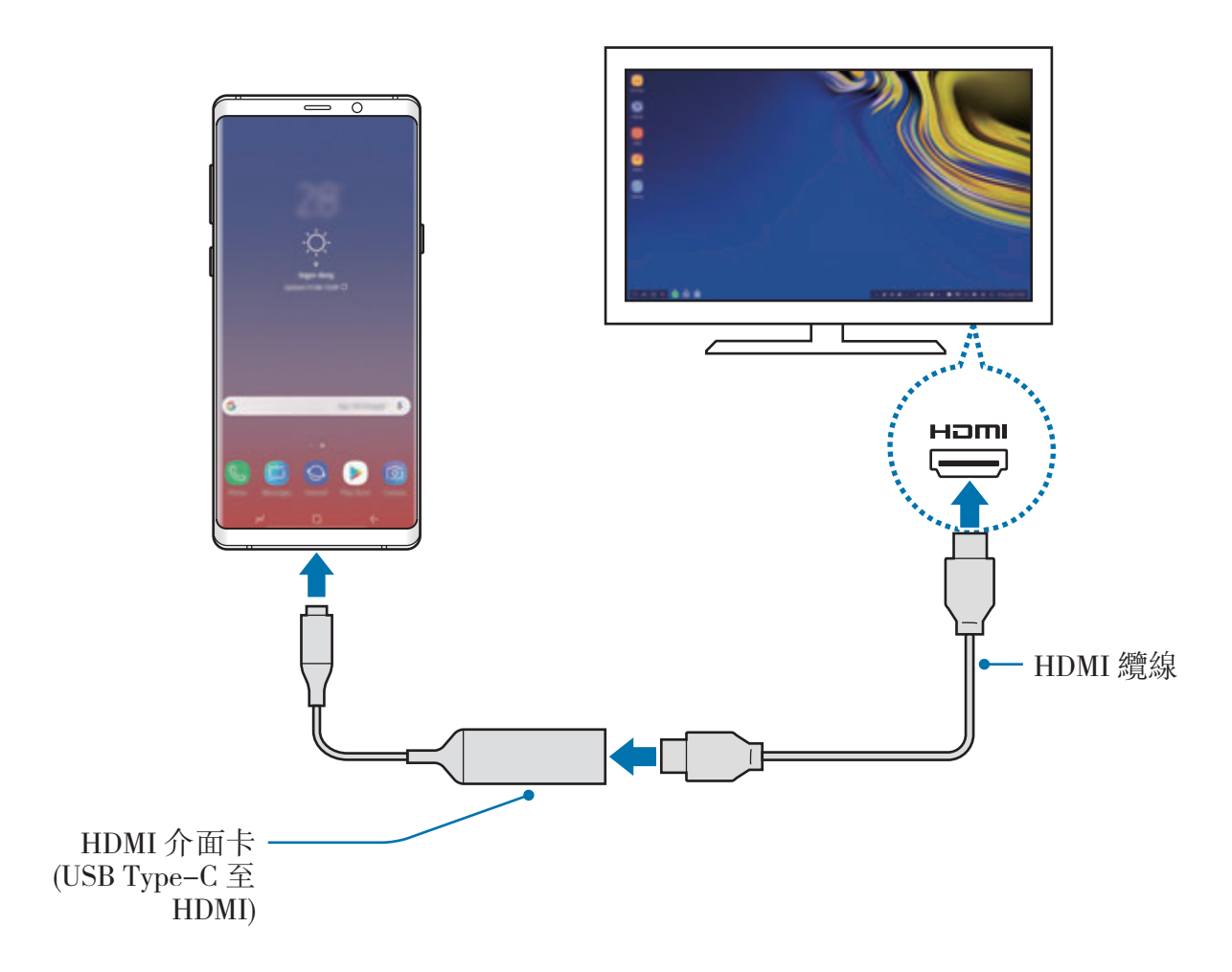

3 在您的智能手機螢幕上,輕觸啟動 **SAMSUNG DeX**。

在不變更智能手機螢幕的情況下,Samsung DeX 螢幕將在已連接的電視或顯 示器上顯示。

- 若您輕觸切換至 **SCREEN MIRRORING**,與智能手機相同的螢幕將在已 K 連接的電視或顯示器上顯示。
	- 您先選擇的螢幕模式將應用於後續連接。

## 透過 **DeX Pad** 連接裝置

1 連接充電器至 DeX Pad 的充電器端口 (USB Type-C)。

僅使用經過三星批准且支援快速充電功能的充電器。 **/1** 

2 連接 HDMI 纜線的一端至 DeX Pad 的 HDMI 端口,將纜線的另一端插入電視 或顯示器的 HDMI 端口。

僅使用 DeX Pad 隨附的 HDMI 纜線。否則, DeX Pad 可能無法正常運作。

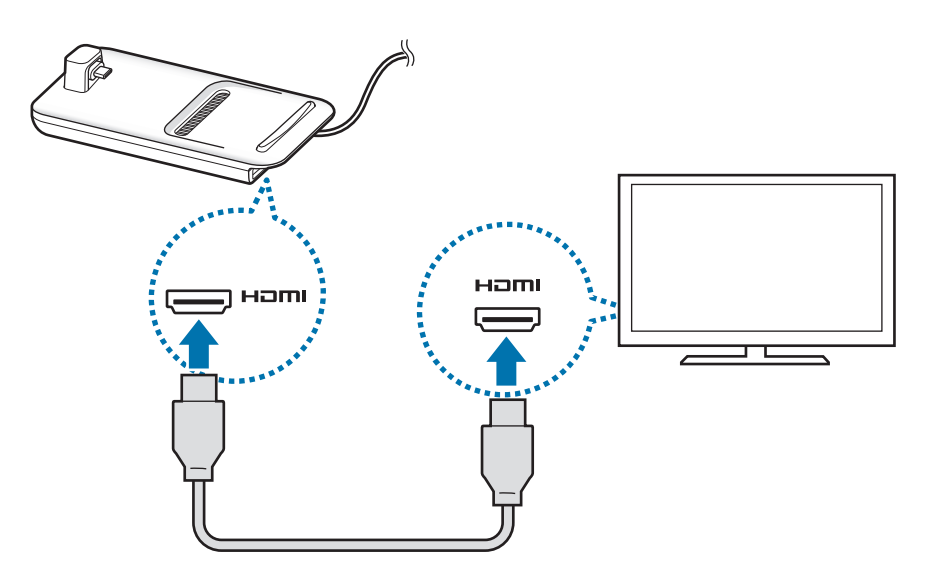

3 連接您的智能手機的多用途插孔至 DeX Pad 上的流動裝置連接器 (USB Type-C)。

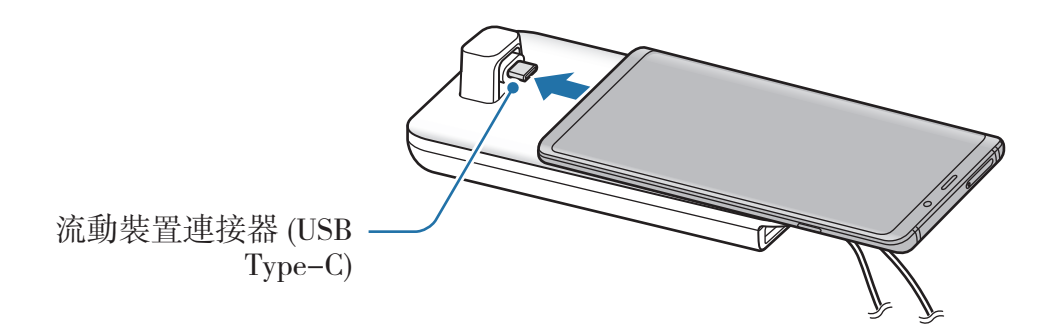

確保您的智能手機與連接器處于水平位置。否則, DeX Pad 與您的智能 手機可能會受。

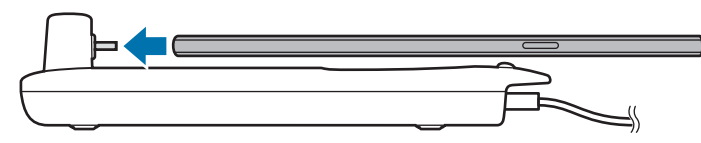

• 若您連接附有保護套的智能手機,視乎裝置的保護套而定,可能無法正確 連接至 DeX Pad 或正確執行 Samsung DeX。使用前移除保護套。

## 控制 **Samsung DeX** 螢幕

### 使用外置鍵盤或滑鼠進行控制

您可以使用無線鍵盤/滑鼠。詳情請參閱相應裝置的手冊。

- 统可以將滑鼠指標設爲從外部顯示流動至智能手機的螢幕。啓動設定應 用程式,選擇 Samsung DeX → 滑鼠/軌跡板,然後選擇將指針移動至手 機螢幕開關以啓動。
	- 您也可以在智能手機的螢幕上使用外部鍵盤。

## 將智能手機作為觸控板使用

您可能將智能手機作為觸控板使用並透過您的手指或 S Pen 操作。

在您的智能手機上,從螢幕頂部向下拖動以開啓通知面板並輕觸**將您的手機用作觸** 控板。

- 您僅可以在使用 Samsung DeX 模式時使用觸控板。
	- 如果您的智能的保護套擁有前蓋,打開前蓋以將您的智能手機作爲觸控板 使用。如果前蓋關閉,觸控板將無法正常運作。
	- 若您的智能手機的螢幕關閉,按下電源鍵以開啓螢幕。

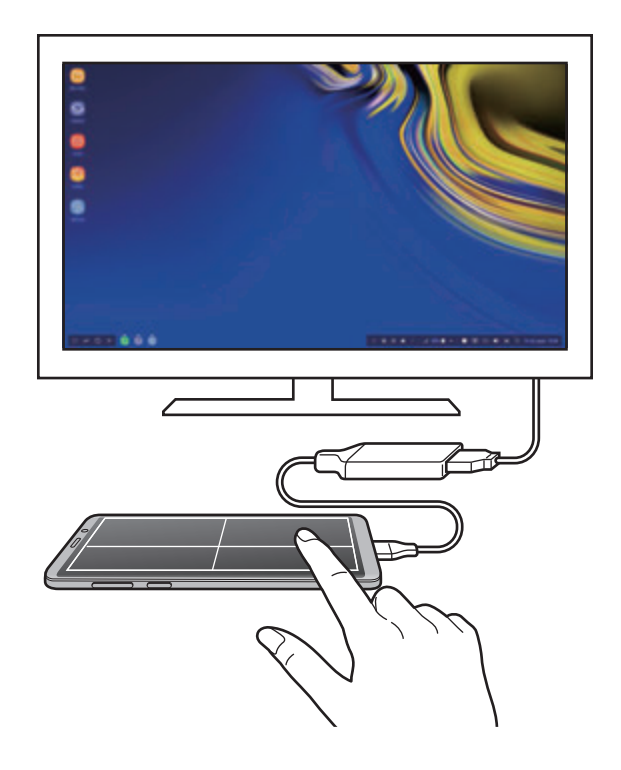

#### 指定觸控板的方向

當您將您的智能手機作為觸控板使用時,您可以在水平或垂直對齊的情況下使用。 若要旋轉觸控板, 旋轉智能手機或輕觸兩下 (@)。

#### 使用觸控板時使用智能手機

您可以在智能手機上使用應用程式,即使其正在作為觸控板使用。 按下首頁鍵區域以移動至主螢幕並選擇要使用的應用程式。

使用 **S Pen** 在觸控板上撰寫或繪製。

您可以使用 S Pen 在觸控板上手寫或繪製。

旋轉觸控板至橫向並從裝置中卸除 S Pen。S Pen 繪製板將在觸控板上顯示。

#### 使用螢幕鍵盤

當您輸入文字以發送訊息、建立筆記或執行其他工作時,螢幕鍵盤將自動在智能手 機的螢幕上顯示,無需連接外部鍵盤。

若鍵盤未顯示,選擇快速存取工具列上的 。

## 使用 **Samsung DeX**

在與電腦相似的介面環境中使用您的智能手機的功能。您可以透過同時執行多個應 用程式來使用多工處理。您也可以查看智能手機的通知與狀態。

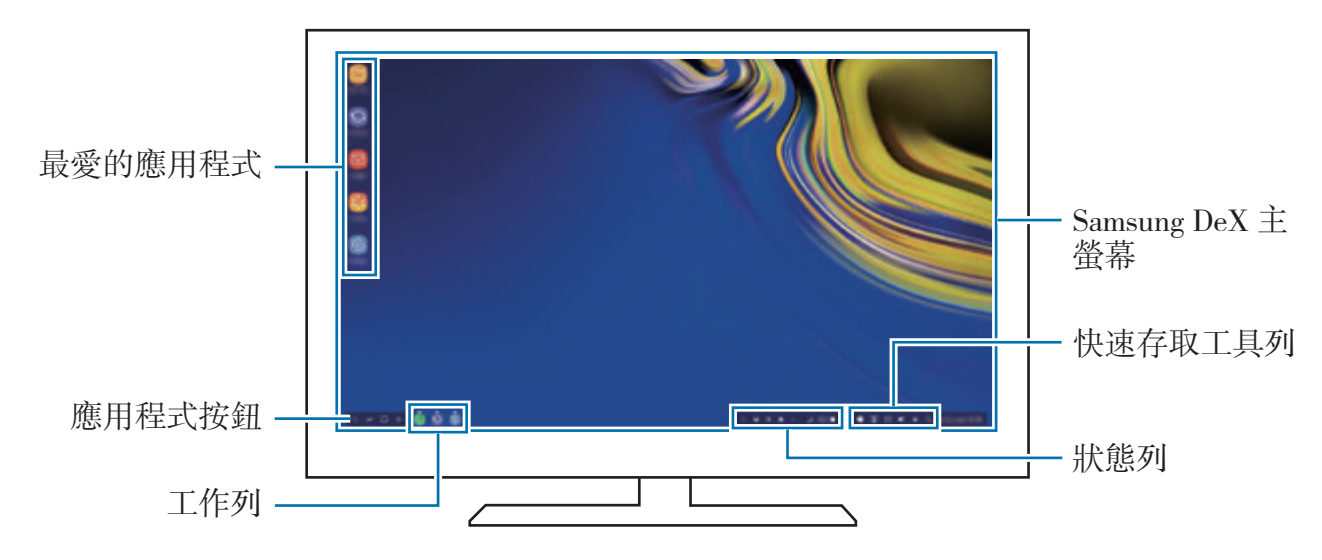

- 啓動或結束 Samsung DeX 時,正在執行的應用程式可能會關閉。
	- 正在使用 Samsung DeX 時部分應用程式或功能可能不可用。
	- 若要調整螢幕設定,使用已連接的電視或顯示器的顯示設定。
	- 聲音將透過智能手機的揚聲器播放。若要變更預設音訊輸出,啓動**設定**應 用程式,選擇 Samsung DeX,然後選擇設定預設音訊輸出開關以啓動。
- 最愛的應用程式:加入常用應用程式至主螢幕並快速啓動。
- 應用程式按鈕:檢視與執行智能手機的應用程式。若要安裝已針對 Samsung DeX 進行優化的應用程式,選擇 **Apps for Samsung DeX**。
- 工作列:檢視目前正在執行的應用程式。
- 狀態列:檢視智能手機的通知與狀態。視乎智能手機的狀態而定,狀態圖示的 顯示可能會不同。當您選擇 ▲ 時,將顯示快速設定按鈕。您可以啓動或停用 使用快速設定按鈕的特定智能手機功能。 若要切換至 Screen mirroring 模式,選擇 d → 切换至 SCREEN **MIRRORING**。
- 快速存取工具列:使用快速工具,比如螢幕鍵盤、音量控制或搜尋。

### 同時使用外部顯示和智能手機

使用 Samsung DeX 時,您可以在外部顯示和您的智能手機上同時使用獨立的應用 程式。

例如,在已連接的電視或顯示器上觀看影片時,您可以在您的智能手機上建立筆 記。

在已連接的電視或顯示器上, 啓動要在 Samsung DeX 螢幕上執行的應用程式。然 後,在您的智能手機上啟動其他應用程式。

### 鎖定 **Samsung DeX** 螢幕

若您要在使用 Samsung DeX 時鎖定外部顯示和智能手機的螢幕,選擇快速存取工 具列上的 回。

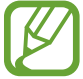

使用 Samsung DeX 時,您無法透過按下電源鍵來鎖定外部顯示與智能手機 的螢幕。

### 在大螢幕上淋漓盡致地享受遊戲的樂趣

在大螢幕上玩智能手機的遊戲。在已連接的電視或顯示器上,啓動**遊戲啟動器**應用 程式。

## 終止 **Samsung DeX**

當您從已連接的電視或顯示器中斷連接您的智能手機時,Samsung DeX 將終止。 請從 HDMI 介面卡中斷連接您的智能手機。

# **Google** 應用程式

Google 提供娛樂、社交網絡和商務應用程式。可能需要擁有 Google 帳戶才能存 取某些應用程式。

若要檢視更多應用程式資訊,存取各個應用程式的說明功能表。

視乎所在地區或服務供應商而定,部分應用程式可能不可用或標籤可能不 同。

## **Chrome**

搜尋資訊和瀏覽網頁。

### **Gmail**

透過 Google Mail 服務發送或接收電子郵件。

#### 地圖

尋找您在地圖上的位置、搜尋世界地圖並檢視您周圍各個地點的位置資訊。

### **Play** 音樂

發現、收聽和分享裝置上的音樂。您可以將裝置上儲存的音樂珍藏集上載至雲端並 稍後存取。

### **Play** 電影

從 **Play** 商店購買或租賃影片,例如電影與電視節目。

#### 雲端硬碟

在雲端上儲存內容,從任何位置進行存取並與他人分享。

## **YouTube**

觀看或建立影片並與他人分享影片。

## 相簿

在一個地點搜尋、管理及編輯不同來源的所有相片和影片。

## **Google**

快速搜尋互聯網或裝置上的項目。

## **Duo**

撥打簡易視像電話。

設定

簡介

自訂裝置設定。可以通過配置各種設定選項,使您的裝置更加個人化。 啟動設定應用程式。

若要輸入關鍵字搜尋設定,輕觸搜尋。

## 連接

### 選項

更改各種連接的設定,例如 Wi-Fi 功能與藍牙。

在設定螢幕上,輕觸連接。

- Wi-Fi:啓動 Wi-Fi 功能以連接至 Wi-Fi 網絡並存取互聯網或其他網絡裝置。如 需詳細資訊,請參閱 [Wi-Fi](#page-207-0)。
- 藍牙:使用藍牙與其他已啓用藍牙的裝置交換數據或媒體檔案。如需詳細資 訊,請參[閱藍牙](#page-209-0)。
- 手機可見度:允許其他裝置發現您的裝置以與您共享内容。此功能已啓動時, 其他裝置使用其傳輸檔案至裝置選項搜尋可用裝置時,您的裝置將對其他裝置 可見。
- 數據使用量:記錄數據使用量並自訂限制設定。將裝置設為使用的流動數據達 到特定限值時自動停用流動數據連接。 您也可以啓動數據節省器功能以防止在背景中執行的部分應用程式發送或接收 數據。如需詳細資訊,請參[閱數據節省器](#page-211-0)。
- 飛行模式:設定裝置以停用裝置上的所有無線功能。您僅可使用非網絡服務。 請遵循航空公司提供的規定以及機組人員的指示。在允許使用本裝置的

地方,請始終在飛行模式中使用。

- **NFC** 與付款:設定裝置以允許您讀取包含關於產品資訊的近距離無線通訊 (NFC) 標籤。也可使用此功能來付款或購買車票或事件門票,但前提須先下載 所需的應用程式。如需詳細資訊,請參閱 NFC [與付款。](#page-212-0)
- · 流動熱點與網絡共享: 在網絡連接不可用的情況下, 將裝置用作流動熱點以與 其他裝置共享本裝置的流動數據連接。連接可透過 Wi-Fi、USB 或藍牙建立。 如需詳細資訊,請參[閱流動熱點與網絡共享](#page-214-0)。
- 流動網絡:配置流動網絡設定。
- SIM 卡管理員:啓動您的 SIM 或 USIM 卡並自訂 SIM 卡設定。如需詳細資 訊,請參閱 SIM [卡管理員。](#page-216-0)
- 位置: 更改位置資訊權限的設定。
- 更多連接設定:自訂設定以控制其他功能。如需詳細資訊,請參閲更多連接設 [定](#page-216-1)。

### <span id="page-207-0"></span>**Wi-Fi**

啟動 Wi-Fi 功能以連接至 Wi-Fi 網絡並存取互聯網或其他網絡裝置。

不使用時請關閉 Wi-Fi 以節約電池電量。

### 連接至 **Wi-Fi** 網絡

- 1 在設定螢幕上,輕觸**連接 → Wi-Fi**,然後輕觸開關以啓動。
- 2 <sup>從</sup> Wi-Fi 網絡清單中選擇網絡。

需要輸入密碼的網絡會顯示銷圖示。輸入密碼並輕觸**連接**。

- 一日裝置連接至 Wi-Fi 網絡,則每當網絡可用,裝置均會重新連接至該網 絡,而無需輸入密碼。若要避免裝置自動連接至網絡,從網絡清單進行 選擇並輕觸**不儲存**。
	- · 如果無法正常連接至 Wi-Fi 網絡, 重新啓動裝置的 Wi-Fi 功能或無線路由 器。

#### **Wi-Fi Direct**

Wi-Fi Direct 可透過 Wi-Fi 網絡直接連接裝置,而無需使用接入點。

1 在設定螢幕上,輕觸**連接→Wi-Fi**,然後輕觸開關以啓動。

## 2 輕觸 **Wi-Fi Direct**。

偵測到的裝置將會列出。

如果想要連接至的裝置不在清單中,請求裝置開啟其 Wi-Fi Direct 功能。

#### 3 選擇要連接的裝置。

當其他裝置接受 Wi-Fi Direct 連接請求時,裝置即會連接。

#### 發送和接收數據

可與其他裝置分享聯絡人或媒體檔案等數據。以下操作是向另一裝置發送圖像的範 例。

- 1 啓動媒體瀏覽器應用程式並選擇圖像。
- 2 輕觸 <sup>→</sup> **Wi-Fi Direct** 並選擇目標裝置以傳輸圖像。
- 3 在其他裝置上接受 Wi-Fi Direct 連接請求。

如果裝置已連接,圖像將發送至其他裝置,而無需完成連接請求程序。

#### 編輯裝置連接

1 在設定螢幕上,輕觸連接 <sup>→</sup> **Wi-Fi**。

#### 2 輕觸 **Wi-Fi Direct**。

裝置將在清單中顯示已連接裝置。

3 輕觸裝置名稱以中斷連接裝置。

## <span id="page-209-0"></span>藍牙

使用藍牙與其他已啟用藍牙的裝置交換數據或媒體檔案。

- 對於透過藍牙發送或接收的數據遺失、攔截或誤用,三星概不負責。
	- 共用和接收數據時,永遠確保裝置採取了安全措施,目屬可信任的裝置。 如果裝置間存在障礙,有效距離可能會縮短。
	- · 某些裝置,尤其是未經 Bluetooth SIG 測試或認可的裝置,可能與您的裝 置不相容。
	- 不可將藍牙功能用於非法目的 (例如:出於商業目的盜錄檔案副本或非法 竊聽)。

對於非法使用藍牙功能所造成的後果,三星概不負責。

### 與其他藍牙裝置配對

- 1 在設定螢幕上,輕觸**連接 → 藍牙**,然後輕觸開關以啓動。 偵測到的裝置將會列出。
- 2 選擇要配對的裝置。 如果您想要與之配對的裝置不在清單上,設定裝置以進入藍牙配對模式。請參 閱其他裝置的用戶手冊。

K 藍牙設定螢幕開啟時,您的裝置將可被其他裝置看見。

3 在您的裝置上接受藍牙連接請求進行確認。 當其他裝置接受藍牙連接請求時,裝置即會連接。

#### 發送和接收數據

許多應用程式均支援透過藍牙傳輸數據。可與其他藍牙裝置分享資料,如聯絡人或 媒體檔案。以下操作是向另一裝置發送圖像的範例。

1 啓動媒體瀏覽器應用程式並選擇圖像。

2 輕觸 < → 藍牙,然後選擇目標裝置以傳輸圖像。

如果您的裝置之前已與其他裝置配對,輕觸裝置名稱,但不確認自動生成的金 鑰。

如果想要配對的裝置不在清單中,請求裝置開啟其可見性選項。

3 在其他裝置上接受藍牙連接請求。

#### 雙聲道

您最多可以連接至兩個藍牙音訊裝置至您的智能手機。連接兩個藍牙耳機或揚聲器 以同時使用。

若要使用此功能,您要連接的藍牙音訊裝置必須支援**媒體音訊**功能。

- 1 在設定螢幕上,輕觸連接→藍牙,然後輕觸開關以啓動。 偵測到的裝置將會列出。
- 2 輕觸:→ 進階,輕觸雙聲道開關以啓動,然後輕觸返回鍵。
- 3 選擇要配對的裝置。

如果您想要與之配對的裝置未在清單中,請在該裝置上開啟其可見性選項或進 入藍牙配對模式。如需更多資訊,請參閱裝置的用戶手冊。

- 4 輕觸已連接裝置旁邊的 6 並輕觸媒體音訊開關以啓動。
- 5 從清單選擇其他裝置並啓動其媒體音訊功能。

### 取消藍牙裝置的配對

- 1 在設定螢幕上,輕觸連接→藍牙。 裝置將在清單中顯示已配對裝置。
- 2 輕觸裝置名稱旁邊的 ® 以取消配對。

3 輕觸解除配對。

### <span id="page-211-0"></span>數據節省器

透過防止在背景中執行的部分應用程式發送或接收數據來減少數據使用量。 在設定螢幕上,輕觸連接→數據使用量→數據節省器並輕觸開關以啓動。 當已啓動數據節省器功能時, A 圖示將顯示於狀態列上。

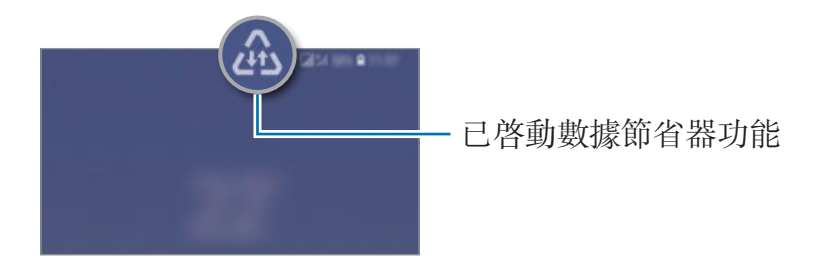

若要選擇無限制使用數據的應用程式,輕觸數據節省器已開啟時允許應用程  $\cancel{K}$ 式並選擇應用程式。

## <span id="page-212-0"></span>**NFC 與付款**

裝置允許您讀取包含關於產品資訊的近距離無線通訊 (NFC) 標籤。也可使用此功 能來付款或購買車票或事件門票,但前提須先下載所需的應用程式。

裝置包含內置 NFC 天線。小心輕放裝置,以免損壞 NFC 天線。

#### 讀取 **NFC** 標籤資訊

使用 NFC 功能以向其他裝置發送圖像或聯絡人,以及閱讀 NFC 標籤上的產品資 訊。

1 在設定螢幕上,輕觸連接並輕觸 NFC 與付款開關以啓動。

2 將裝置背面的 NFC 天線區域靠近 NFC 標籤。 標籤中的資訊將會出現。

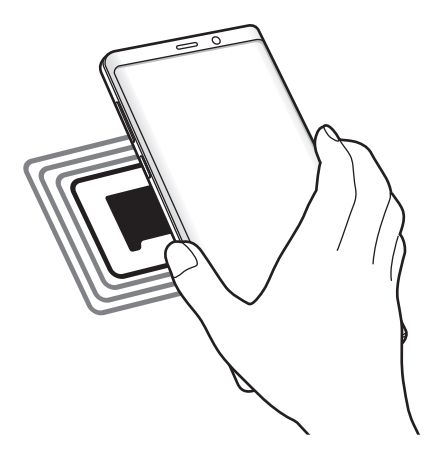

確保裝置的螢幕已開啓並已解鎖。否則,裝置將無法讀取 NFC 標籤或接收 數據。

#### 透過 **NFC** 功能付款

必須先註冊手機付款服務,才能使用 NFC 功能進行付款。若要註冊或瞭解更多關 於該服務的資訊,請聯絡您的服務供應商。

1 在設定螢幕上,輕觸連接並輕觸 **NFC** 與付款開關以啟動。

2 將裝置背面的 NFC 天線區域觸碰 NFC 卡讀卡機。

若要設定預設付款應用程式,開啟設定螢幕並輕觸連接 → **NFC** 與付款 → 輕觸並 付款 → 付款, 然後選擇應用程式。

付款服務清單可能不包括所有可用的付款應用程式。

#### 透過 **NFC** 功能發送數據

在將本裝置的 NFC 天線與其他裝置的 NFC 天線接觸時允許數據交換。

1 在設定螢幕上,輕觸**連接 → NFC 與付款**並輕觸開關以啓動。

2 輕觸 Android Beam 開關以啓動。

3 選擇項目,然後將其他裝置的 NFC 天線觸碰您裝置的 NFC 天線。

K

4 當觸碰以發送。在螢幕上出現時,輕觸裝置的螢幕以發送項目。

如果兩個裝置嘗試同時發送數據,檔案傳輸可能會失敗。

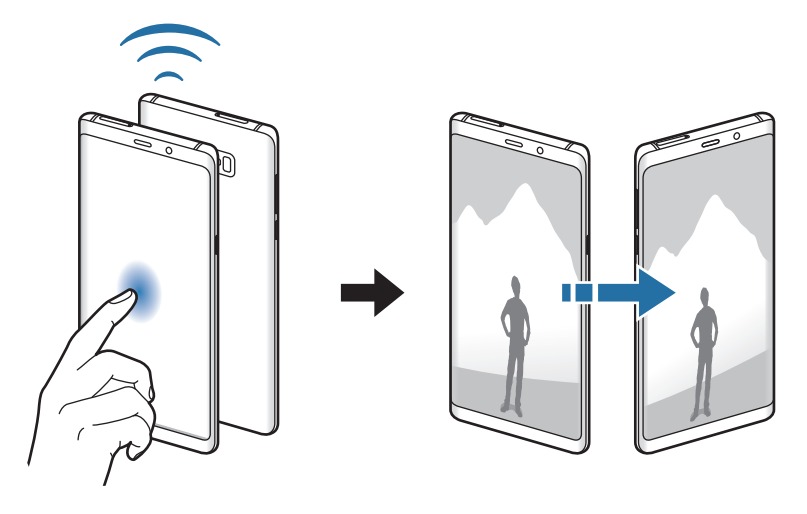

## <span id="page-214-0"></span>流動熱點與網絡共享

在網絡連接不可用的情況下,將裝置用作流動熱點以與其他裝置共享本裝置的流動 數據連接。連接可透過 Wi-Fi、USB 或藍牙建立。

在設定螢幕上,輕觸連接→流動熱點與網絡共享。

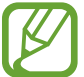

使用此功能可能會產生額外費用。

- 流動熱點: 使用流動熱點與雷腦或其他裝置共享本裝置的流動數據連線。
- 藍牙網絡共享:使用藍牙網絡共享以透過藍牙與電腦或其他裝置分享本裝置的 流動數據連線。
- **USB** 網絡共享:使用 USB 網絡共享以透過 USB 與電腦分享裝置的流動數據 連線。連接電腦後,裝置可當作電腦的無線數據機。

#### 使用流動熱點

將您的裝置用作流動熱點以便與其他裝置分享您裝置的流動數據連線。

1 在設定螢幕上,輕觸**連接 → 流動熱點與網絡共享 → 流動熱點**。

2 輕觸開關以啓動。

圖示出現於狀態列上。其他裝置可在 Wi-Fi 網絡清單中找到您的裝置。 若要設定流動熱點的密碼,輕觸:→配置流動熱點,然後選擇安全性級别。然 後,輸入密碼並輕觸**儲存**。

- 3 在其他裝置螢幕上,搜尋並從 Wi-Fi 網絡清單選擇您的裝置。
- · 若未找到流動熱點,在您的裝置上,輕觸:→配置流動熱點,勾選顯示 進階選項,然後取消選擇隱藏我的裝置並可用時使用 5 GHz 頻段。
	- 若另一個裝置無法連接至流動熱點,在您的裝置上,輕觸 → 允許的装 置並輕觸**僅限允許的裝置**開關以停用。

4 在所連接的裝置上,使用裝置的流動數據連線以存取互聯網。
## **SIM** 卡管理員

啟動您的 SIM 或 USIM 卡並自訂 SIM 卡設定。如需詳細資訊,請參閱使用 [SIM](#page-25-0)  或 [USIM](#page-25-0) 卡。

在設定螢幕上,輕觸連接 → **SIM** 卡管理員。

- ・通話:選擇 SIM 或 USIM 卡用於語音通話。
- 訊息:選擇用於訊息功能的 SIM 或 USIM 卡。
- ・ **流動數據**:選擇用於數據服務的 SIM 或 USIM 卡。
- 確認用於通話的 SIM 卡:將裝置設定爲在回撥電話或從訊息撥打電話時顯示 SIM 或 USIM 卡選擇彈出式視窗。僅在之前通話或者訊息使用的 SIM 或 USIM 卡不同於您的首選 SIM 或 USIM 卡時才會顯示彈出式視窗。
- 雙卡雙待:設定裝置以在通話期間允許接聽其他 SIM 或 USIM 卡的來雷。

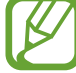

視乎所在地區或服務供應商而定,啓用此功能時,來電轉接可能產生附 加費用。

# 更多連接設定

自訂設定以控制其他連接功能。

在設定螢幕上,輕觸連接 → 更多連接設定。

- 附近装置掃描:將裝置設爲掃描需連接的附近裝置。
- 列印:配置裝置上安裝的打印機外掛程式設定。可以搜尋可用的打印機或手動 加入打印機以列印檔案。如需詳細資訊,請參[閱列印](#page-217-0)。
- **MirrorLink**:使用 MirrorLink 功能以在車輛的音響主機監控器上控制本裝置的 [MirrorLink](#page-218-0) 應用程式。如需詳細資訊,請參閱 MirrorLink。
- ・下載加速器:設定裝置以在下載大小超過 30 MB 的檔案時同時透過 Wi-Fi 和流 動網絡以更快下載。如需詳細資訊,請參[閱下載加速器](#page-218-1)。
- **VPN**:在您的裝置上設定虛擬網絡 (VPN) 以連接至學校或公司的私人網絡。
- · Ethernet: 當您連接 Ethernet 介面卡時,您可以使用有線網絡與配置網絡設 定。

### <span id="page-217-0"></span>列印

配置裝置上安裝的打印機外掛程式設定。可以透過 Wi-Fi 或 Wi-Fi Direct 將裝置連 接至打印機,然後列印圖像或文件。

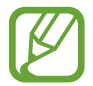

部分打印機可能與裝置不兼容。

### 加入打印機外掛程式

為想要將裝置連接至的打印機加入打印機外掛程式。

- $1$  在設定螢幕上,輕觸連接 → 更多連接設定 → 列印 → 加入服務。
- 2 <sup>在</sup> **Play** 商店中搜尋打印機外掛程式。
- 3 選擇打印機外掛程式並進行安裝。
- 4 選擇打印機外掛程式並輕觸開關以啓動。 裝置將自動搜尋與您的裝置處於相同 Wi-Fi 網絡的打印機。
- 5 選擇要加入的打印機。

若要手動加入打印機,輕觸:→加入打印機。

#### 列印內容

檢視圖像或文件等内容時,存取選項清單,輕觸**列印 → ▼ → 所有打印機...**,然 後選擇打印機。

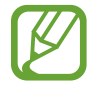

打印方式可能因內容類型而異。

### <span id="page-218-0"></span>**MirrorLink**

您可以在上車輛的音響主體顯示器上顯示裝置的螢幕。

將裝置連接至車輛以在車輛的音響主機監控器上控制本裝置的 MirrorLink 應用程 式。

在設定螢幕上,輕觸連接 → 更多連接設定 → **MirrorLink**。

裝置與支持 MirrorLink 版本 1.1 或更高版本的車輛兼容。

#### 透過 **MirrorLink** 將裝置連接至車輛

首次使用此功能時,將裝置連接至 Wi-Fi 或流動網絡。

- 1 透過藍牙與車輛配對裝置。 如需詳細資訊,請參[閱與其他藍牙裝置配對](#page-209-0)。
- 2 使用 USB 纜線將裝置連接至車輛。

連接完成後,即可在汽車音響主機監控器上存取裝置的 MirrorLink 應用程式。

結束 **MirrorLink** 連接

從裝置和車輛拔下 USB 纜線。

### <span id="page-218-1"></span>下載加速器

設定裝置以在下載大小超過 30 MB 的檔案時同時透過 Wi-Fi 和流動網絡以更快下 載。Wi-Fi 訊號越强, 下載速度越快。

在設定螢幕上,輕觸連接 → 更多連接設定 → 下載加速器。

- 诱渦流動網絡下載檔案可能會產生額外費用。
	- 下載大檔案時,裝置可能變熱。當裝置超過設定溫度時,此功能將關閉。
	- 如果網絡訊號不穩定,此功能的速度和效能將受到影響。
	- · 如果 Wi-Fi 和流動網絡連線具有明顯不一樣的數據傳輸速度,裝置可能僅 會使用最快的連線。
	- 此功能支持超文件傳輸協議 (HTTP) 1.1 和超文件傳輸協議安全 (HTTPS) 。此功能不能用於其他協議,例如 FTP。

# 聲音和震動

### 選項

更改裝置上各種聲音的設定。 在設定螢幕上,輕觸聲音和震動。

- 聲音模式:設定裝置以使用聲音模式、震動模式或靜音模式。
- 給響時震動:設定裝置震動並播放鈴聲來提醒來雷。
- · 使用音量鍵控制媒體聲音:設定裝置以在按音量鍵時調整媒體音量。
- 吾暈:調整來雷鈴聲、音樂和影片、系統音和通知鈴聲的音量。
- 震動強度:調整震動通知的强度。
- 鈴聲:更改來電鈴聲。
- 震動模式: 選擇震動形式。
- 涌知聲音: 更改通知聲音。
- 請勿打擾:設定裝置以將允許的例外以外的來雷、通知聲音與媒體轉爲靜音。
- 觸控聲音:設定裝置以在觸控屏上選擇應用程式或選項時發出聲音。
- 螢幕銷定聲吾:設定裝置以在鎖定或解鎖觸控屏時發出聲音。
- 充電聲音:設定裝置以在連接至充電器時發出聲音。
- · 震動回饋:設定裝置以當您輕觸導覽列上的按鈕及進行輕觸並按住項目等其他 操作時震動。
- 機號鍵盤提示音:設定裝置以在輕觸撥號盤上的按鈕時發出聲音。
- 鍵盤聲音:設定裝置以在觸控按鍵時發出聲音。
- 鍵盤震動:設定裝置以在觸控按鍵時震動。
- 音質與音效:配置其他聲音設定。

您也可以啟動環境聲音模式。如需詳細資訊,請參閱 [Dolby Atmos \(](#page-220-0)環境聲音)。

• 分離應用程式聲音:設定裝置以從獨立於其他應用程式聲音的已連接藍牙揚聲 器或耳機上播放特定應用程式的媒體聲音。

例如,您可以透過裝置的揚聲器聆聽導覽應用程式,同時透過車輛的藍牙揚聲 器播放音樂應用程式的聲音。

# <span id="page-220-0"></span>**Dolby Atmos (**環境聲音**)**

選擇爲電影、音樂與語音等各類音訊優化後的環境聲音模式。您可以使用 Dolby Atmos 體驗在您周圍流動的移動中的音訊聲音。

在設定螢幕上,輕觸聲音和震動 → 音質與音效 → **Dolby Atmos**,輕觸開關以啟 動,然後選擇模式。

# 通知

更改每個應用程式的通知設定。

在設定螢幕上,輕觸通知。

若要顯示圖示徽章,輕觸應用程式應用程式圖示徽章開關以啓動。若要變更徽章樣 式,輕觸應用程式圖示徽章。

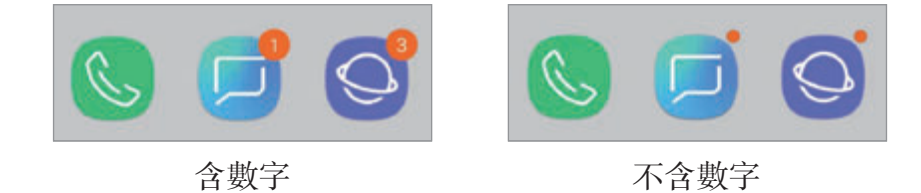

若要自訂更多應用程式的通知設定,輕觸**進階**並選擇應用程式。

# 顯示

## 選項

更改顯示與主螢幕設定。

在設定螢幕上,輕觸顯示。

- **亮度**:調整螢幕顯示的亮度。
- 自動亮度:設定裝置以記錄您的亮度調整並在相似的照明條件下自動應用。
- · 藍光濾鏡: 啓動藍光濾鏡並變更濾鏡設定。如需詳細資訊,請參[閱藍光濾鏡](#page-222-0)。
- 字體與螢幕縮放:變更螢幕縮放設定或字體大小與樣式。
- 螢幕模式: 更改俗幕模式以調整俗幕顯示的顏色和對比度。如需詳細資訊, 請 參[閱變更螢幕模式或調整顯示色彩](#page-222-1)。
- 螢幕解像度:更改螢幕解像度。如需詳細資訊,請參閲螢幕解像度。
- 主螢幕:變更縮圖的大小以在主螢幕顯示更多或更少項目與更多内容。
- 全螢幕應用程式:選擇要诱過全螢幕寬高比使用的應用程式。
- 簡易模式:切換至簡易模式以顯示更大的圖示並應用更加簡單的主螢幕版面配 置。
- 圖示邊框:設定是否在圖示周圍顯示邊框以突出圖示。
- **側屛幕:**變更側屏幕的設定。如需詳細資訊,請參閲側屏幕。
- **LED** 指示燈:設定裝置以在螢幕關閉期間當您為電池充電、收到通知或進行錄 音時開啟 LED 指示燈。
- 狀態列:自訂在狀態列上顯示通知或指示圖示的設定。
- 導覽列:變更導覽列設定。如需詳細資訊,請參閲導覽列 ([螢幕按鈕](#page-40-0))。
- 螢幕逾時:設定在關閉螢幕背光燈前裝置等待的時間長度。
- 封鎖意外觸控:設定裝置以防止螢幕在口袋或包包等暗處時偵測觸控輸入。
- 螢幕保護程式:設定裝置以在裝置正在充電時啓動螢幕保護程式。如需詳細資 訊,請參[閱螢幕保護程式](#page-224-0)。

# <span id="page-222-0"></span>藍光濾鏡

透過限制螢幕發出的藍光量來減少眼部疲勞。

- 當您正在觀看來自 HDR 專屬影片服務的 HDR 影片時,可能無法應用藍光 濾鏡。
- 1 在設定螢幕上,輕觸**顯示 → 藍光濾鏡**,然後輕觸**立即開啟**開關以啓動。
- 2 拖動調整列以調整濾鏡的不透明度。
- 3 若要設定排程以應用藍光濾鏡至螢幕,輕觸依排程開啟開關以啓動並選擇一個 選項。
	- 日落至日出:將裝置設定爲根據您目前所在的位置在夜間應用藍光濾鏡並在 早上關閉。
	- · 自訂排程:設定特定的時間以應用藍光濾鏡。

# <span id="page-222-1"></span>變更螢幕模式或調整顯示色彩

選擇適合檢視電影或圖像的螢幕模式,或者根據您的偏好調整顯示色彩。若您選擇 **最佳化顯示**模式,您可以透過色彩值來調整顯示色彩平衡。

### 變更螢幕模式

**K** 

在設定螢幕上,輕觸**顯示 → 螢幕模式**並選擇您想要的模式。

- 最佳化顯示: 這可優化顯示的色彩範圍、飽和度與鋭利度。您也可以透過色彩 值來調整顯示色彩平衡。
- **AMOLED** 電影院:這適合觀看影片。
- **AMOLED** 相片:這合適檢視圖像。
- 基本: 這是預設設定目滴合一般用涂。
	- 您僅可以在**最佳化顯示**模式中調整顯示色彩。
		- **最佳化顯示**模式可能無法與第三方應用程式相容。
			- 正在應用藍光濾鏡時您無法變更此螢幕模式。

### 優化全螢幕色彩平衡

根據您的偏好透過調整色彩色調來優化顯示色彩。

當您向冷色拖曳色彩調整列時,藍色色調將增加。當您向暖色拖曳該列時,紅色色 調將增加。

1 在設定螢幕上,輕觸顯示→ 螢幕模式→最佳化顯示。

2 調整全螢幕色彩平衡下的拖曳色彩調整列。

螢幕的色彩平衡將得到優化。

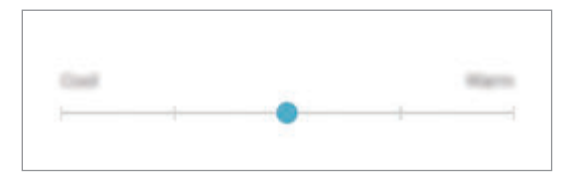

#### 透過色彩值來調整螢幕色調

**透過分別調整紅色、綠色或藍色**值來增加或減少特定色彩色調。

- $1$  在設定螢幕上,輕觸**顯示 → 螢幕模式 → 最佳化顯示**。
- 2 勾選進階選項。
- 3 根據您的偏好調整紅色、綠色或藍色色彩列。 螢幕色調螢幕將得到調整。

## <span id="page-223-0"></span>螢幕解像度

更改螢幕解像度。預設為 FHD+。更高的解像度可使顯示更加生動,但是會消耗更 多電池電量。

- 1 在設定螢幕上,輕觸顯示→螢幕解像度。
- 2 拖動調整列以調整螢幕解像度,然後輕觸完成。 部分目前正在執行的應用程式可能會在您變更解像度時關閉。

# <span id="page-224-0"></span>螢幕保護程式

您可以設定為當勞幕自動關閉時將顯示圖像設定為螢幕保護程式。螢幕保護程式將 在裝置裝置充電時顯示。

1 在設定螢幕上,輕觸顯示→螢幕保護程式並輕觸開關以啓動。

2 選擇選項。

若您選擇相框,含選擇的圖像的投影片將開始。若您選擇相片桌面,選擇的圖 像將作爲小卡片顯示並重疊。

- 3 輕觸 ® 以選擇用於顯示圖像的相簿。
- 4 完成時,輕觸返回鍵。 若要預覽選擇的選項,輕觸**預覽**。

當您在螢幕保護程式顯示時輕觸螢幕,螢幕將開啓。

# 螢幕牆紙與主題

變更主螢幕與鎖定螢幕的螢幕牆紙設定或者應用多種主題至裝置。 在設定螢幕上,輕觸**螢幕牆紙與主題**。

- 螢幕牆紙: 更改主螢幕和鎖定螢幕的螢幕牆紙設定。
- · 主題: 更改裝置的主題。
- 圖示:更改圖示樣式。
- **AOD**:選擇要在 Always On Display 上顯示的圖像。

設定

# 進階功能

# 選項

啟動進階功能並變更控制這些功能的設定。 在設定螢幕上,輕觸進階功能。

過度搖晃或衝擊裝置可能會對使用感應器的部分功能造成意外輸入。

- **S Pen**:變更使用 S Pen 的設定。請參閱 [S Pen](#page-58-0) 功能以瞭解更多關於 **S Pen**  遙控器、懸浮指令、懸浮預覽與隨手 **memo** 的資訊。
- 智能休眠:設定裝置以阻止顯示器在您注視顯時關閉。
- 遊戲:啓動遊戲啓動器。如需詳細資訊,請參閱遊戲啓動器。
- 單手模式: 啓動單手操作模式以方便單手使用裝置。
- · 指紋感應器手勢:設定裝置以在您向上或向下滑動指紋識别感應器時打開或關 閉通知面板。此功能在感應器偵測您的指紋時不可用。
- 快涑啟動相機:設定裝置以透過快速按下電源鍵兩次來啓動相機。
- 裝置協助應用程式:選擇裝置協助應用程式以在您輕觸並按住首頁鍵時啓動。 裝置協助應用程式將從目前螢幕蒐集資訊並提供相關資訊、應用程式與功能。
- 多重視窗:選擇多重視窗啓動方式。
- · 智能擷取:設定裝置以擷取目前螢幕與可捲動區域,並且立即裁剪並共享螢幕 截圖。
- 手堂滑動以擷取:設定裝置以在用手在螢幕上向左或向右滑動時擷取螢幕截 圖。可以在**媒體瀏覽器**中檢視擷取的圖像。

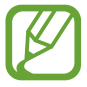

使用某些應用程式和功能時無法擷取螢幕圖像。

- · 直接撥打:設定裝置以在檢視訊息或聯絡人詳細資料時拿起並將裝置放近耳邊 撥打語音電話。
- 智能提醒:設定裝置以在您拿起裝置時提醒是否有未接電話或新訊息。

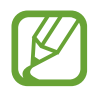

如果螢幕關閉或裝置不放在平整的表面上,此功能可能不起作用。

- 簡易靜音:設定裝置以通過使用手掌動作或將裝置螢幕朝下將來電或鬧鐘轉爲 靜音。
- 滑動以通話或發送訊息:設定裝置以在您向右或向左滑動電話或聯絡人應用程 式中的聯絡人或電話號碼時撥打電話或發送訊息。
- **Dual Messenger**:安裝第二個應用程式並對同一個訊息應用程式使用兩個獨 立的帳戶。如需詳細資訊,請參閱 [Dual Messenger](#page-227-0)。
- 發決 SOS 訊息:設定裝置以通過按下電源鍵三次來發送求助訊息。也可以在 為收件人發送錄音時包含訊息。
- 直接共享:將裝置設定為在共享選項面板上顯示您聯絡過的人,以允許您直接 共享內容。
- 影片增強工具:增强影片的圖像品質以享受更加明亮、更加生動的顏色。

此功能在部分應用程式中可能無法使用。

• 觸控靈敏度:增加螢幕的觸摸靈敏度以在附加螢幕保護裝置時使用。

設定

# <span id="page-227-0"></span>**Dual Messenger**

安裝第二個應用程式並對同一個訊息器應用程式使用兩個獨立的帳戶。

- 1 在設定螢幕上,輕觸進階功能 <sup>→</sup> **Dual Messenger**。 將顯示支援的應用程式。
- 2 輕觸應用程式開關以安裝第二個應用程式。 將安裝第二個應用程式個應用程式的圖示將透過 6 顯示。當您收到 第二個應用程式的通知時,通知將透過 圖顯示以區分於第一個應用程式的通 知。

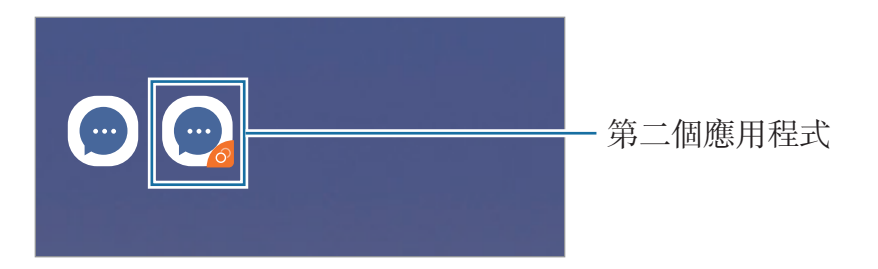

- 視乎應用程式而定,雙訊息器功能可能不可用。
	- 應用程式的部分功能可能會因第二個應用程式而受到限制。

## 解除安裝第二個應用程式

- 1 在設定螢幕上,輕觸進階功能→ Dual Messenger。
- 2 輕觸您要停用的應用程式的開關並輕觸停用或解除安裝。 與第二個應用程式相關的所有與數據將被刪除。

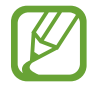

若您解除安裝第一個應用程式,第二個應用程式也將被删除。

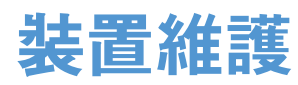

裝置維護功能提供裝置電量、儲存空間、記憶體和系統安全性狀況的概述。也可用 手指輕觸一次以自動優化裝置。

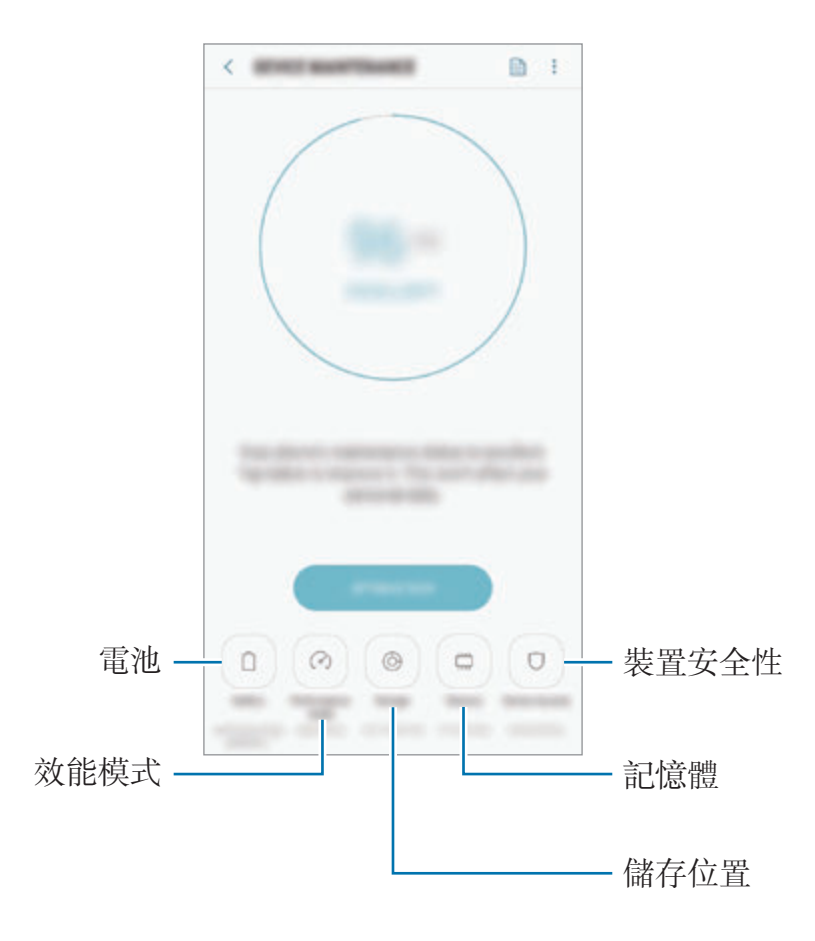

### 使用快速優化功能

在設定螢幕上,輕觸装置維護→立即修復或立即優化。 快速優化功能可透過以下操作提高裝置的效能。

- 清理部分記憶體。
- 删除不必要的檔案並關閉背景運行的應用程式。
- 管理異常電池使用量。
- 掃描已損毀的應用程式與惡意軟件。

### 電量

檢查剩餘電池電量和使用裝置的時間。如果裝置電池電量不足,可啟動省電功能節 約用電。

在設定螢幕上,輕觸裝置維護 → 電量。

- 剩餘使用時間顯示電池電量耗盡前的剩餘時間。剩餘使用時間可能因您的 裝置設定和操作條件而有所不同。
	- 您可能不會收到部分使用省電模式的應用程式的通知。

#### 省電模式

- 中等: 啓動省電模式以延長電池的使用時間。
- 最大:在最大省電模式中,裝置將透過應用暗色主題及限制可用的應用程式與 功能來減少電池消耗。除流動網絡以外的網絡連接將被停用。

#### 電池管理

您可以透過阻止在背景中執行的應用程式在未使用時使用電池電量來節省電池電 量。從應用程式清單勾選應用程式並輕觸省電。此外,輕觸 → 進階設定並設定 應用程式電量監控選項。

可將裝置設爲更快爲電池充電。輕觸:→進階設定並輕觸快速傳輸線充電開關以 啟動。

### 效能模式

根據您的使用情況更改裝置的效能模式,例如玩遊戲或播放音樂,以取得最佳效 能。

在設定螢幕上,輕觸裝置維護 → 效能模式。

- 已優化(推薦):平衡電池使用時間與螢幕解像度以供日常使用。
- 遊戲:透過使遊戲更流暢地運作來增强您的遊戲體驗。
- 娱樂:應用超高音質、增强圖像與最大顯示設定以更大程度地享受您的音樂與 影片。
- 高效能:應用最高品質顯示設定。

視乎模式而定,電池電量消耗將增加。

### 儲存位置

檢查使用和可用記憶體的狀態。

在設定螢幕上,輕觸裝置維護 → 儲存位置。

- 内置記憶體的實際可用容量會少於指定的容量,這是因為作業系統和預設 應用程式佔用了部分記憶體。可用的容量可能會在更新裝置時更改。
	- 您可以登錄三星網站在裝置的規格部分檢視内置記憶體的可用容量。

#### 記憶體管理

若要删除快取一類的殘留檔案,輕觸**立即清理**。若要删除檔案或解除安裝您不再使 用的程式,請選擇**用戶數據**下的類别。然後,勾選要選擇的項目,並輕觸**刪除或解** 除安裝。

### 記憶體

在設定螢幕上,輕觸裝置維護 → 記憶體。

若要透過停止在背景中執行的應用程式來加速裝置,從應用程式清單中勾選應用程 式,輕觸立即清理。

### 裝置安全性

檢查裝置的安全性狀態。此功能可掃描您的裝置以尋找惡意軟件。 在設定螢幕上,輕觸裝置維護 → 装置安全性 → 掃描手機。

# 應用程式

管理裝置的應用程式並更改其設定。您可以檢視應用程式的使用量資訊、變更其通 知或權限設定,或者解除安裝或停用必要的應用程式。

在設定螢幕上,輕觸應用程式。

# 鎖定螢幕

## 選項

更改鎖定螢幕的設定。 在設定螢幕上,輕觸鎖定螢幕。

視乎選擇的螢幕鎖定方式而定,可用的選項可能會有所不同。

- · 螢幕鎖定類型: 更改螢幕鎖定方式。
- **Smart Lock**:設定裝置以在偵測到信任的位置或位置時自行解鎖。如需詳細 資訊,請參閱 [Smart Lock](#page-232-0)。
- 安全鎖定設定:更改所選鎖定方式的螢幕鎖定設定。
- **Always On Display**︰將裝置設為螢幕關閉時仍顯示資訊。如需詳細資訊,請 參閱 [Always On Display](#page-145-0)。
- 時鐘樣式:變更已鎖定螢幕上的時鐘的類型與顏色。
- · 漫游時鐘: 變更漫游時要在已鎖定螢幕上顯示當地與居住地時區的時鐘。
- **FaceWidget**:變更已鎖定螢幕上顯示的項目的設定。
- 聯絡資訊:設定裝置以在已鎖定的螢幕上顯示電子郵件地址等聯絡資訊。
- 通知:設定是否在鎖定螢幕上顯示通知並選擇要顯示的通知。
- 應用程式捷徑:選擇應用程式以在鎖定螢幕上顯示其捷徑。
- · 關於鎖定螢幕:檢視已鎖定螢幕版本與法律資訊。

# <span id="page-232-0"></span>**Smart Lock**

您可以設定裝置以在偵測到信任的位置或裝置時自行解鎖或保持解鎖狀態。 **例如,若您將您家設定爲信任的位置,當您回到家中時,裝置將值測位置並自動自** 行解鎖。

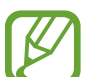

- 此功能將在您設定螢幕鎖定方法後可用。
	- 若您持續四個小時未使用裝置或者當您開啓裝置時,您必須使用您設定的 圖案、PIN 碼或密碼解鎖螢幕。
- 1 在設定螢幕上,輕觸鎖定螢幕 <sup>→</sup> **Smart Lock**。
- 2 使用預設螢幕鎖定方法解鎖螢幕。
- 3 選擇一個選項並按照螢幕上的說明完成設定。

# 生物特徵與安全性

# 選項

更改用於保護裝置安全的設定。

在設定螢幕上,輕觸生物特徵與安全性。

- 智能掃描:同時註冊您的臉部與虹膜至裝置以更加便捷地解銷螢幕。如需詳細 資訊,請參[閱智能掃描](#page-234-0)。
- 臉部識別: 設定裝置以透過識別臉部來解鎖螢幕。如需詳細資訊, 請參[閱臉部](#page-236-0) [識別](#page-236-0)。
- 虹膜掃描器:註册您的虹膜以解鎖螢幕。如需詳細資訊,請參閲虹膜識别。
- · 指紋掃描器:註册您的指紋以解鎖螢幕。如需詳細資訊,請參閲指紋識别。
- 螢幕轉換效果:設定裝置以在您使用生物特徵數據解鎖螢幕時顯示過渡效果。
- **Google Play** 安全防護:設定裝置以檢查有害應用程式與有關潛在危害的行為 並警告並將其移除。
- 尋找我的手機:啓動或關閉尋找我的手機功能。也可存取尋找我的手機網站 (findmymobile.samsung.com) 以追蹤和控制您遺失或被盜的裝置。 您也可以允許 Google 位置服務以提供更加準確的裝置位置資訊。
- 安全性更新: 查看裝置的軟件版本並檢查更新。
- 安装未知的應用程式:設定裝置以允許安裝來自未知來源的應用程式。
- **Samsung Pass**:透過您的生物特徵數據輕鬆又安全地驗證您的身份。如需詳 細資訊,請參閱 [Samsung Pass](#page-247-0)。
- · 安全資料夾: 建立安全資料夾以保護您的隱私内容與應用程式,防止被他人存 取。如需詳細資訊,請參閲安全資料夾。
- · 應用程式權限監控:設定以在您選擇的權限被未在使用的應用程式使用時接收 通知。您可以管理每個應用程式的設定並檢視其權限使用記錄。
- 安全啟動:透過將裝置設定為開啓裝置時需要螢幕解鎖碼來保護裝置。您必須 輸入解鎖碼才能啟動裝置並接收訊息與通知。
- 加密 **SD** 卡:設定裝置以加密記憶卡上的檔案。

若在將裝置重設為原廠預設值之前啟用此設定,裝置將無法讀取加密的 檔案。重設裝置前停用此設定。

• 其他安全性設定: 配置其他安全設定。

# <span id="page-234-0"></span>智能掃描

透過同時使用您的臉部與虹膜,您可以輕鬆又便捷地解鎖螢幕並驗證您的身份。

- 視乎所在地區或服務供應商而定,此功能可能不可用。
	- 如果您要將智能掃描作爲螢幕鎖定方法,開啓裝置後,您的臉部與虹膜無 法用於首次解鎖螢幕。若要使用裝置,註冊臉部與虹膜時,必須使用設定 的圖案、PIN 碼或密碼解鎖螢幕。請謹記您的圖案、PIN 碼或密碼。
	- · 如果您的虹膜未被識别,請使用註册虹膜時設定的圖案、PIN 碼或密碼解 鎖裝置,然後重新註册虹膜。如果忘記圖案、PIN 碼或密碼,需要重設裝 置才能使用裝置。對於任何數據遺失或因忘記解鎖代碼造成的不便,三 星概不負責。
	- 如果您將螢幕鎖定方法變更為**滑動**或無,這些方法不安全,您的所有生物 特徵數據將被刪除。如果您要在應用程式或功能中使用生物特徵數據,必 須重新註冊您的生物特徵數據。

# 1 使用智能掃描的注意事項

使用智能掃描之前,記住遵守以下注意事項。

- 爲了保護您的眼睛,使用虹膜識别時,保持螢幕距離臉部至少 20 厘米。
- 如果您附加螢幕保護裝置 (私隱保護膜、經過熱處理的玻璃保護裝置等),識别 可能會失敗。
- 請勿對嬰兒使用此功能。這樣做可能損害嬰兒的視力。
- 經歷過頭暈、抽搐、喪失意識、暈厥或其他與癲癇相關的症狀或者擁有此等症 狀或病症家族歷史的任何人應在使用此功能前諮詢醫生。
- 智能掃描不適合作為任何診斷、治療或預防型醫療目的。
- 您的手機可能被外貌與您相似的人解鎖。
- 請妥善保管手機,勿使其他任何人解鎖您的手機。

### 用於增強臉部與虹膜識別

以下情況下,手機可能無法識別您的虹膜或臉部:

• 因某種原因無法取得良好的臉部或眼睛視野 (例如佩戴眼鏡、隱形眼鏡、帽 子、眼瞼下垂、近期進行過眼部手術或患有疾病、存在灰塵、相機受損或過度 移動)。

### 註冊虹膜與臉部

- 1 在設定螢幕上,輕觸生物特徵與安全性 → 智能掃描。
- 2 使用預設螢幕鎖定方法解鎖螢幕。 如果您未設定螢幕鎖定方法,請建立一個方法。
- 3 閲讀俗幕説明並輕觸繼續。
- 4 選擇您是否佩戴眼鏡並輕觸繼續。
- 5 註冊您的臉部與虹膜。

若要了解更多資訊,請參[閱臉部識別](#page-236-0)[和虹膜識別](#page-239-0)。 當智能掃描解鎖螢幕顯示時,輕觸**開啟**以使用您的臉部與虹膜解鎖螢幕。

### 刪除已註冊的臉部與虹膜數據

您可以刪除您已註冊的臉部與虹膜數據。

- 1 在設定螢幕上,輕觸生物特徵與安全性 → 智能掃描。
- 2 使用預設螢幕鎖定方法解鎖螢幕。
- 3 輕觸移除臉部與虹膜數據。

刪除已註冊的臉部與虹膜數據後,所有相關功能也將被停用。

### 使用智能掃描解鎖螢幕

可使用臉部與虹膜而非圖案、PIN 碼或密碼解鎖螢幕。

1 在設定螢幕上,輕觸生物特徵與安全性 → 智能掃描。

- 2 使用預設螢幕鎖定方法解鎖螢幕。
- 3 輕觸智能掃描解鎖開關以啓動。
- 4 在鎖定螢幕上,直視螢幕。

識別臉部與虹膜後,您可以在不使用任何其他螢幕鎖定方式的情況下解鎖螢 幕。如果無法識别您的臉部與虹膜,請使用預設螢幕鎖定方式。

# <span id="page-236-0"></span>臉部識別

您可以設定裝置以透過識別臉部解鎖螢幕。

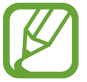

- 如果您要將臉部作爲螢幕鎖定方法,開啓裝置後,您的臉部無法用於首次 解鎖螢幕。若要使用裝置,註冊臉部時,必須使用設定的圖案、PIN 碼或 密碼解鎖螢幕。請謹記您的圖案、PIN 碼或密碼。
	- 如果您將帶幕鎖定方法變更為**滑動**或無,這些方法不安全,您的所有生物 特徵數據將被删除。如果您要在應用程式或功能中使用生物特徵數據,必 須重新註冊您的生物特徵數據。

# 使用臉部識別的注意事項

使用臉部識別解鎖裝置之前,記住遵守以下注意事項。

- 您的裝置可能被其他與您相似的人或物解銷。
- 臉部識別的安全性低於圖案、PIN 碼或密碼。

### 用於增強臉部識別

使用臉部識別時請注意以下情況:

- 注意註冊時是否佩戴了眼鏡、帽子、面具、有鬍鬚或帶濃妝等情況
- 確保註冊時您位於光照條件良好的區域日相機鏡頭乾淨
- 確保您的圖像不模糊以取得更好的匹配結果

### 註冊您的臉部

為了取得更好的臉部識別,請在無陽光直射的室內註冊臉部。

- 1 在設定螢幕上,輕觸生物特徵與安全性→臉部識別。
- 2 使用預設螢幕鎖定方法解鎖螢幕。 如果您未設定螢幕鎖定方法,請建立一個方法。
- 3 選擇您是否佩戴眼鏡並輕觸繼續。
- 4 拿起裝置, 螢幕面朝您, 直視螢幕。

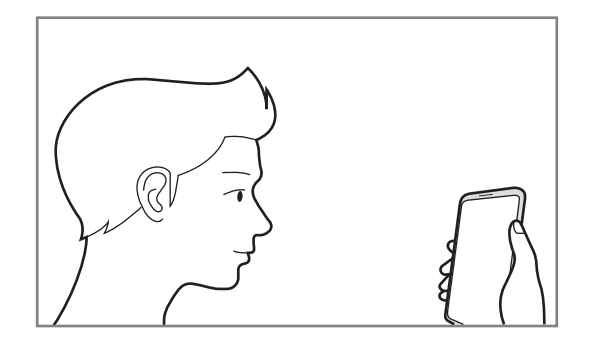

5 將您的臉部置於螢幕上的框架內。

相機將掃描您的臉部。

出現臉部鎖定螢幕時,輕觸**開啟**以使用臉部解鎖螢幕。

如果使用臉部解鎖螢幕未正常運作,輕觸**移除臉部數據**以移除已註冊的臉部 **K** 並重新註冊臉部。

### 刪除已註冊臉部數據

您可以刪除您已註冊的臉部數據。

- 1 在設定螢幕上,輕觸生物特徵與安全性→臉部識別。
- 2 使用預設螢幕鎖定方法解鎖螢幕。
- 3 輕觸移除臉部數據。

刪除已註冊的臉部後,所有相關功能也將被停用。

#### 透過您的臉部解鎖螢幕

可使用而非圖案、PIN 碼或密碼解鎖螢幕。

- 1 在設定螢幕上,輕觸生物特徵與安全性→臉部識別。
- 2 使用預設螢幕鎖定方法解鎖螢幕。
- 3 輕觸臉部解鎖開關以啓動。

若您要降低識别相片或影片的可能性,輕觸**更快地識別**開關以停用。這可能 K 會減慢臉部識別速度。

4 在鎖定螢幕上,直視螢幕。 識别臉部後,您可以在不使用任何其他螢幕鎖定方式的情況下解鎖螢幕。如果 無法識别您的臉部,請使用預設螢幕鎖定方式。

# <span id="page-239-0"></span>虹膜識別

虹膜識别功能利用虹膜的獨特特徵,例如其形狀與圖案來强化裝置的安全性。您的 虹膜數據可能會被用於多種認證用途。註冊虹膜後,即可設定裝置以將虹膜用於以 下功能:

- Samsung Pass (三星帳户驗證與網站登入)
- Samsung Pay
- 螢幕鎖定
- 安全資料來
- 視乎所在地區或服務供應商而定,此功能可能不可用。 K
	- 如果您要將虹膜作為螢幕鎖定方法,開啓裝置後,您的虹膜無法用於首次 解鎖螢幕。若要使用裝置,註册虹膜時,必須使用設定的圖案、PIN 碼或 密碼解鎖螢幕。請謹記您的圖案、PIN 碼或密碼。
	- 如果您的虹膜未被識别,請使用註册虹膜時設定的圖案、PIN 碼或密碼解 鎖裝置,然後重新註册虹膜。如果忘記圖案、PIN 碼或密碼,需要重設裝 置才能使用裝置。對於任何數據遺失或因忘記解鎖代碼造成的不便,三 星概不負責。
	- 如果您將帶幕鎖定方法變更為**滑動**或**無**,這些方法不安全,您的所有生物 特徵數據將被删除。如果您要在應用程式或功能中使用生物特徵數據,必 須重新註冊您的生物特徵數據。

# 使用虹膜識別的注意事項

使用虹膜識別之前,記住遵守以下注意事項。

- 為了保護您的眼睛,使用虹膜識别時,保持螢幕距離臉部至少 20 厘米。
- 如果您附加螢幕保護裝置 (私隱保護膜、經過熱處理的玻璃保護裝置等),識别 可能會失敗。
- 請勿對嬰兒使用虹膜識别。這樣做可能損害嬰兒的視力。
- 經歷過頭暈、抽搐、喪失意識、暈厥或其他與癲癇相關的症狀或者擁有此等症 狀或病症家族歷史的任何人應在使用虹膜識別前諮詢醫生。
- 透過虹膜掃描器蒐集並儲存於本機的數據不適合用於任何診斷、治療或預防性 醫療目的。

## 如何更好地識別虹膜

以下情況下,手機可能無法識别您的眼睛:

- 相機因某種原因無法取得良好的虹膜視野 (例如佩戴眼鏡、眼瞼下垂、近期進 行過眼部手術、患有疾病、存在灰塵、相機受損或過度移動)。
- 光線與您記錄虹膜時不同 (例如直射陽光)。

將裝置與臉部的距離保持在約 25-35 厘米之間,並將帶幕面向您。

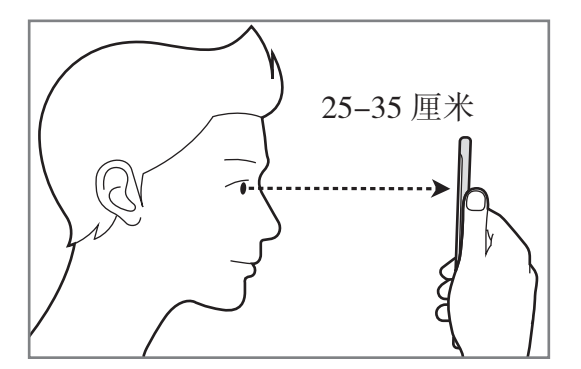

## 註冊虹膜

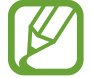

裝置僅可以儲存一個人的虹膜數據。無法註冊超過一組虹膜。

1 在設定螢幕上,輕觸生物特徵與安全性→虹膜掃描器。

- 2 使用預設螢幕鎖定方法解鎖螢幕。 如果您未設定螢幕鎖定方法,請建立一個方法。
- 3 閱讀螢幕說明並輕觸繼續。 若要僅註冊一個眼睛虹膜,輕觸僅註冊 **1** 組虹膜。
- 4 拿起裝置,螢幕面朝您,直視螢幕。

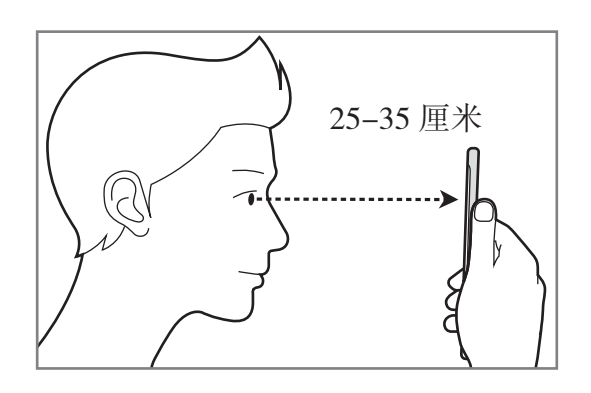

5 將眼睛置於螢幕上的圓圈内,睜大眼睛。

虹膜識別相機將掃描您的虹膜。

出現虹膜解鎖螢幕時,輕觸**開啟**以使用虹膜解鎖螢幕。

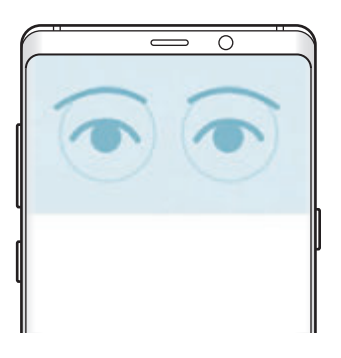

### 刪除已註冊虹膜數據

您可以刪除您已註冊的虹膜數據。

- 1 在設定螢幕上,輕觸生物特徵與安全性→虹膜掃描器。
- 2 使用預設螢幕鎖定方法解鎖螢幕。
- 3 輕觸移除虹膜數據。

刪除已註冊的虹膜數據後,所有相關功能也將被停用。

### 使用 **Samsung Pass**

當您註册您的虹膜至 Samsung Pass 時,您可以使用指紋輕鬆驗證您的身份或登 入至網站。如需詳細資訊,請參閱 [Samsung Pass](#page-247-0)。

# 在 **Samsung Pay** 上使用虹膜

您可以在 Samsung Pay 上使用虹膜以快速又安全地付款。如需詳細資訊,請參閲 [Samsung Pay](#page-158-0)。

### 透過您的虹膜解鎖螢幕

可使用虹膜而非圖案、PIN 碼或密碼解鎖螢幕。

- 1 在設定螢幕上,輕觸生物特徵與安全性→虹膜掃描器。
- 2 使用預設螢幕鎖定方法解鎖螢幕。
- 3 輕觸虹膜解鎖開關以啓動該設定。
- 4 在鎖定螢幕上,以任意方向滑動並將眼睛置於螢幕上的圓圈内以掃描虹膜。

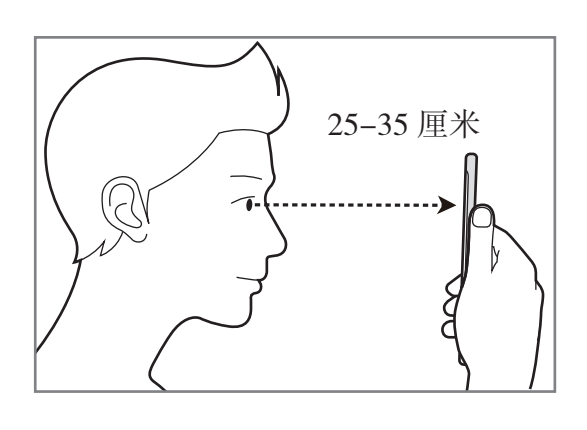

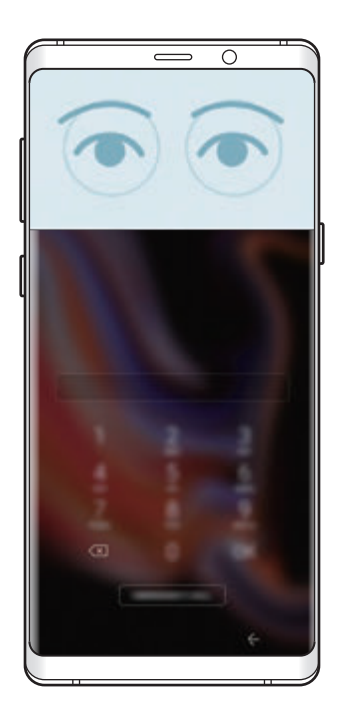

若要使用虹膜識别解鎖螢幕,在不滑動鎖定螢幕的情況下,輕觸**螢幕開啟虹膜識別** 開關以啓動。

# <span id="page-244-0"></span>指紋識別

為了使指紋識別功能運作,將需要註册指紋資訊並儲存至裝置。註册後,即可設定 裝置以將指紋用於以下功能:

- Samsung Pass (三星帳户驗證與網站登入)
- Samsung Pay
- 螢幕鎖定

K

- 安全資料夾
	- 視乎所在地區或服務供應商而定,此功能可能不可用。
		- 指紋識别採用每個指紋的獨特特徵來提高裝置的安全性。指紋感應器將兩 個不同指紋混淆的可能性非常低。但是,在極少數的情況下,個别指紋非 當相似,此時感應器可能會將它們識别爲相同。
		- 如果您要將指紋作為螢幕鎖定方法,開啓裝置後,您的指紋無法用於首次 解鎖螢幕。若要使用裝置,註冊指紋時,必須使用設定的圖案、PIN 碼或 密碼解鎖螢幕。請謹記您的圖案、PIN 碼或密碼。
		- 如果您的指紋未被識别,請使用註册指紋時設定的圖案、PIN 碼或密碼解 鎖裝置,然後重新註册指紋。如果忘記圖案、PIN 碼或密碼,需要重設裝 置才能使用裝置。對於任何數據遺失或因忘記解鎖代碼造成的不便,三 星概不負責。
		- 如果您將螢幕鎖定方法變更爲**滑動**或無,這些方法不安全,您的所有生物 特徵數據將被删除。如果您要在應用程式或功能中使用生物特徵數據,必 須重新註冊您的生物特徵數據。

設定

### 如何更好地識別指紋

在裝置上掃描指紋時,注意以下可能影響該功能效能的情況:

- 指紋識别感應器可識别指紋。確認指紋識别感應器未被硬幣、鑰匙和項鍊等金 屬物體刮花或損壞。
- 使用保護膜、貼紙或其他配件覆蓋指紋識别感應器,可能會令指紋識别率下 降。若指紋識別感應器被保護膜覆蓋,請在使用指紋識別感應器前將保護膜移 除。
- 確保指紋識别感應器和手指乾淨日乾燥。
- 裝置可能無法識别受皺紋或傷疤影響的指紋。
- 裝置可能無法識别手指較小或較細的指紋。
- 如果彎曲手指或使用指尖,裝置可能無法識别指紋。請確認用手指覆蓄整個指 紋識別感應器。
- 若要改進識别效能,註冊最常用手的指紋以在裝置上執行工作。
- 在乾燥的環境下,裝置内可能會積聚靜電。避免在乾燥的環境中使用此功能, 或在使用功能之前,透過觸碰金屬物體來釋放靜電。

### 註冊指紋

- 1 在設定螢幕上,輕觸生物特徵與安全性→指紋掃描器。
- 2 使用預設螢幕鎖定方法解鎖螢幕。

如果您未設定螢幕鎖定方法,請建立一個方法。

3 在指紋識別感應器上向下滑動您的手指。

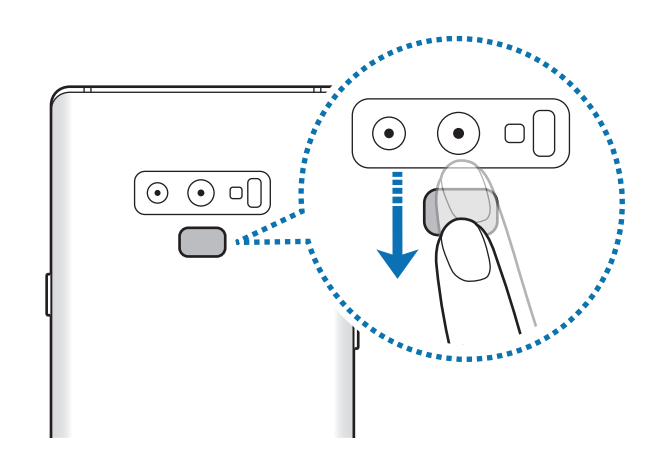

重複此操作, 直至指紋已註册。指紋註册完成後,輕觸完成。 出現指紋鎖定螢幕時,輕觸**開啟**以使用指紋解鎖螢幕。

### 刪除已註冊的指紋

可以刪除已註冊的指紋。

- 1 在設定螢幕上,輕觸生物特徵與安全性→指紋掃描器。
- 2 使用預設螢幕鎖定方法解鎖螢幕。
- 3 輕觸編輯。
- 4 勾選要删除的指紋並輕觸移除。

### 使用 **Samsung Pass**

當您註册您的指紋至 Samsung Pass 時,您可以使用指紋輕鬆驗證您的身份或登 入至網站。如需詳細資訊,請參閱 [Samsung Pass](#page-247-0)。

### 在 **Samsung Pay** 上使用指紋

您可以在 Samsung Pay 上使用指紋以快速又安全地付款。如需詳細資訊,請參閲 [Samsung Pay](#page-158-0)。

### 透過您的指紋解鎖螢幕

可使用指紋而非圖案、PIN 碼或密碼解鎖螢幕。

- 1 在設定螢幕上,輕觸生物特徵與安全性 → 指紋掃描器。
- 2 使用預設螢幕鎖定方法解鎖螢幕。
- 3 輕觸指紋解鎖開關以啓動該設定。
- 4 在鎖定的螢幕上,將手指放置於指紋識别感應器上,然後掃描指紋。

## <span id="page-247-0"></span>**Samsung Pass**

Samsung Pass 允許您透過指紋或虹膜等生物特徵數據來更輕鬆且更安全地登入至 您的三星帳户、網站或應用程式,而不是輸入您的登入資訊。

註冊您的生物特徵數據至 Samsung Pass 並設定以透過 Samsung Pass 使用此數 據登入至支援的網站或應用程式。

- 若要使用此功能, 裝置必須連接至 Wi-Fi 或流動網絡。
	- 若要使用此功能,必須註冊並登入您的三星帳戶。如需更多資訊,請參 [閱三星帳戶](#page-33-0)。
	- 此網站登入功能僅適用於透過**瀏覽器**應用程式存取的網站。某些網站可 能不支援此功能。

### 註冊 **Samsung Pass**

使用 Samsung Pass 之前,註册您的生物特徵數據至 Samsung Pass。

- 1 在設定螢幕上,輕觸**生物特徵與安全性 → Samsung Pass**。
- 2 閲讀螢幕説明,然後輕觸登入。
- 3 輸入您的三星帳户 ID 與密碼,然後輕觸登入。
- 4 閲讀並同意條款及細則,並輕觸下一步。
- 5 輕觸指紋或虹膜並註册您的指紋或虹膜。 如需詳細資料,請參[閱指紋識別](#page-244-0)[或虹膜識別](#page-239-0)。
- 6 掃描您的指紋或虹膜並輕觸下一步以完成 Samsung Pass 註册。 若加入至主螢幕選項已勾選, Samsung Pass 圖示將加入至主螢幕。

#### 驗證三星帳戶密碼

您可以使用 Samsung Pass 驗證您的三星帳戶密碼。您可以使用生物特徵數據來 取代輸入密碼,例如在您從 **Galaxy Apps** 購買內容時。

- 1 在設定螢幕上,輕觸生物特徵與安全性→ Samsung Pass。
- 2 使用預設螢幕鎖定方法解鎖螢幕。
- 3 輕觸 <sup>→</sup> 設定 <sup>→</sup> 三星帳戶,然後輕觸在 **Samsung Pass** 中使用開關以啟動。

### 使用 **Samsung Pass** 登入至網站

可以使用 Samsung Pass 輕鬆地登入至支援 ID 與密碼自動填寫的網站。

- 1 開啟想要登入的網站。
- 2 輸入用戶名稱和密碼,然後輕觸網站的登入按鈕。
- 3 如果顯示彈出式視窗,詢問您是否需要儲存登入資訊,勾選使用 Samsung **Pass** 登入並輕觸記住。

您現在可以使用您登入至網站時註冊至 Samsung Pass 的生物特徵了。

### 使用 **Samsung Pass** 登入至應用程式

可以使用 Samsung Pass 輕鬆地登入至支援 ID 與密碼自動填寫的應用程式。

- 1 開啟想要登入的應用程式。
- 2 輸入用戶名稱和密碼,然後輕觸應用程式的登入按鈕。
- 3 當顯示彈出式視窗詢問您是否要儲存登入資訊時,輕觸儲存。 您現在可以使用您登入至應用程式時註冊至 Samsung Pass 的生物特徵了。

## 管理登入資訊

檢視您已設定使用 Samsung Pass 的網站與應用程式清單並管理您的登入資訊。

- 1 在設定螢幕上,輕觸生物特徵與安全性→ Samsung Pass。
- 2 使用預設螢幕鎖定方法解鎖螢幕。
- 3 從清單中選擇網站或應用程式。
- 4 輕觸:→編輯並修改您的 ID、密碼與網站或應用程式的名稱。 若要删除網站或應用程式,輕觸:→ 刪除。

## 在網站與應用程式中使用 **Samsung Pass**

當使用支援 Samsung Pass 的網站或應用程式時,您可以輕鬆地透過 Samsung Pass 登入。

若要查看支援 Samsung Pass 的網站與應用程式清單,開啓設定螢幕,輕觸生物 特徵與安全性 → Samsung Pass,然後選擇網站或應用程式標籤。如果没有網站 或應用程式支援 Samsung Pass,將不會顯示站點或應用程式。

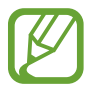

對於因透過 Samsung Pass 登入至網站或應用程式造成的任何損失或不 便,三星概不負責。

# 刪除您的 **Samsung Pass** 數據

您可以透過**刪除數據**來删除您的生物特徵數據、網站登入資訊與已註册至 Samsung Pass 的應用程式數據。您同意此條款及細則,且您的三星帳户將保持啓 動。

1 在設定螢幕上,輕觸生物特徵與安全性→ Samsung Pass。

- 2 使用預設螢幕鎖定方法解鎖螢幕。
- $3 \mod 3 \rightarrow \mathbb{R}$  經 → 設定 → 刪除數據
- 4 輸入您的三星帳户密碼,然後輕觸**確認**。 您的 Samsung Pass 數據將被刪除。

# <span id="page-251-0"></span>安全資料夾

安全資料夾可保護您的隱私内容與應用程式,例如相片與聯絡人,防止被其他人存 取。即使裝置已解鎖,仍然可以保護隱私内容與應用程式的安全。

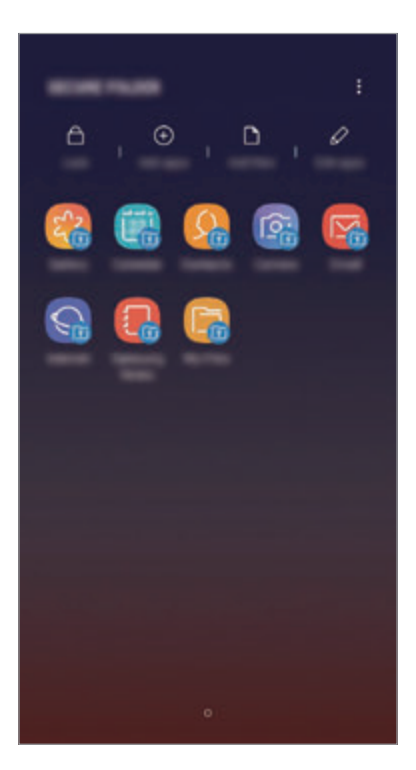

安全資料夾是一個獨立、安全的儲存區域。安全資料夾中的數據無法透過  $\bf{Q}$ USB 或 Wi-Fi Direct 等未經授權的共享方式傳輸至其他裝置。嘗試自訂作 業系統或修改軟件將導致安全資料夾自動鎖定且呈不可存取狀態。儲存數據 至安全資料夾前,確保備份數據副本至其他安全位置。

## 設定安全資料夾

1 啓動安全資料夾應用程式。

或者, 啓動設定應用程式並輕觸生物特徵與安全性→安全資料夾。

2 輕觸開始。
- 3 輕觸登入並登入至您的三星帳户。
- 4 選擇要用於安全資料夾的鎖定方式,然後按照螢幕上的説明完成設定。 若要變更安全資料夾的名稱或圖示色彩,輕觸:→自訂圖示。
- 當您啓動安全資料夾應用程式,您必須使用預設鎖定方式解鎖應用程式。 K
	- 如果忘記安全資料夾解鎖代碼,可以使用三星帳户重設。輕觸已鎖定螢幕 底部的重設按鈕,然後輸入您的三星帳戶密碼。

### 設定安全資料夾的自動鎖定

將裝置設定為在不使用時自動鎖定安全資料夾。

- 1 啓動安全資料夾應用程式並輕觸:→設定 → 自動鎖定安全資料夾。
- 2 選擇鎖定選項。

若要手動鎖定您的安全資料來,輕觸銷定。

#### 移動內容至安全資料夾

移動如相片與聯絡人等內容至安全資料夾。以下操作是從預設儲存空間移動圖像至 安全資料夾的範例。

1 啓動安全資料夾應用程式並輕觸加入檔案。

2 輕觸圖像,勾選要移動的圖像,然後輕觸完成。

3 輕觸移動。

所選項目將從原始資料夾中删除並移動至安全資料夾。若要複製項目,輕觸**複** 製。

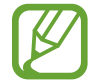

內容移動方式可能因內容類型而異。

#### 從安全資料夾移動內容

將內容從安全資料夾移動至預設儲存空間中的相應應用程式。以下操作是從安全資 料夾移動圖像至預設儲存空間的範例。

1 啓動安全資料夾應用程式並輕觸媒體瀏覽器。

## 2 選擇圖像並輕觸:→移出 安全資料夾。

所選項目將移動至預設儲存空間的**媒體瀏覽器**。

#### 加入應用程式

加入要使用的應用程式至安全資料夾。

1 啓動安全資料夾應用程式並輕觸加入應用程式。

2 勾選裝置上已安裝的一個或多個應用程式並輕觸加入。

若要從 **Play** 商店或 **Galaxy Apps** 安裝應用程式,輕觸從 **PLAY STORE** 下載 或從 **GALAXY APPS** 下載。

從安全資料夾移除應用程式

輕觸**編輯應用程式**,勾選應用程式,然後輕觸**解除安裝**。

#### 加入帳戶

加入要與安全資料夾中應用程式同步的三星和 Google 帳戶或其他帳戶。

- 1 啓動安全資料夾應用程式並輕觸:→設定→帳戶→加入帳戶。
- 2 選擇帳戶服務。
- 3 按照螢幕上的說明完成帳戶設定。

#### 隱藏安全資料夾

您可以從應用程式螢幕隱藏安全資料夾捷徑。

啓動安全資料夾應用程式,輕觸:→設定,然後輕觸顯示安全資料夾開關以停 用。

或者,向下拖動狀態列以開啓通知面板。然後,向下滑動通知面板並輕觸**安全資料** 夾以停用功能。

#### 備份與還原安全資料來

使用您的三星帳戶備份安全資料夾中的內容與應用程式至三星雲端並稍後還原。

#### 備份數據

- 1 啓動安全資料夾應用程式並輕觸:→設定→備份與還原。
- 2 輕觸加入帳戶並註册與登入至您的三星帳户。
- 3 輕觸備份安全資料夾數據。
- 4 勾選要備份的項目並輕觸現在備份。 數據將備份至三星雲端。

#### 還原數據

- 1 啓動安全資料夾應用程式並輕觸:→設定→備份與還原。
- 2 輕觸還原。
- 3 選擇裝置與您想要還原的數據類型並輕觸立即還原。 已備份的數據將還原至您的裝置。

### 解除安裝安全資料夾

您可以解除安裝安全資料夾,包括其中的內容與應用程式。

啟動安全資料夾應用程式並輕觸 → 設定 → 更多設定 → 解除安裝。

若要備份内容後解除安裝安全資料夾,勾選**將媒體檔案移出安全資料夾**並輕觸解除 安装。若要從安全資料夾存取已備份的數據,開啓 Samsung 資料夾,啓動我的 檔案應用程式,然後輕觸內置儲存空間 → **Secure Folder**。

已儲存於 **Samsung Notes** 的筆記將不會備份。

# 雲端與帳戶

## 選項

使用三星雲端同步、備份或還原您的裝置數據。您也可以註册與管理帳户,例如您 的三星帳户或 Google 帳户,或透過 Smart Switch 傳輸數據至其他裝置或從其他 裝置傳輸數據。

在設定螢幕上,輕觸雲端與帳戶。

- 三星雲端: 管理您想要安全存放在三星雲端中的内容。檢查三星雲端儲存空間 的使用量狀態,並同步、備份與還原您的數據。如需詳細資訊,請參[閱三星雲](#page-256-0) [端](#page-256-0)。
- 帳戶:加入要與之同步的三星與 Google 帳户或其他帳户。
- 備份與還原:在裝置上安全儲存個人資訊、應用程式數據和設定。可以將敏 感資訊備份並於將來存取。必須登入至 Google 或三星帳戶才能備份或還原數 據。
- **Smart Switch**:啟動 Smart Switch 並從之前的裝置傳輸數據。如需詳細資 訊,請參閱 [Smart Switch](#page-258-0)。

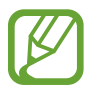

定期備份您的數據至安全的位置,例如三星雲端或電腦,以便您可以在意外 重設為原廠設定導致數據被損壞或遺失時還原數據。

## <span id="page-256-0"></span>三星雲端

從之前的裝置備份數據至三星雲端並還原數據至新裝置。您也可以與三星雲端同步 儲存於裝置中的數據並檢視儲存於三星雲端的數據。必須註冊並登入至三星帳戶才 能使用三星雲端。如需詳細資訊,請參閲三星帳户。

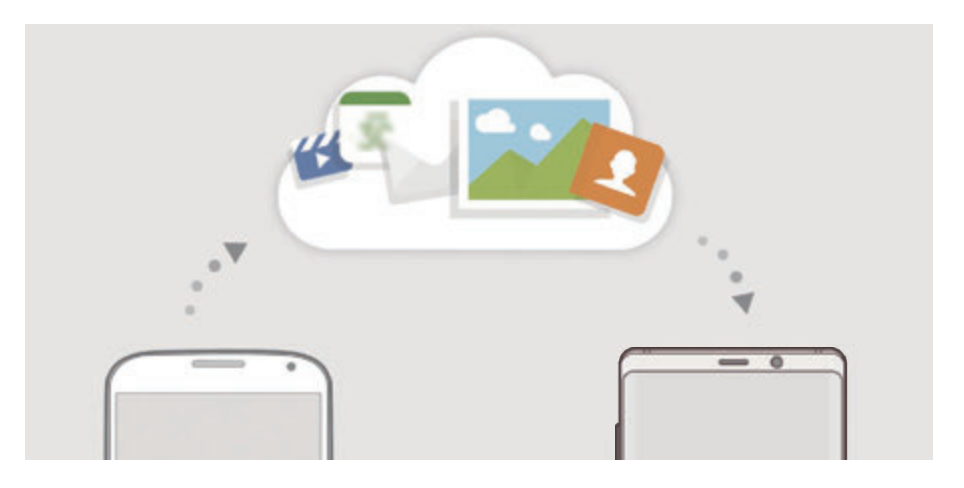

### 備份數據

1 在之前的裝置上,登入至您的三星帳戶。

2 啓動設定應用程式,選擇備份選項並備份您的數據。

- $\ddot{x}$ 您的裝置支援三星雲端,啓動設定應用程式,輕觸雲端與帳戶 → 三星 雲端, 在備份與還原下選擇您的裝置, 輕觸備份, 然後備份您的數據。
	- 數據備份方法可能因型號而異。
	- 部分數據將不會備份。若要查看將要備份的數據, 啓動**設定**應用程式, 輕觸**雲端與帳戶 → 三星雲端**,在**備份與還原**下選擇您的裝置,然後輕觸 備份。
	- · 若要在三星帳户中檢視備份數據,啓動設定應用程式,輕觸雲端與帳戶 → 三星雲端, 在備份與還原下選擇您的裝置, 然後輕觸還原數據。

#### 還原數據

1 在您的新裝置上,啓動設定應用程式並輕觸雲端與帳戶→ 三星雲端。

2 在備份與還原下選擇您之前的裝置並輕觸還原數據。

3 勾選您想要還原的數據類型並輕觸還原。

#### 同步數據

您可以透過三星雲端同步裝置中儲存的數據,例如圖像、影片與活動,並從其他裝 置存取此數據。

1 在您的新裝置上,啓動設定應用程式並輕觸雲端與帳戶→三星雲端。

### $2 \text{ \texttt{m}}$ 經續  $\overline{\mathbf{a}} \rightarrow \mathbf{B}$ 說一

3 輕觸想要同步的項目旁邊的開關。

您可以透過輕觸媒體瀏覽器、**SAMSUNG NOTES** 或 **SAMSUNG CLOUD**   $\boldsymbol{\mathcal{U}}$ **DRIVE** 卡片查看已儲存的數據或變更設定。

設定

## <span id="page-258-0"></span>**Smart Switch**

透過 Smart Switch 在流動裝置之間傳輸數據。 在設定螢幕上,輕觸雲端與帳戶 → **Smart Switch**。

## 使用 **USB** 連接器 **(USB Type-C)** 傳輸數據

可使用 USB 連接器 (USB Type-C) 與 USB 纜線將之前的裝置連接至您的裝置,輕 鬆快速傳輸數據。

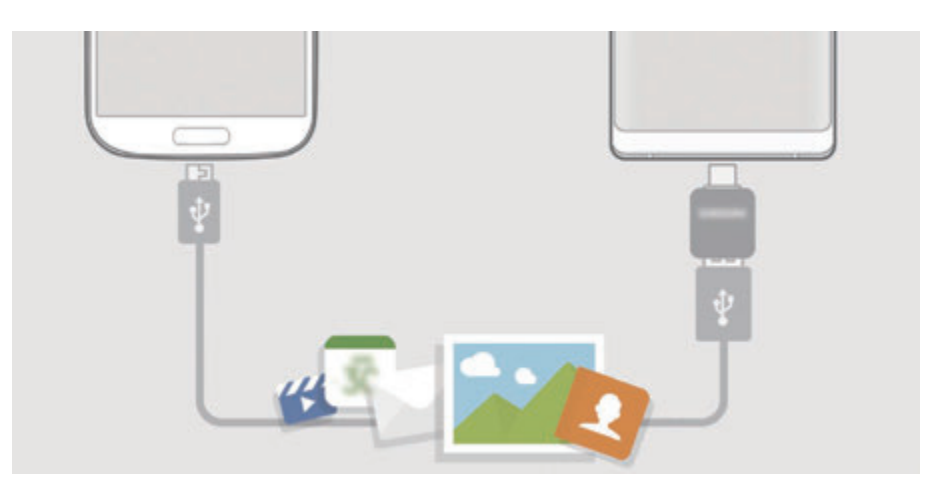

- 1 <sup>將</sup> USB 連接器 (USB Type-C) 插入裝置的多用途插孔。
- 2 使用之前裝置的 USB 纜線將本裝置連接至之前的裝置。

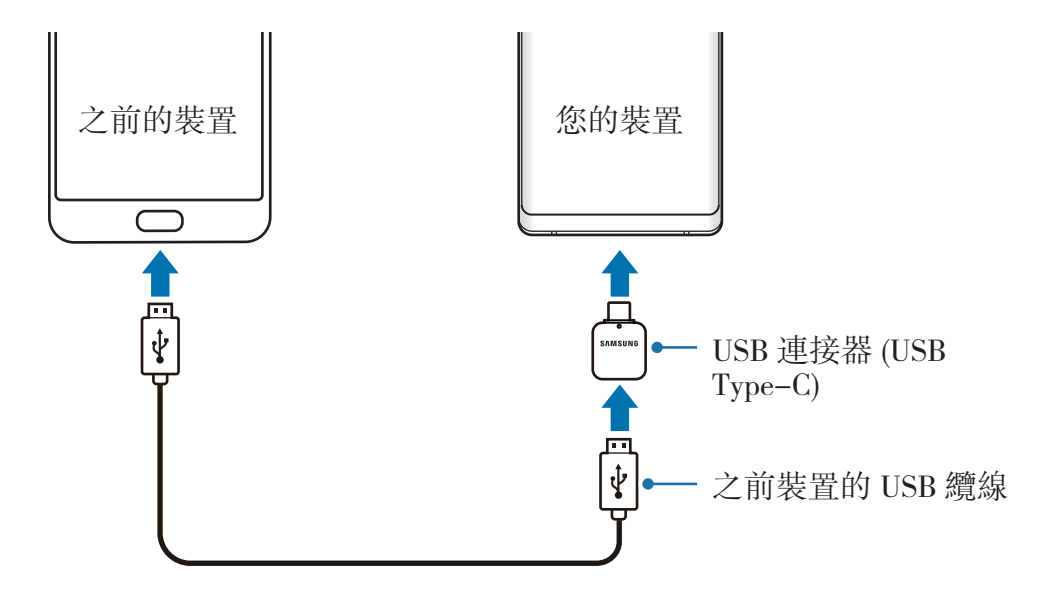

3 彈出應用程序選擇彈出式視窗時,輕觸 **Smart Switch** <sup>→</sup> 接收。

4 在之前的裝置中,輕觸允許。 如果沒有應用程式,則從 **Galaxy Apps** 或 **Play** 商店下載該應用程式。 您的裝置將識別之前的裝置,並顯示可以傳輸的數據清單。

5 按照螢幕上的說明從之前的裝置中傳輸數據。

請勿在傳輸檔案時從裝置拔下 USB 纜線或 USB 連接器 (USB Type-C)。否 則可能會導致數據遺失或裝置損壞。

傳輸數據會增加裝置的電池電量消耗。確保裝置的電量充足再傳輸數據。如 果電池電量不足,數據傳輸可能因此而中斷。

#### 透過 **Wi-Fi Direct** 無線傳輸數據

透過 Wi-Fi Direct 從之前的裝置無線傳輸數據至裝置。

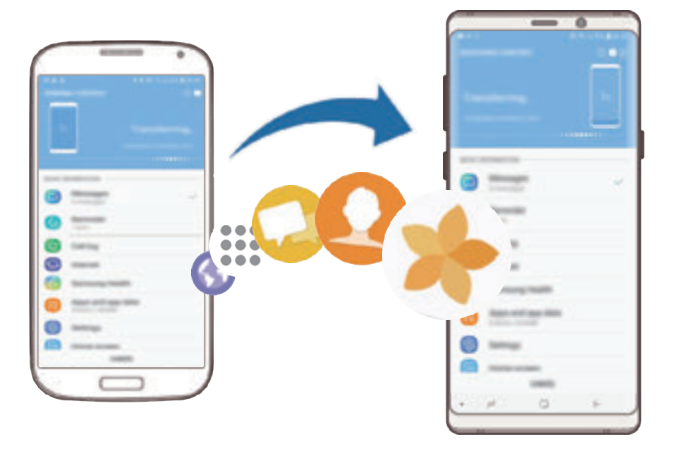

- 1 在之前的裝置上, 啓動 Smart Switch。 如果沒有應用程式,則從 **Galaxy Apps** 或 **Play** 商店下載該應用程式。
- 2 在您的裝置上, 啓動設定應用程式並輕觸雲端與帳戶→ Smart Switch。

設定

- 3 將兩個裝置相互靠近。
- $4$  在之前的裝置上,輕觸無線→發送。
- 5 在您的裝置上,輕觸無線→接收並選擇之前的裝置類型。
- 6 按照螢幕上的說明從之前的裝置中傳輸數據。

#### 使用外部儲存裝置傳輸數據

使用外部儲存裝置傳輸數據,比如 MicroSD 卡。

- 1 從您之前的裝置傳輸數據至外部儲存裝置。
- 2 插入或連接外部儲存裝置至您的裝置。
- 3 在您的裝置上, 啓動設定應用程式並輕觸雲端與帳戶→ Smart Switch → 外 置儲存裝置 → 還原。
- 4 按照螢幕上的說明從外部儲存裝置中傳輸數據。

#### 從電腦傳輸備份數據

在裝置和電腦之間傳輸數據。您必須從 www.samsung.com/hk/smartswitch 下載 Smart Switch 電腦版本應用程式。將數據從之前的裝置備份至電腦並將數據匯入 至裝置。

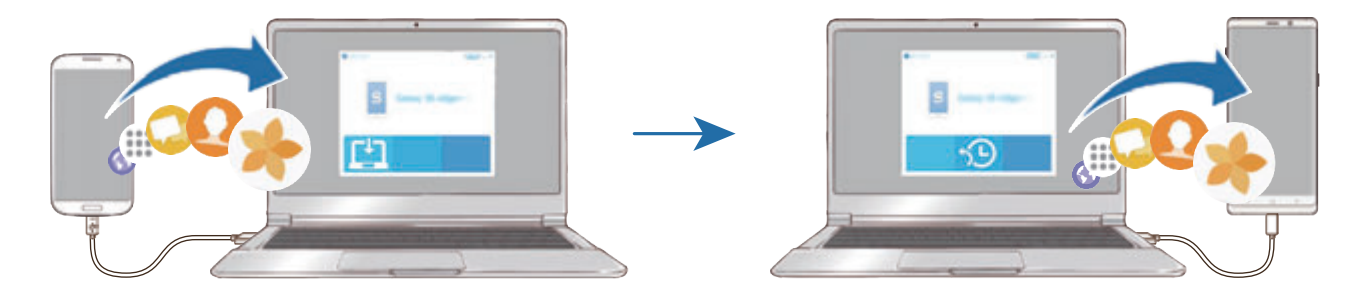

設定

1 在雷腦上, 請瀏覽 www.samsung.com/hk/smartswitch 以下載 Smart Switch。

2 在電腦上, 啓動 Smart Switch。

如果之前的裝置不是三星裝置,使用裝置製造商提供的程式將數據備份至電 K 腦。然後,跳轉至第五步。

3 使用 USB 纜線將之前的裝置連接至電腦。

- 4 在電腦上,按照螢幕上的説明從裝置備份數據。然後,從電腦中斷連接之前的 裝置。
- 5 使用 USB 纜線將裝置連接至電腦。
- 6 在電腦上,按照螢幕上的說明將數據傳輸至裝置。

#### 檢視已匯入的數據

您可以檢視從之前裝置的相同應用程式上已匯入的數據。

若您的新裝置没有相同應用程式可檢視或播放已匯入的數據,數據將儲存至類似 應用程式。例如,若您匯入備忘錄且您的裝置没有備忘錄應用程式,您可以在 **Samsung Notes** 應用程式中檢視備忘錄。

# **Google**

配置 Google 提供的部分功能設定。 在設定螢幕上,輕觸 **Google**。

# 協助工具

配置各種設定以增強裝置的協助工具。如需詳細資訊,請參[閱協助工具](#page-265-0)。 在設定螢幕上,輕觸協助工具。

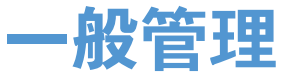

自訂您的裝置系統設定或重設裝置。 在設定螢幕上,輕觸一般管理。

- 語言和輸入:選擇裝置語言並更改設定,例如鍵盤和語音輸入類型。視乎選擇 的語言而定,有些選項可能不可用。如需詳細資訊,請參[閱加入裝置語言](#page-262-0)。
- 日期和時間:存取和修改設定,以控制裝置如何顯示時間和日期。

如果電池保持完全放電,時間和日期將會重設。

- 聯絡我們:提問或檢視常見問題。如需詳細資訊,請參閲 Samsung [Members](#page-162-0)。
- 向三星報告診斷資訊:設定裝置以將裝置的診斷和使用資訊自動發送給三星。
- 行銷資訊:設定是否接收三星行銷資訊,例如特殊優惠、會員優惠與新聞。
- 重設: 重設您的裝置設定或執行原廠數據重設。您可以重設所有設定與網絡設 定。您也可以設定裝置以在預設時間重新啟動以進行裝置優化。

### <span id="page-262-0"></span>加入裝置語言

您可以加入要在裝置上使用的語言。

- 1 在設定螢幕上,輕觸一般管理 <sup>→</sup> 語言和輸入 <sup>→</sup> 語言 <sup>→</sup> 加入語言。 若要檢視可以加入的所有語言,輕觸:→全部語言。
- 2 選擇要加入的語言。

3 若要將所選語言設定為預設語言,輕觸設定為預設。若要保持目前的語言設 定,輕觸保持目前狀態。

所選語言將加入至您的語言清單。若您變更預設語言,所選語言將加入至清單 頂部。

若要從您的語言清單中變更預設語言,將語言旁邊的 拖動至清單頂部。然後, 輕觸**完成**。如果應用程式不支援預設語言,將使用清單中下一個支援的語言。

# 軟件更新

透過無線升級 (FOTA) 服務更新裝置的軟件。您也可以安排軟件更新時間。 在設定螢幕上,輕觸軟件更新。

如果針對您的裝置安全性發佈了緊急軟件更新以封鎖新型安全性威脅,其將 在不取得您同意的情況下自動安裝。

- 手動下載更新:手動檢查並安裝更新。
- 自動下載更新:將裝置設定爲在已連接至 Wi-Fi 網絡時自動下載更新。
- 排定的軟件更新: 將裝置設定爲在指定的時間安裝更新。
- 上次更新資訊:查看關於最後軟件更新的資訊。

## 安全性更新資訊

提供安全性更新是為了加强裝置的安全性並保護您的個人資訊。如需取得您的型號 的安全性更新,請訪問 security.samsungmobile.com。

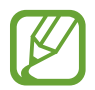

網站僅支援部分語言。

# 用戶手冊

檢視説明資訊以瞭解如何使用裝置和應用程式,或配置重要設定。 在設定螢幕上,輕觸用戶手冊。

# 關於手機

存取裝置的資訊。

在設定螢幕上,輕觸關於手機。

若要變更您的裝置名稱,輕觸**編輯**。

- 狀態:檢視各種裝置資訊,例如 SIM 卡狀熊、Wi-Fi MAC 位址與序號。
- · 法律資訊:檢視與裝置有關的法律資訊,例如安全資訊與開放源碼授權。
- · 軟件資訊: 檢視裝置的軟件資訊, 例如作業系統版本與韌體版本。
- 電池資訊:檢視裝置的電池狀態與資訊。

附錄

# <span id="page-265-0"></span>協助工具

## 關於協助工具

透過提供讓患有視覺、聽覺障礙或行動不便的用户更容易使用裝置的功能,改善用 戶的可存取性。

啓動設定應用程式並輕觸協助工具。

## **Voice Assistant (**語音回饋**)**

### 啟動或關閉 **Voice Assistant**

啓動 Voice Assistant 後,裝置將開始提供語音回饋。輕觸所選的功能後,裝置將 大聲讀出螢幕上的文字。輕觸兩次此功能將啟動此功能。

啟動設定應用程式,輕觸協助工具 → 視覺 → **Voice Assistant**,然後輕觸開關以 啟動。

若要取消 Voice Assistant, 輕觸開關並在螢幕上任意位置快速輕觸兩次。

首次啟動 Voice Assistant 時,教學將在啟動後開始。可以通過輕觸 **Voice Assistant** 說明來重新播放。

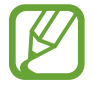

某些功能在使用 Voice Assistant 時不可用。

附錄

#### 使用手勢控制螢幕

可以在使用 Voice Assistant 時使用各種手勢來控制螢幕。

#### 單指手勢

- 輕觸:讀出您手指下的項目。若要瀏覽螢幕,將一隻手指放置於螢幕上並在螢 幕上進行移動。
- 輕觸兩次:開啓選定的項目。在讀出選定項目的情況下,聽到所需的項目時, 從該項目處鬆開手指。然後,快速輕觸螢幕上的任意位置兩次。
- 輕觸兩下並按住螢幕:移動項目或存取可用選項。
- 向左滑動:讀取上一個項目。
- 向右滑動:讀取下一個項目。
- 向上或向下滑動: 變更最近的關聯式功能表設定。
- 以一個動作向左再向右滑動:向上滾動螢幕。
- 以一個動作向右再向左滑動:向下滾動螢幕。
- 以一個動作向上再向下滑動:移動至螢幕上的第一個項目。
- 以一個動作向下再向上滑動:移動至螢幕上的最後一個項目。

#### 雙指手勢

- 輕觸兩次:開始、暫停或繼續目前操作。
- 輕觸三次:檢查目前時間、電池剩餘電量及更多。若要更改讀出的項目,啓動 設定應用程式並輕觸協助工具 → 視覺 → **Voice Assistant** → 設定 → 狀態列 資訊。
- 輕觸四次:啓動或關閉語音回饋。
- 向左滑動:移動到下一頁。
- 向右滑動: 返回至上一百。
- 向上滑動:向下滾動清單。
- 向下滑動:向上滾動清單。
- 在主螢幕上向上或向下滑動:開啓應用程式螢幕。
- 在應用程式螢幕上向上或向下滑動:返回至主螢幕。
- 在鎖定螢幕上向任何方向滑動:解鎖螢幕。
- 從眷幕頂部向下滑動:開啓通知面板。

#### 三指手勢

- 輕觸:從頂部開始讀出項目。
- 輕觸兩次:從下一個項目開始讀出。
- 輕觸三次:讀出最後選定的文字,並將其複製到剪貼板。
- 向左或向右滑動:開啓關聯式功能表並滾動選項。
- 向上或向下滑動:更改文字讀取並選擇朗讀單位。
- 以一個動作向上再向下滑動:返回至上一個螢幕。
- 以一個動作向下再向上滑動:返回至主偺幕。

#### 四指手勢。

- 輕觸:返回至上一個螢幕。
- 輕觸兩次: 返回至主眷幕。
- 輕觸三次:開啓最近使用的應用程式的清單。

#### 使用關聯式功能表

使用 Voice Assistant 時,以三指向左或向右滑動。關聯式功能表將會出現,並且 裝置將讀出選項。以三指向左或向右滑動以滾動選項。聽到所需的選項時,向上或 向下滑動以使用選項或調整選項設定。例如,聽到**語音音量**時,可以通過向上或向 下滑動來調整音量。

#### 加入並管理圖像標籤

可以在螢幕上為圖像指定標籤。裝置會在選擇圖像時讀出標籤。以三指輕觸兩次螢 幕並按住來將標籤加入至未標記的圖像。

若要管理標籤,啟動設定應用程式並輕觸協助工具 → 視覺 → **Voice Assistant** →  $\overline{\mathbf{a}}$ 設定 → 管理自訂標籤  $^{\circ}$ 

附錄

#### 配置 **Voice Assistant** 的設定

配置 Voice Assistant 設定以便於您使用。

啟動設定應用程式並輕觸協助工具 → 視覺 → **Voice Assistant** → 設定。

- 語音音量: 選擇語音回饋的音量。
- 文字轉語音:更改 Voice Assistant 啓動時的文字轉換語音功能設定,如語言、 速度等。
- · 音準變更:設定裝置以在輸入文字時以改變了的音高朗讀文字。
- 大聲讀出鍵盤輸入:設定裝置以在使用鍵盤時朗讀手指下的項目。
- 螢幕關閉時說話:設定裝置以在關閉偺幕時朗讀通知。
- 诱過距離感應器論吾:設定裝置以在您將手放在裝置頂部的感應器上時暫停語 音回饋。
- 搖晃以進行連續讀出:設定裝置以在搖晃裝置時讀出螢幕上顯示的文字。可以 選擇各種搖晃速度。
- 讀出來電顯示:設定裝置以在有來電時讀出呼叫方的姓名。
- 音標字母: 設定裝置以説出以您在鍵盤上輕觸並按住的字母開頭的字詞。
- 使用量提示:設定裝置以當您選擇項目時大聲讀出使用量提示。
- 說出密碼:設定裝置以在您輸入密碼時大聲朗讀字元。
- **震動回饋**:設定裝置以在控制螢幕時震動,如選擇項目等。
- 聲音回饋:設定裝置以在控制螢幕時發出聲音,如選擇項目等。
- 聚焦於語音音訊:設定裝置以在裝置讀出項目時調低媒體音量。
- 聲音回饋音量:調整在觸碰帶幕進行控制時播放聲音的音量。此功能在啓動聲 吾回饋時可用。
- 大型游標:設定裝置以加粗當您輕觸項目時出現的方形游標的邊框。
- 游標顏色:選擇輕觸項目時顯示的方形游標顏色。
- 快速功能表:選擇用三根手指向左或向右滑動要顯示的關聯式功能表選項。
- · 管理自訂標籤:管理您加入的標籤。
- 鍵盤快捷鍵:設定在使用外部鍵盤時要使用的按鍵捷徑。
- 狀態列資訊: 選擇要在以兩指輕觸帶幕三次時讀出的項目。
- 開發人員選項:設定應用程式開發的選項。

#### 關閉螢幕時使用裝置

為保護隱私,您可以在螢幕關閉時將裝置設為正常運行。當按下按鍵或輕觸螢幕 時, 螢幕將不會開啓。當螢幕關閉時, 目前已啓動的功能不會關閉。

啓動設定應用程式,輕觸協助工具 → 視覺,然後輕觸黑屛開關以啓動。可以透過 快速按下電源鍵兩次來啟動或停用此功能。

#### 使用鍵盤輸入文字

若要顯示鍵盤,輕觸文字輸入欄位,然後在螢幕上任意位置快速輕觸兩次。

若要啓動快速鍵盤輸入功能, 啓動**設定**應用程式,輕觸協助工具 → 視覺, 然後輕 觸快速鍵盤輸入開關以啓動。

用手指觸碰鍵盤時,裝置將讀出您手指下的字元按鍵。聽到想要的字元時,將手指 從螢幕鬆開進行選擇。字元將會輸入且裝置讀出文字。

如果快速鍵盤輸入尚未啓動, 從所需的字元處鬆開手指, 然後在螢幕上任意位置快 速輕觸兩次。

#### 輸入其他字元

輕觸並按住鍵盤上的按鈕以輸入該按鈕可用的其他字元。一個顯示可用字元的彈出 式視窗將會出現於按鈕上方。若要選擇字元,在彈出式視窗上拖動手指,直至聽到 所需的字元,然後鬆開手指。

視覺

## 將錄音加入至語音標籤

您可通過為物件附上標籤,以使用語音標籤辨別具有類似形狀的物件。可以錄製並 為已啟用 NFC 的語音標籤指定錄音。錄音將在您將裝置靠近標籤時播放。

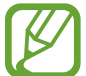

使用此功能前,先開啓 NFC 功能。

- $1$  啓動設定應用程式並輕觸協助工具 → 視覺 → 語音標籤。 錄音機將啓動。
- 2 輕觸 開始錄製。對著話筒説話。
- 3 完成錄製後,輕觸完成以停止。
- 4 在裝置背面上握住語音標籤。 錄音中的資訊將寫入至語音標籤。

#### 更改螢幕縮放與字體

更改螢幕縮放設定或字體大小與樣式。 啓動設定應用程式與輕觸協助工具 → 視覺 → 字體與螢幕縮放。

#### 使用高對比度字體

調整字體顏色和輪廓以增加文字與背景的對比度。 啓動**設定**應用程式,輕觸**協助工具 → 視覺**,然後輕觸**高對比度字體**開關以啓動。

#### 使用高對比度鍵盤

增加三星鍵盤大小及變更按鍵顏色以增加文字與背景的對比度。 啓動**設定**應用程式,輕觸**協助工具 → 視覺**,然後輕觸**高對比度鍵盤**開關以啓動。

#### 顯示按鈕形狀

用邊框顯示按鈕形狀以使其突出。

啓動設定應用程式,輕觸協助工具→視覺,然後輕觸顯示按鍵形狀開關以啓動。

#### 使用放大鏡

啟動放大鏡以放大螢幕以檢視更大版本的內容。

啓動設定應用程式,輕觸協助工具 → 視覺,然後輕觸放大鏡視窗開關以啓動。放 大鏡將出現於螢幕上。

在螢幕上拖動放大鏡底部的控點以將放大鏡移至您想要縮大的位置。

#### 放大螢幕

放大螢幕並放大特定區域。

啓動設定應用程式並輕觸協助工具 → 視覺 → 放大。

- 輕**觸三下螢幕以放大**:诱過輕觸三次螢幕以放大。若要返回至正常檢視,再次 輕觸三次螢幕。
- · 輕觸按鍵以放大:透過輕觸導覽列上的  $\alpha$  以放大,然後輕觸您要放大螢幕的 地方。若要返回至正常檢視,輕觸 %。

若要探索螢幕, 在已放大的螢幕上拖曳兩指或多指。

若要調整縮放比率,在已放大的螢幕上合攏或張開兩指或多指。

也可通過輕觸三次螢幕並按住來暫時放大螢幕。或者,輕觸 %,然後按住螢幕。 按住螢幕時,拖動手指以瀏覽螢幕。鬆開手指以返回至正常檢視。

- 螢幕上的鍵盤無法放大。
	- 此功能已啓動時,部分應用程式的效能可能會受到影響。

#### 擴大滑鼠或觸控板指針

使用外部滑鼠或觸控板時擴大指針。

啟動設定應用程式,輕觸協助工具 → 視覺,然後輕觸大型滑鼠**/**觸控板指針開關以 啟動。

#### 移除螢幕效果

若您對動畫或螢幕運動敏感,請移除特定螢幕效果。 啓動**設定**應用程式,輕觸**協助工具 → 視覺**,然後輕觸**移除動書**開關以啓動。

#### 反轉顯示色彩

提高螢幕可見性以協助用戶更輕鬆地識別螢幕上的文字。

啓動設定應用程式,輕觸協助工具 → 視覺,然後輕觸負片色彩開關以啓動。

#### 色彩調整

在難以區分色彩時調整如何在螢幕上顯示顏色。裝置會將色彩更改為更易於識別的 色彩。

 $\aleph$ 動設定應用程式,輕觸協助工具 → 視覺 → 色彩調整,然後輕觸開關以啓動。 選擇選項。

若要調整色彩的濃度, 拖曳**明暗度**下的調整列。

如果您選擇**個人化顏色**,您可以個人化螢幕的色彩。按照螢幕上的説明完成顏色調 整程序。

#### 色彩校正濾鏡

如果您難以閱讀文字,調整螢幕色彩。

啓動設定應用程式,輕觸協助工具 → 視覺 → 色彩校正濾鏡,然後輕觸開關以啓 動。選擇您想要的色彩。

若要調整透明度,拖曳**不透明度**下的調整列。

聽覺

#### 聲音偵測器

設定裝置以在偵測到門鈴或寶寶哭聲時震動。

此功能已啟用時,語音識別將不會運作。

#### 寶寶哭聲偵測器

於動設定應用程式,輕觸協助工具 → 聽覺 → 聲音偵測器, 然後輕觸寶寶哭聲偵 **測器**開關以啓動。裝置將在偵測到聲音時震動且提示將另存爲記錄。

門鈴偵測器

- 1 啓動設定應用程式,輕觸協助工具 → 聽覺 → 聲音偵測器,然後輕觸門鈴偵測 器開關以啓動。
- 2 輕觸●以錄製門鈴聲音。 裝置將偵測並錄製門鈴。
- 3 輕觸 並按響門鈴以檢查是否正確錄製。裝置偵測到門鈴聲音時,輕觸確 定。

若要更改門鈴聲音,輕觸**變更門鈴聲音**。

裝置將在偵測到聲音時震動且提示將另存為記錄。

#### 設定亮光通知

設定裝置在鬧鐘響起或當您收到來電或新訊息等通知時閃爍閃光燈或螢幕。 啓動設定應用程式,輕觸協助工具 → 聽覺 → 閃光燈通知,然後輕觸您想要啓動 的選項旁邊的開關。

#### 關閉所有聲音

設定裝置以關閉所有裝置聲音,如媒體聲音和通話時來電者的語音。 啓動設定應用程式,輕觸協助工具→聽覺,然後輕觸全部靜音開關以啓動。

#### 字幕設定

啟動設定應用程式,輕觸協助工具 → 聽覺 → **Samsung** 字幕 **(CC)** 或 **Google** 字 幕 **(CC)**,然後輕觸開關以啟動。 選擇配置字幕設定的選項。

#### 調整聲音平衡

設定裝置以在使用耳機時調整聲音平衡。

1 將耳機連接至裝置並佩戴。

2 啓動設定應用程式並輕觸協助工具 → 聽覺。

3 向左或向右拖動左**/**右聲音平衡下的調整列並調整聲音平衡。

#### 單聲道

單聲道輸出將立體聲合成為一個可透過所有耳機揚聲器播放的訊號。如果您有聽力 障礙或更方便使用單個耳塞,可以使用此模式。

啓動設定應用程式,輕觸協助工具 → 聽覺,然後輕觸單聲道開關以啓動。

## 敏捷度與互動

#### 通用開關

可以通過連接外置開關、輕觸螢幕或使用頭部運動和臉部姿勢來控制觸控屏。  $\hat{B}$  )  $\hat{B}$  )  $\hat{B}$   $\hat{B}$ 以啓動。如果通用開關未在裝置上註册,輕觸**加入開關**並設定開關以控制裝置。

若要啟動通用開關功能,必須在裝置上至少註冊一個開關。

若要設定開關以控制裝置,輕觸設定→開關。 若要停用此功能,同時按下電源鍵與增加音量鍵。

#### 協助功能表

#### 顯示協助性捷徑圖示

設定裝置以顯示用於存取應用程式、功能和設定的協助性捷徑圖示。可以通過輕觸 圖示中的協助功能表來輕鬆控制裝置。

 $1$  啓動設定應用程式並輕觸協助工具 → 敏捷度與互動 → 協助功能表。

2 輕觸開關以啟動。

協助性捷徑圖示將在螢幕右下方出現。

若要調整協助捷徑圖示的透明度水平,拖動不透明度下的調整列。

#### 存取協助功能表

協助性捷徑圖示顯示為懸浮式圖示,以便從任何螢幕均可輕鬆地存取協助功能表。 輕觸協助性捷徑圖示時,圖示會稍微展開且協助功能表出現在圖示上。輕觸左或右 箭頭以移動至其他面板或向左或向右滑動以選擇其他功能表。

#### 使用游標

在協助功能表上,輕觸**游標**。可以在觸控區域上使用小指移動來控制螢幕。在觸控 區域上拖動手指以移動游標。此外,也可輕觸螢幕以選擇游標下的項目。 使用以下選項:

- 《 / 》:向左或向右滾動螢幕。
- « / »:向上或向下滾動螢幕。
- **Q**:放大游標所在的區域。
- :將觸控區域移動至另一位置。
- $\times$ : 關閉觸控區域。

若要更改觸控區域與游標設定,啓動設定應用程式並輕觸協助工具 → 敏捷度與互 動 → 協助功能表。然後,在游標與螢幕控制中自訂設定。

#### 使用增強的協助功能表

設定裝置以顯示選定應用程式的增強協助功能表。

 $\stackrel{\sim}{\sim}$  容動設定應用程式,輕觸協助工具 → 敏捷度與互動 → 協助功能表 → 助理加強 版,輕觸開關以啟動,然後選擇應用程式。

#### 簡易螢幕開啟

透過在裝置頂部的感應器上移動手部來開啟螢幕。可以在不按下按鍵的情況下開啟 螢幕。使用此功能時,使螢幕朝上將裝置放置於平整的表面或拿穩裝置以防止其移 動。

啓動設定應用程式,輕觸協助工具 → 敏捷度與互動,然後輕觸簡易螢幕開啟開關 以啟動。

#### 輕觸並按住延遲

設定輕觸並按住螢幕的辨識時間。

啓動設定應用程式,輕觸協助工具 → 敏捷度與互動 → 輕觸並按住延遲,然後選 擇選項。

### 指針停下後按一下

設定裝置以在將滑鼠指針放在項目上方時自動選擇項目。

啓動設定應用程式,輕觸協助工具 → 敏捷度與互動,然後輕觸指針停下後按一下 開關以啓動。

#### 互動控制

啟動互動控制模式,以限制在使用應用程式時裝置對輸入的反應。

- 1 啓動設定應用程式並輕觸協助工具 → 敏捷度與互動 → 互動控制 。
- 2 輕觸開關以啟動。
- 3 在使用應用程式時,同時按住電源鍵與增加音量鍵。
- 4 調整框架大小或圍繞想要限制的區域畫一條線。
- 5 輕觸完成。

裝置顯示限制區域。在觸碰受限制的區域時,此區域將没有反應且裝置的按鍵 將停用。可在互動控制模式下啟用功能以使用電源鍵、音量鍵和鍵盤。

若要啟動互動控制模式,同時按住電源鍵與增加音量鍵。

若要將裝置設定為停用互動控制模式後鎖定螢幕,啓動**設定**螢幕,輕觸協助工具  $\rightarrow$  敏捷度與互動  $\rightarrow$  互動控制,然後輕觸在已關閉時使用螢幕鎖定開關以啓動。

## 設定文字轉換語音功能

更改 Voice Assistant 啓動時的文字轉換語音功能設定,如語言、速度等。 啓動設定應用程式,輕觸協助工具 → 文字轉語音,然後使用以下功能:

- · 首選引擎: 選擇文字轉語音功能的引擎。
- · 使用系統語言:變更文字轉語音功能所使用的語言。
- 語速: 調整文字轉語音功能的速度。
- 吾調:調整文字轉語音功能的音高。
- 播放:播放語音設定的簡短演示。
- 重設:重設語速與語調。

## 方向鎖定

建立方向組合以解鎖螢幕。

- 1 啓動設定應用程式,輕觸協助工具 → 方向鎖定,然後輕觸開關以啓動。
- 2 向上、向下、向左或向右拖動手指六至八次,然後輕觸繼續。
- 3 再次繪製方向組合以驗證並輕觸確認。

## 直接存取

設定為快速開啟協助工具功能表。

啓動設定應用程式,輕觸協助工具 → 直接存取,然後輕觸開關以啓動。然後,選 擇當您同時按下電源鍵與增加音量鍵時要開啟的協助工具功能表。

可以存取以下協助工具功能表:

- 協助工具
- Voice Assistant
- 通用開關
- 放大鏡視窗
- 負片色彩
- 色彩調整
- 互動控制

## 協助工具捷徑

設定以快速啟動捷徑服務。

啓動設定應用程式,輕觸協助工具 →協助工具捷徑,然後輕觸開關以啓動。然 後,輕觸**捷徑服務**並選擇要在您同時按住增加音量鍵與降低音量鍵三秒時要啓動的 捷徑服務。

您可以存取以下捷徑服務:

- Voice Assistant
- 三星通用開關

## 通知提醒

設定裝置以提示您在該時間間隔內有未檢查的通知。 啓動**設定**應用程式,輕觸**協助工具 → 通知提醒**,然後輕觸開關以啓動。 若要設定裝置以在您有未檢查的通知時震動,輕觸**震動**開關以啓動。 若要設定提醒時間間隔,輕觸**提醒時間間隔**。 若要設定應用程式以提示您有通知, 在**顯示通知自**下選擇應用程式。

## 接聽或結束通話

變更接聽或結束通話的方式。

啓動設定應用程式並輕觸協助工具 → 接聽與結束通話。 選擇所需的方式。

## 使用單次輕觸模式

當鬧鐘響起或有來電時,輕觸按鈕即可停止鬧鐘、接聽或拒絶來電,而無需拖動按 鈕。

啓動設定應用程式並輕觸協助工具,然後輕觸單次輕觸模式開關以啓動。

## 管理協助工具設定

#### 以檔案儲存協助工具設定

以檔案匯出目前協助工具設定。

啟動設定應用程式並輕觸協助工具 → 協助工具設定備份 → 匯入**/**匯出 → 匯出至我 的檔案。

### 匯入協助工具設定檔案

匯入協助工具設定檔案並更新目前設定。

啟動設定應用程式並輕觸協助工具 → 協助工具設定備份 → 匯入**/**匯出 → 從我的檔 案匯入。選擇要匯入的檔案並輕觸完成。協助工具設定將根據匯入檔案更新。

### 分享協助工具設定檔案

透過電子郵件、Wi-Fi Direct、藍牙和更多功能與他人分享協助工具設定檔案。 啓動設定應用程式並輕觸協助工具 → 協助工具設定備份 → 共享。然後,選擇協 助工具檔案並輕觸完成。選擇分享方式,然後按照螢幕上的説明分享檔案。

# 故障排除

聯絡三星服務中心前,請嘗試以下解決方法。某些情形可能不適用於您的裝置。

## 啟動或使用裝置時,要求您輸入以下其中一種編碼:

- 密碼:啓用裝置鎖定功能後,您必須輸入所設定的裝置密碼。
- PIN 碼:初次使用裝置或啓用 PIN 碼要求後,您必須輸入與 SIM 或 USIM 卡 一起提供的 PIN 碼。若要關閉此功能,請使用鎖定 SIM 卡功能表。
- PUK 碼:通常,如果數次輸入錯誤的 PIN 碼,SIM 或 USIM 卡將會被鎖定。 您必須輸入服務供應商提供的 PUK 碼。
- PIN2 碼:存取要求 PIN2 碼的功能表時,您必須輸入與 SIM 或 USIM 卡一起 提供的 PIN2 碼。如需詳細資料,請聯絡服務供應商。

## 裝置顯示網絡或服務錯誤訊息

- 所在區域訊號較弱或接收不良時,可能無法接收訊號。請移至另一個區域,然 後重試。移動時,可能會反覆出現錯誤訊息。
- 如未申請,則無法存取某些選項。如需詳細資料,請聯絡服務供應商。

## 裝置無法開啟

電池完全放電時,裝置將無法開啓。開啓裝置前,先為電池完全充電。

### 觸控屏反應緩慢或反應不當

- 如果在觸控屏上安裝了螢幕保護裝置或可選配件,觸控屏可能無法正常工作。
- 如果在觸碰觸控屏時佩戴手套、手不乾淨,或用尖利物體或指尖輕觸螢幕,觸 控屏可能會發生故障。
- 在潮濕條件或沾到水時,觸控屏可能會出現故障。
- 請重新啟動裝置,以清除任何暫時的軟件錯誤。
- 請確認裝置軟件已更新到最新版本。
- 如果觸控屏遭刮傷或損壞,請造訪三星服務中心。

#### 裝置畫面靜止不動或遇到嚴重錯誤

請嘗試以下解決方案。如果問題仍然未得到解決,請聯絡三星服務中心。

#### 重新開啟裝置

如果裝置畫面靜止不動或當機,您可能需要關閉應用程式或關閉裝置並重新開啟。

#### 強制重啟

如果您的裝置畫面靜止且無回應,請同時按住電源鍵與降低音量鍵超過 7 秒以重 新啓動裝置。

#### 重設裝置

如果上述方法未能解決您的問題,請執行原廠設定。

 $\hat{B}$  科設定應用程式並輕觸一般管理 → 重設 → 重設為原廠設定 → 重設 → 全部刪 **除**。執行重設爲原廠設定操作前,請記得對儲存於裝置中的所有重要數據製作備份 複本。

### 電話無法接通

- 確保已存取正確的蜂窩網絡。
- 確保未針對正在撥打的電話號碼設定通話限制。
- 確保未針對來電號碼設定通話限制。

## 通話時對方無法聽到您的聲音

- 確保没有蓄住内建話筒。
- 確保話筒靠近嘴部。
- 如果使用耳機,確保耳機連接正確。

## 通話時出現回音

按下音量鍵調整音量或移動至其他區域。

## 蜂窩網絡或互聯網經常斷線或音質很差

- 確保未遮蔽裝置的内置天線。
- 所在區域訊號較弱或接收不良時,可能無法接收訊號。由於服務供應商的基站 問題,可能遇到連線故障。請移至另一個區域,然後重試。
- 在移動中使用裝置時,由於服務供應商網絡的問題,無線網絡服務可能被停 用。

## 電池圖示為空

電池電量不足。為電池充電。

## 電池未正常充電 **(**適用于三星認可的充電器**)**

- 確保充電器正確連接。
- 請前往三星服務中心並更換電池。

## 電池耗盡的速度比購買之初更快

- 將裝置或電池暴露在極冷或極熱的溫度條件下時,有效電量可能會變短。
- 使用特定功能或應用程式 (例如 GPS、遊戲或瀏覽器) 時, 電池消耗將更快。
- 電池屬於消耗品,隨著時間的推移,可使用電量將會變短。

## 啟動相機時出現錯誤訊息

本裝置必須擁有足夠的可用記憶體和電力以操作相機應用程式。若在啟動相機時收 到錯誤訊息,請嘗試下列步驟:

- 為電池充電。
- 將檔案傳輸至電腦或删除裝置上的檔案以釋放一些記憶體空間。
- 重新開啓裝置。若嘗試這些提示之後仍無法正常使用相機應用程式,請聯絡三 星服務中心。

## 相片質素比預覽效果差

- 相片的質素可能有所不同,視乎周遭環境和您使用的攝影技巧而定。
- 如果在黑暗的區域、在夜間或室内拍照,圖像可能出現雜訊,亦可能失焦。

## 開啟多媒體檔案時出現錯誤訊息

如果在裝置上開啓多媒體檔案時收到錯誤訊息或無法播放,嘗試以下操作:

- 將檔案傳輸至電腦或删除裝置上的檔案以釋放一些記憶體空間。
- 確保音樂檔案不受數位版權管理 (DRM) 的保護。若該檔案受數位版權管理 (DRM) 的保護, 請確保擁有適當的授權或金鑰以播放檔案。
- · 確保裝置支援檔案格式。如果不支援某種檔案格式,如 DivX 或 AC3,安 装支援該格式的應用程式。若要確認您的裝置支持的檔案格式,請瀏覽 www.samsung.com/hk。
- 您的裝置支持透過本裝置拍攝的相片和影片。透過其他裝置拍攝的相片和影片 可能無法正常工作。
- 您的裝置支持由網絡服務供應商或其他服務供應商授權的多媒體檔案。互聯網 上傳播的某些內容 (例如鈴聲、影片或螢幕牆紙) 可能無法正常工作。

## 藍牙未正常運作

如果未定位到其他藍牙裝置或存在連接問題或效能故障,嘗試以下操作:

- 確保您想要與之連接的裝置可供掃描或連接。
- 確保您的裝置和其他藍牙裝置位於最大藍牙範圍内 (10 米)。
- 在您的裝置上,啓動**設定**應用程式,輕觸**連接**,然後輕觸**藍牙**開關以重新啓 動。
- 在您的裝置上,啓動設定應用程式,輕觸一般管理 → 重設 → 重設網絡設定 → 重設設定以重設網絡設定。執行重設時您可能會失去已註冊的資訊。

若上列步驟無法解決問題,請聯絡三星服務中心。

### 將裝置連接至電腦時無法建立連線

- 確保使用的 USB 續線與裝置相容。
- 確保電腦已安裝適當的驅動程式,並且驅動程式已更新。
- 如果您是 Windows XP 用户,請確保您的雷腦已安裝 Windows XP Service Pack 3 或更高版本。

## 裝置無法找到您的目前位置

GPS 訊號在某些位置可能受阻,例如室內。設定裝置以透過使用 Wi-Fi 或流動網 絡在這些條件下尋找您的目前位置。

## 儲存於裝置中的數據已丟失

務必對儲存於裝置中的所有重要數據進行備份。否則,如果數據損壞或丢失,您將 無法復原數據。對於因儲存於裝置中的數據丢失所造成的損害,三星概不負責。

## 機殼外圍的小隙

- 此小隙是必不可少的製造工藝,且部件可能會發生輕微顫動或震動。
- 隨著時間過夫,部件間的摩擦可能會使此隙稍微擴張。

## 裝置存儲空間不足

使用智能管理器刪除無用數據,如緩存或手動刪除未使用的應用程式或檔案以釋放 更多儲存裝置空間。

## 應用程式按鈕不出現在主螢幕上

在不使用應用程式按鈕的情況下,您可以透過在主螢幕上向上或向下滑動來開啟應 用程式螢幕。若要在主螢幕的底部顯示應用程式按鈕,啓動**設定**應用程式並輕觸**顯**  $\overline{\pi} \rightarrow \pm$ 螢幕  $\rightarrow$  應用程式按鍵  $\rightarrow$  顯示應用程式按鍵  $\rightarrow$  套用  $^{\circ}$ 

### 首頁鍵不出現

含有首頁鍵的導覽列可能會在使用特定應用程式或功能時消失。若要檢視導覽列, 從螢幕底部向上拖動。
### **Bixby** 無回應

- 請重新啟動裝置,以清除任何暫時的軟件錯誤。
- 請確認裝置軟件已更新到最新版本。
- · 若嘗試這些提示之後仍無法正常使用 Bixby,請聯絡三星服務中心。

## 通知面板上不顯示螢幕亮度調整列

透過向下拖動狀狀態列來開啓通知面板,然後向下拖動通知面板。輕觸亮度調整列旁 邊的 > 並輕觸**在頂部顯示控制**開關以啓動。

# 三星雲端不工作

- 請確保您已正確連接至網絡。
- 三星雲端服務檢查期間,您無法使用三星雲端。請稍後再試。

## 裝置未從鎖定螢幕識別我的虹膜

- 請確保沒有東西遮擋虹膜識別相機與 LED 並重試。
- 如果光照條件與您註册虹膜時差異很大,裝置可能無法識别您的虹膜。請移至 另一個位置並重試。
- 請確保裝置未過度移動或傾斜。

## 版權

版權 © 2018 Samsung Electronics

本手冊受國際版權法保護。

未經 Samsung Electronics 事先書面許可,不得以任何形式或方式 (電子或機械) 複製、分發、轉譯或傳播本手冊中的任何內容,包括影印、錄製或存儲在任何儲存 裝置和檢索系統中。

### 商標

- SAMSUNG 和 SAMSUNG 標誌是 Samsung Electronics 的註冊商標。
- Bluetooth® <sup>是</sup> Bluetooth SIG, Inc. 在全球的註冊商標。
- Wi-Fi<sup>®</sup>、Wi-Fi Protected Setup™、Wi-Fi Direct™、Wi-Fi CERTIFIED™ 和 Wi-Fi 標誌是 Wi-Fi Alliance 的註冊商標。
- 本産品經過杜比實驗室的授權而製造。Dolby、杜比、杜比全景聲和雙 D 記號 是杜比實驗室的商標。
- 其他所有商標和版權的所有權歸各自擁有人擁有。

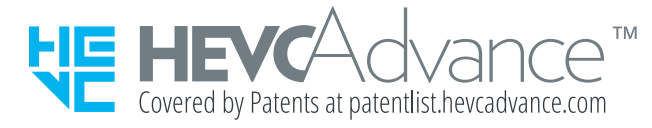